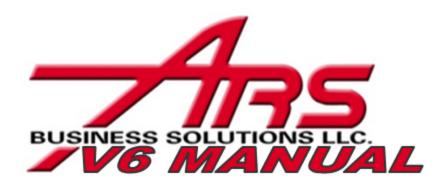

# **ARS Retail Solutions Support**

### **V6 IMS Manual**

Published by ARS Business Solutions, LLC. All Rights Reserved.

A solid support partner is critical for a successful software implementation, and a well informed, helpful support staff is vital to satisfied long-term customers. In today's computerized world, it is common for customers to be forced into impersonal web support or bounced around in time consuming voice mail jail.

At ARS, support is a cornerstone component of your partnership with us. Our support personnel provide retailers with efficient, experienced, industry-leading personal attention. We still answer our phones and do not outsource support overseas. Whether you are a new customer installing ARS solutions or a long-standing advanced user, ARS support will be with you every step of the way.

# **Support Contracts**

ARS brings a refreshingly unique outlook on support minutes that you are sure to love. With ARS, support minutes purchased via a contract do not expire year-over-year. Unused minutes at the end of the year are simply rolled over to the next year. No penalties, no lost minutes. And there are no minimum minutes per call when you have a support contract. ARS offers many different levels of pre-paid support contracts. To purchase a Support Contract call us at (800) 547-7120.

# **Support Hours**

ARS is proud to offer industry-leading extended support hours. ARS support staff is available from Monday - Friday, 8 am to 9 pm central time. If a critical problem occurs outside of these hours that hinders your business's ability to process incoming funds, an answering service is available to alert an ARS support team member of an emergency situation, who will then contact you as soon as possible.

Technical Support Number: (800) 322-4219 x3 E-mail: support@arss.com

All rights reserved. No parts of this work may be reproduced in any form or by any means - graphic, electronic, or mechanical, including photocopying, recording, taping, or information storage and retrieval systems - without the written permission of the publisher.

Products that are referred to in this document may be either trademarks and/or registered trademarks of the respective owners. The publisher and the author make no claim to these trademarks.

While every precaution has been taken in the preparation of this document, the publisher and the author assume no responsibility for errors or omissions, or for damages resulting from the use of information contained in this document or from the use of programs and source code that may accompany it. In no event shall the publisher and the author be liable for any loss of profit or any other commercial damage caused or alleged to have been caused directly or indirectly by this document.

Printed: January 2011

# Publisher ARS Business Solutions, LLC. Managing Editor Mary Murtaugh Technical Editors Patrick Murtaugh Christine Vanderwoude Cover Designer Mary Murtaugh Team Coordinator Patrick Murtaugh Production ARS Business Solutions, LLC.

### Special thanks to:

All the people who contributed to this document and EC Software who wrote this great help tool called HELP & MANUAL which printed this document.

# **Table of Contents**

|          | Foreword                              | 0  |
|----------|---------------------------------------|----|
| Part I   | A/P Posting                           | 10 |
| 1        | Adding Unapplied Discount and Freight | 10 |
| 2        | Adjusting Cost, Freight and Discount  | 13 |
| 3        | Create a New A/P Posting Account      | 15 |
| 4        | Print A/P Reports                     | 17 |
| 5        | Review A/P Totals                     | 19 |
| 6        | Update an A/P Posting Account         | 22 |
| Part II  | Accounts Receivable                   | 24 |
| 1        | Add an A/R Account                    | 25 |
| 2        | Deleting an A/R Account               | 30 |
| 3        | Editing an A/R Account                | 32 |
| 4        | Generate A/R Statements               | 35 |
| 5        | Post a Payment to an A/R Account      | 36 |
| 6        | Receiving Payment on Account          | 40 |
| 7        | Reset A/R Statements                  | 48 |
| 8        | Setup System Account Information      |    |
| 9        | View A/R Account Information          | 51 |
| Part III | Address File                          | 52 |
| 1        | Adding an Address                     | 53 |
| 2        | Deleting an Address                   | 61 |
| 3        | Editing an Address                    | 63 |
| Part IV  | Application Login/Logout              | 68 |
| Part V   | Application Manager                   | 69 |
| 1        | Application Manager Processes         | 70 |
| 2        | Downloading from the Web              |    |
| 3        | History                               | 75 |
| 4        | Using the Application Manager         |    |
| 5        | Version Info                          | 78 |
| Part VI  | Basic Information                     | 80 |
| 1        | How Data is Handled                   | 80 |
| 2        | Option Availability                   | 80 |

| 3         | Performing Actions                     | 81  |
|-----------|----------------------------------------|-----|
| 4         | Window Controls                        | 82  |
| Part VII  | Buyer Tools                            | 86  |
| 1         | ARS2                                   | 86  |
|           | Weekly Resets                          | 87  |
| 2         | Buyer Options                          | 89  |
| 3         | Buying Reports                         | 89  |
|           | 12-Month Sales                         |     |
|           | Daily Item Item YTD                    |     |
|           | Sales Analysis                         |     |
|           | Sales Item                             |     |
| 4         | Forecasting                            |     |
| 5         | Min/Max                                | 98  |
| Part VIII | Clerk                                  | 99  |
| 1         | Clerk Setup                            | 99  |
| Part IX   | Commissions                            | 100 |
| 1         | Commission Reports                     | 101 |
| Part X    | Courses                                | 101 |
| 1         | Add Course                             | 102 |
| 2         | Add Course/Ticket Item Code            | 104 |
| 3         | Adding Students to a Course            | 107 |
| Part XI   | Data Grid Basics                       | 113 |
| 1         | Adding Data to a Data Grid             | 113 |
|           | Lookup Buttons in an Add Form          | 115 |
| 2         | Changing a Data Grid Layout            | 118 |
| 3         | Changing the Field Size in a Data Grid | 119 |
| 4         | Data Grid Field Types                  | 119 |
| 5         | Deleting a Record from a Data Grid     | 120 |
| 6         | Displaying a Data Grid                 | 121 |
| 7         | Editing Data in a Data Grid            | 122 |
| 8         | Editing Data in a Data Grid            | 124 |
| 9         | Filtering Records                      | 125 |
| 10        | Finding a Record                       | 126 |
| 11        | Moving in a Data Grid                  | 128 |
| 12        | Saving Data Grid Changes               | 129 |
| 13        | Sorting Data                           | 131 |
|           |                                        |     |

| Part XII   | EDI Receiving                                         | 134 |
|------------|-------------------------------------------------------|-----|
| 1          | EDI and Purchase Orders                               | 134 |
| 2          | EDI and Receiving by Invoice                          | 139 |
| Part XIII  | End of Month                                          | 143 |
| 1          | Accounts Receivable Statements                        | 144 |
| 2          | Monthly Reset Options                                 | 148 |
| 3          | Optional End of Month Reports                         | 150 |
| 4          | Suggested End of Month Reports                        | 166 |
| Part XIV   | Filtering                                             | 177 |
| 1          | Creating a Filter                                     | 177 |
| 2          | Saving a Filter                                       |     |
| 3          | Filter Window Buttons                                 |     |
| Part XV    | Functions                                             | 186 |
| 1          | GL Posting                                            | 186 |
|            | Enter General Ledger Accounts                         | 187 |
|            | Assign GL Accounts in IMS5 Properties - G/L           |     |
|            | Assign GL Accounts to POS Tender                      |     |
|            | Assign GL Accounts to Classes  General Ledger Reports |     |
| 2          | -                                                     |     |
|            | Create a New Letter                                   | 196 |
|            | Assign a Letter to an Item                            |     |
|            | Assign Letter to POS Transactions                     |     |
|            | Preamble and Postamble Messages                       |     |
| 3          | Matrix                                                |     |
|            | Setting up a MatrixPurchase Orders and Matrix Add     |     |
|            | Sales Matrix Report                                   |     |
| 4          | Serial Type                                           | 217 |
| Part XVI   | Glossary                                              | 218 |
| Part XVII  | Introduction                                          | 231 |
| Part XVIII | Items                                                 | 232 |
| 1          | Add Item                                              | 233 |
| •          | Commission                                            |     |
|            | Cost/Price                                            |     |
|            | History                                               | 238 |
|            | Images                                                |     |
|            | Item CodesPY History                                  |     |
|            | Sales                                                 |     |

|            | SetupUDF                                                            |                   |
|------------|---------------------------------------------------------------------|-------------------|
| 2          | Item to Item Transfer                                               |                   |
| _          | Add Detail to Item to Item Transfer                                 |                   |
|            | Create a Item to Item Transfer                                      | _ · ·             |
| 2          | Update Item to Item Transfer                                        |                   |
|            | Linked Item                                                         |                   |
| 4          | Split Quantity Pricing  Add a Detail Item to Split Quantity Pricing |                   |
|            | Create a New Split Quantity Pricing                                 |                   |
| Part XIX   | MultiSale of Pistols/Revolvers                                      | 259               |
| 1          | Multiple Sale Report                                                | 260               |
| Part XX    | Physical Count                                                      | 263               |
| 1          | Add Physical Count                                                  | 264               |
| 2          | Physical Count Worksheet                                            | 268               |
| 3          | Perform Physical Count                                              | 271               |
| 4          | Variance Report                                                     | 274               |
| 5          | Update Inventory                                                    | 277               |
| Part XXI   | Point of Sale (POS)                                                 | 279               |
| Part XXII  | Purchase Order                                                      | 279               |
| 1          | Creating a Purchase Order                                           | 279               |
| 2          | Add Detail Items to a Purchase Order                                | 285               |
| 3          | Purchase Order Receiving Adjustments                                | 296               |
| 4          | Update Purchase Order                                               | 301               |
| Part XXIII | Receive by Invoice                                                  | 304               |
| 1          | Adding New Invoices                                                 | 305               |
| 2          | Adding Detail Items to an Invoice                                   | 308               |
| 3          | Updating a Receiving Invoice                                        | 314               |
| Part XXIV  | Sales Order                                                         | 317               |
| 1          | New Sales Order                                                     | 317               |
| 2          |                                                                     | 200               |
|            | Adding Detail to a Sales Order                                      | 320               |
| 3          |                                                                     |                   |
|            | •                                                                   | 323               |
| 4          | Using Gift Certificates as Payment                                  | 323               |
| Part XXV   | Using Gift Certificates as Payment Updating a Sales Order           | 323<br>326<br>328 |

| 3                                                                  | View Scheduled Events and Tasks                                                                                                    | 339                                             |
|--------------------------------------------------------------------|----------------------------------------------------------------------------------------------------|-------------------------------------------------|
| 4                                                                  | Delete a Scheduled Event                                                                                                    | 341                                             |
| 5                                                                  | Run Item Events                                                                                                    | 345                                             |
| 6                                                                  | View History of Events                                                                                                    | 346                                             |
| Part XXVI                                                          | Serial Number                                                                                                    | 348                                             |
| 1                                                                  | Serial Detail                                                                                                    | 348                                             |
| 2                                                                  | Serial Group                                                                                                    | 349                                             |
|                                                                    | Add MultiSale Report                                                                                                    | 351                                             |
| Part XXVII                                                         | Sign Printing                                                                                                    | 353                                             |
| 1                                                                  | Map an Image to an Item                                                                                                    |                                                 |
| 2                                                                  | Print a Sign                                                                                                    |                                                 |
| 3                                                                  | Examples                                                                                                    | 360                                             |
| Part XXVIII                                                        | Special Orders                                                                                                    | 363                                             |
| 1                                                                  | Initial Special Order Setup                                                                                                    | 364                                             |
| 2                                                                  | POS Special Order                                                                                                    | 366                                             |
| 3                                                                  | IMS Special Order                                                                                                    |                                                 |
| 4                                                                  | Special Order Payment                                                                                                    |                                                 |
| 5                                                                  | Receive Special Order                                                                                                    |                                                 |
| 6                                                                  | Special Order is Picked up by the Customer                                                                                                    | 379                                             |
|                                                                    |                                                                                                    |                                                 |
| Part XXIX                                                          | Utilities and Settings                                                                                                    | 381                                             |
| Part XXIX                                                          | Utilities and Settings Build POS Data                                                                                                    |                                                 |
|                                                                    | _                                                                                                    | 381                                             |
| 1                                                                  | Build POS Data                                                                                                    | 381                                             |
| 1 2                                                                | Build POS Data                                                                                                    |                                                 |
| 1 2 3                                                              | Build POS Data                                                                                                    |                                                 |
| 1<br>2<br>3<br>4<br>5                                              | Build POS Data                                                                                                    |                                                 |
| 1<br>2<br>3<br>4<br>5                                              | Build POS Data                                                                                                    |                                                 |
| 1<br>2<br>3<br>4<br>5<br>Part XXX                                  | Build POS Data                                                                                                    |                                                 |
| 1<br>2<br>3<br>4<br>5<br>Part XXX                                  | Build POS Data  Item Promotions  Reindex  Event Log  Custom Utilites.  Vendor Catalog  Download and Interface                                                                                                    |                                                 |
| 1<br>2<br>3<br>4<br>5<br>Part XXX                                  | Build POS Data                                                                                                    |                                                 |
| 1<br>2<br>3<br>4<br>5<br>Part XXX<br>1<br>2<br>3<br>4              | Build POS Data  Item Promotions  Reindex  Event Log.  Custom Utilites.  Vendor Catalog  Download and Interface  Interface a Vendor Catalog  Add an Item from a Vendor Catalog                                                             |                                                 |
| 1<br>2<br>3<br>4<br>5<br>Part XXX<br>1<br>2<br>3<br>4              | Build POS Data                                                                                                    | 381 383 385 386 389 391 391 398 402 404         |
| 1<br>2<br>3<br>4<br>5<br>Part XXX<br>1<br>2<br>3<br>4<br>Part XXXI | Build POS Data  Item Promotions  Reindex  Event Log  Custom Utilites  Vendor Catalog  Download and Interface  Interface a Vendor Catalog  Add an Item from a Vendor Catalog.  Build Xref and Update Last Costs  Work Order                | 381 383 385 386 389 391 391 402 404 406         |
| 1<br>2<br>3<br>4<br>5<br>Part XXX<br>1<br>2<br>3<br>4<br>Part XXXI | Build POS Data  Item Promotions  Reindex  Event Log  Custom Utilites  Vendor Catalog  Download and Interface  Interface a Vendor Catalog  Add an Item from a Vendor Catalog  Build Xref and Update Last Costs  Work Order  New Work Order | 381 383 385 386 389 391 391 398 402 404 406 407 |

| Ο- | 4-  | 4-  |
|----|-----|-----|
| CO | nte | nts |

| 5 | 5 Work Order Archive | 417 |
|---|----------------------|-----|
|   | Index                | 420 |

# 1 A/P Posting

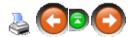

The Accounts Payable (A/P) Posting feature allows merchandise to be received before the actual invoice is received. Item quantities may be received into inventory using the Receive by Invoice and Purchase Order features. Adjustments to cost, freight and discounts may be made after the fact using A/P Posting.

There are three steps involved with A/P Posting:

### Step 1: Create a new A/P Posting Account

- Assign a Reference Number
- Update a Receiving Order (Receive by Invoice or Purchase Order)

### Step 2: Adjust Actual Invoice Totals

- Costs
- Discounts, Unapplied and Applied
- Freight, Unapplied and Applied
- Invoice Information

### **Step 3: Update the A/P Posting Account**

- Review Totals
- Print Reports
- Update

Item quantities may be received from an order at different times and grouped together in the same A/P Posting record.

NOTE: The ARS retail system is interfaceable with a third-party accounting software.

# 1.1 Adding Unapplied Discount and Freight

A/P Posting

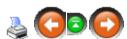

Discount and freight adjustments are either unapplied or applied. Unapplied freight and discounts are not included in the unit cost of an item. Unapplied freight and discounts are added when the Invoice or PO is received or through the A/P Costing form. Applied freight and discount amounts are entered for individual items (*Reference: Adjusting Cost, Freight and Discount*).

To adjust unapplied discounts and freight charges through the A/P Costing form:

1. Select Process->A/P Posting from the main menu bar.

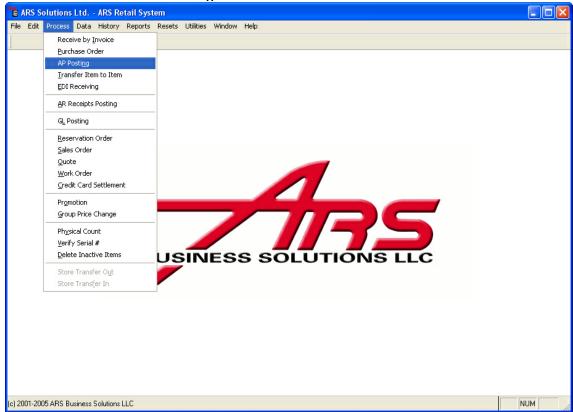

2. The "Accounts Payable" data grid appears.

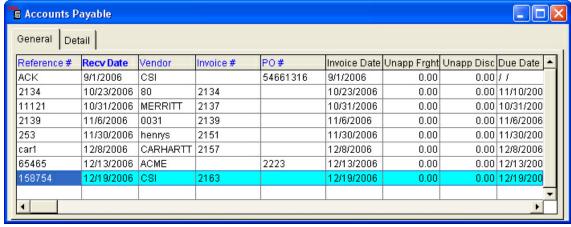

3. Select a record that is to be modified and select the "Modify" button from the basic tool bar.

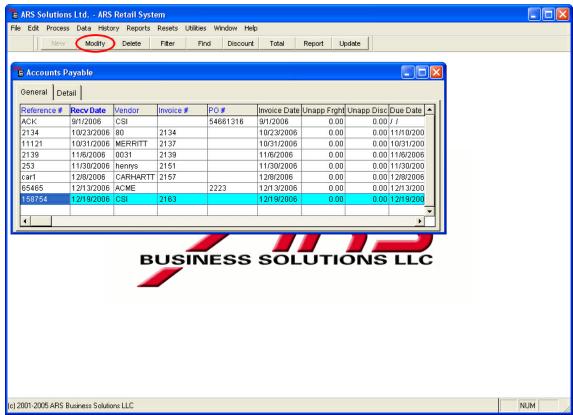

4. The "Edit A/P Costing" form displays.

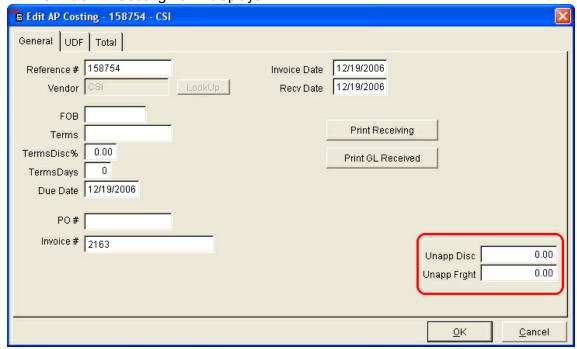

- 5. Enter discount amounts in the "Unapp Disc" field.
- 6. Enter freight charges in the "Unapp Frght" field.

  NOTE: These discounts and freight charges will not be included in the unit cost of the items.

- 7. Enter information specific to the order, including: FOB, Terms, Terms Discount, Terms Days, Due Date and Invoice Number.
- 8. Select the "OK" button to save this information and exit.

# 1.2 Adjusting Cost, Freight and Discount

A/P Posting

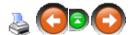

Adjustments made to an item's actual cost, freight or discount are said to be applied as they are included in the item's unit cost.

To adjust the actual cost, freight and discount:

1. Select Process->A/P Posting from the main menu bar.

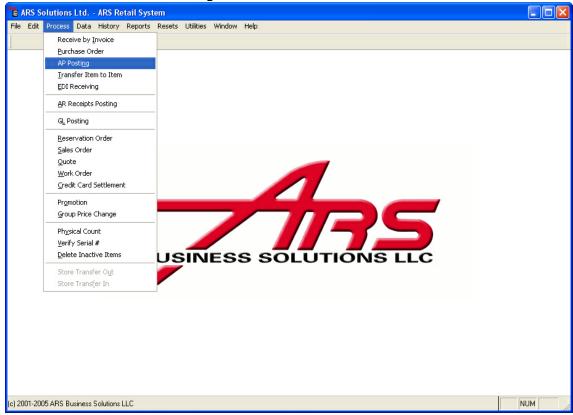

2. The "Accounts Payable" data grid appears.

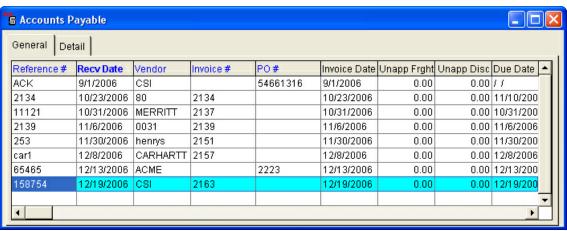

- 3. Select the "Detail" tab from the data grid.
- 4. Select item that needs to be modified and select the "Modify" button.

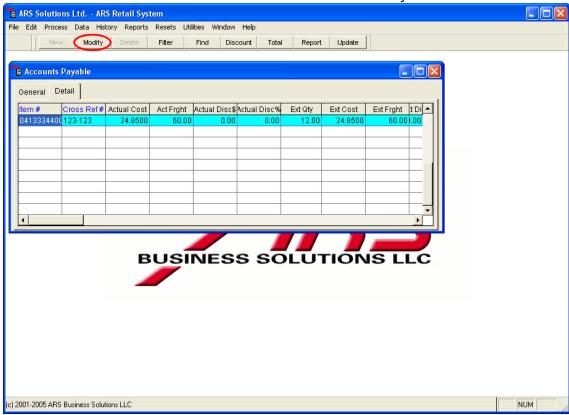

5. The "Edit A/P Costing" form displays.

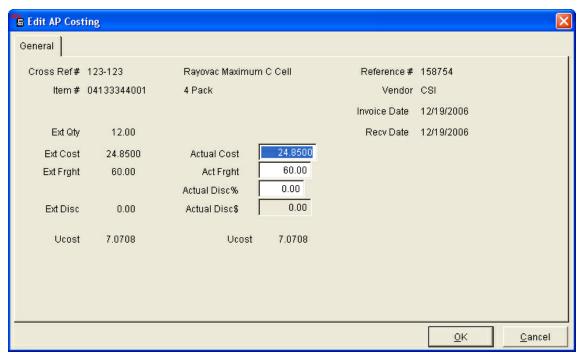

- 6. Enter the Actual totals.
  - Actual Cost: Enter the actual cost for the total quantity of the item.
  - Actual Freight: Enter the actual freight cost for the item.
  - Actual Disc %: Enter the percentage discount. The dollar amount for this percentage discount will appear in the "Actual Disc \$" field.
  - Ucost: This unit cost includes freight and discount. The unit cost cannot be changed deliberately but changes when the actual cost, freight or discount are changed.
- 7. Select the "OK" button to save this information and exit.

# 1.3 Create a New A/P Posting Account

A/P Posting

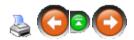

An A/P Posting account is created when a Purchase Order or Receive by Invoice (that is assigned a reference number) is received and updated at the store. Adjustments in cost, freight and discounts may be made in the A/P Posting account after the merchandise is received into inventory.

To create a new A/P Posting account using either the Receive by Invoice process or Purchase orders:

- 1. Create a new Receive by Invoice or Purchase Order. (Reference: <u>Receive by Invoice Adding New Invoices</u> or <u>Purchase Order Creating a Purchase Order</u>)
- 2. In the general data grid, select the "Modify" button.

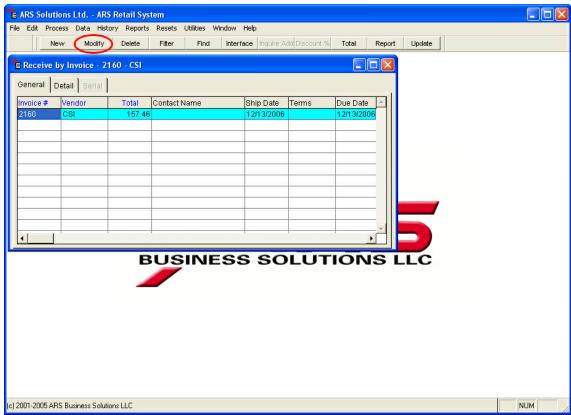

3. The "Edit Receive by Invoice" or "Edit Purchase Order" form displays.

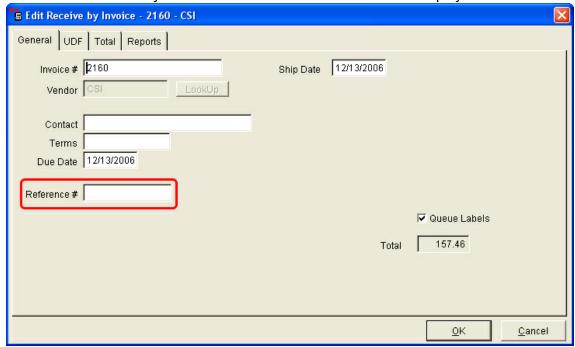

- 4. Select the "Reference #" field. Enter a name/value in this field that refers to the order (i.e. shipping number).
- 5. Another option is when the Receive by Invoice or Purchase Order is received and updated, a prompt appears with a "Reference #" field. Enter a Reference number

and select the "OK" button.

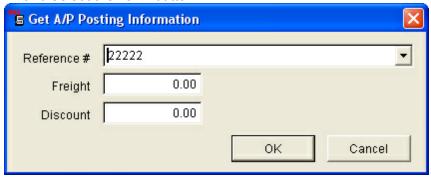

NOTE: Freight and Discount in this prompt may be adjusted as Unapplied Freight and Discount using A/P posting. (Reference: Adding Unapplied Discount and Freight)

# 1.4 Print A/P Reports

A/P Posting

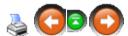

To print reports for the A/P Posting account:

1. Select Process->A/P Posting from the main menu bar.

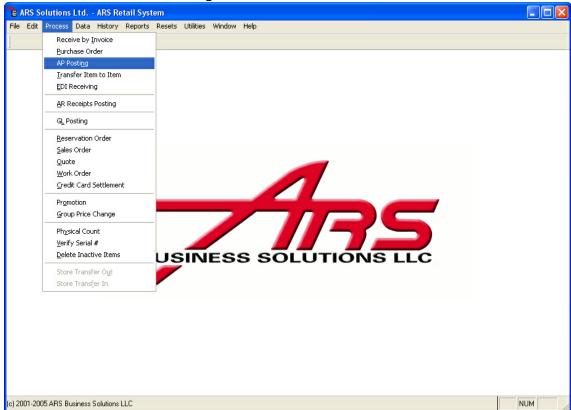

2. The "Accounts Receivable" data grid displays.

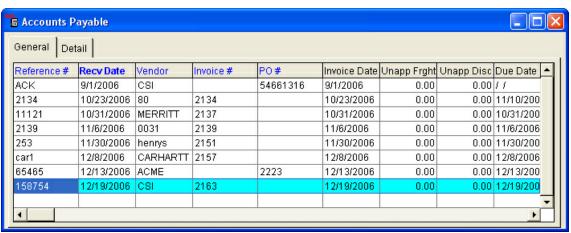

3. Select the "Reports" button from the basic tool bar.

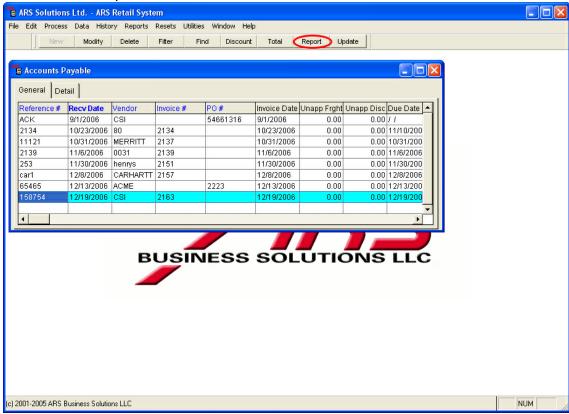

### Available Reports include:

- AP Receiving: Prints a voucher showing all items totals. (Includes: inventory adjustments, costs and gross profit margins)
- GL Received: Prints a report showing GL totals and unapplied freight. GL accounts displayed on this report come from the GL Purch class assignments. Reference: GL Posting)

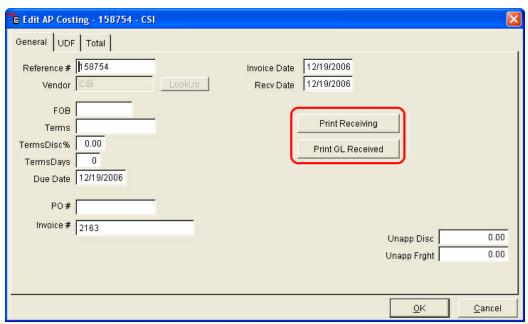

4. Select the report that should be run and use the Report Wizard to finish printing reports. (Reference: Report Basics - Report Wizard)

### 1.5 **Review A/P Totals**

A/P Posting

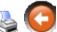

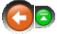

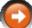

To view totals for the A/P Posting account:

1. Select Process->A/P Posting from the main menu bar.

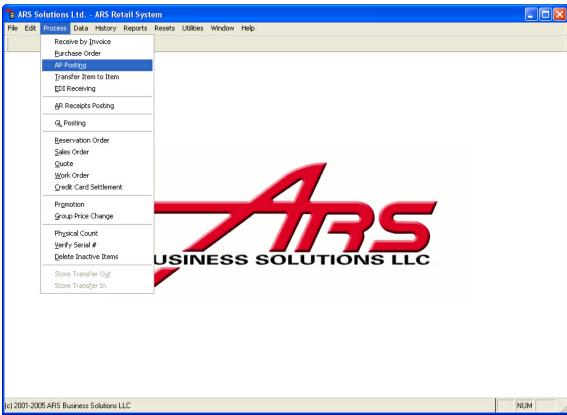

2. The "Accounts Payable" data grid displays.

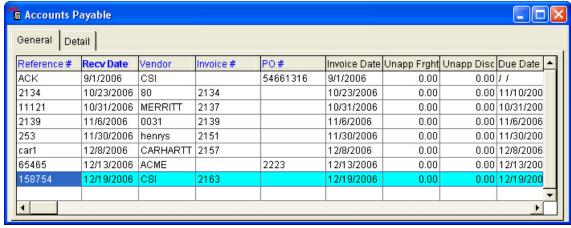

Select the "Total" button from the basic toolbar.

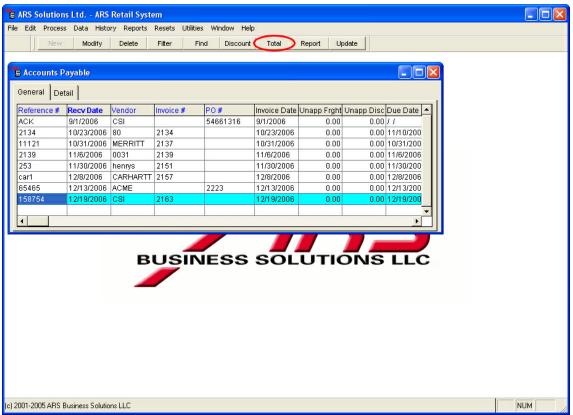

4. The "A/P Totals" display.

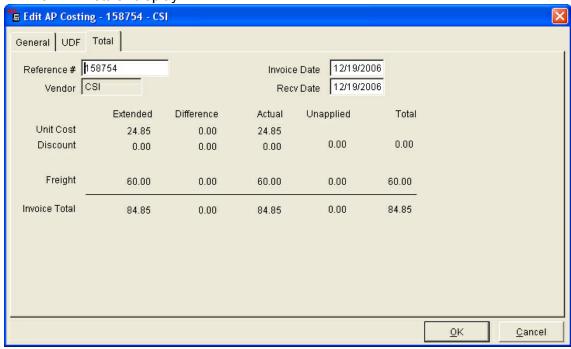

# 1.6 Update an A/P Posting Account

A/P Posting

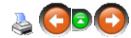

The final step of using the A/P Posting feature is to update the record. Three things will happen when the A/P Posting is updated:

- Item costs (Avg Cost and Last Cost) will be updated accordingly in the item database based on adjusted costs and applied freight and discount.
- The A/P Posting record will be removed from the data grid.
- Totals will be posted to General Ledger Accounts. Reference: GL Posting.

# To update and complete an A/P Posting record:

1. Select Process->A/P Posting from the main menu bar.

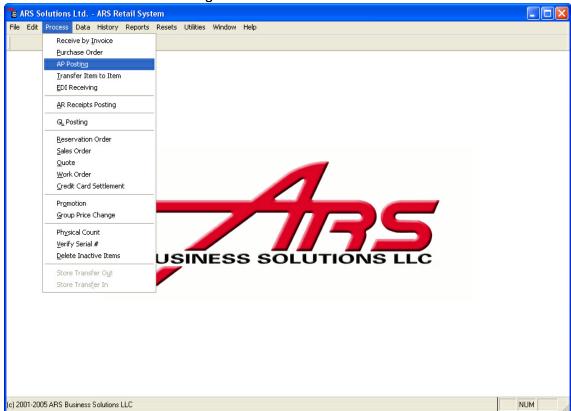

2. The "Accounts Receivable" data grid will display.

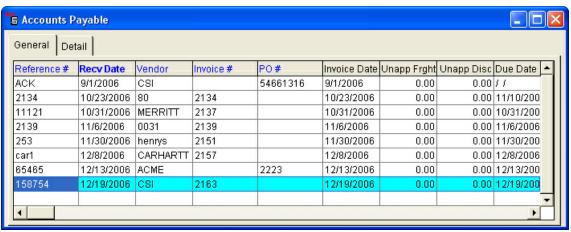

- 3. Select the record to update.
- 4. Select the "Update" button from the basic tool bar.

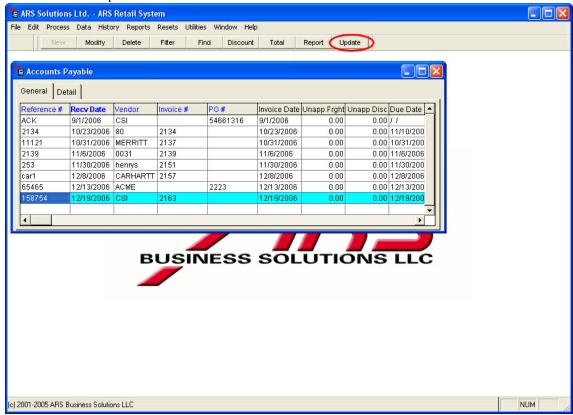

5. A window will appear that asks, "Do you want to update this invoice?", select the "Yes" button.

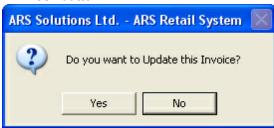

NOTE: Prompts asking for additional or missing information, such as the invoice number or terms may appear. Enter the relevant information and select the "OK" button.

## 2 Accounts Receivable

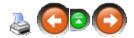

The Accounts Receivable function tracks customer charge activity. An accounts receivable account for each customer, that is authorized to charge merchandise, is created. After an account is established that customer may charge purchases at the register by using the Sales Order Entry or the Work Order Entry features. Payments may be accepted at the register and at the backroom.

The Accounts Receivable feature automatically generates finance charges, prints monthly statements and multiple accounts receivable reports. Accounts may be inquired on, credit limits may be established by account and discounts may be established for selected customers. Detailed information of accounts receivable transactions are retained until the accounting period is closed, enabling the printing of a detailed charge transaction list.

# Accounts Receivable Steps:

- 1. Setup the general Accounts Receivable Account information.
- 2. Add an account for each customer that has authorization to charge.
- 3. Charges are made to the account.
- 4. Payments are posted to the account.
- 5. Statements are generated at the end of the accounting period.

### **Account Number:**

An account number is assigned to each accounts receivable customer. IMS uses this number to identify the customer throughout the application (address book, mailing list, etc.)

Ten numeric digits are available for an account number. It is recommended that the customer phone number be used as the accounts receivable number, as it is readily available.

# **Account Type:**

Accounts may be handled as Open Invoice or Balance Forward accounts. The IMS application is not limited to using one type. The appropriate account type is specified for each individual account.

The Balance Forward method consolidates all open invoices into one balance at the end of the accounting period. This method tracks the current balance of the account without the individual invoice detail. Current month detail and current balance prints on the statement.

The Open Invoice method keeps a record of all invoices that have not been paid. At the end of the accounting period all invoices that have been paid in full are cleared. This method tracks each invoice and payment applied to each invoice. All invoice activity prints on the statement.

### 2.1 Add an A/R Account

Accounts Receivable

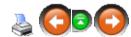

An accounts receivable account is added for each customer that is authorized to charge merchandise. Information entered in this form is unique for each account.

1. Select Data->A/R Customer from the main menu bar.

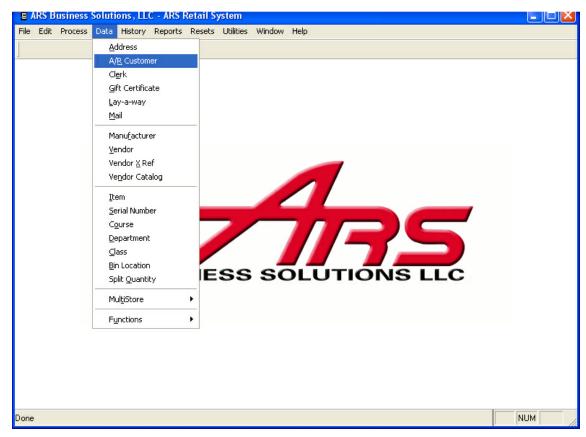

2. "Customer" data grid displays.

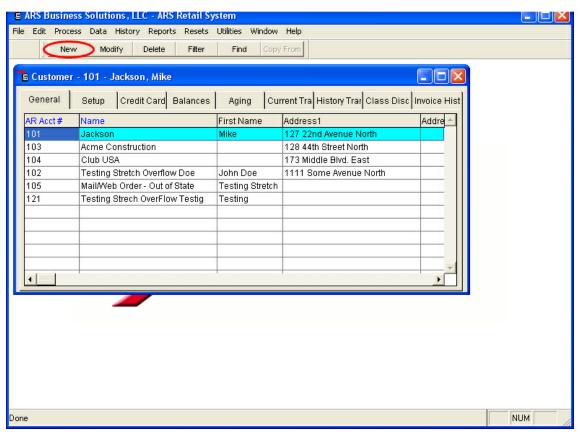

- 3. Select "New" from the basic tool bar.
- 4. "Add Accounts Receivable" form displays.

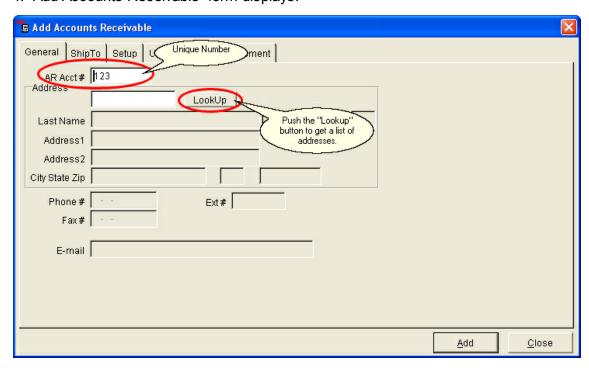

- 5. Select the "General" tab. General information for this accounts receivable customer is entered in this form. Enter the information using the "Tab" key to move from field to field.
  - "AR Acct #" field: Enter the ten digit accounts receivable number for this customer.
  - "Address" field: *Reference:* Add an Address from within a Data Grid when Working in Another Feature.
  - Remaining fields: Enter the appropriate information for each remaining field using the "Tab" key to move from field to field.
- 6. Select the "Ship To" tab. Enter the shipping information fro this customer in this form. This information is used when shipping an order to a customer. Use the tab key to move from field to field.

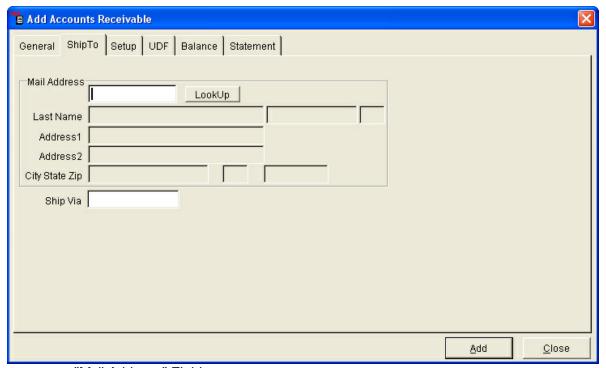

- "Mail Address" Field:
  - 1. Select the "Lookup" button next to the "Mail Address" field.
  - 2. The "Address Lookup" data grid displays.
  - 3. Select the customer from the address file.

    NOTE: If the customer is not in the address file, add the customer to the address file and then select the customer. Reference: Add an Address from within a Data Grid when Working in Another Feature.
  - 4. Select OK. The name and address fields display in the ship address part of the form.
- 7. Select the "Setup" tab.
  - Account information that is specific to this customer is entered in this form. This
    information is unique to each account and determines how this individual account
    will function.

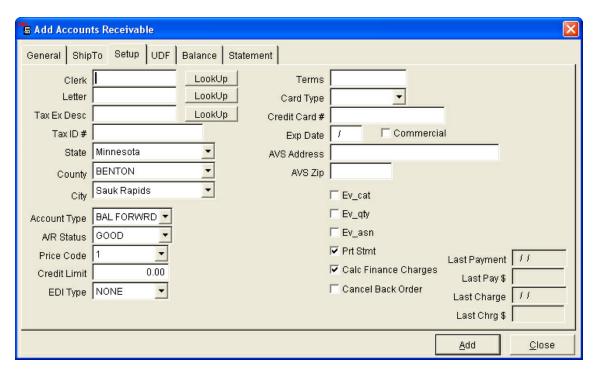

- 8. Enter the appropriate settings for the customer, using the "Tab" key to move from field to field.
- 9. Select the "UDF" tab.
  - There may be a need to track special information for an individual account. The user defined information form (UDF) provides a place to track this unique information.

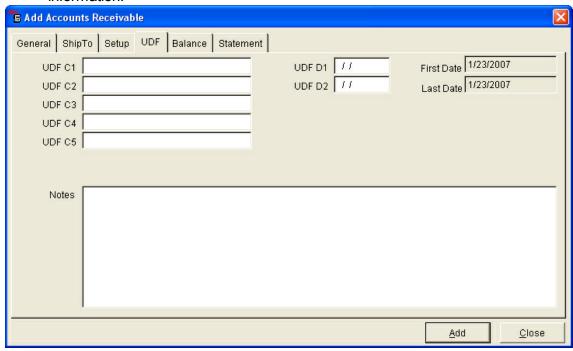

10. Enter any unique information that needs to be tracked for this customer by using the "Tab" key to move from field to field.

- 11. Select the "Balance" tab.
  - When a new account is added, the current A/R information is entered in the balance form. This information automatically updates when the customer charges against the account, makes a payment on the account or a customer statement is generated.

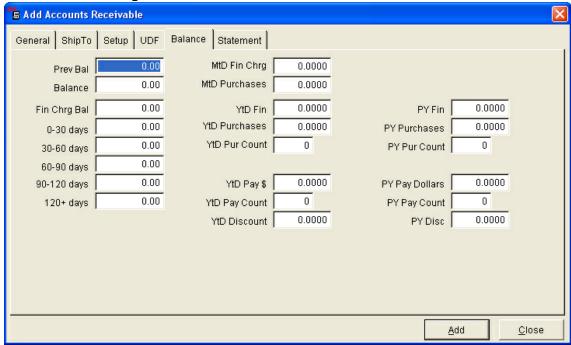

- 12. Enter the current account information for this customer by using the "Tab" key to move from field to field.
- 13. Select the "Statement" tab.
  - Period to date statement information is displayed in the statement form. This
    information is based on the data from the customers last statement. It is
    automatically updated when a statement is generated.

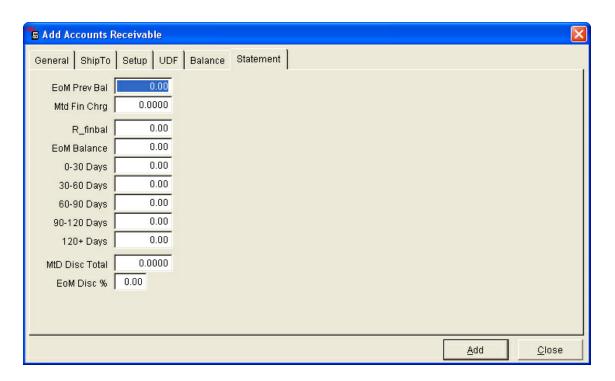

# 2.2 Deleting an A/R Account

Accounts Receivable

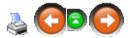

1. Select Data->A/R Customer from the main menu bar.

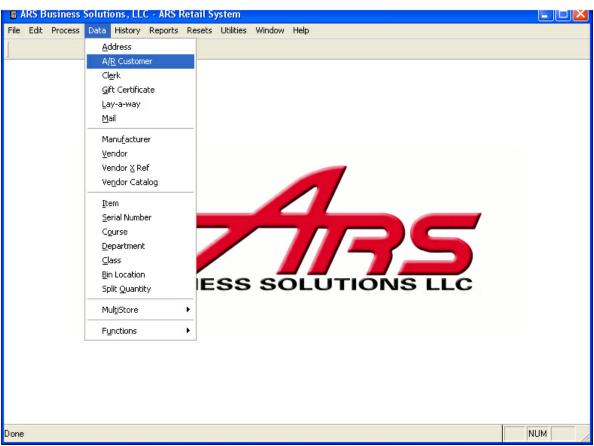

2. The "Customer" data grid displays.

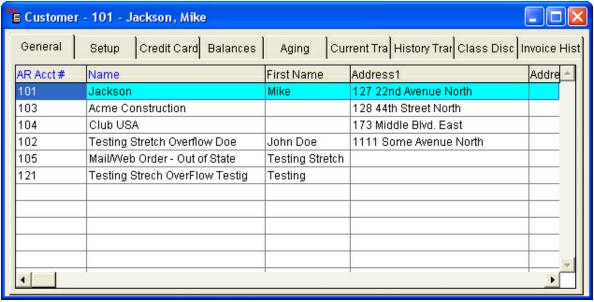

- Select the account to delete.
- 4. Select the "Delete" button from the basic tool bar.

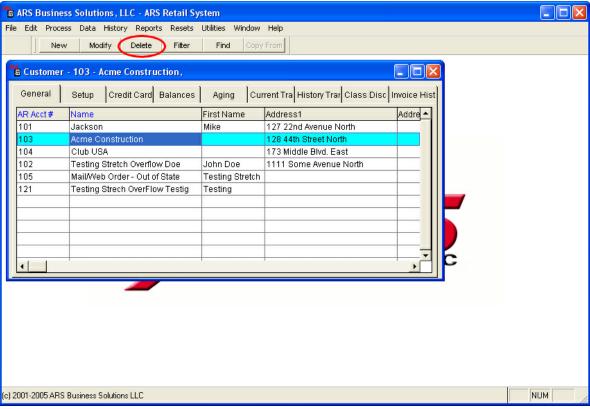

5. Select the "OK" button to delete the account.

# 2.3 Editing an A/R Account

Accounts Receivable

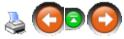

1. Select Data->A/R Customer from the main menu bar.

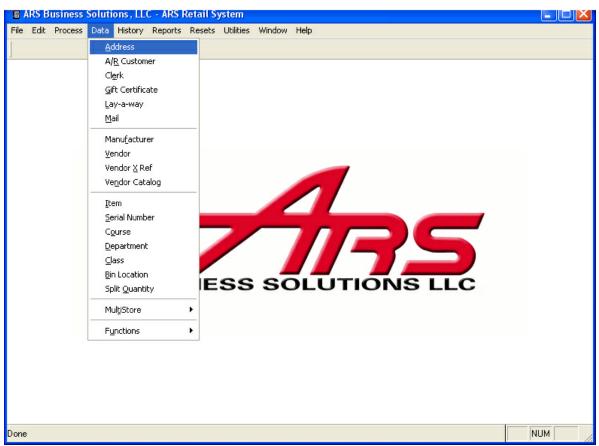

2. The "Customer" data grid displays.

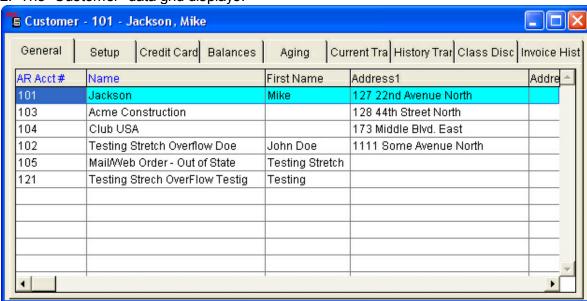

- Select the account to edit.
- 4. Select the "Modify" button from the basic tool bar.

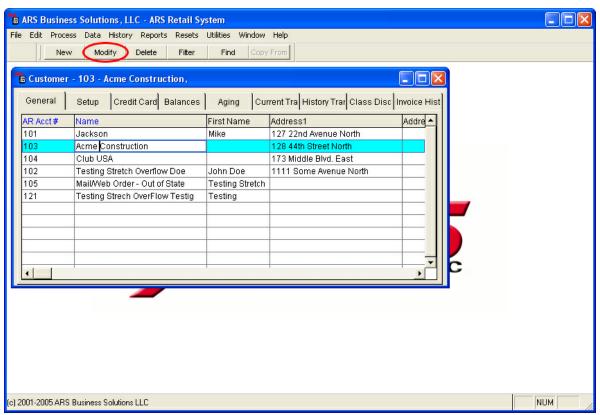

5. The "Edit Accounts Receivable" form displays.

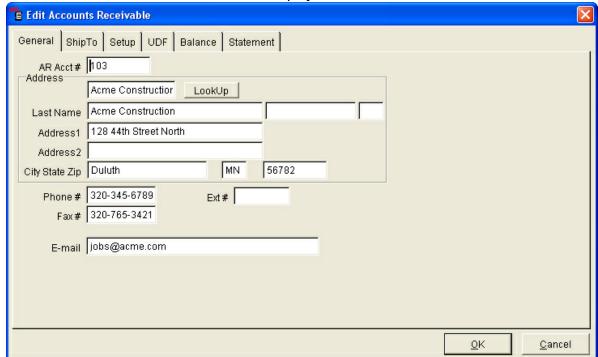

- 6. Edit the account information.
- 7. Select the "OK" button to save the edits.

# 2.4 Generate A/R Statements

Accounts Receivable

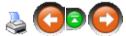

Account Receivable Statements are printed at the end of each accounting period

1. Select Reports->Accounts Receivable.

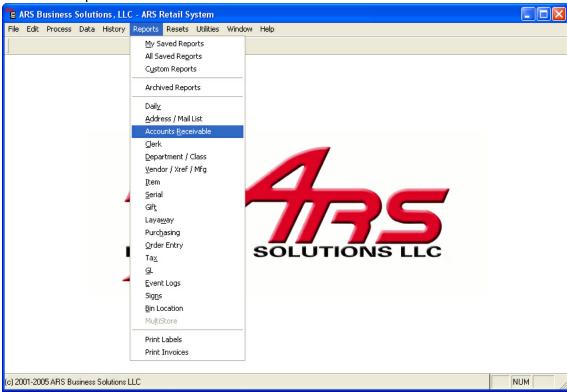

2. The Report Wizard displays.

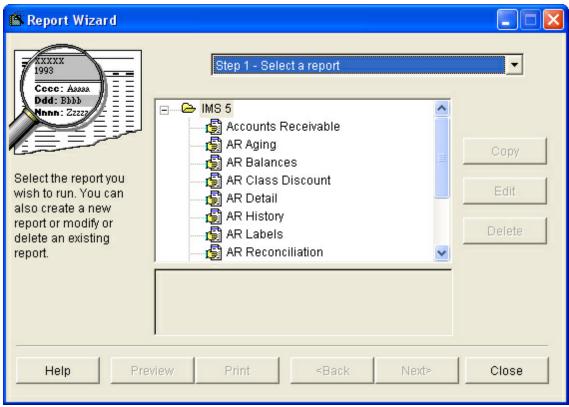

- 3. Select "AR Statements" from the report list.
- 4. Select the "Next" button.
- 5. Select the "Print button.

Statements will print for the Accounts Receivable accounts that are set for statement printing and have a balance on the account.

# 2.5 Post a Payment to an A/R Account

Accounts Receivable

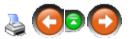

An A/R post is made when a customer makes a partial or full payment for a purchase that was charged to their account. A payment transaction for a balance forward account makes a credit (reduction in the amount owed) to the customers balance. A payment transaction for an open invoice account is a credit (reduction in the amount owed) for a specific invoice.

# Payments posted at the Cash Register:

Payments accepted for a balance forward account at the cash register will automatically be posted and applied to th account when the end of day procedure takes place. Payments accepted for an open invoice account at the cash register will become an unapplied payment. Unapplied payments will display in the A/R Posting Unapplied form and must be applied to a specific invoice.

#### Payments posted at the IMS (Backroom) System:

Payments accepted for a balance forward account at the cash register will automatically be posted and applied to the account when the end of day procedure takes place. Payments accepted for an open invoice account at the cash register will become an unapplied payment. Unapplied payments will display in the A/R Posting Unapplied form and must be applied to a specific invoice.

#### To post a payment at the IMS (Backroom) System:

1. Select Process->AR Receipts Posting

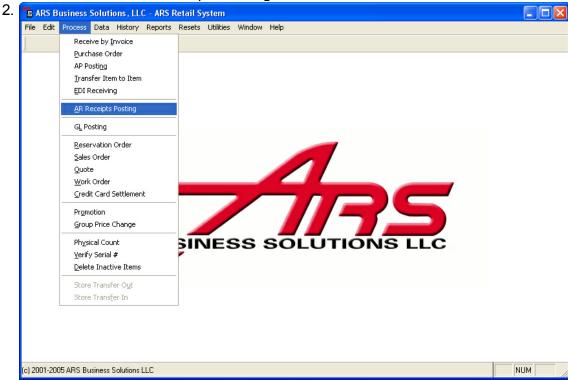

3. An "A/R Post" grid displays.

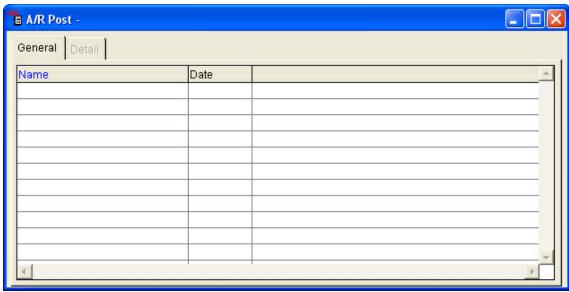

4. Select the "New" button from the basic tool bar.

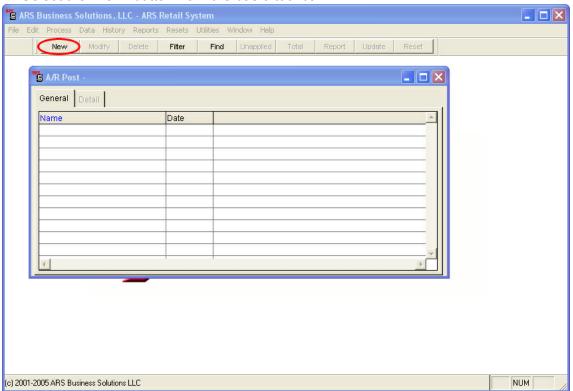

5. An "Add A/R Posting" form displays.

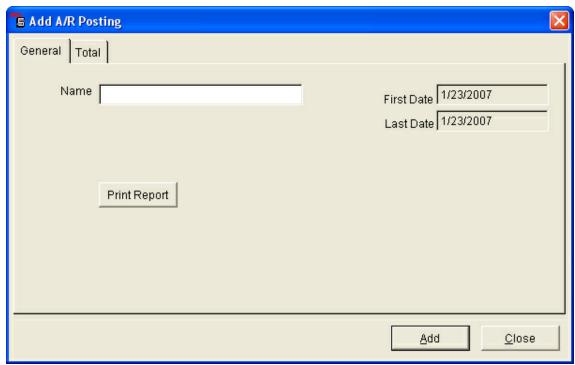

- 6. Enter a descriptive name for the posting. Example: 070607 For receipts that are posted on July 6, 2007.
- 7. Select the "Add" button to save the post.
- 8. Select the "Detail" tab to enter the detail information for this posting.
- 9. Select the "New" button from the basic tool bar.

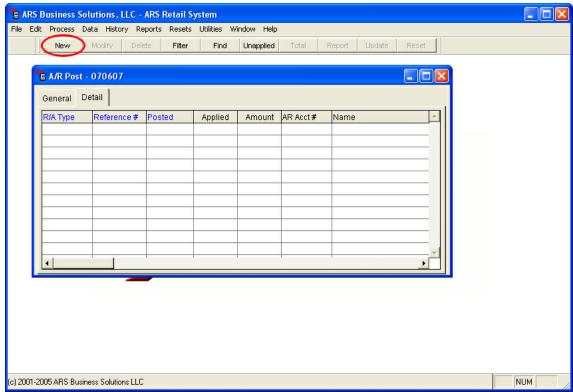

10. The "Add A/R Posting Transaction" form displays.

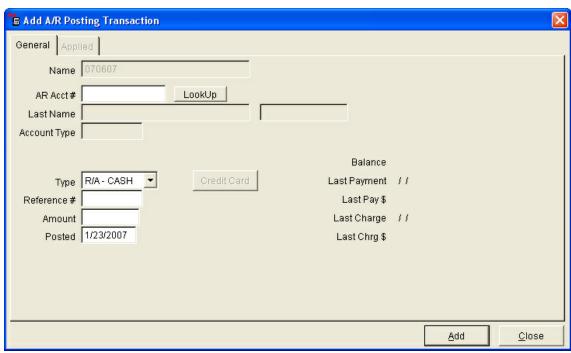

- 11.Enter the information for this receipt. (A/R #, Reference #, Type and amount.)
- 12. Select the "Add" button.

NOTE: Repeat these steps for each receipt in this batch of receipts.

## 2.6 Receiving Payment on Account

Accounts Receivable

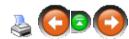

# Receive on Account House Charge at the Cash Register:

- 1. Complete a received on account transaction.
- 2. At the sales entry screen, select "Received on Account".
- 3. Select "Received on Account Charge".
- 4. Enter the customer Accounts Receivable Number.
- 5. Enter the amount of the payment.
- 6. Tender the Received on Account transaction.

If the payment is for an open balance forward account, the payment is automatically applied to the customers account receivable balance. Payments on an open invoice accounts will be held as unapplied payments and must be applied to a specific invoice.

# Receive on Account House Charge at the IMS System (Backroom):

1. Select Process->AR Receipts Posting from the man menu bar.

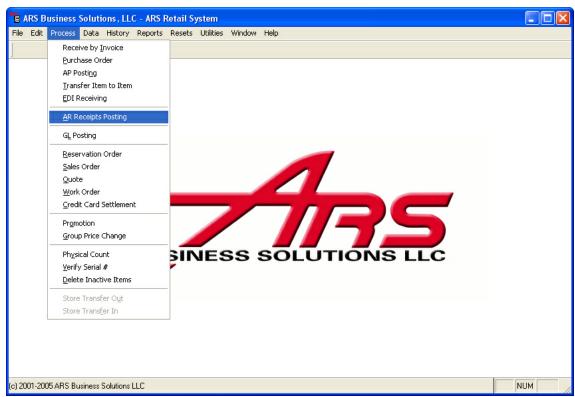

2. An "A/R Post" data grid displays.

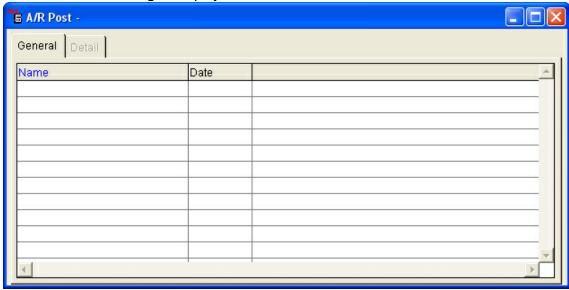

3. Select the "New" button from the basic tool bar.

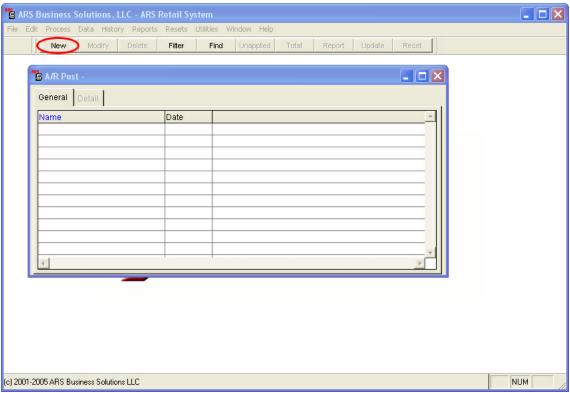

4. An "Add A/R Posting" form displays.

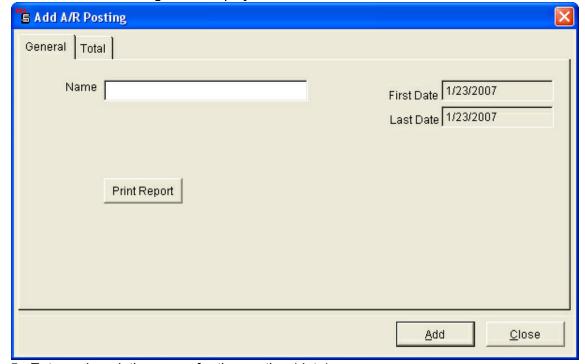

- 5. Enter a descriptive name for the posting (date).
- 6. Select the "Add" button.
- 7. Select the "Detail" tab.
- 8. Select the "New" button from the basic tool bar.

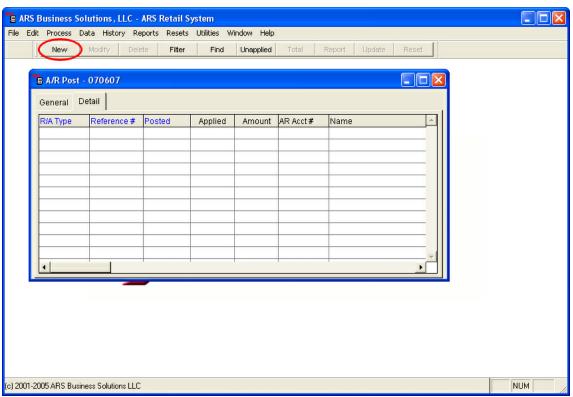

9. An "A/R Posting Transaction" form displays.

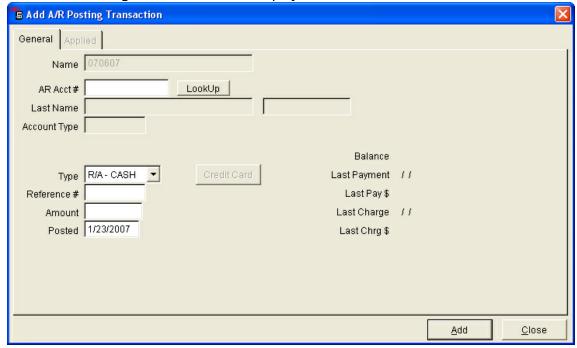

- 10.Enter information for this detail posting (AR #, Reference #, Amount, Type and Posted (Date)
- 11. Select the "Add" button to save this detail posting.
- 12. Repeat these steps for each detail item for this posting.
- 13. Select the "Close" button when finished entering detail.
- 14.An "A/R Post" data grid displays.

Detail that displays in both the applied and amount columns are for payments on Balance Forward accounts. When the posting is updated, these payments will be automatically applied to the account balance. Detail that displays in only the amount column are for payments on Open Invoice accounts. Those payments must be applied to a specific invoice prior to updating the posting.

### Post an Unapplied Payment to an Open Invoice Account:

Select Process->AR Receipts Posting.

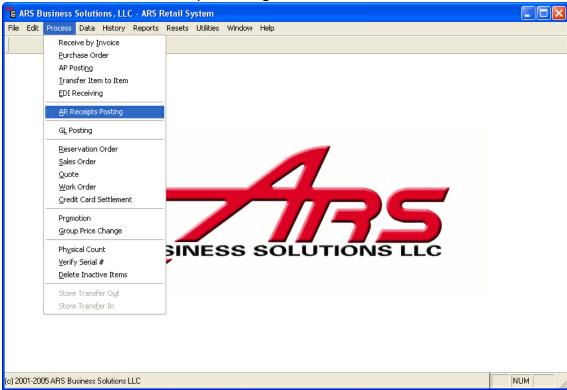

2. An "A/R Post" data grid displays.

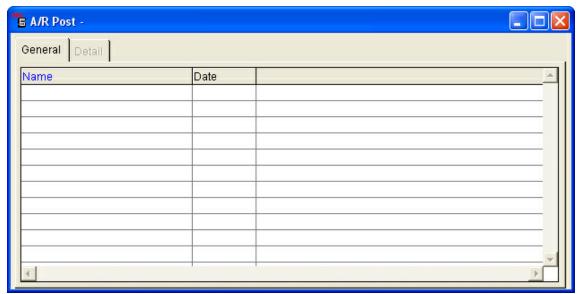

3. Select the "New" button from the basic tool bar.

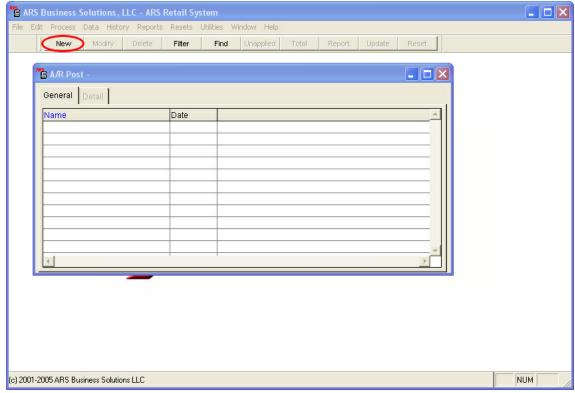

4. An "Add A/R Posting" form displays.

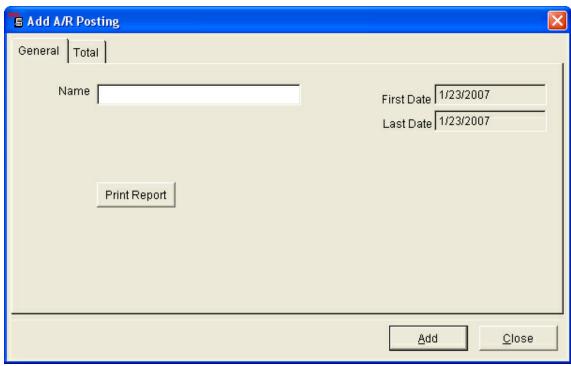

- 5. Enter a descriptive name for the posting (date).
- 6. Select the "Add" button.
- 7. Select the "Detail" tab.
- 8. Select the "New" button from the basic tool bar.

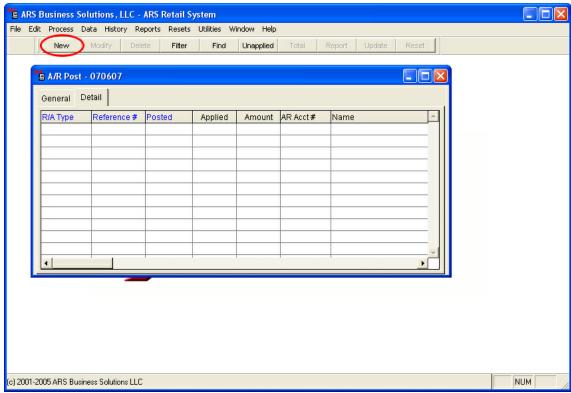

9. An "A/R Posting Transaction" form displays.

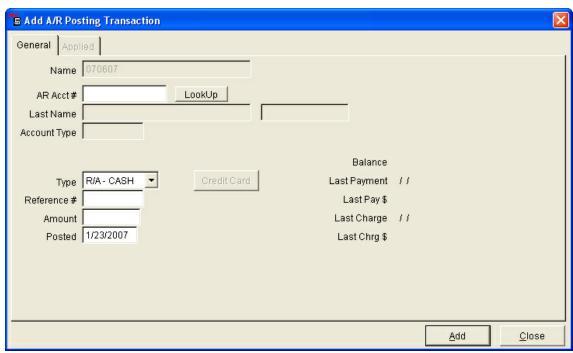

10.Enter an A/R Account or select one using the "lookup" button.

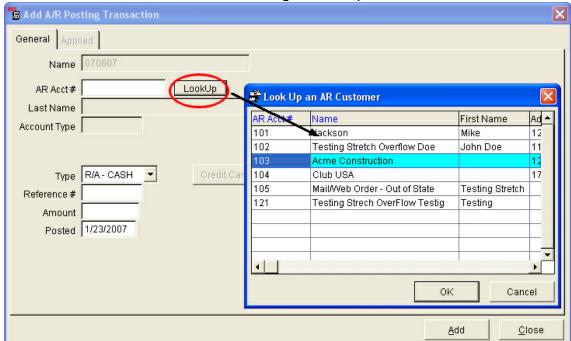

- 11.Enter a dollar amount in the "Amount" field.
- 12. Select the "Add" button.
- 13. Select the "Close" button.
- 14. Select the "Update" button from the basic toolbar to post the unapplied payment.

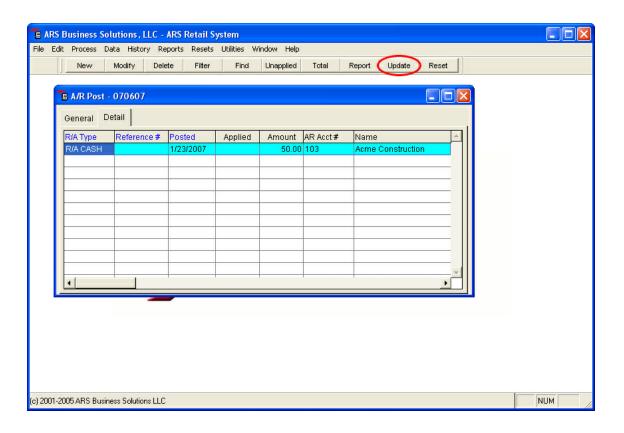

#### 2.7 Reset A/R Statements

Accounts Receivable

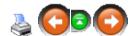

Before generating A/R Statements, the A/R statements must be reset. Prior to doing this, it is recommended to print the "A/R Aging" report. To reset A/R Statements:

1. Select Resets-A/R Statements from the main menu bar.

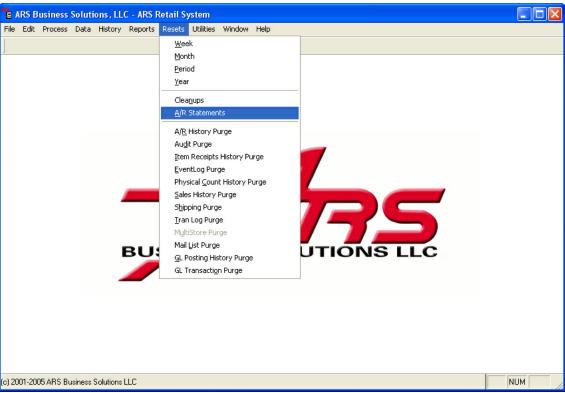

2. Check the box that says, "Reset A/R Monthly Statements".

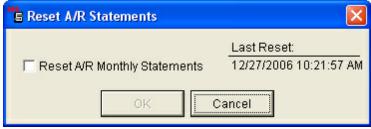

3. Select "OK".

The A/R Monthly statements have been reset. After doing this, it is recommended to print the "A/R Statement Reconciliation" and "A/R Statement Reconciliation Summary" reports.

# 2.8 Setup System Account Information

Accounts Receivable

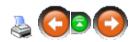

Basic information for Accounts Receivable is determined in the "Setup Accounts Receivable" feature. The settings in this form apply to all accounts.

1. Select File->Properties from the main menu bar.

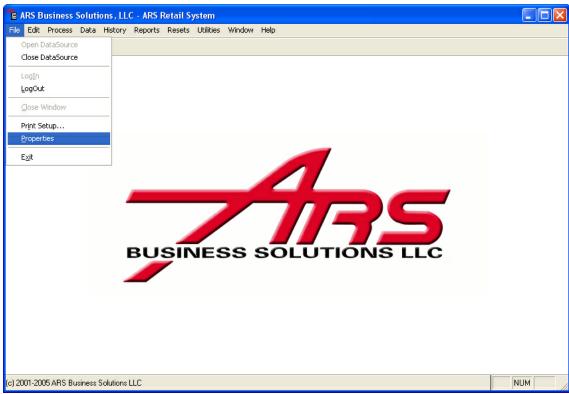

- 2. "IMS5 Properties" form displays.
- 3. Select the "A/R" tab.

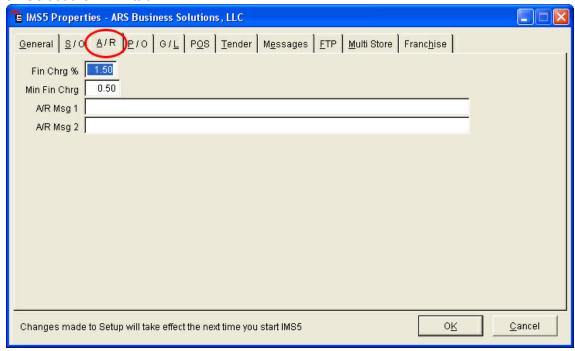

- 4. Enter the appropriate information for each field using the "Tab" key to move from field to field.
- 5. Select the "OK" button.

### 2.9 View A/R Account Information

Accounts Receivable

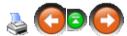

Many types of A/R Account information may be viewed from the customer data grid.

1. Select Data->A/R Customer

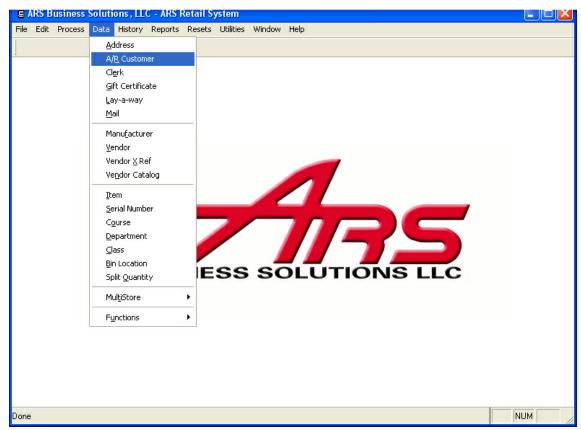

2. A "Customer" data grid displays.

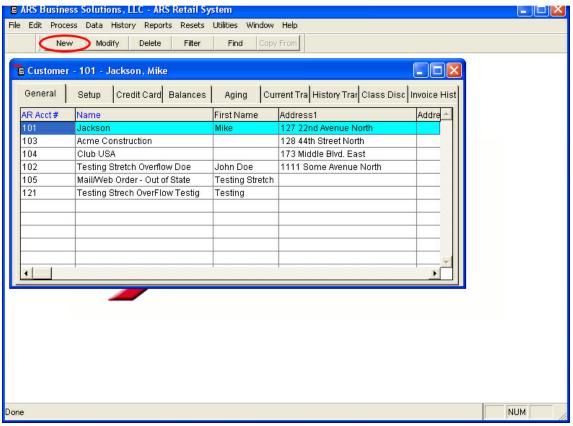

- General Tab: General Information for each A/R account.
- **Setup Tab:** Setup information for each A/R account.
- Credit Card Tab: Credit card information for each account that is setup with a credit card.
- Balance Tab: Balance information of each A/R account.
- Aging Tab: Account aging information of each A/R account.
- **Current Trans Tab:** Current transaction (transactions not billed on a system) information for the selected account.
- **History Trans Tab:** History of transactions for the selected A/R account.
- Class Disc Tab: List of discounts by class for the selected A/R account.
- **Invoice History Tab:** History of invoices for the selected A/R account.

#### 3 Address File

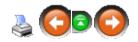

Addresses are tracked for customers, vendors and clerks. They are used in many of the features within the application (Mail List, Accounts Receivable, Gift Certificates, Work Orders, Layaway, Purchase Order, etc.)

These multiple types of addressed are maintained in one address file within the Inventory Management System (IMS). This address file is updated each time a new address is added or an existing address is changed, regardless of where the add or change is made.

Example: A customer address is changed when working in the Accounts Receivable feature. The customer comes in later that day to add a purchase to their Accounts Receivable account. The most recent customer address will display.

## 3.1 Adding an Address

Address File

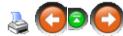

Addresses may be added to the address file in two ways:

- Directly to the address file.
- From within a data grid when working in another feature.

#### Add an Address Direct to the Address File:

1. Select the Data->Address from the main menu bar.

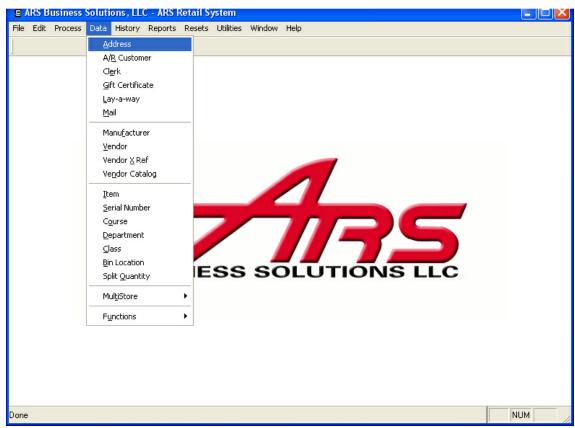

2. An "Address" data grid displays.

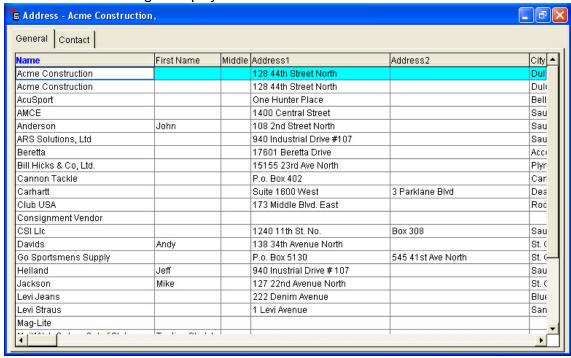

3. Select the "New" button from the basic tool bar.

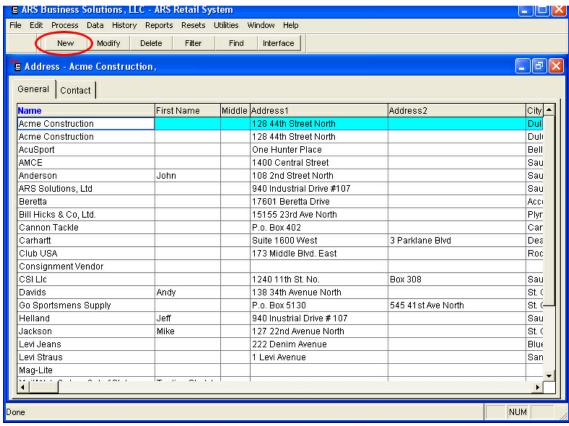

4. Select the "General" tab.

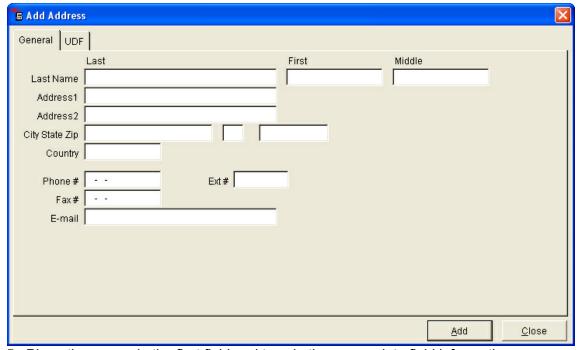

- 5. Place the cursor in the first field and type in the appropriate field information.
- 6. Touch the "Tab" key or the "→" key to move to the next field where data needs to be entered.

- 7. Continue to enter data in each field.
- 8. Select the "UDF" tab (user defined information).

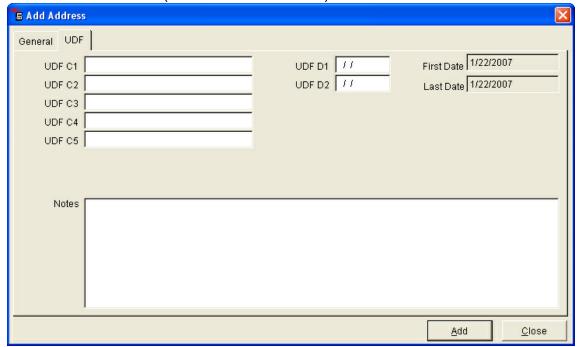

- 9. Enter the required user defined information.
- 10. Select the "Add" button to save the record.

# Add and Address from within a Data Grid when Working in Another Feature:

1. Select the "Data" option for the feature you are working in from the main menu. *Example:* Data->Accounts Receivable.

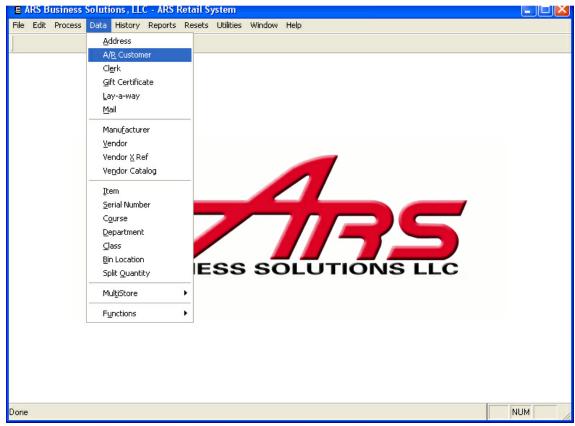

2. Select the "New" button from the basic tool bar to add a record to the tile.

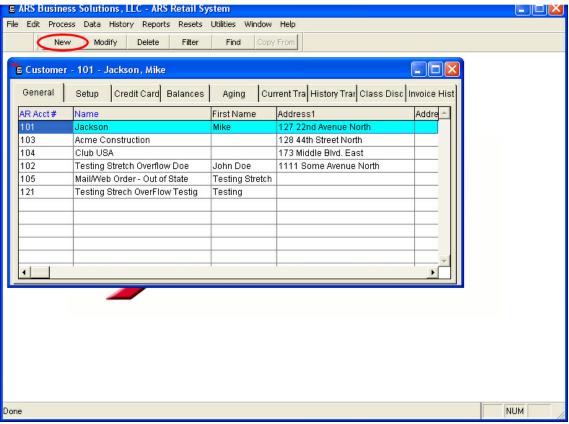

- 3. An "Add Data" form displays.
- 4. Enter the unique number for this customer for this feature. Example: The accounts receivable number.
- 5. In the address area of the data grid, select the "Lookup" button.

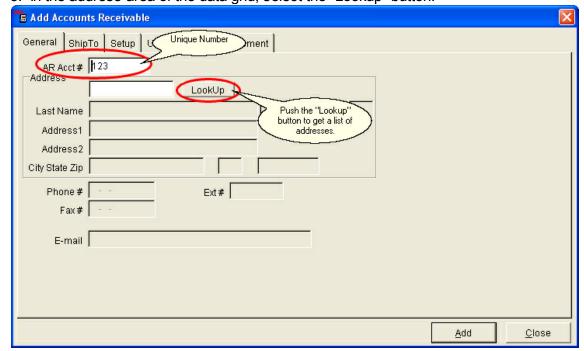

6. The "Address" lookup window displays.

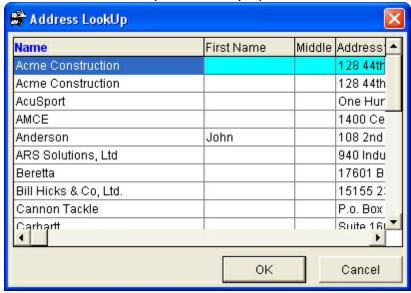

NOTE: Sometimes the address is not found when looking for an address with the "Address" lookup window.

#### To add the address to the address file:

1. Select the "New" button from the basic tool bar.

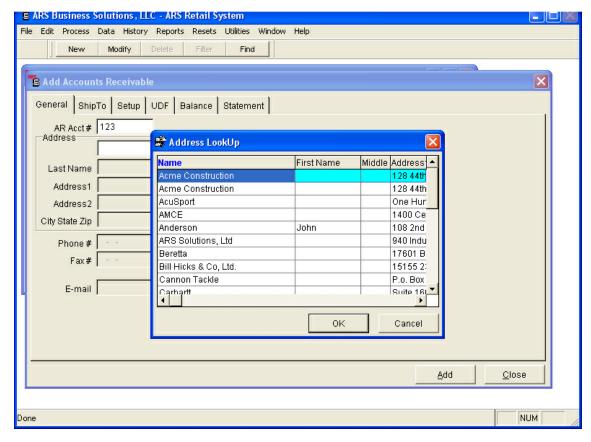

2. An "Add Address" form will display.

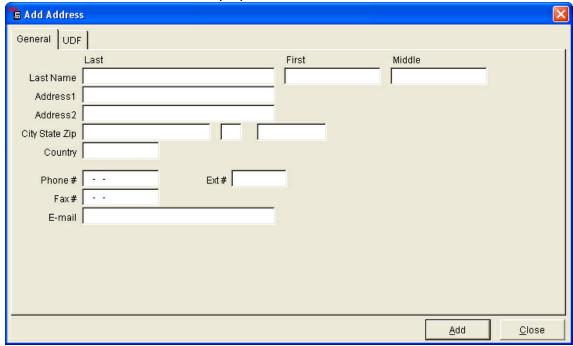

- 3. Select the "General" tab.
- 4. Place the cursor in the first field and type the appropriate field information.
- 5. Touch the "Alt" key or the "→" key to move to the next field where data needs to be entered.
- 6. Continue to move to each field, entering data at each field.
- 7. Select the "UDF" tab.

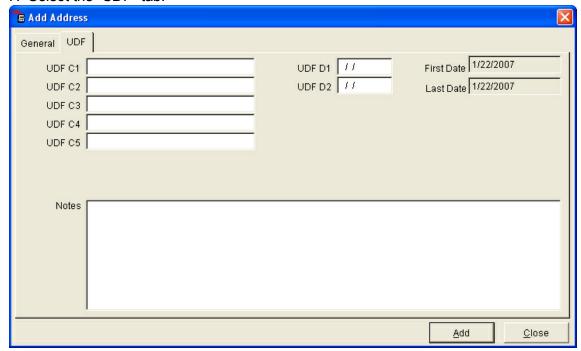

- 8. Enter the required user defined information.
- 9. Select the "Add" button to save the record.

10. The new address has been added to the common address file.

11.An "Address" lookup window displays.

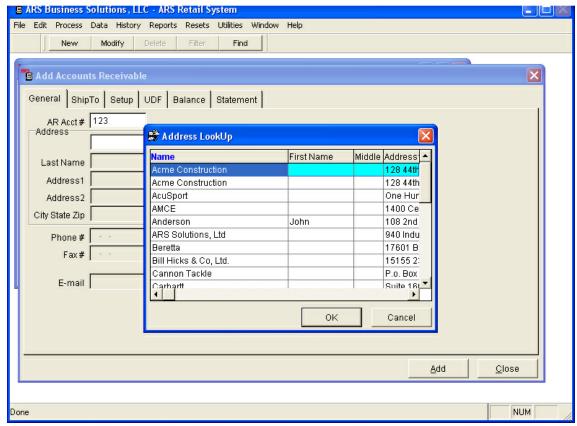

- 12. Select the address that was just entered.
- 13. Continue to enter the information required for this feature.

# 3.2 Deleting an Address

Address File

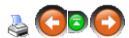

#### To delete an address file:

1. Select Data->Address from the main menu bar.

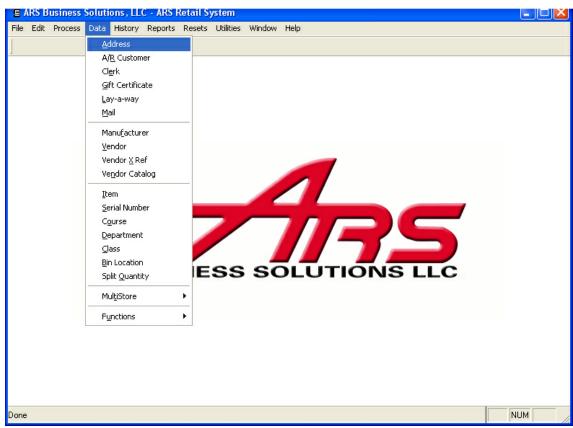

2. An "Address" data grid displays.

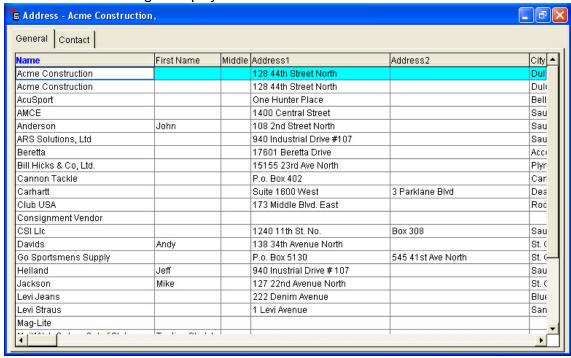

- 3. Locate the address to delete.
- 4. Select the "Delete" button from the basic tool bar.

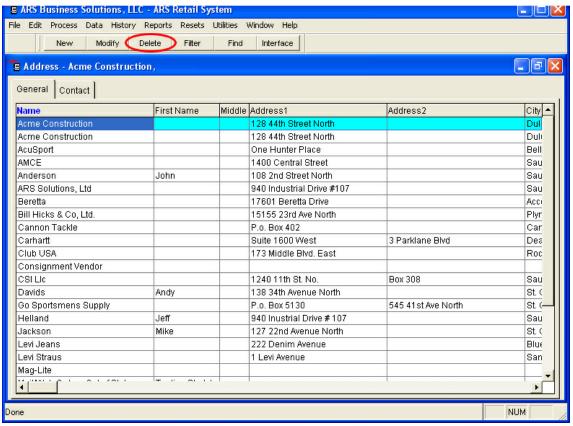

5. Select "Yes" to delete the address record.

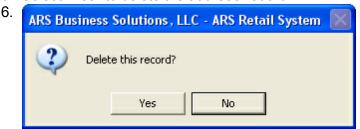

NOTE: This address will be deleted from the common address file.

# 3.3 Editing an Address

Address File

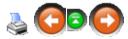

Address may be edited in two ways:

- · Directly to the address file.
- From within a data grid when working in another feature.

# **Editing an Address in the Address File:**

1. Select Data->Address from the main menu bar.

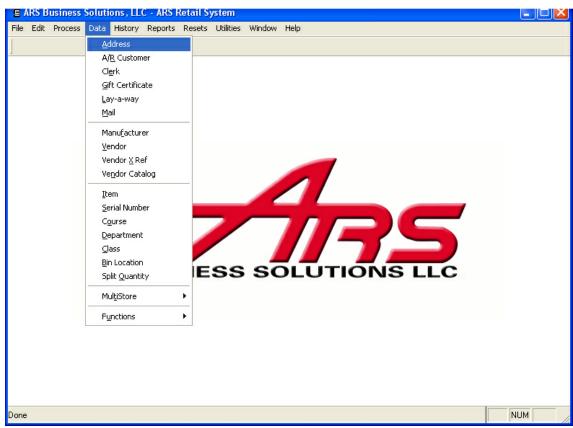

2. An "Address" data grid displays.

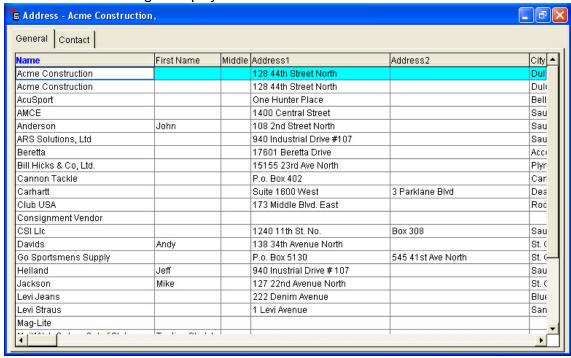

- 3. Locate the address to edit.
- 4. Select the "Modify" button from the basic tool bar.

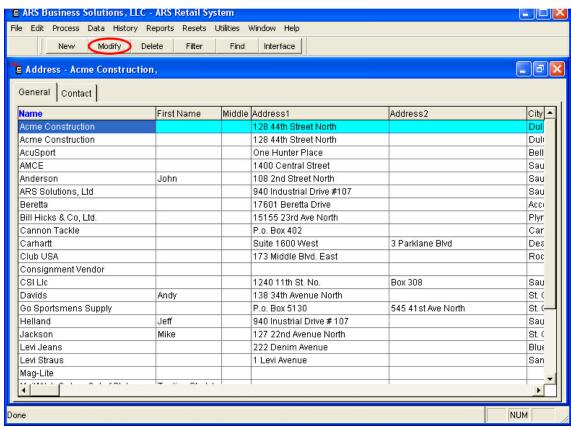

5. The "Edit Address" form displays.

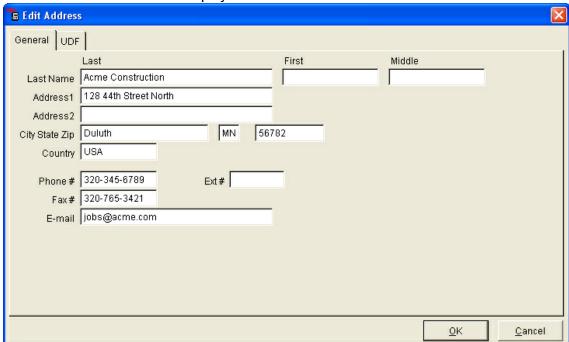

- 6. Make the necessary edits.
- 7. Select the "OK" button to save the edits.

# Edit an Address from within a Data Grid when Working in Another Feature:

1. Select the "Data" option for the feature you are working in from the main menu bar. *Example*: Accounts Receivable.

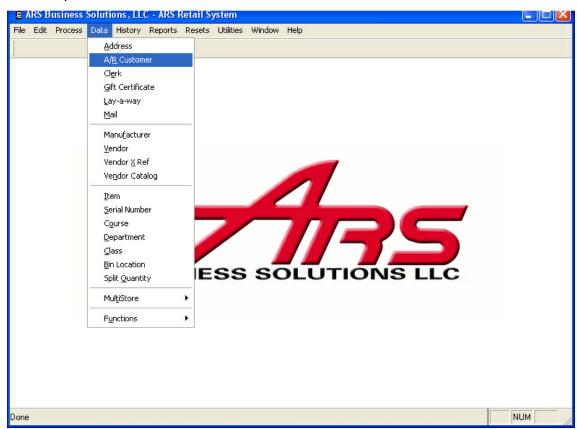

2. The data grid displays.

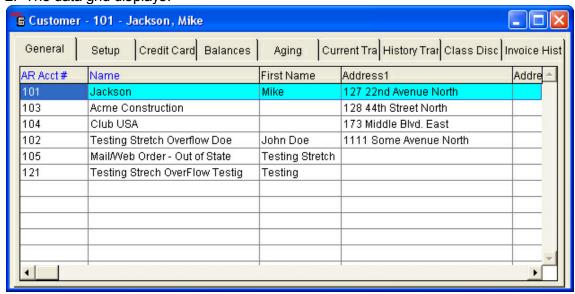

3. Locate the record to edit.

4. Select the "Modify" button from the basic tool bar.

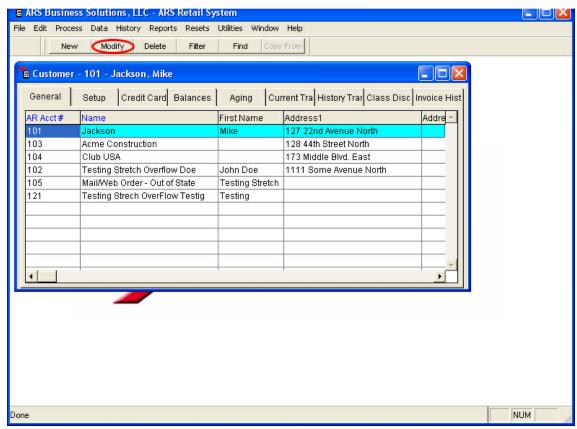

5. The "Edit" form will display.

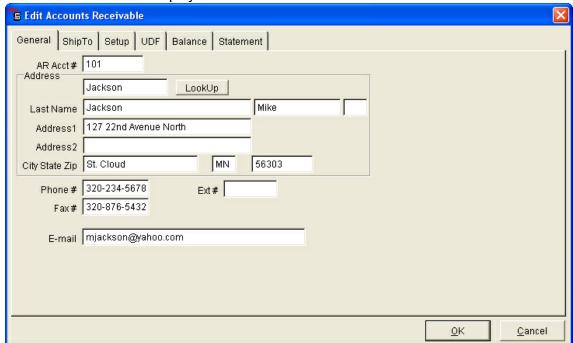

- 6. Make the necessary edits to the address.
- 7. Select the "OK" button to save the edits.

NOTE: The changes made to the address are saved to the common address file.

# 4 Application Login/Logout

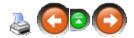

### **Application Login:**

When the application is accessed, the default data source is opened and the user is prompted for their username and password. Each staff member that uses this application is assigned a logon name and password for a data source.

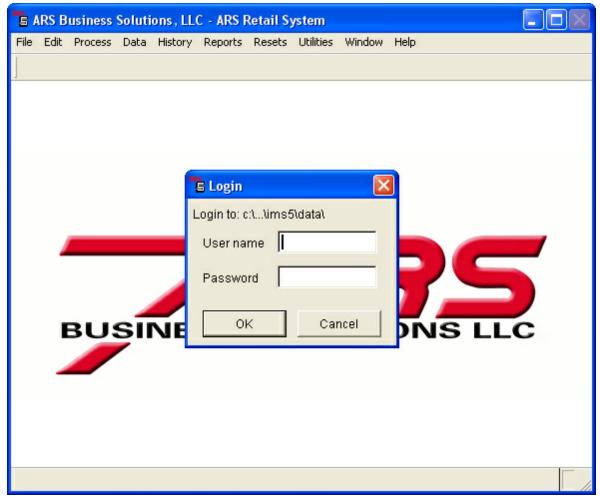

1. Type the username in the username field.

NOTE: First time login: The username of SUPERUSER must be used. This User
ID should be used to set up other initial accounts and then should be disabled for
security purposes.

2. Type the password in the password field.

NOTE: The first time logging in there will be no password. Afterwards, the password will display as asterisks (\*\*\*\*). This keeps the password secure from other users.

## **Application Logout:**

To insure the security of the application, a user must logout after using the application to prevent unauthorized use.

1. Select File->Logout from the main menu bar.

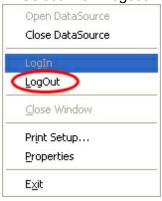

# 5 Application Manager

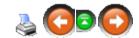

The Application Manager is used to assist in the installing and upgrading of ARS applications. When an application upgrade/installation file is downloaded from the ARS website or installed from an ARS CD, the Application Manager performs the process of installing or updating the application.

The Application Manager is installed on the server and its accessible through the network from workstations. Before the Application Manager is ran, the ARS Runtime (vfp7.exe) needs to be installed on each computer that will be running the ARS applications.

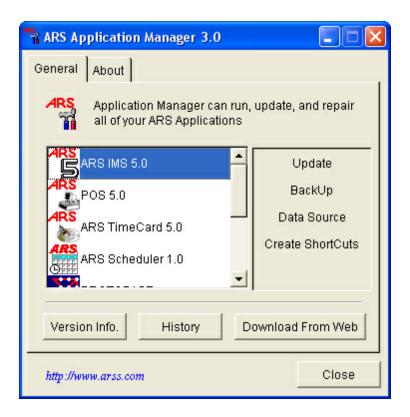

## 5.1 Application Manager Processes

**Application Manager** 

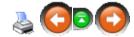

There are four basic processes that can be performed by the Application Manager: Update, Backup, Data Source and Create Shortcuts. The following describes the steps involved in performing each of these processes.

## **Performing Updates:**

- 1. Select the application to update.
- 2. Perform the "Download From Web" process. (<u>Reference: Application Manager Downloading from the Web</u>)
  - NOTE: An application will not update with an older version of the application file. After downloading from the web, look in the version info (Reference: Application Manager Version Info) to determine whether the package is newer than the installed version.
- 3. Select the "Update" button.

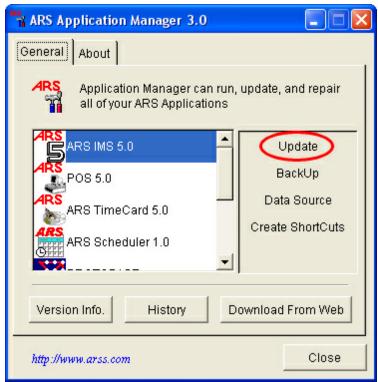

- 4. Select the "Yes" button on the prompt.
- 5. A progress bar displays.
- 6. When the progress bar finishes, the application has been updated and a message appears asking whether to run the newly updated application.

## **Performing Backups:**

- 1. Select the application to backup.
- 2. Select the "Backup" button.

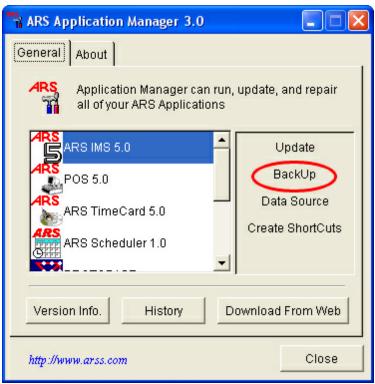

3. The "Save As" prompt displays.

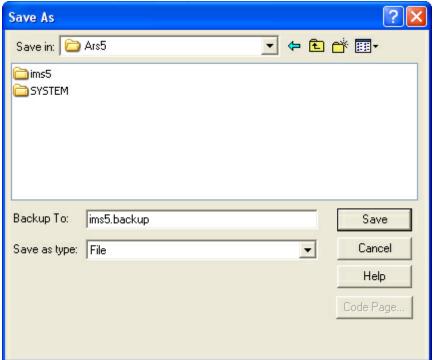

- 4. Select a file path where to save the backup file.
- 5. Select the "Save" button.
- 6. A backup file has been saved at this location.

# **Updating Data Sources:**

- 1. Select the application for which a data source will be updated.
- 2. Select the "Data Source" button.

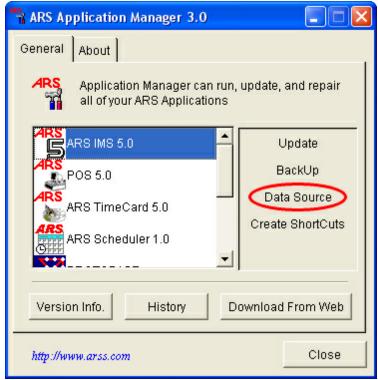

3. The "Update a Data Source" window displays.

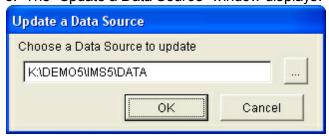

- 4. Enter the file path of a data source or find one using the browse button.
- 5. Select the "OK" button.
- 6. A progress bar displays.
- 7. When finished the data sources has been updated.

# **Creating Shortcuts:**

- 1. Select the application for which to make a desktop shortcut.
- 2. Select the "Create Shortcut" button.

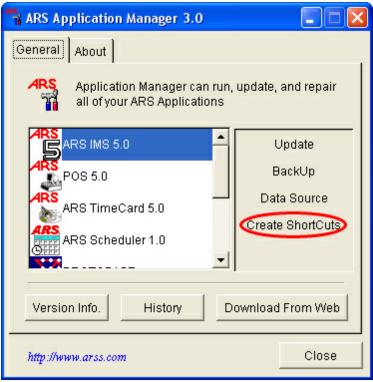

3. A shortcut has been created on the desktop.

# 5.2 Downloading from the Web

Application Manager

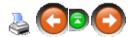

New updates and installations first involve downloading an application file (\*.app) either from teh ARS website (<a href="www.arss.com">www.arss.com</a>) or from an ARS CD. In both cases, the "Download From Web" button will find the application file. This section describes the process of using the "Download From Web" button to obtain an application file.

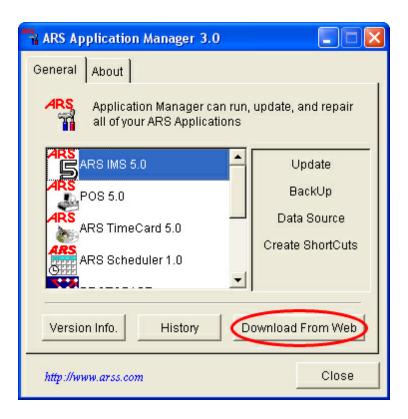

## **Download an Application from the Internet:**

- 1. Open the Application Manager from the ARS5 folder or desktop shortcut.
- 2. The Application Manager displays.
- 3. Select the application to download the application file for.
- 4. Select the "Download From Web" button.
- 5. Select the "Yes" button on the prompt.
- 6. The progress bar will indicate how much of the application has been downloaded.
- 7. When it is completed, the application file has been downloaded and ready to update.

# Copy an Application File from a CD:

- 1. Insert an ARS update CD into the CD-Rom drive.
- 2. Open the Application Manager from the ARS5 folder or desktop shortcut.
- 3. The Application Manager displays.
- 4. Select the application to download the application file for.
- 5. Select the "Download From Web" button.
- 6. Select "Yes" button on the prompt.
- 7. The progress bar will indicate how much of the application has been copied.
- 8. When completed, the application file has been copied and is ready to update.

# 5.3 History

**Application Manager** 

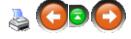

The history feature keeps a record of all processes preformed by the Application Manager. Each application has its own detailed history, including: Updates, Backups, Data Source Updates and Creating Shortcuts. The history records the process that was performed, whether or not a process was successful, the application version and the date and time the process was performed.

# **Viewing an Application's History:**

- 1. Open the Application Manager from the ARS5 folder or desktop shortcut.
- 2. The Application Manager displays.

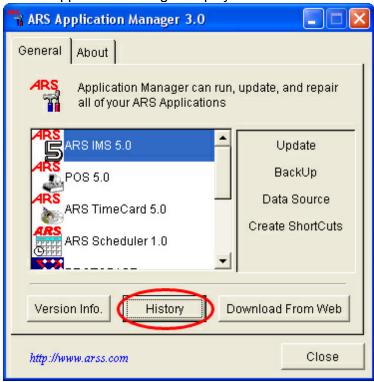

- 3. Select an application.
- 4. Select the "History" button.
- 5. The "History" window displays.

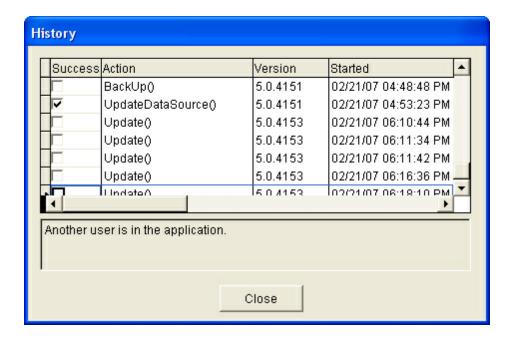

# 5.4 Using the Application Manager

**Application Manager** 

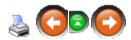

The ARS Application Manager is used to maintain ARS Application files. The Application Manager's primary purpose is to perform system updates and backups quickly and conveniently. It also aids in organizing the ARS system and managing file data.

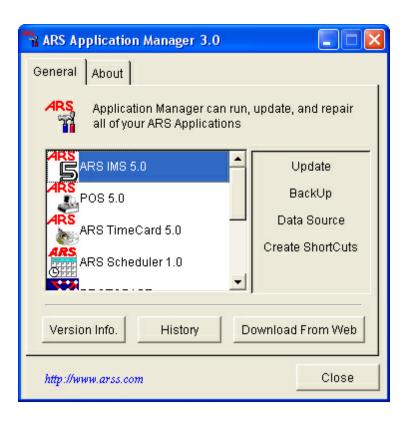

ARS applications available to manage are listed in the application window. To the right of the application window are:

- **Update:** Installs a new application or updates an existing ARS5 application.
- Backup: Creates a backup file of the application data in the event that the
  existing data is lost. Backing up data prior to updating an application is strongly
  recommended.
- **Data Source:** Updates the data source. For example: in a multi-store environment, separate data sources are managed using this option. Although only one ARS application is used, multiple data sources must be in the same version as the application.
- Create Shortcuts: Creates an easy-access shortcut on the Window's Desktop.

### 5.5 Version Info

**Application Manager** 

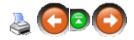

The version info option displays information about the application version. The version is in the form of a five-digit number, 5.\*\*\*\*. It has a version number for the current application and data sources as well as the last downloaded or copied application version and data sources.

## **Viewing Version Info:**

- 1. Open the application Manager from the ARS5 folder or from the desktop shortcut.
- 2. The Application Manager displays.

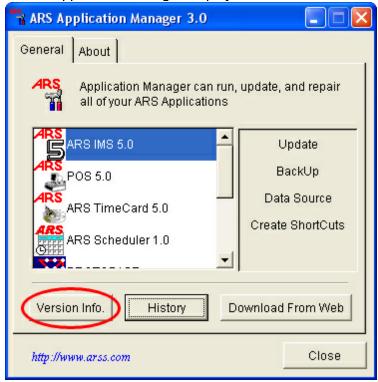

- 3. Select the application to find the version information for.
- 4. Select the "Version Info." button below the application window.
- 5. The "Version Information" window displays.
  - Package refers to the most recently downloaded or copied version of the application.
  - Installed refers to the most recently updated version of the application.

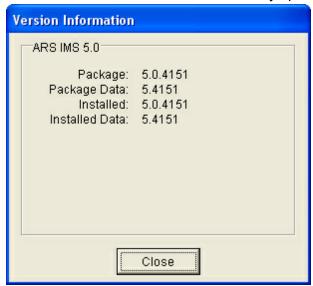

#### 6 **Basic Information**

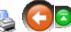

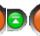

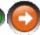

This section will provide the basic information to get around in IMS.

#### 6.1 How Data is Handled

Basic Information

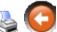

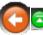

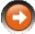

Data is handled in IMS as a file, record, field or report.

File:

An IMS file stores data. Each file contains a specific type of data.

Example: All information about items are stored in an item file.

Record:

The data in each file is managed using sets called records.

Example: All information about one item is a record.

Field:

The data in each record is divided into fields.

Example: A record of one item is broken into multiple fields (i.e. Item Number, Description, Price1, Quantity on Hand, etc.)

Report:

A report displays data. Reports allow for organizing and analyzing information from multiple records in powerful ways. A report can sort and arrange data to meet specific information needs.

#### 6.2 **Option Availability**

Basic Information

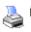

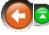

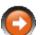

When working with data in the IMS application options because available and unavailable as appropriate to the function being performed.

• When an option in the Main Menu or the Tool Bar is grayed:

The option is unavailable and not required for the function being performed.

When an option in the Main Menu or the Tool Bar is bold:

The option is available for the function to be performed.

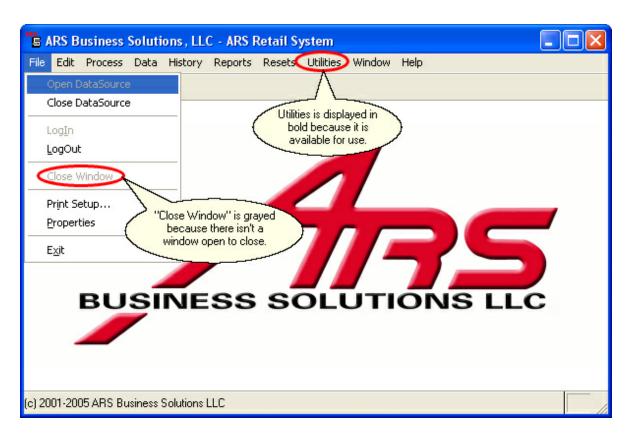

# 6.3 Performing Actions

**Basic Information** 

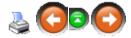

The mouse or keyboard may be used to move within IMS to perform actions. Mouse functions may be used exclusively, or a combination of both mouse and keyboard actions.

# **Keyboard Functions:**

Keyboard functions let you navigate within IMS without using a mouse.

To select a feature from a Menu:

Touch the "Alt" key, keep the "Alt" key pressed down, and touch the character that is underlined of the

item you would like selected. (A drop down menu displays.)

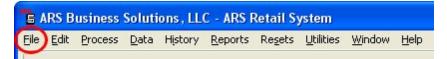

Example: To select "File" from the IMS Main Menu, touch the "Alt" key (keeping the "Alt" key held until you hit your character you want) and the "F" character.

• To move within a drop down menu and select a feature:

Touch the " " key to move down or the "Y" key to move up within a drop down menu. When the desired selection is highlighted touch the "Enter" key to select.

• To move from data field to data field:

When you are entering data on a form, you can press the "Alt" key to move from field to field.

### **Mouse Functions:**

The mouse is used to interact with items on the screen. It is used to move, open and change objects; select and activate objects to perform an action; select and drag items, and perform many other useful tasks.

- **Mouse pointer:** The mouse pointer is an arrow on the screen that indicates where the mouse is currently pointing. Sliding the mouse on the mouse pad moves the pointer on the screen.
- Clicking: Gently pressing the left mouse button is one way to give the computer a
  command to do something, this is called clicking. Placing the mouse pointer on an
  object and clicking the left mouse button selects the object. Be careful not to move
  the mouse while clicking.
- **Double-Clicking:** Refers to quickly clicking the left mouse button twice. This action selects and performs an action in one step.
- **Drag and Drop:** Refers to using the Mouse to move an object or item from one location to another. The mouse cursor is pointed at the object to be moved and then the left mouse button is held down. Keeping the mouse button held down, the object is dragged to the new location by moving the mouse across the mouse pad. Releasing the mouse button drops the object in the new location.

### 6.4 Window Controls

**Basic Information** 

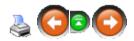

A window is an area which displays information on the Desktop. Windows contain icons, information or documents. A window displays each time an option from IMS is selected. The basic window appearance and operations are standard. Some windows may not have all of the elements described below. When they are present, they work in a standard way.

### Scroll bars:

On the right side of a window, there is a grey bar with arrows at the top and bottom. This is called a "scroll bar". It allows you to move up and down within the screen to see additional items that are hidden by the limitations of the screen's size. Scroll bars can also appear across the bottom of the screen to allow for wider content.

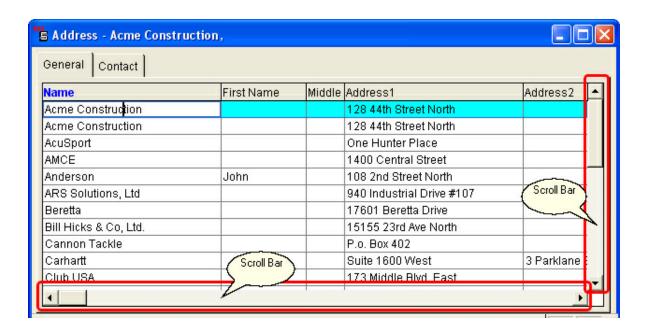

### Scrolling:

Refers to moving up and down within a window. This is done by using the mouse to move the "elevator" up and down within the scroll bar at the far right of a window. This can be done in three ways:

- 1. To move one line at a time, click on the arrow at the top or bottom of the scroll bar.
- 2. To move one screen at a time, click on the empty space within the scroll bar.
- 3. To move anywhere within the document, point to the elevator itself. Press and hold down the left mouse button and move the elevator up or down by sliding the mouse on the mouse pad. Release the button when the desired location is displayed.

### **Window Control Buttons:**

**Minimize Button:** Select to minimize the window.

**Maximize Button:** Select to maximize the window.

**Restore Button:** Select to return a window to it's previous size.

**Close Button:** Select to close a window.

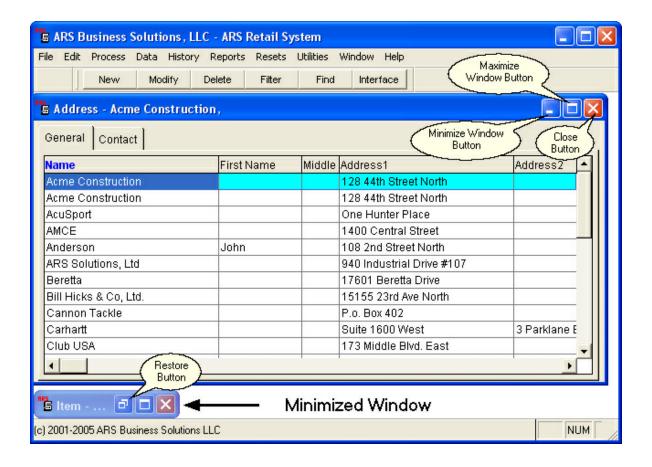

#### Move and Resize a Window:

To move a window, simply left-click on the application's title bar and drag the window to a different place on the desktop.

To resize a window, place your mouse button over one of the four corner edges of the window until the cursor turns into a double-ended arrow. Once the double-ended arrow displays, left-click the mouse and drag the window to the desired size.

When changes are made to the size and location of a window on the desktop, the IMS application will retain the changes and will display the windows in their new format the next time the application is used.

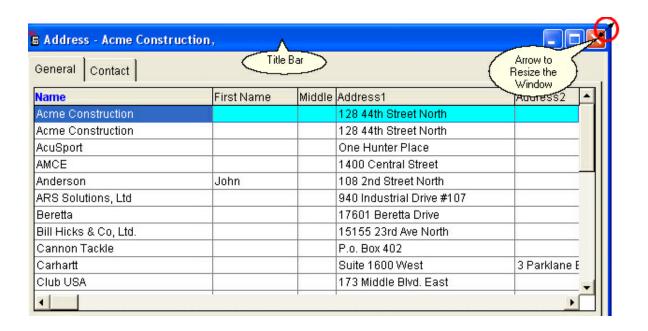

# **Multiple Windows:**

Many IMS information windows can be open at one time and may overlap or even obscure one another. When more than one window is open, the front most window is the active one. Opening multiple windows in IMS provides the ability to work on multiple tasks at one time.

#### • To activate a window:

Click anywhere in the window you want to activate. You will notice, the activated window is pushed to the front and the others have a faded blue title bar.

#### • To restore a closed window:

Click on the restore button of the window you want to activate.

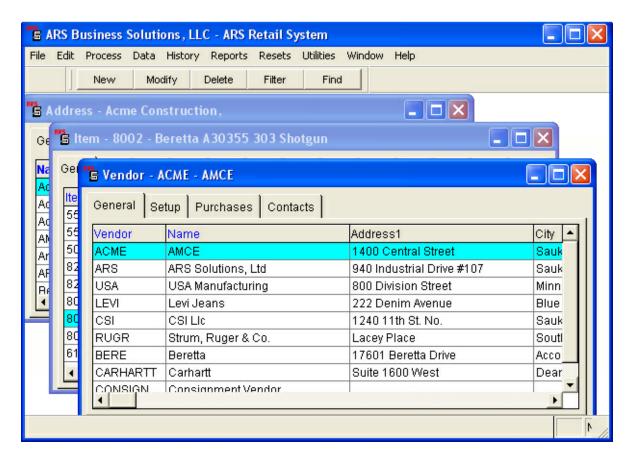

# 7 Buyer Tools

Besides the powerful reporting tools which the ARS IMS system offers, there are two dynamic system tools the system offers to help the buyer. (These two tools are a good compliment to one another.)

- 1. Min/Max for those low-turning items you always want on hand, a minimum/maximum quantity amount may be set (Know the details about this function BEFORE you begin using it.)
- 2. ARS2 (a.k.a. AIM) for those fast-turning items you need to keep your thumb on at all times (seasonal items may work well in either category)

If <u>ARS2</u> is set on an item, any <u>Min/Max</u> quantities will be ignored. Seasonal items may have a <u>Min/Max</u> for the majority of the year and have <u>ARS2</u> used when in season. When the season has ended, <u>ARS2</u> may be removed from those items; <u>Min/Max</u> will start functioning again.

### 7.1 ARS2

For those fast-turning items you need to stay on top of, **ARS2** (a.k.a. the AIM system) is the tool you need. You will need to have some item history built before this tool will work at its best. (A minimum of about six months of history is a good place to start.) **ARS2** uses a maximum of two years of history and about 136 different equations to evaluate the need to order items. It takes some of the think-work out of ordering.

(NOTE: The buyer will still need to review/edit items and use discretion before approving/processing any ARS2 order. Although only one distributor may be setup for ARS2, you control which items get ordered

from that distributor. **ARS2** can save the buyer a great amount of time.)

To setup **ARS2**, each item to be included must have the **ARS2** 'switch' checked, AND the <u>Scheduler</u> program must be running (unless you are doing manual <u>weekly resets</u>). With regular use of <u>weekly resets</u>, your efficiency rate will be maximized. When an order is released, a <u>Purchase Order</u> is automatically generated.

There are two ways to accomplish the task of getting the **ARS2** 'switch' checked on the chosen inventory items.

- 1. Go into each individual <u>item setup</u>, and check the **ARS2** box on the right hand side. Click **OK**. (This option is best when setting up a new item which is going to be included in **ARS2**.)
- 2. A much faster method, which also allows total control of what is checked, is to use a filter to select a certain group of items.
  - a) Click on Data.
  - b) Select Item.
  - c) Click the Filter button above the grid. (See Creating a Filter for more info.)
  - d) Click the Setup tab.
  - e) Using the bottom scroll bar, scroll to the right until you see the <u>ARS2</u> column heading. Click on the <u>ARS2</u> heading, and drag it to the left until it is next to the <u>Description 1</u> heading (or any other position you would prefer). This will make it easier to see which items you want to include. (To save this setting, click <u>Edit>Save Grid Preferences</u>.)
  - f) Right-mouse-click on the <u>ARS2</u> heading. Select **Edit**. (The heading is now yellow-highlighted.)
  - g) Go down the list clicking on any/all items to place a check in the box.
  - h) When finished, turn the edit off by repeating h) above. (The yellow-highlight will disappear.)

### 7.1.1 Weekly Resets

Weekly Resets can be run manually or by using the <u>Scheduler</u>. In order for any resets to be run, ALL IMS programs must be closed except on the computer running the resets. FOM must also be turned off.

To manually run resets, go to Resets. Click Week.

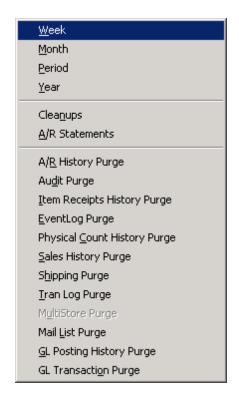

Click in the white box to place a check mark in it. Click OK.

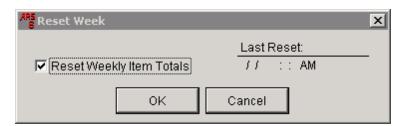

The resets will process, and a screen showing **no resets failed** will be displayed if everything is good. (If the display tells you that resets failed, check that there isn't another IMS turned on; try it again until no resets fail.)

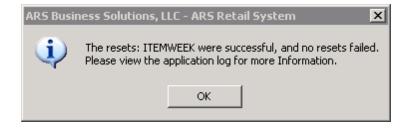

Click OK.

# 7.2 Buyer Options

Buying inventory is one of the most (if not the most) important facets of your business. Without proper inventory, you will not have good sales.

Once that inventory has been ordered, it must be received into the system. The best way for the receiving department to know what has been ordered is if a <u>Purchase Order</u> has been created. It is not unusual for the receiving department to receive items which the store may have previously cancelled or may not have even ordered in the first place. Generating a <u>Purchase Order</u> allows for proper tracking of orders.

Receive by Invoice is a great option for one or two items which need to be received and for which a Purchase Order has not already been generated.

# 7.3 Buying Reports

There are many reports the ARS IMS system is capable of producing. To get you started, we suggest the following reports:

- 1. 12-Month Sales
- 2. Daily Item items sold for a specific date
- 3. Item Year-to-Date
- 4. Sales Analysis 80/20
- 5. Sales Item items sold for a specific date range

Click on any of the report links to see a sample of the report and step-by-step instructions on how to run the report.

#### 7.3.1 12-Month Sales

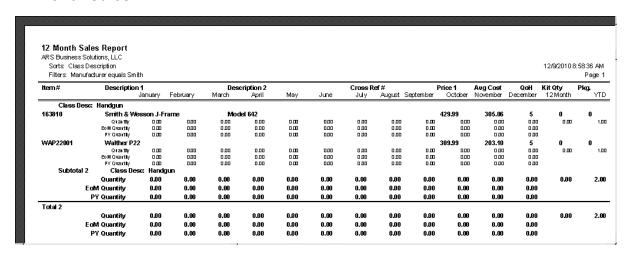

Click Reports. Select Item.

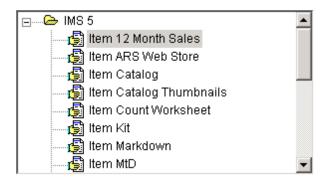

Click on Item 12 Month Sales. Click Next.

Click the Filter button. Click Add.

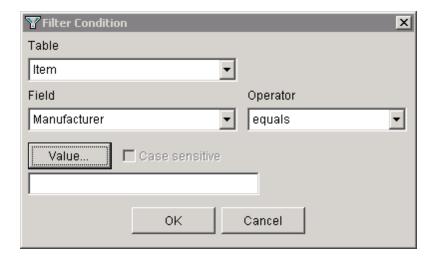

Click the Value button to select a Manufacturer (or type one in). Click OK.

Change the Primary Sort to Class Description. Click Next.

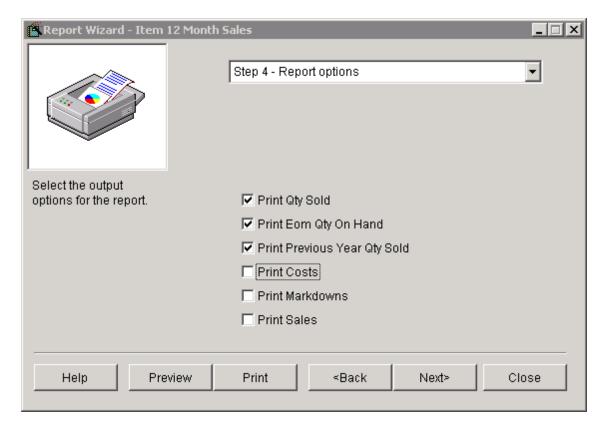

Click in the white boxes to check/uncheck options. Click Next.

You may now preview or print your report.

### 7.3.2 Daily Item

This report has the same information as the <u>Sales Item</u> report. <u>Sales Item</u> allows for a date range. This one is for a single day only.

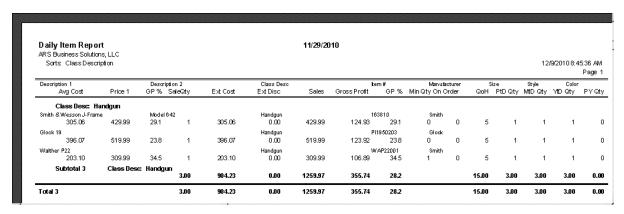

Click Reports. Select Daily.

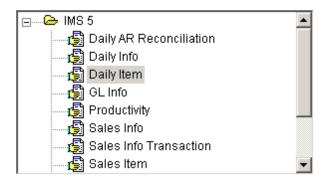

Click on Daily Item. Click Next.

Click Next.

Change the Primary Sort to Class Description. Click Next.

Enter the date.

You may Print or Preview from this screen, or click Next to Print or Preview from the next screen.

### 7.3.3 Item YTD

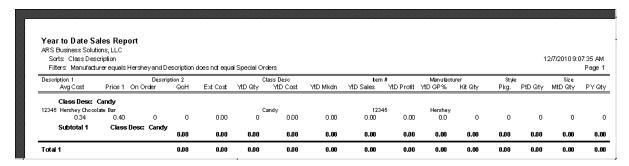

Click Reports. Select Item. Scroll down.

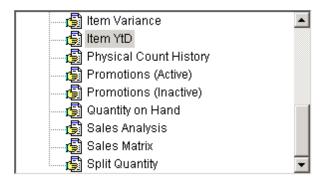

Click on Item YTD. Click Next.

Click the Filter button. Click Add.

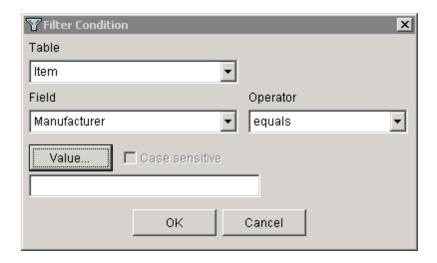

Click the Value button to select a Manufacturer (or type one in). Click OK.

Click **Add** one more time to add a second filter condition. (This is assuming that you will want the majority of the **Class** items included in the report. Use **equals** if the opposite is true.) You may add a few more filters, if necessary.

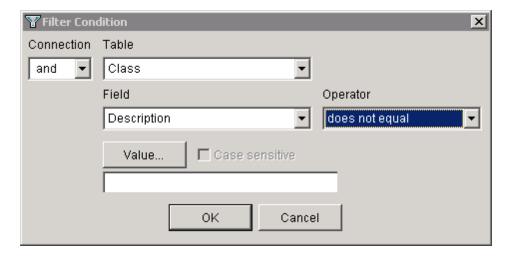

Enter the Value. Click OK. Click Next.

Change the Primary Sort to Class Description. Click Next.

You may now preview or print your report.

### 7.3.4 Sales Analysis

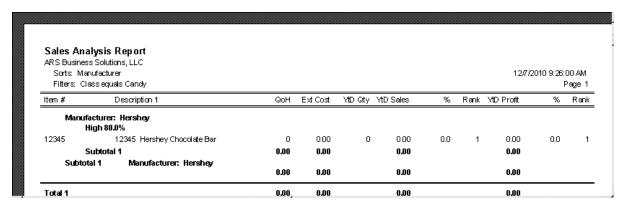

Click Reports. Select Item. Scroll down.

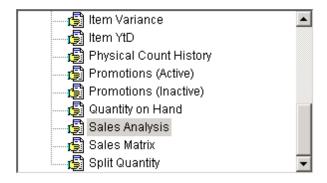

Click Next. Click Sales Analysis.

Click the Filter button. Click Add.

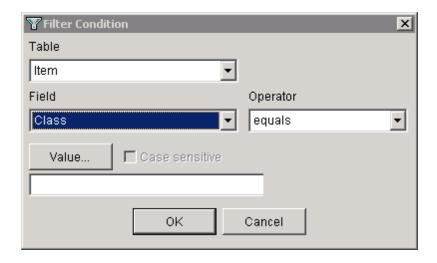

Click the Value button to select a Class (or type one in). Click OK.

#### Click OK. Click Next.

Change the **Primary Sort** to **Manufacturer**. Click **Next**. Set the Report Options by clicking in the white circle. (Only one option may be chosen from each column.) **Print Items With Zero Valu** may be turned off (on) by removing (adding) the check-mark.

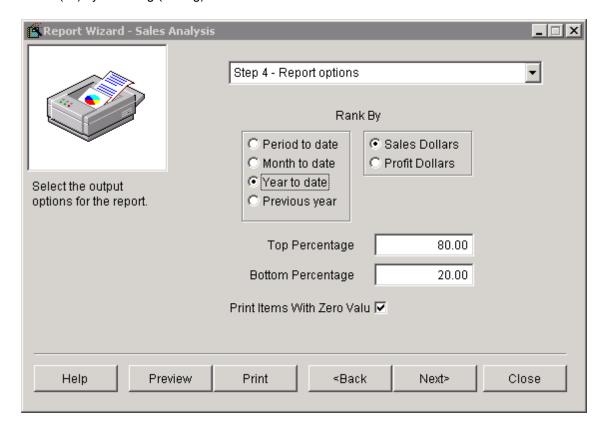

#### Click Next.

You may now preview or print your report.

#### 7.3.5 Sales Item

This report has the same information as the <u>Daily Item</u> report. <u>Sales Item</u> allows for a date range. <u>Daily Item</u> is for a single day only.

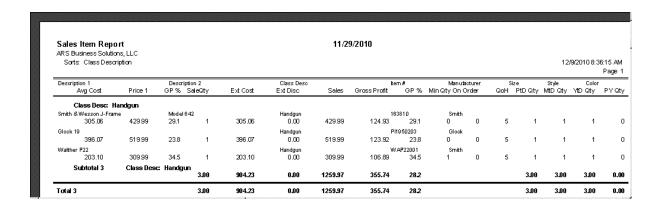

Click Reports. Select Daily.

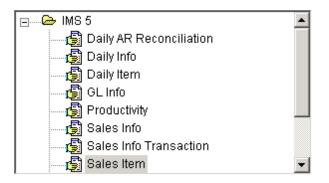

Click on Sales Item. Click Next.

This report will show you everything sold for the date range which will be entered. Click Next.

Change the Primary Sort to Class Description. Click Next.

Enter the start and end dates.

You may Print or Preview from this screen, or click Next to Print or Preview from the next screen.

# 7.4 Forecasting

**Forecasting** is done by **Department**. This is where your projections are entered for the purpose of goal-setting and financial planning (projections) for the next year.

Click Data. Select Department.

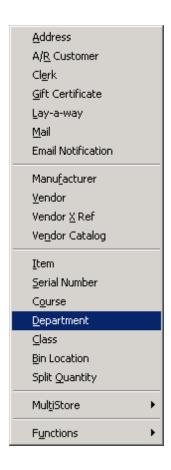

Select a **Department** from the grid. Click the **Modify** button above the grid. Click the **Forecast** tab.

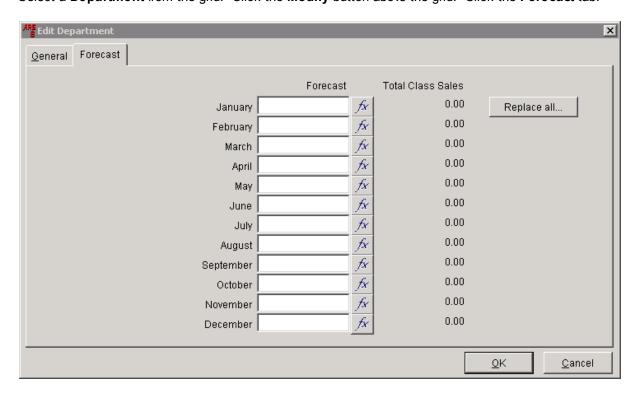

**Total Class Sales** for each month lets you know what the previous year's sales were.

Click the fx button next to one of the months.

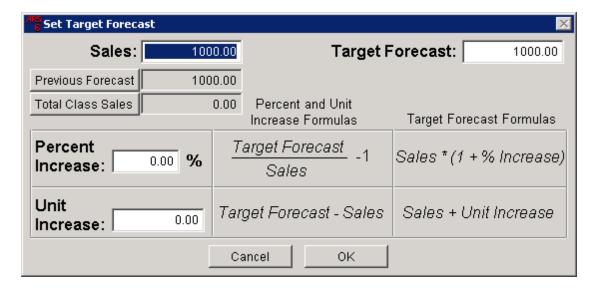

**Sales:** shows the amount from either **Previous Forecast** (default) or **Total Class Sales**. You may change it by clicking on either of the buttons.

**Target Forecast**: If you entered an amount on the **Forecast** screen, it will show up here. If not, you may enter it here. (If you have previous history and are using the **Percent/Unit Increase** functions, let the system calculate it for you.)

Set your goals/projections in the **Percent Increase** and **Unit Increase** boxes. The system will make the calculations for you and make the adjustment to the **Target Forecast**.

Click **OK** to accept the values entered. Repeat the process for each of the months.

### 7.5 Min/Max

Using Min/Max is quite simple. There are only a few important notes:

- 1. If ARS2 is checked on a item, Min/Max will be ignored.
- 2. If there is no minimum or maximum quantity entered for an item, it will not be included in Min/Max.
- 3. If the minimum quantity has a value of 1 or more, and the maximum quantity is zero, the system will prompt you to order up to the <u>minimum</u> quantity.
- 4. If the minimum quantity has a value of 1 or more, and the maximum quantity is higher, the system will prompt you to order up to the <u>maximum</u> quantity.
- 5. The system will not look at the buy/sell history patterns of items to help predict need. If you want that feature, you must use ARS2.

To set Min/Max for an item, go into the item setup to enter Min Qty and Max Qty.

To set Min/Max for multiple items, click on Data>Item.

Scroll to the right of the grid (under the **General** tab) to the **Min Qty** and **Max Qty** headings.

Click on one heading at a time; drag each to the left so that they are next to **QoH** (or a position you prefer).

Click Edit>Save Grid Preferences if you would like to keep the settings.

To select a group of items, click on the **Filter** button above the grid. (See <u>Creating a Filter</u> for more info.)

Right-mouse-click on Min Qty (Max Qty) and select Edit. The heading will be yellow-highlighted when Edit is on.

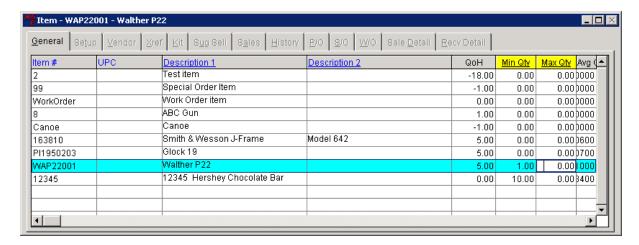

Enter quantities in the boxes. (After entering a value, move the cursor out of the box in order for the value to be saved.)

When finished, right-mouse-click on the heading(s); click **Edit**. The yellow-highlight will turn off.

### 8 Clerk

In order to sign in at the POS, a clerk number must be set up. It is highly recommended that each person who will be using the POS has his/her own individual clerk number. There are several advantages:

- 1. Security the system opens only for designated people
- 2. Theft Prevention ARS is always working to improve tracking of transactions and functions performed within the IMS and POS by individuals so that suspicious activity may be more easily recognized
- 3. Sales Reporting broken down by clerk for easy critiquing and specialized reporting
- 4. <u>Commissions</u> clerks may be set up to receive commissions at designated commission levels (see <u>Clerk Setup</u> for more info)

# 8.1 Clerk Setup

To add a new clerk, go to **Data**. Select **Clerk** from the drop-down menu. A grid will appear with a listing of every clerk currently in the system. Click the **New** button above the grid. (To edit an existing clerk,

click the **Modify** button.)

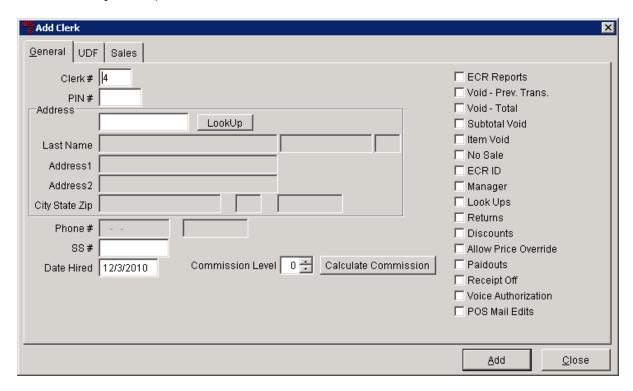

Either use the default number the system has entered for **Clerk #** or enter a number of your choice. **Address** and **SS#** may be left blank.

If the clerk will be receiving commissions, choose the **Commission Level** (see <u>Commission</u> to set the various levels). See <u>Commissions</u> for using the **Calculate Commission** button and more.

Place checks in the boxes to allow the clerk authorization for any or all of the functions listed.

Click **Add** when finished to complete.

# 9 Commissions

Commissions may be paid on specific items (see <a href="Commission">Commission</a> ) and to specified clerks (see <a href="Clerk">Clerk</a> <a href="Setup">Setup</a> ). Once these two areas have been setup, the reporting may begin! (See <a href="Commission Reports">Commission Reports</a> for details on printed reports.)

A quick check of an individual clerk may be done at any time by clicking **Data** and selecting **Clerk**. Highlight the individual clerk by clicking on that clerk. Click the **Modify** button to access the clerk's data. Click the **Calculate Commission** button. Enter the date range as prompted. (The dates must be actual business dates, or the system will tell you that the date is invalid.) The commission is displayed on-screen:

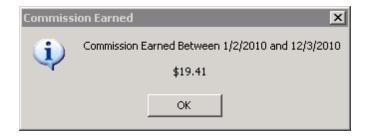

Click **OK** to close the screen.

# 9.1 Commission Reports

Go to **Reports**; select **Commission** (at the bottom of the drop-down menu). The **Report Wizard** will show three report options.

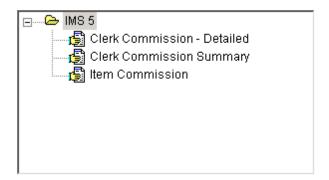

Filters may be applied (maybe you only want detail for one clerk). Date ranges are entered. Sorting by **Last Name** may be a good sort option.

To see samples of each report, click the links below:

Clerk Commission-Detailed

Clerk Commission Summary

Item Commission

### 10 Courses

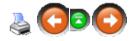

The Course feature gives the ability to easily sell and track seats in a course or an event.

### Highlights:

- Provides the ability to sell seats/tickets at the POS
- Links to th email list, tracking the courses that each customer takes

Tracks the number of unsold seats

### Two basic steps are required to setup a course:

• Step One: Create an item code for each type of event.

Example: Event called Safety Training.

• Step Two: Add a course for the event.

Example: Course One - Safety Training scheduled for 8PM 04/02/07

Course Two - Safety Training scheduled for 7PM 04/07/07

### 10.1 Add Course

Courses

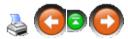

1. Select Data->Course from the main menu bar.

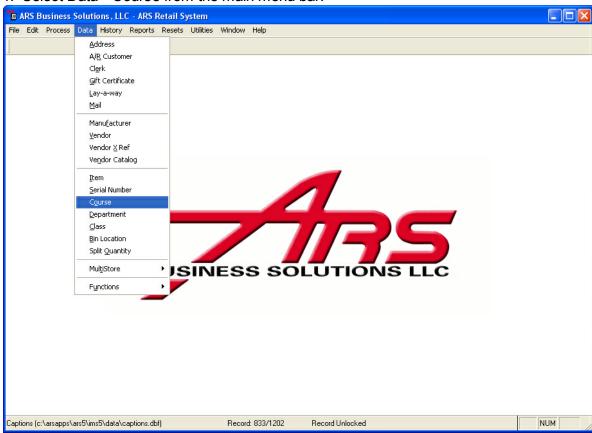

2. The "Course" data grid displays.

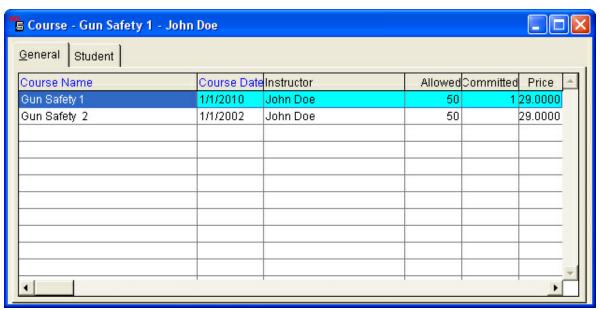

3. Select the "New" button from the basic tool bar.

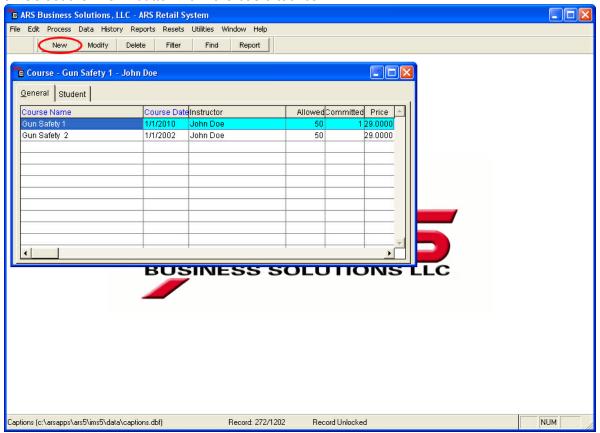

4. The "Add Course Data" form displays.

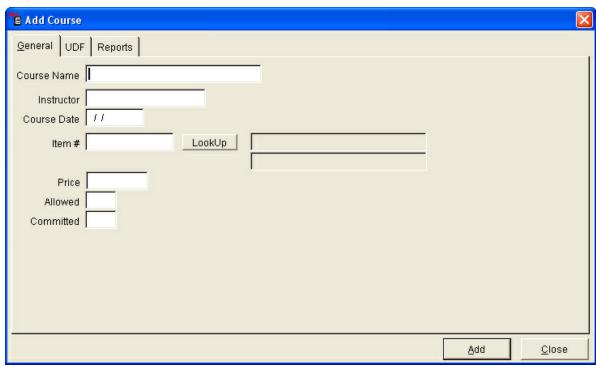

- 5. Enter information for the course.
  - Course Name: Enter a name specific to the course.
  - **Instructor:** Enter the name of the course instructor.
  - Course Date: Enter the date the course will take place.
  - Item #: Enter the course item number or select one using the "Lookup" button. Only items checked "Course" in the Item Setup tab will be displayed in the lookup menu.
  - **Price:** Enter the price for a seat in the course.
  - Allowed: Enter the amount of seats available for the course.
  - **Committed:** The committed field will be filled automatically as attendees/students are added to the course.
- 6. Select the "Add" button to save course information.

### 10.2 Add Course/Ticket Item Code

Courses

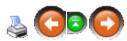

An item code needs to be added for each course or event that tickets/seats will be sold for.

1. Select Data->Item from the main menu bar.

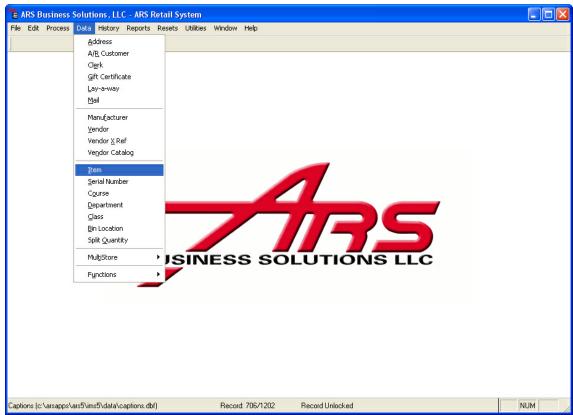

2. The "Item" data grid displays.

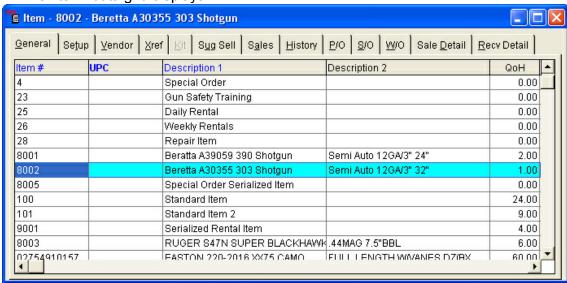

3. Select the "New" button from the basic tool bar.

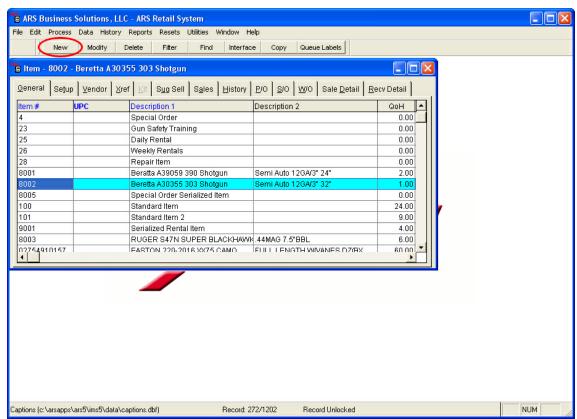

4. The "Add Item" form displays.

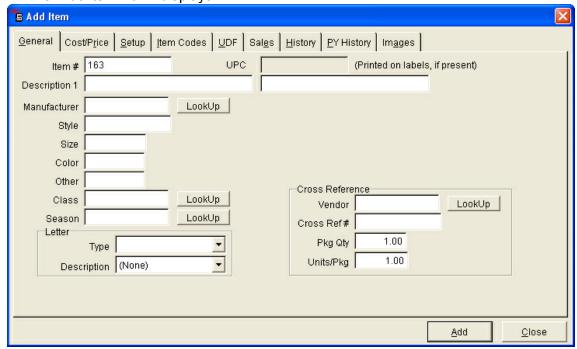

- 5. Enter an unique item code.
- 6. Enter remaining fields that are applicable to the course.
- 7. Select the "Setup" tab.
- 8. Check the "Course" check box on the right-hand side of the form.

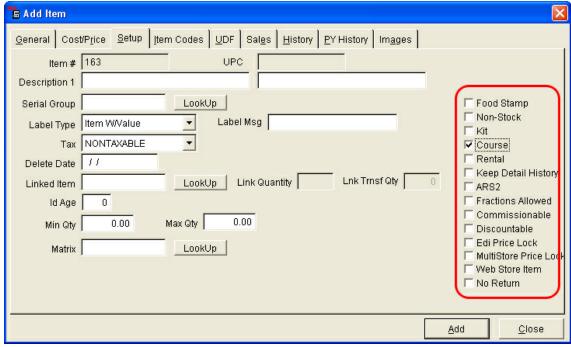

NOTE: A course must be designated as a course item.

9. Select the "Add" button to save the record.

# 10.3 Adding Students to a Course

Courses

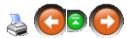

Students can be added to a course either by being sold through the POS or by being added to the Student Data in the IMS. When a student has been added, a record is created in the "Student" tab of the "Course" data grid. The "Course" data grid contains information about the student and the number of seats varies accordingly.

# Adding students using the IMS:

1. Select Data->Course from the main menu bar.

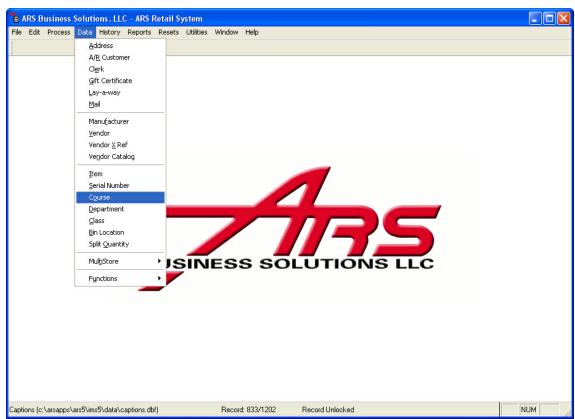

2. The "Course" data grid displays.

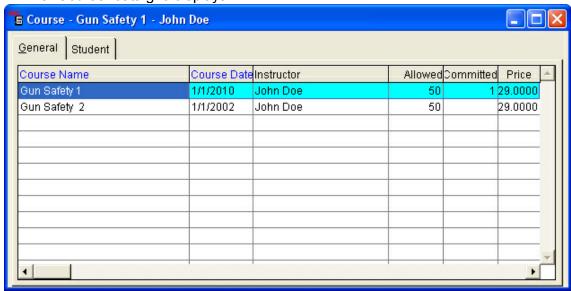

- 3. Select the "Student" tab.
- 4. The "Student" data grid displays.

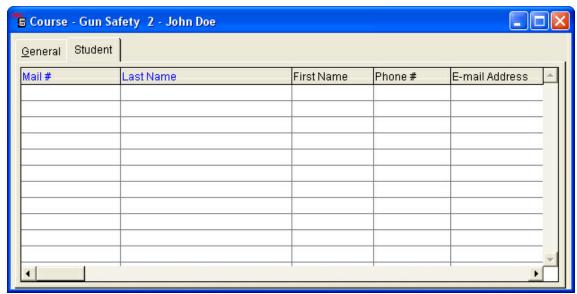

5. Select the "New" button from the basic tool bar.

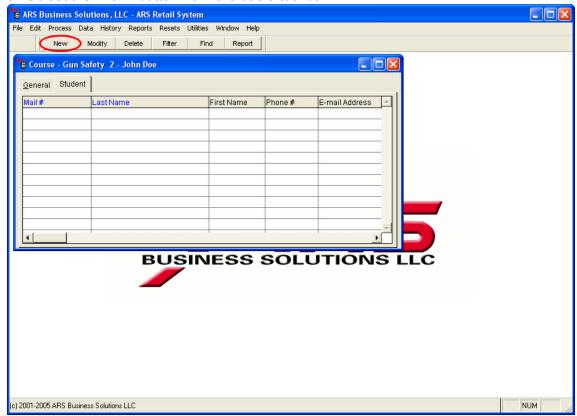

6. The "Add Student Data" form displays.

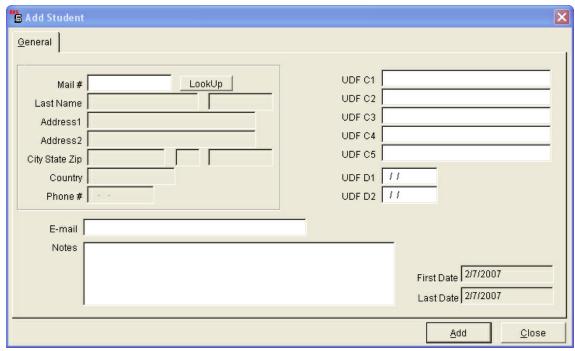

- 7. Enter the student information.
  - Mail #: Enter the mail number of the student or select one using the "Lookup" button.

To create a new mail number for a student:

- 1. Select the "Lookup" button.
- 2. Select the "New" button from the basic tool bar.
- 3. Enter the mail number.
- 4. Select an address or create a new one.

To create a new address for a student:

- 1. Select the "Lookup" button.
- 2. Select the "New" button from the basic tool bar.
- 3. Enter the address information.
- 4. Select the "Add" button.
- 5. Select the "OK" button.
- **Email:** Enter the student's email address. (optional)
- **Notes:** Enter any optional information about the student.
- 8. Select the "Add" button to save the student information.

# Selling course seats using the POS:

1. Enter the course item code.

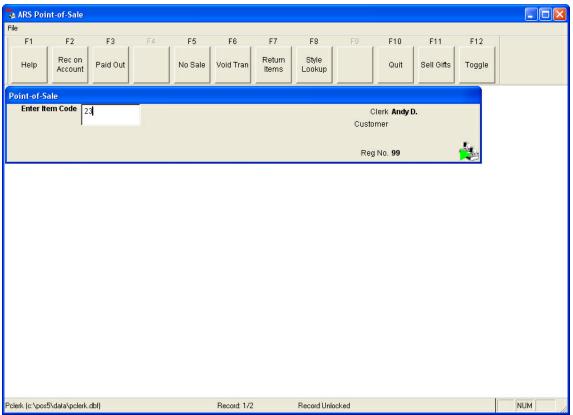

2. The "Enter Course #" screen displays.

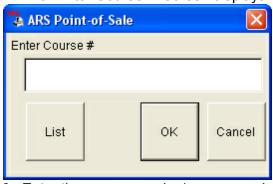

- 3. Enter the course number\name or select one using the list.
- 4. Select the "List" button.
- 5. The "Course" list appears.

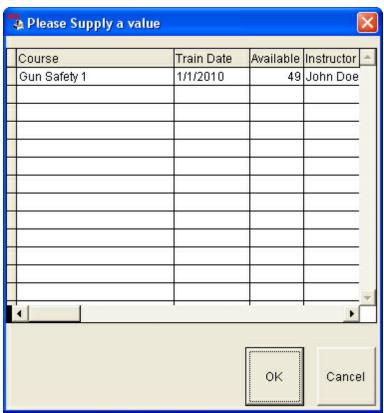

- 6. Select a course number.
- 7. Select the "OK" button.
- 8. The "Enter Mail #" screen displays.

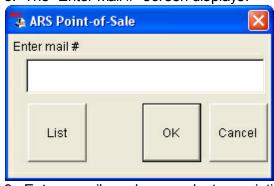

- 9. Enter a mail number or select an existing one using the "List" feature.
- 10.If a mail number is entered that does not yet exist, an address form will display for a new mail number record to be created. Fill out the address form and select the "OK" button to complete the new mail number record.
- 11. Complete the POS transaction.

### 11 Data Grid Basics

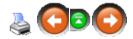

A data grid is designed in rows and columns. It provides a simple way to view data. Data can be viewed, changed, added or deleted from within a data grid. Data grids provide the main work area for the application. Each data file is opened displays in a data grid.

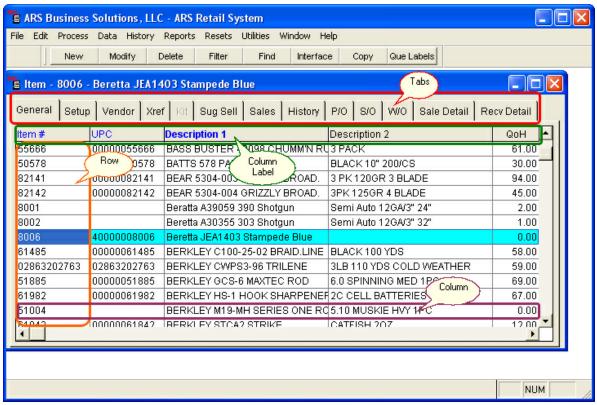

- Row: Contains the data of a record.
- Column: Contains the data for a field within each record.
- Column Label: This label is the name of the field associated with the column.
- Tabs: Each tab represents a data grid or viewing form that displays data in different layouts. To view a different layout, point at the tab with the mouse cursor and click the left mouse button.

# 11.1 Adding Data to a Data Grid

**Data Grid Basics** 

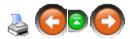

As you work with and build the application, data will need to be added to the data files.

#### To add new data to a data grid:

- 1. Display the appropriate data grid using the "Data" option from the main menu. Example: Data->Item, displays the Item data grid
- 2. Select the "New" button from the tool bar.

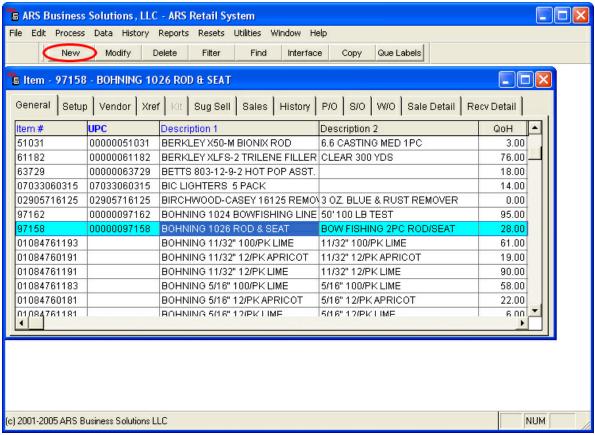

3. An Add form will display.

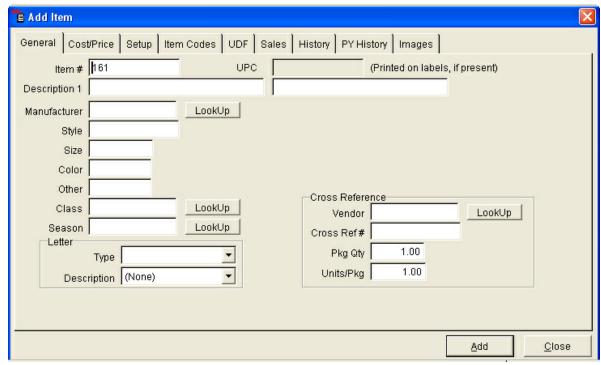

- 4. Place the cursor in the first field and type in the appropriate field information.
- 5. Press the "Alt" key or "→" key to move to the next field where data needs to be entered.
- 6. Select the "Add" button to save the record.

## 11.1.1 Lookup Buttons in an Add Form

<u>Data Grid Basics</u> <u>Adding Data to a Data Grid</u>

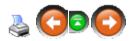

Some add forms have "Lookup" buttons that are displayed next to some of the fields on the form. The "Lookup" buttons are a tool to assist in the easy entry of accurate field data.

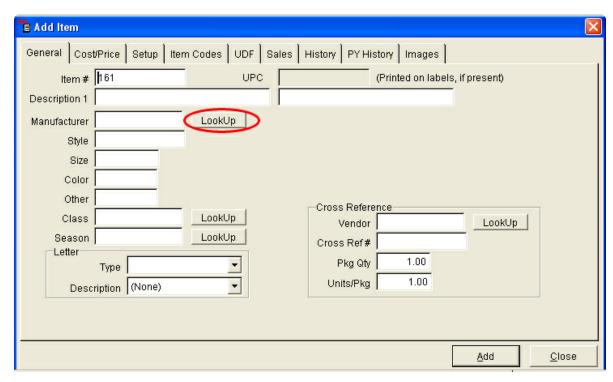

When a "Lookup" button is selected, a drop-down list of existing values for that field will display. A value from this drop-down list may be selected and data will automatically be entered in the field.

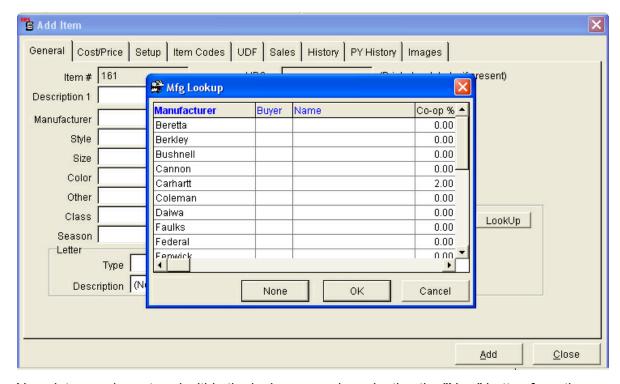

New data may be entered within the lookup menu by selecting the "New" button from the basic toolbar.

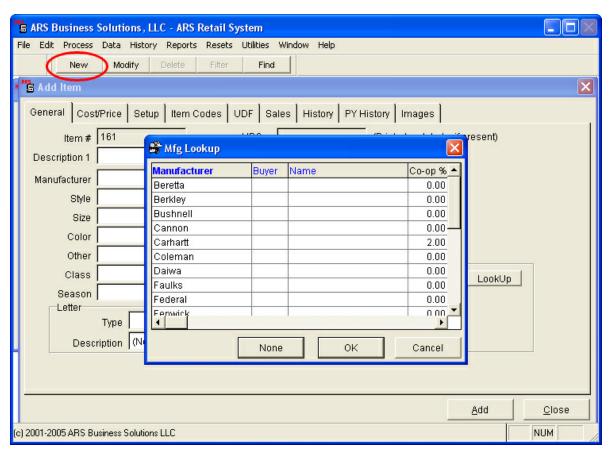

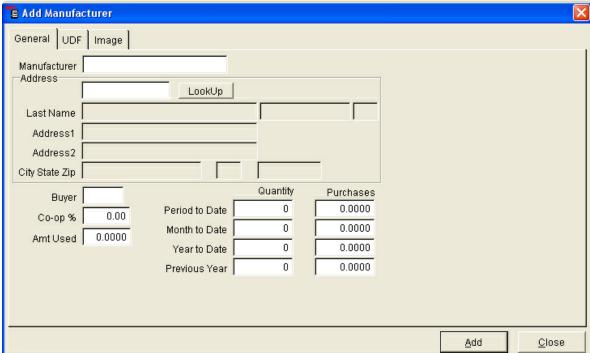

## 11.2 Changing a Data Grid Layout

**Data Grid Basics** 

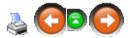

The ARS applications provide a rich set of predefined data grid layouts, however those layouts may not meet your needs. Application data grid layouts can be easily changed.

To change a data grid layout, drag and drop the column label to the new location. To do this:

- Point the mouse cursor to the column label of the column to move.
- 2. Hold down the left mouse button and drag the column label to a new location.
- 3. Release the mouse button (The column will display in the new location)

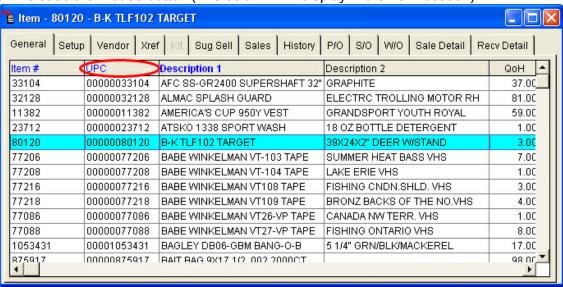

Example: The UPC field in the above data grid was moved from the second to the fourth column in the data grid (see data grid below).

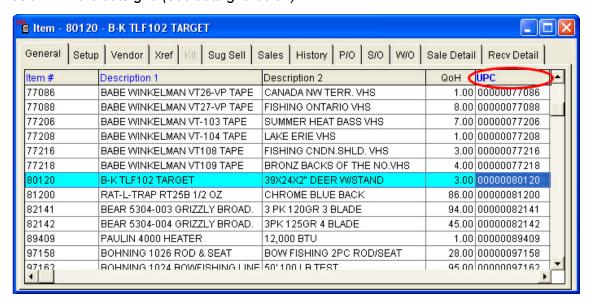

## 11.3 Changing the Field Size in a Data Grid

**Data Grid Basics** 

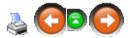

The field size in a data grid layout can be changed to allow viewing of all the data in a field.

#### To change a filed size in a data grid:

- 1. Point the mouse cursor to the column edge, a cross arrow (↔) displays.
- 2. Hold down the left mouse button and drag the column edge to a new size.
- 3. Release the mouse button. (The column will be in the new size) Example: The Description field in the below data grid has been widened.

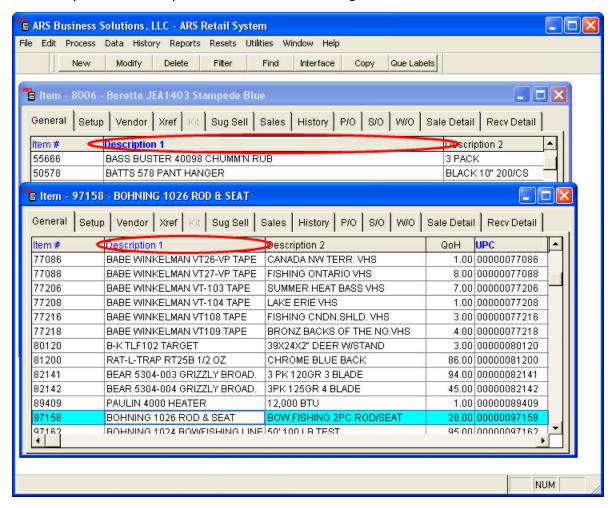

# 11.4 Data Grid Field Types

**Data Grid Basics** 

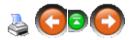

A field is an element of a data grid that contains a specific type of information, such as last name.

## Field Types:

- **Text Field:** Text or combinations of text and numbers, as well as numbers that do not require calculations such as phone numbers.
- Memo Field: Lengthy text or combinations of text and numbers.
- Number Field: Numeric data used in mathematical calculations.
- Date Field: Date values.
- User Defined Field: Fields that store data defined by the user.

## 11.5 Deleting a Record from a Data Grid

**Data Grid Basics** 

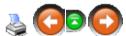

To delete a data record in the application, it must first be selected.

#### To do this:

- 1. Display the appropriate data grid using the "Data" option from the main menu.
  - Example: Data->Item will display the item data grid.
- 2. Select the data record to delete.

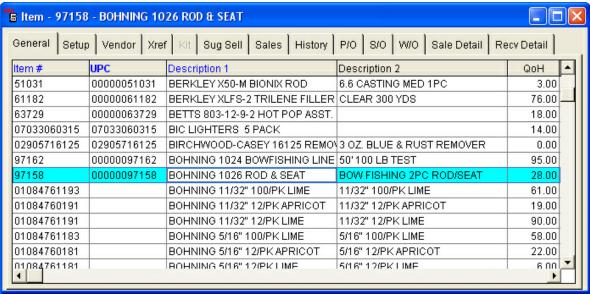

3. Select the "Delete" button from the tool bar.

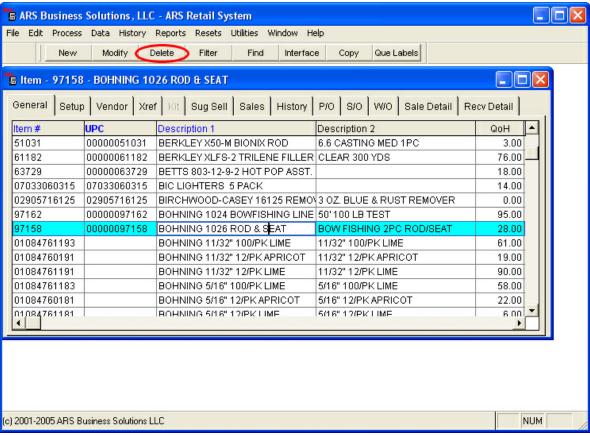

4. Delete Record Confirmation window displays.

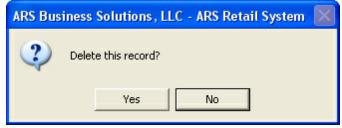

5. Select the "Yes" button to delete the currently selected record.

# 11.6 Displaying a Data Grid

**Data Grid Basics** 

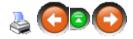

A data grid is displayed when a data file is opened using the "Data" option from the main menu bar.

Example: When Data->Item is selected from the data pull-down menu, the Item data grid displays.

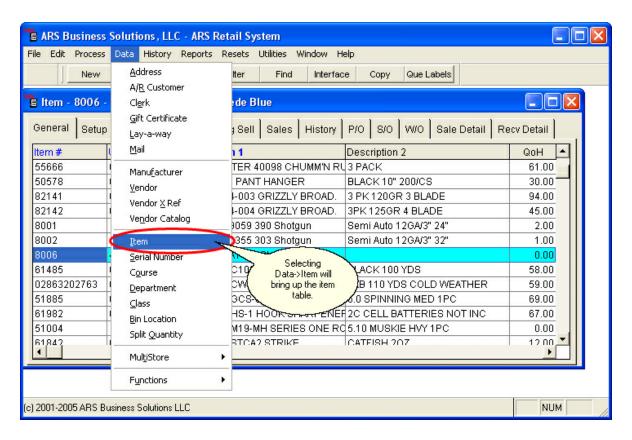

## 11.7 Editing Data in a Data Grid

**Data Grid Basics** 

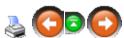

Data in the application can be easily changed by editing it in a data grid.

#### To edit data in a data grid:

- 1. Display the appropriate data grid using the "Data" option from the main menu.
  - Example: Data->Item from the main menu brings up the item data grid.
- 2. Select the data to be modified.
- 3. Select the "Modify" button from the tool bar.

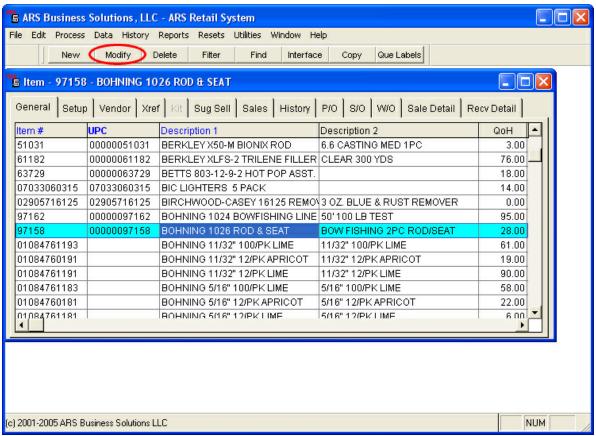

4. A edit form will display.

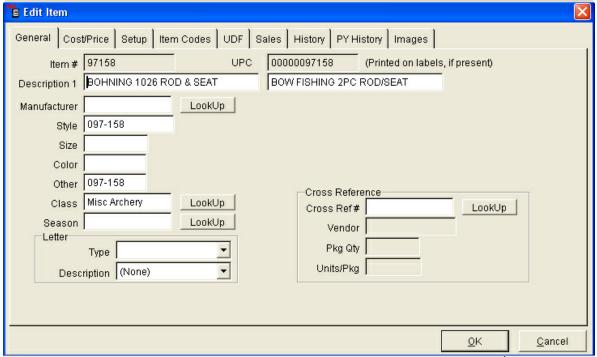

- 5. Place the cursor in the first field to be changed.
- 6. Edit the data to be changed by deleting the old information and type in the new

information.

- 7. Press the "Alt" key or the "→" key to move to the next field where the data needs to be changed.
- 8. Continue to move to each field, changing data as required.
- 9. Select the "OK" button to save the changed record.

## 11.8 Editing Data in a Data Grid

**Data Grid Basics** 

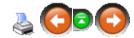

Data in a data grid may be edited quickly and easily using the Data Grid Edit Feature.

#### To Edit Data in a Data Grid:

1. Right click on the column label.

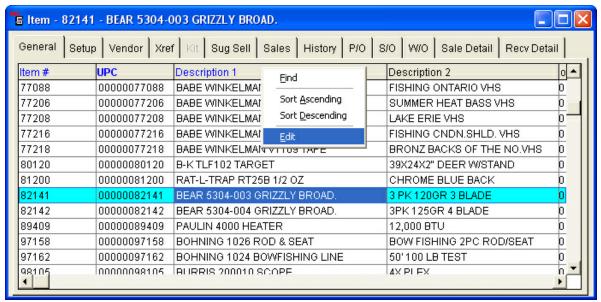

- 2. Select "Edit"
  - This checks the edit feature.
  - The column label displays in yellow.

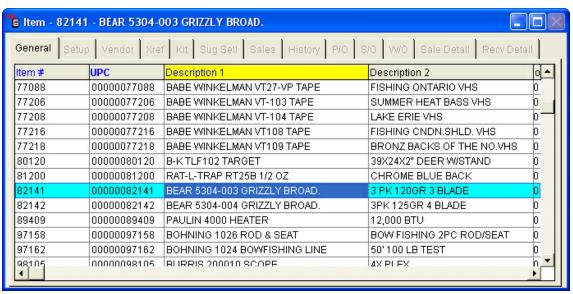

- 3. Edit data by clicking within the column where the edit needs to be made.
  - The backspace key deletes the character to the left of the cursor.
  - The delete key deletes the character to the right of the cursor.
- 4. Type in the correct data.
- 5. Turn the Edit Mode off.
  - Right click on the column label.
  - Select edit. (This will uncheck the edit feature.)

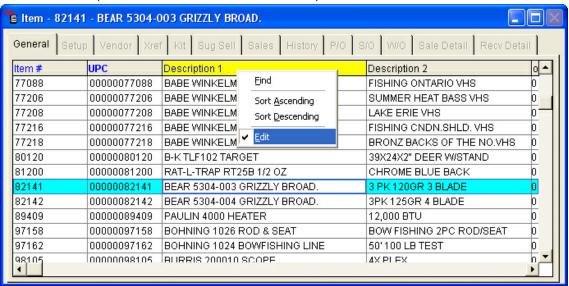

# 11.9 Filtering Records

**Data Grid Basics** 

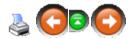

The application provides a powerful filter feature that is used to display a subset of records based on a specified criteria. Filters are saved within a data file.

Reference: Filtering Section

## 11.10 Finding a Record

**Data Grid Basics** 

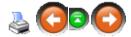

The application find features assist in finding records that meet specified criteria.

#### Three methods may be used to find a specific record:

- Quick Find
- Simple Find
- Detailed Find using the Edit Option from the main menu.

### **Quick Find:**

Quick find is used to quickly move to a record in a data grid. This find looks at the first characters of a field. To do this:

- 1. Display a data grid.
- 2. Select the first record in an indexed column (blue column heading).
- 3. Quickly type in the first few characters of the record to be found.
- 4. The first record that contains an entry that starts with the characters typed in will display
- 5. Repeat these steps to find the next record that matches the characters typed in.

# Simple Find:

Simple find is used to quickly move to a record in a data grid. To do this:

- 1. Display a data grid.
- 2. Place the mouse cursor on an indexed column (blue column heading).
- 3. Click the right mouse button.
- 4. Select "Find".

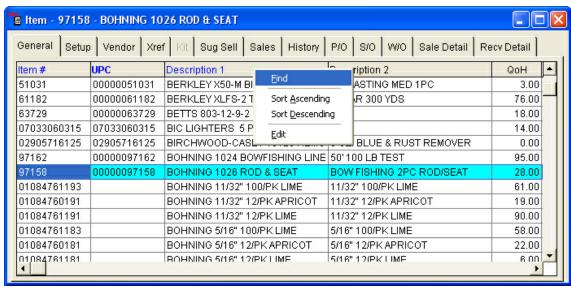

5. Type in the specific criteria to search for in the "Look For" area.

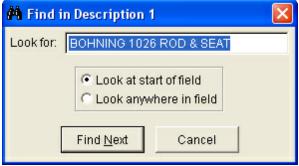

- 6. Select "Look at Start of Field" or "Look Anywhere in Field"
- 7. Select the "Find Next" button.
- 8. The first record that contains the specified criteria displays.
- 9. Repeat these steps to find the next record that matches the specified criteria.

### **Detailed Find:**

Detailed find is used to find records that match criteria specified for a field (in both indexed and non-indexed fields. To do this:

- 1. Display a data grid.
- 2. Select the "Find" button from the tool bar or select Edit->Find from the main menu.

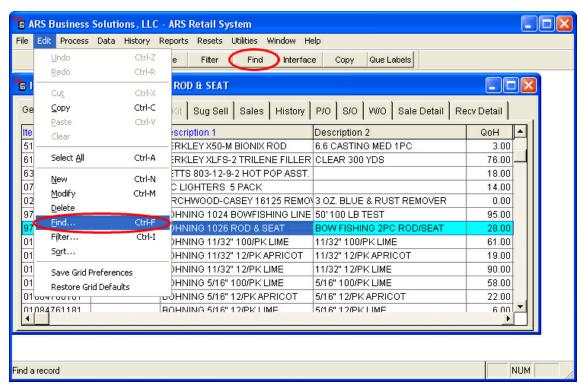

3. Select the arrow next to the field option. (A list of available fields displays. These fields correspond to each of the columns in the data grid. Select a field.)

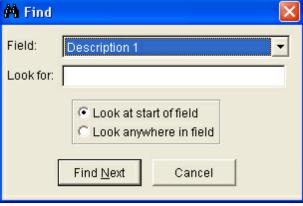

- 4. Select either "Look at start of field" or "Look anywhere in field".
- 5. Enter what to find in the "Look for" field.
- 6. Select the "Find Next" button.
- 7. The first record that contains the specified criteria displays.
- 8. Repeat these steps to find the next record that matches the specified criteria.

# 11.11 Moving in a Data Grid

**Data Grid Basics** 

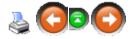

- Use the mouse to select any field within the data grid.
- Use the "Tab" key or the "→" key to move left to right across the screen from column to column.

- Use the "Shift" key plus the "Tab" key or the "←" key to move right to left across the screen from column to column.
- Use the "↑" key or the "↓" key to move from row to row.
- Scroll bars are used to view data outside the range of the data grid window. Scroll
  bars appear on the right side and the bottom of a data grid. These scroll bars allow
  for vertical and horizontal movement within the grid so information that is hidden can
  be viewed.

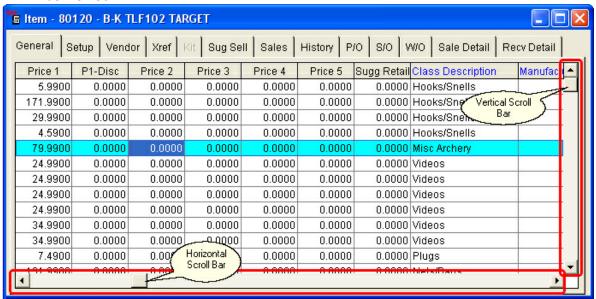

## 11.12 Saving Data Grid Changes

**Data Grid Basics** 

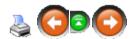

After a data grid has been changed, select the following option to store the layout. This way, the next time the data grid is displayed by this user, it will save the changes.

#### To save grid preferences:

1. Select Edit->Save Grid Preferences.

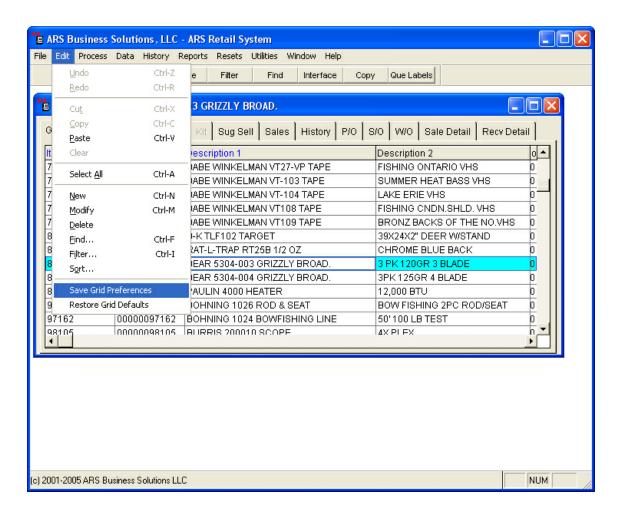

### To return to default grid preferences:

1. Select Edit->Restore Grid Defaults.

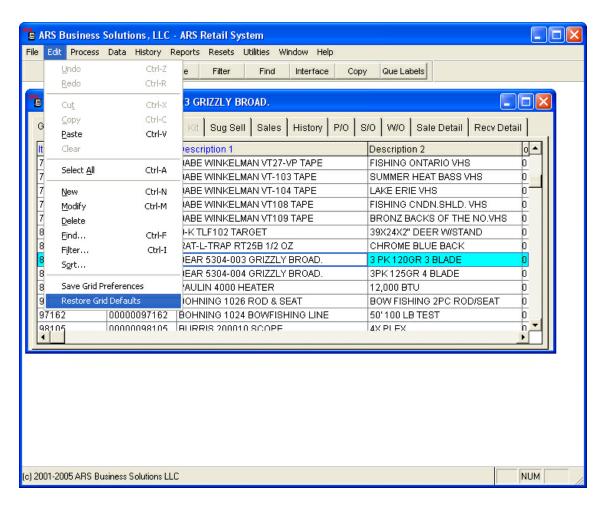

## 11.13 Sorting Data

**Data Grid Basics** 

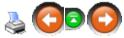

When a data grid is opened in an application, the data is sorted in sequence by the primary sort key. (Example: The Item data grid is sorted by the Item Number.)

To view data in a different sort order, the sort definition can be changed using:

- Sort data on-the-fly, or
- · Sort data using the quick sort menu, or
- Sort data using the Edit option of the applications main menu.

### Considerations when sorting records in a data grid:

 Data can only be sorted in indexed fields. The indexed fields are displayed as blue column labels on the data grid.

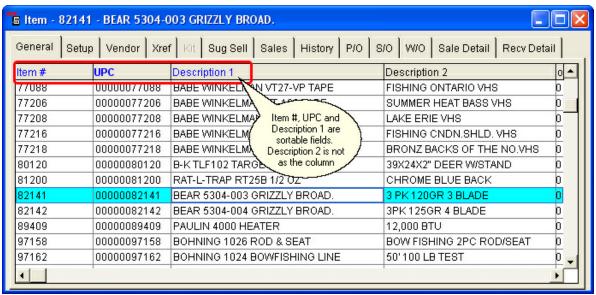

- Numbers stored in a text field are sorted as characters and will display before text characters.
- When sorted in an ascending order, any records in that field that are blank are listed first.

### Sorting Data On-The-Fly:

- 1. Display a data grid.
- 2. Place the mouse cursor on the blue column heading of the column to be sorted.
- 3. Click the left mouse button to sort in ascending order (0-9, A-Z).
- 4. Click the left must button again to sort in descending order (Z-A, 9-0)

NOTE: Each time the left mouse button is clicked in the field column label, the sort will toggle between descending and ascending order.

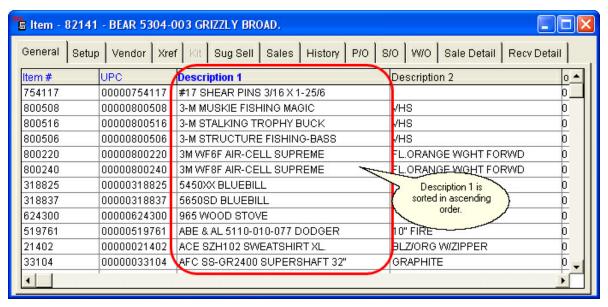

## Sort using the Quick Sort Menu:

- 1. Display a data grid.
- 2. Place the mouse cursor on the blue column heading of the column to be sorted.
- 3. Click the right mouse button.
- 4. Select Ascending or Descending order (The column will sort by the selected order).

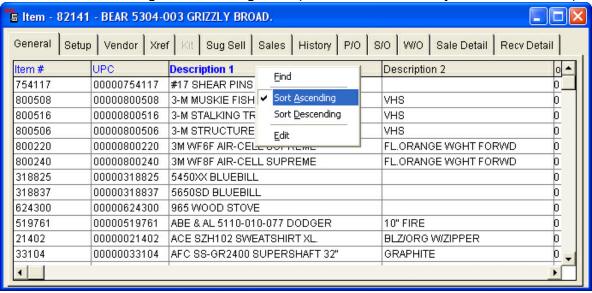

### Sort Using the Edit Option from the Main Menu:

- 1. Display a data grid.
- Select Edit->Sort from the main menu (A sort window displays).

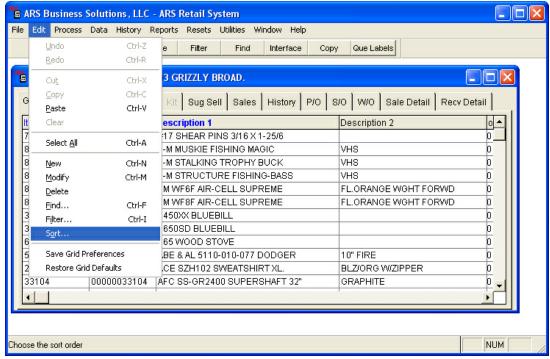

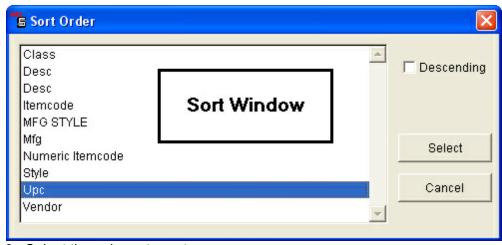

- 3. Select the column to sort.
- 4. To sort in ascending order, do not check the descending option.
- 5. To sort in descending order, check the descending option.
- 6. Select the "Select" button to sort (The column will sort in the selected order).

# 12 EDI Receiving

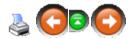

Electronic Data Interchange (EDI) is used to supplement the Receive by Invoice and Purchase Order processes. Electronic data enters the system using the Interface feature and can then be place on a Purchase Order or Receiving Invoice. Data can be imported from a vendor electronically using a Portable Data Terminal (PDT), the internet or by other means.

Highlights of EDI Receiving Feature:

- Fast and accurate transfer of data
- Simply add data to a new or existing invoice or purchase order

### 12.1 EDI and Purchase Orders

**EDI Receiving** 

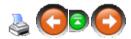

The following procedure details how to use EDI Receiving to supplement the Purchase Order feature.

1. Select Process->EDI Receiving from the main menu bar.

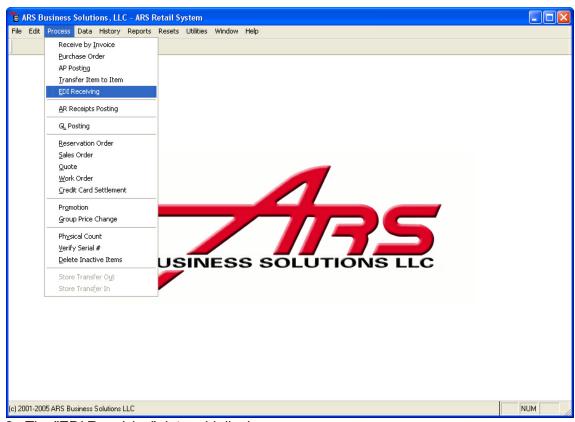

2. The "EDI Receiving" data grid displays.

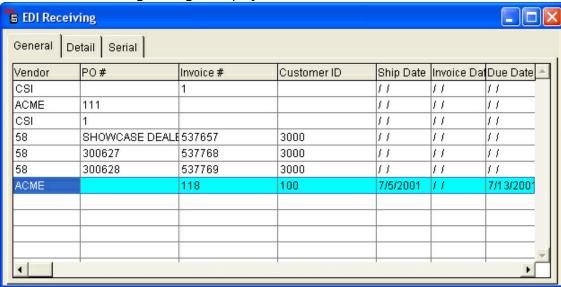

3. Select the "Interface" button from the basic tool bar.

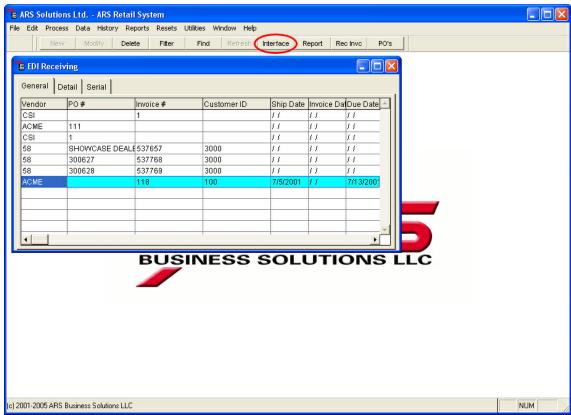

4. The "Choose an Interface" window displays.

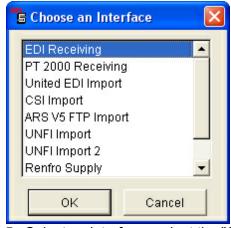

- 5. Select an interface, select the "OK" button.
- 6. Select the "Detail" tab on the "EDI Receiving" data grid. (The EDI items appear in the data grid.)

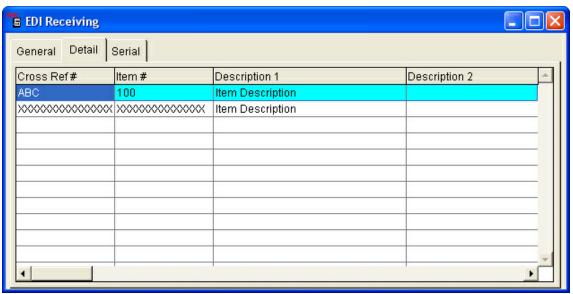

7. Select the "PO's" button from the basic tool bar.

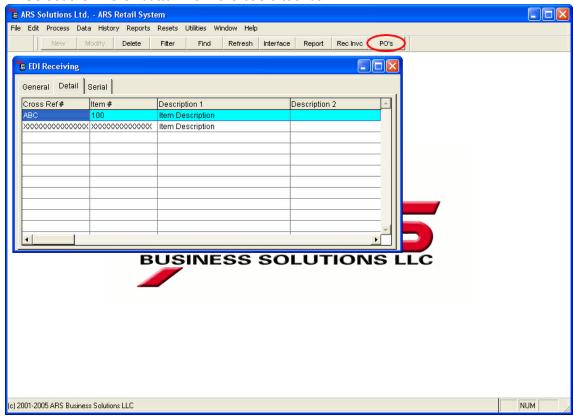

8. The "Purchase Order" window displays.

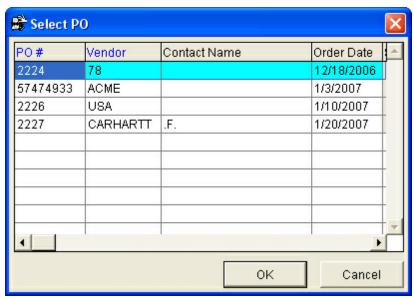

9. Select the purchase order to attach the EDI items to or create a new purchase order. NOTE: The item's quantities will be added to the item quantities already present on the purchase order.

Example: Purchase Order #2224 has been setup to receive 10 of item 101. Using EDI Receiving, a quantity of 15 is added to the purchase order. In total, PO #2224 will receive 25 of item 101.

10.To create a new purchase order, select the "New" button from the basic tool bar. (
Reference: Purchase Order - Creating a Purchase Order)

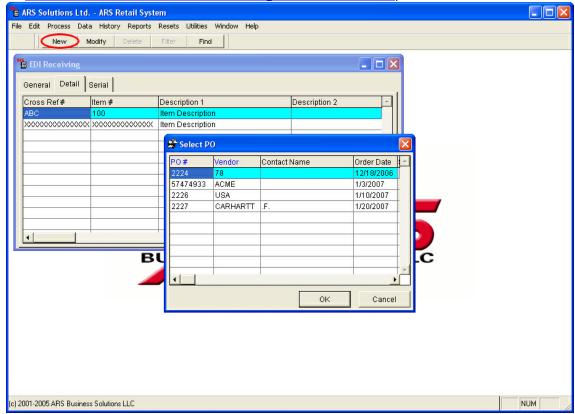

The EDI items recognized by the system are attached to the selected purchase order and are ready to update. If any items are not recognized by the system, they will be left in the "EDI Receiving" data grid after the EDI items have been attached to the purchase order. These items will have to be created in the Item Data in order for them to be processed.

## 12.2 EDI and Receiving by Invoice

**EDI Receiving** 

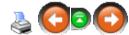

The following procedure details how to use EDI Receiving to supplement the Receive by Invoice feature.

1. Select Process->EDI Receiving from the main menu bar.

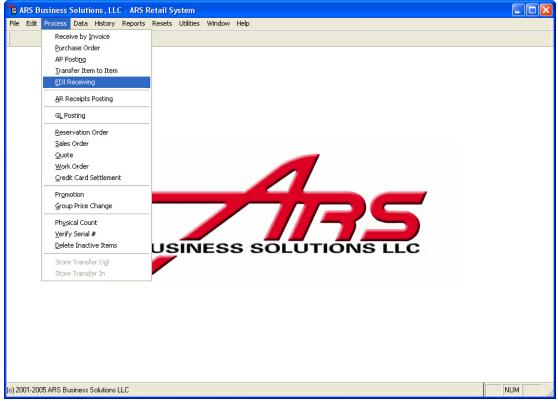

2. An "EDI Receiving" data grid displays.

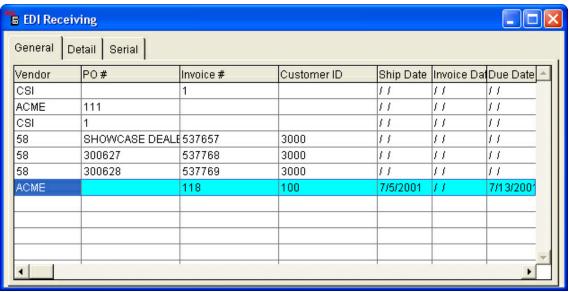

3. Select the "Interface" button from the basic tool bar.

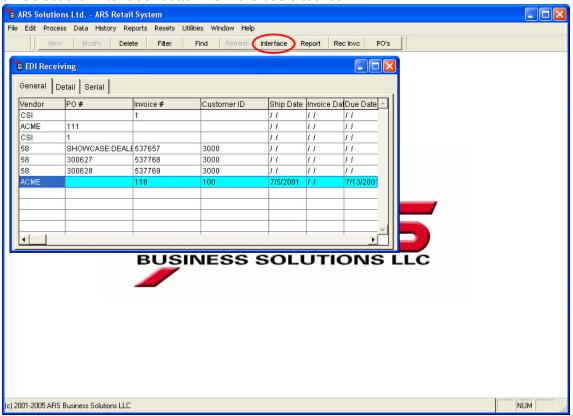

4. The "Choose an Interface" window displays.

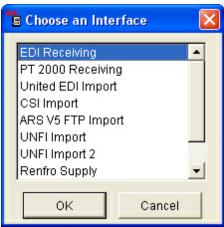

- 5. Select an interface, select the "OK" button.
- 6. Select the "Detail" tab on the "EDI Receiving" data grid (The EDI items appear in the data grid).

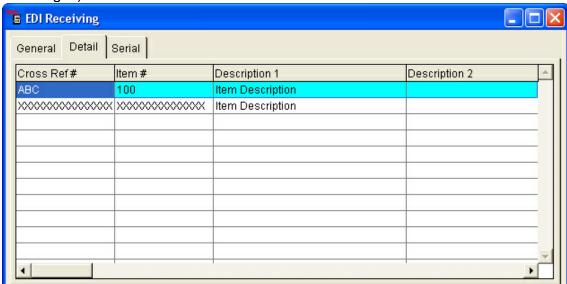

7. Select the "Recv Invc" button from the basic tool bar.

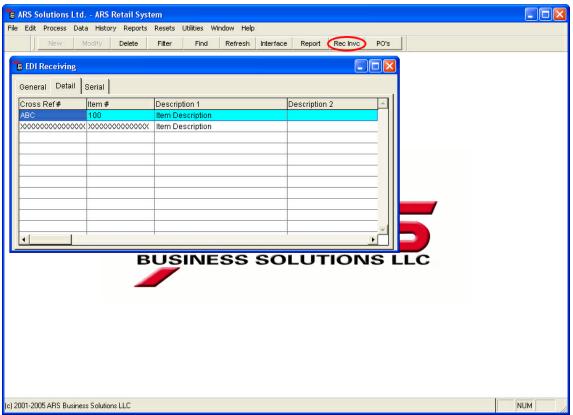

8. The "Select Invoice" window displays.

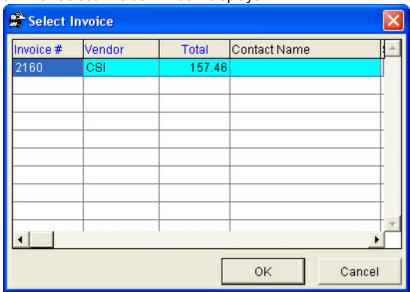

- 9. Select the invoice to attached the EDI items to or create a new invoice.
- 10.To create a new invoice, select the "New" button from the basic tool bar. (Reference: Receive by Invoice Add New Invoices)

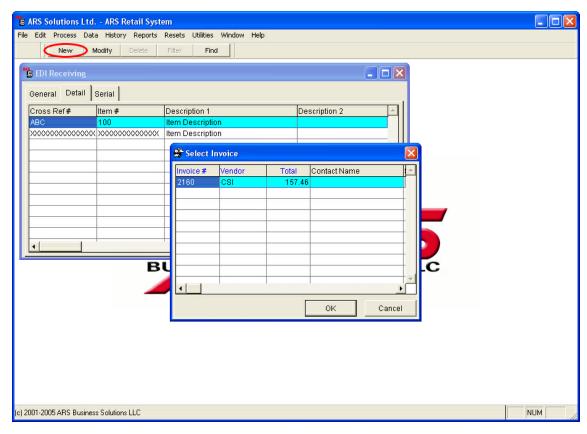

The EDI items recognized by the system are attached to the selected invoice and are ready to update.

## 13 End of Month

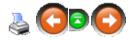

The end of month procedures are performed in IMS at the designated end of month.

### This procedure provides:

- Month-to-Date Sales Reports
- Inventory Reports
- Vendor Purchase Reports

### The end of month procedure performs the following:

Resets and moves the sales information to the revolving twelve month history file.

Month-to-date totals are cleared for:

- Vendors
- Sales Tax

- Accounts Receivables
- General Ledger

Updates the twelve month history file.

WARNING: TURN FOM OFF and it should remain off until the EOM procedures are completed.

### **End of Month Steps:**

- 1. Backup the system.
- 2. Print month-to-date reports.

Suggested reports to print:

- Monthly Tax
- Class Sales
- A/R Aging
- A/R Reconciliation

Optional reports to print:

- MTD Sales
- Gift Certificate
- Layaway
- Quantity on Hand
- Vendor Purchases
- Clerk Sales
- 3. Reset monthly totals.
- 4. Print accounts receivable statements.

### 13.1 Accounts Receivable Statements

End of Month

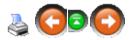

Provides a detailed statement for all house charge accounts.

- Previous Balance
- Details Current Month Activity
- Calculates the Finance Charge (if applicable)
- Prints Current Balance/Amount Due

The statement is printed on a 8.5"x11" plain paper form, in a format that can be folded so the address display correctly in a window envelope.

NOTE: You must Reset A/R Monthly Statements before printing A/R Statements.

#### Procedure:

1. Select Resets->A/R Statements.

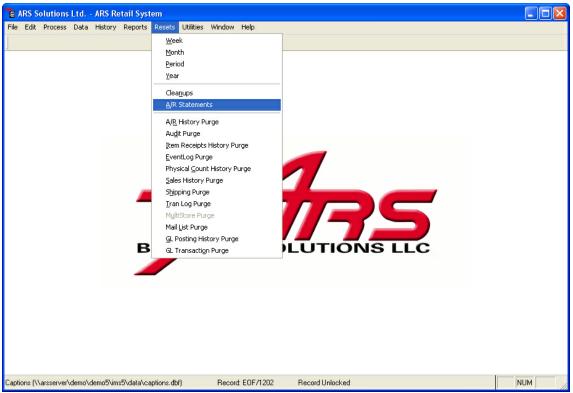

- 2. The "Reset A/R Statement" window displays.
- 3. Check the "Reset Monthly A/R Statements".

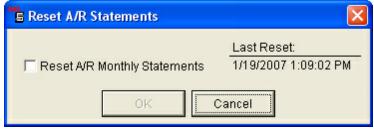

- 4. Select the "OK" button.
- 5. Select Reports->Accounts Receivable from the main menu bar.

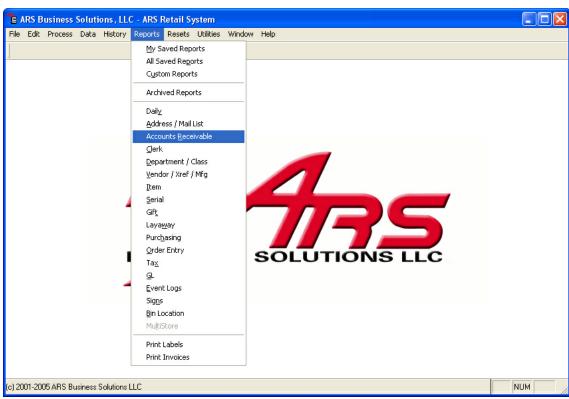

6. Select the "A/R Statements".

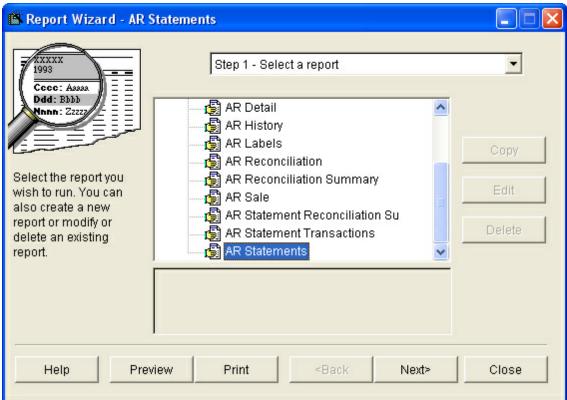

- 7. Select the "Next" button.
- 8. Select the "Next" button through the filter options.

#### 9. Select Sorts:

• Primary Sort: Name.

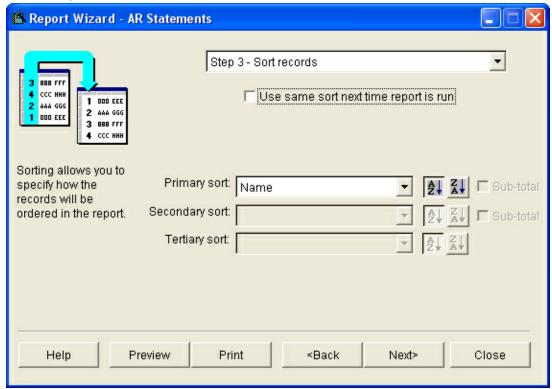

- 10. Select the "Next" button.
- 11. The "Output" options window displays.

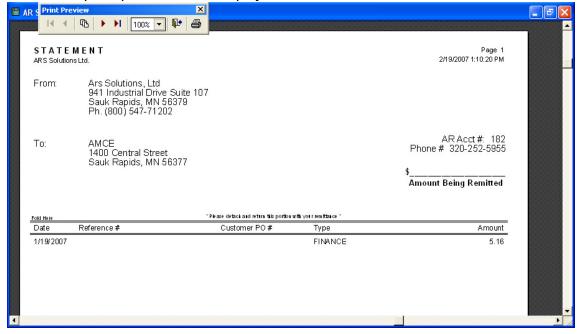

## 13.2 Monthly Reset Options

End of Month

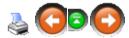

Resets move the sales information to the revolving twelve month history file. Month-to-date totals are cleared for:

- Vendors
- Sales Tax
- Accounts Receivables
- General Ledger

WARNING: PRINT ALL MTD REPORTS PRIOR TO PERFORMING THIS RESET!

#### Procedure:

1. Select Reset->Month from the main menu bar.

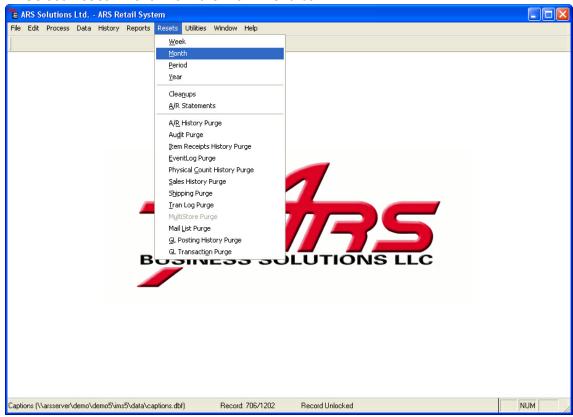

2. The "Reset Month" window displays.

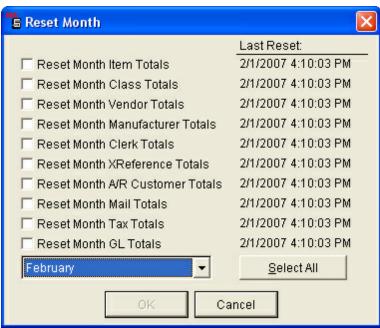

- 3. Check each reset option that applies. (Generally, all resets are checked.)
- 4. Select the appropriate month from the drop down menu.
- 5. Select the "OK" button.
- 6. After all resets are complete, a message displays confirming that the resets completed successfully.
- 7. Select Utilities->Event Log from the main menu bar.

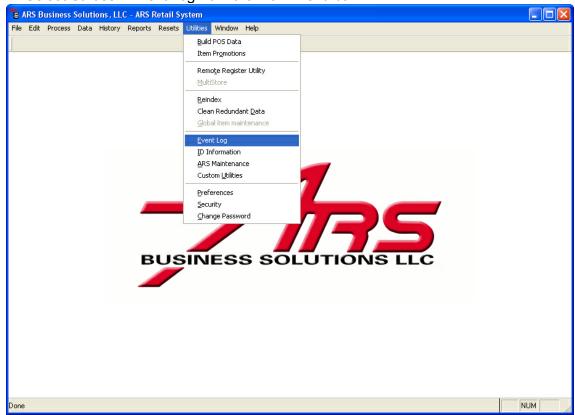

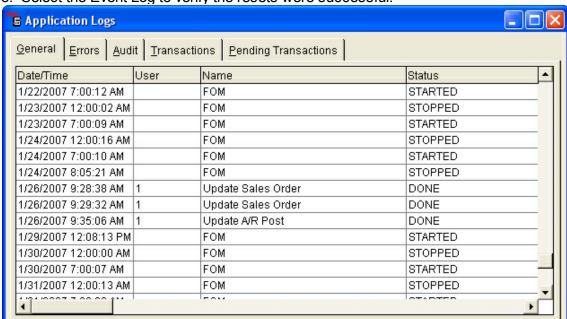

8. Select the Event Log to verify the resets were successful.

### 13.3 Optional End of Month Reports

End of Month

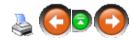

## **Month-to-Date Sales Report:**

Provides sales information on all items with activity during the month. The information provided is like the information provided on the Daily Sales report, presented on a month-to-date basis.

1. Select Reports->Items from the main menu bar.

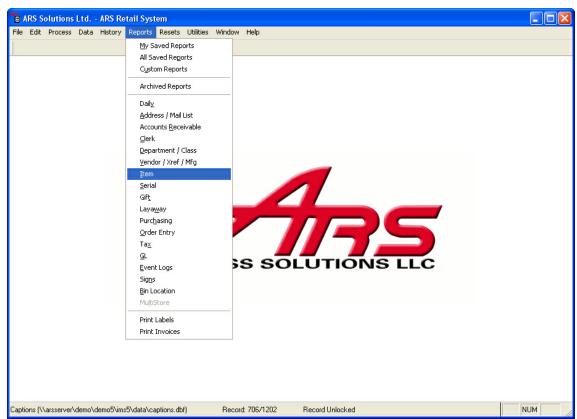

2. Select "Item MTD", select the "Next" button.

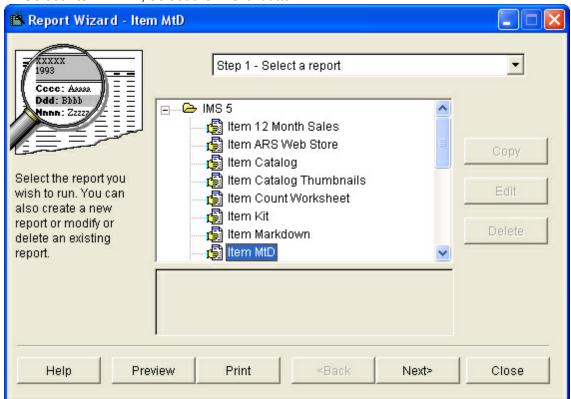

3. Select the "Next" button through the filter options.

- 4. Select sorts:
  - Primary sort: Class Description

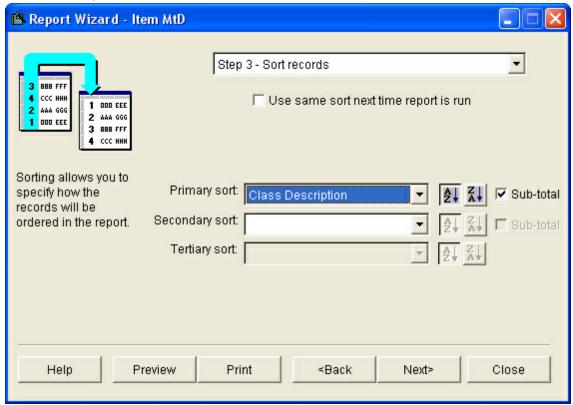

- 5. Select the "Next" button.
- 6. The output options window displays.
- 7. Check the "Totals Only" options.

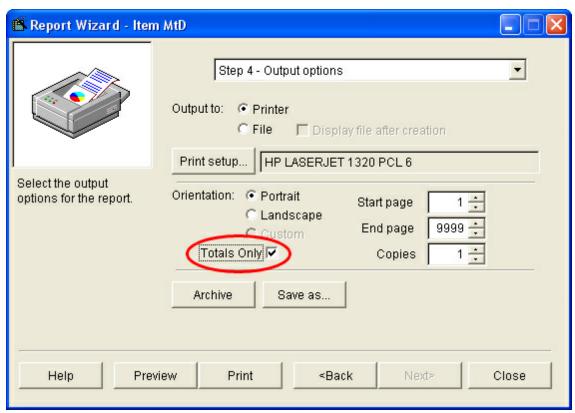

8. Select the "Print" button.

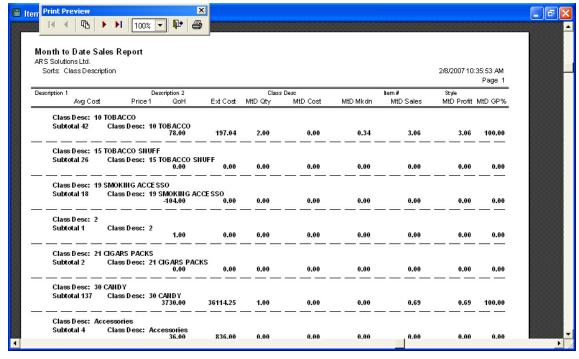

# **Vendor Purchase Status Reports:**

Provides sales and purchase information on all items with activity during the month. Shows

total purchase dollars by vendor.

• Item Sale/Purchase Information Report:

1. Reports->Vendor/Xref/Mfg from the main menu bar.

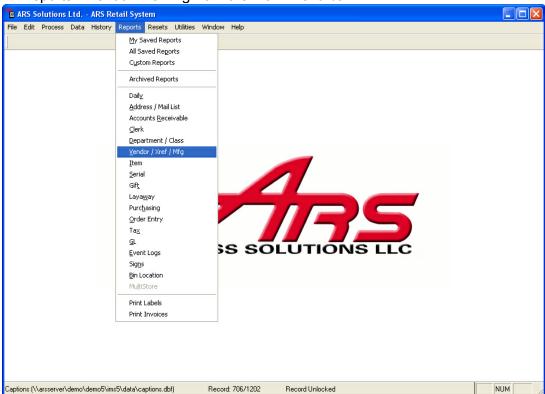

2. Select "Vendor Cross Reference", select the "Next" button.

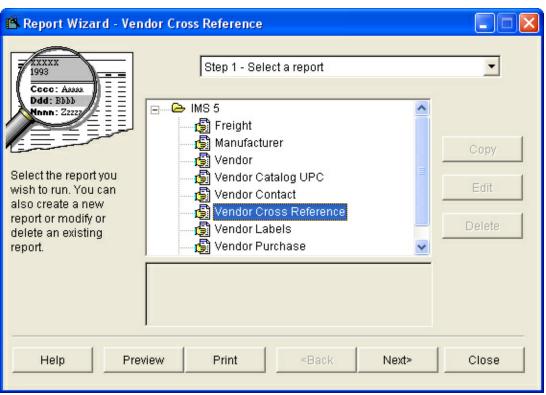

- 3. Select the "Next" button through the filter options.
- 4. Select sorts:
  - Primary sort: Vendor
  - Secondary sort: Cross Ref Number

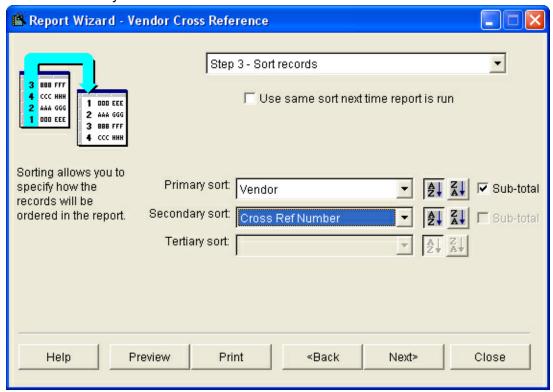

- 5. Select the "Next" button.
- 6. The output options window displays.
- 7. Select the "Print" button.

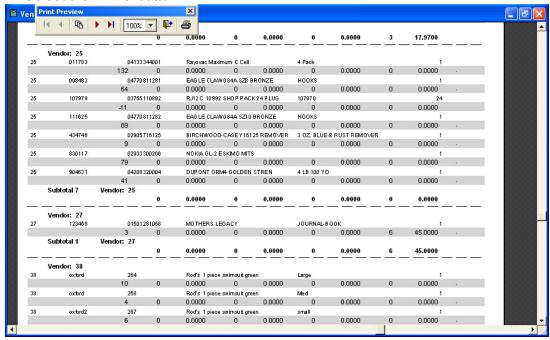

### • Total Purchase Dollars by Vendor Report:

1. Select Reports->Vendor/Xref/Mfg from the main menu bar.

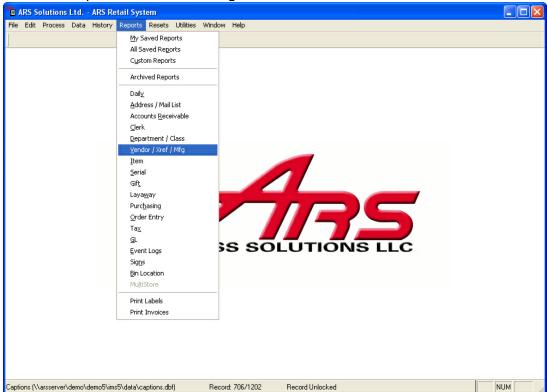

2. Select "Vendor Purchase", select the "Next" button.

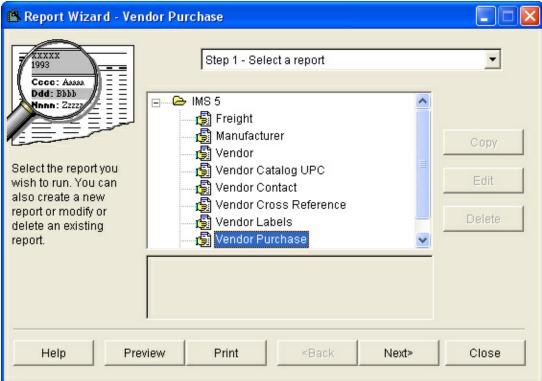

- 3. Select the "Next" button through the filter options.
- 4. Select sorts:
  - Primary sort: Vendor

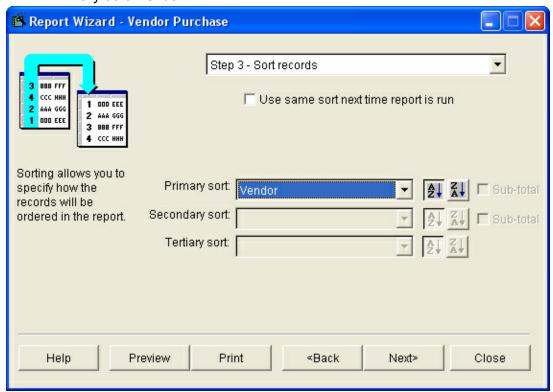

- 5. Select the "Next" button.
- 6. The output options window displays.
- 7. Select the "Print" button.

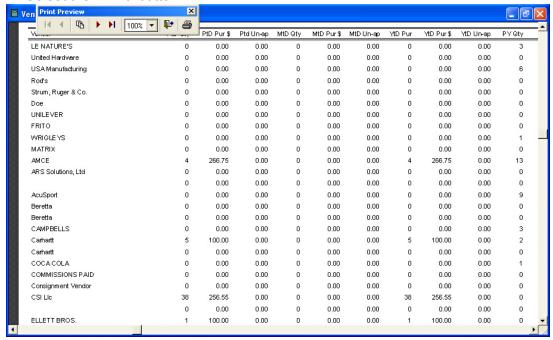

### **Clerk Sales Report:**

Provides total sales for each clerk. *NOTE: This report must be printed prior to completing the Clerk reset option.* 

1. Select Reports->Clerk from the main menu.

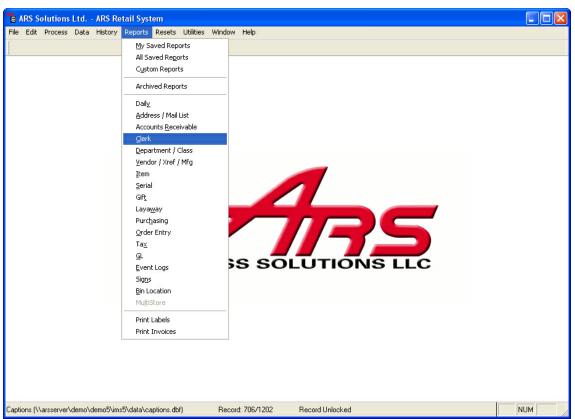

2. Select "Clerk", select the "Next" button.

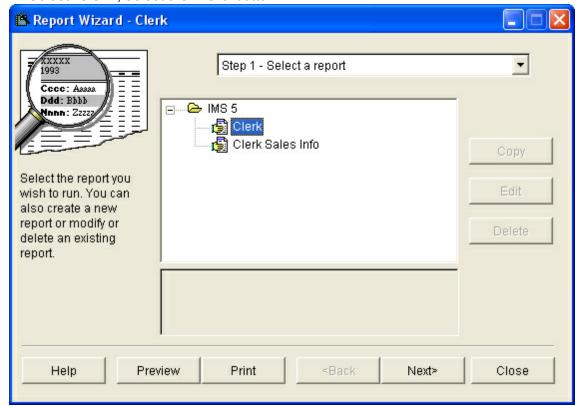

3. Select the "Next" button through the filter options.

#### 4. Select sorts:

Primary sort: Last Name

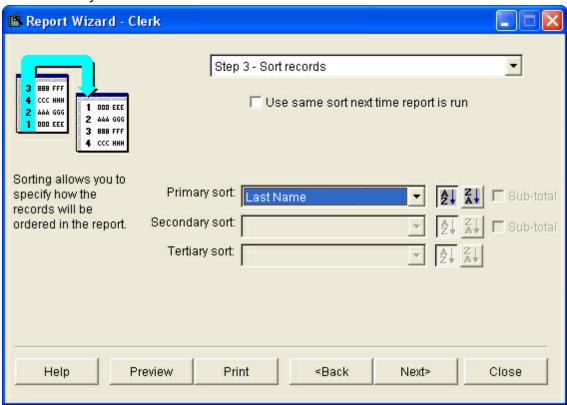

- 5. Select the "Next" button.
- 6. The output options window displays.
- 7. Select the "Print" button.

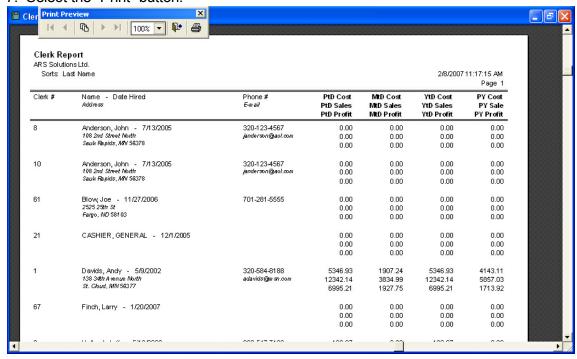

## **Gift Certificate Report:**

Provides values on all gift certificates.

1. Select Reports->Gift from the main menu.

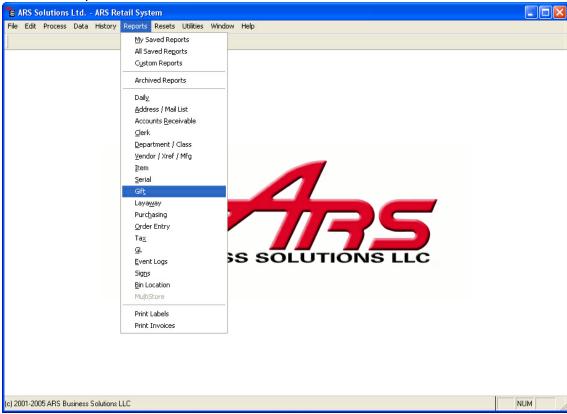

2. Select "Gift", select the "Next" button.

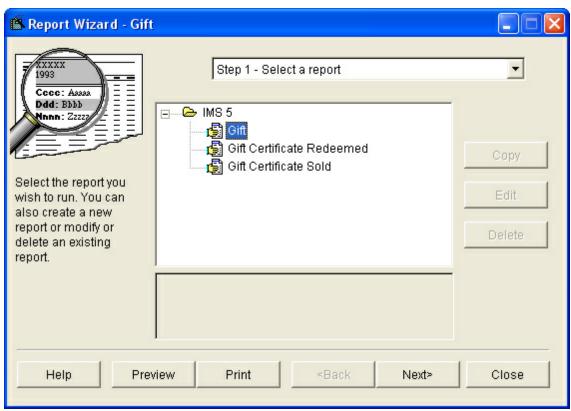

- 3. Select the "Next" button through the filter options.
- 4. Select sorts:
  - Primary sort: Gift Number

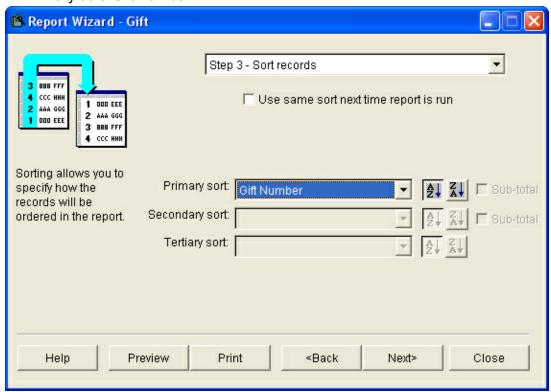

- 5. Select the "Next" button.
- 6. The output options window displays.
- 7. Select the "Print" button.

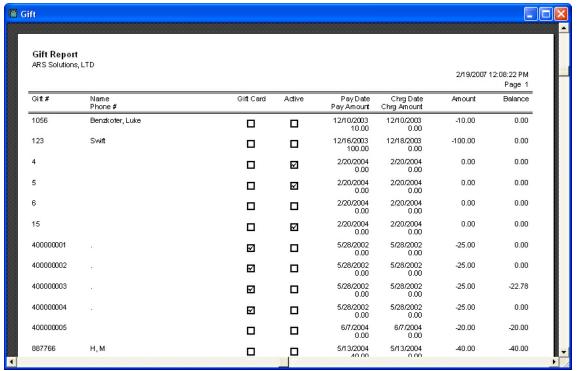

## **Layaway Report:**

Provides values on all layaway's.

1. Select Reports->Layaway from the main main bar.

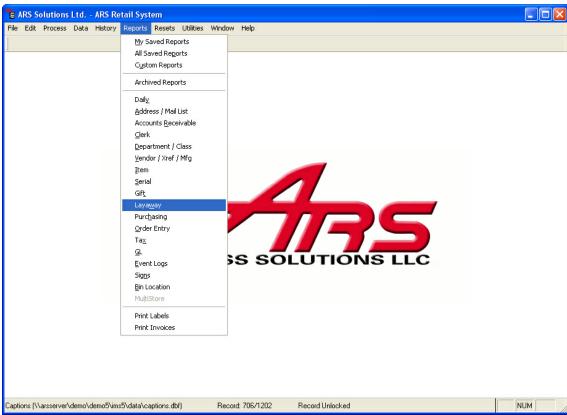

2. Select "Layaway", select the "Next" button.

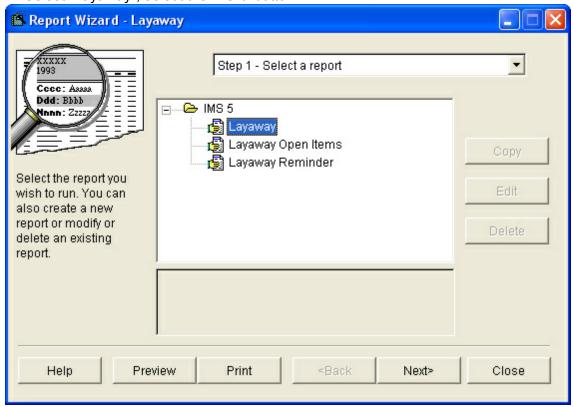

3. Select the "Next" button through the filter options.

#### 4. Select sorts:

• Primary sort: Layaway Number or Last Name

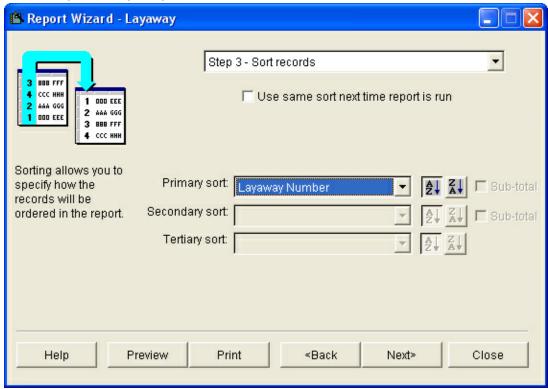

- 5. Select the "Next" button.
- 6. The output options window displays.
- 7. Select the "Print" button.

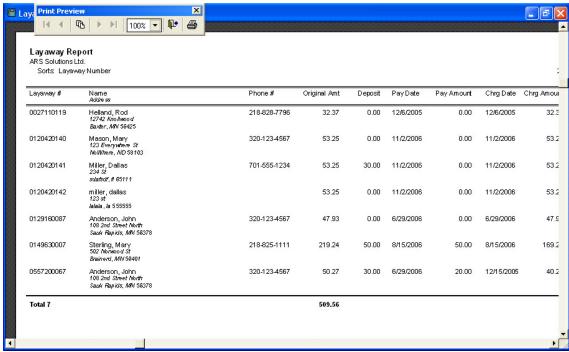

# 13.4 Suggested End of Month Reports

End of Month

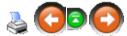

## **Class Sales Report:**

Provides sales information on classes with sales activity during the month. Provides an overview of sales for each department and class. (Suggestion: Print this report multiple times during the month)

1. Select Reports->Department/Class from the main menu.

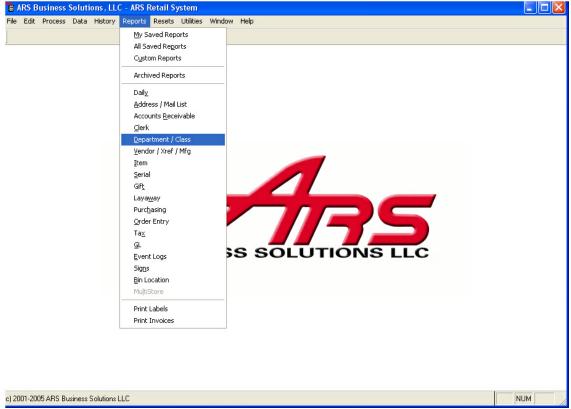

2. Select "Class Sales", select the "Next" button.

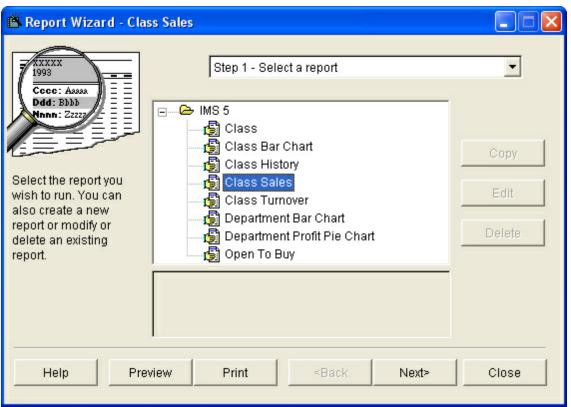

- 3. Select the next button through the filter options.
- 4. Select Sorts:
  - Primary Sort: Department Description.
  - Secondary Sort: Class Description.

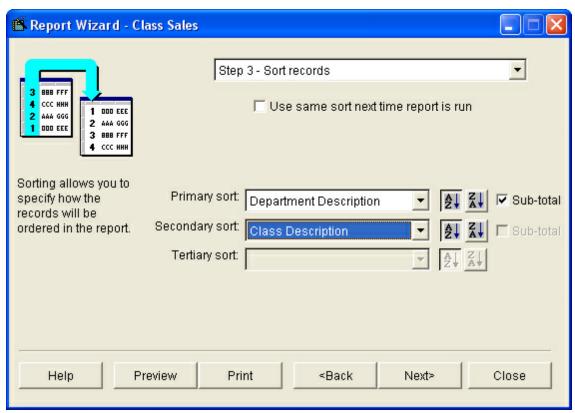

- 5. Select the "Next" button.
- 6. The output options window displays.
- 7. Check the "Totals Only" option.

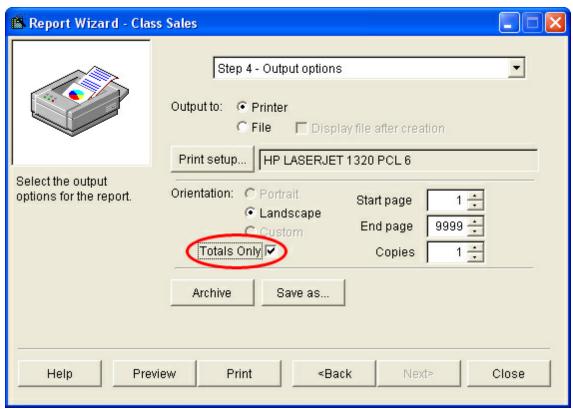

8. Select the "Print" button.

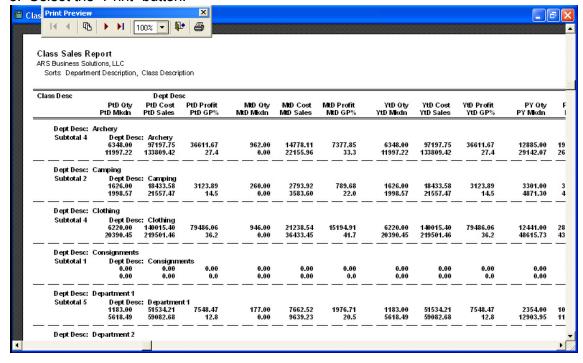

# **Monthly Tax Report:**

Provides sale tax information for the month.

1. Select Reports->Tax from the main menu bar.

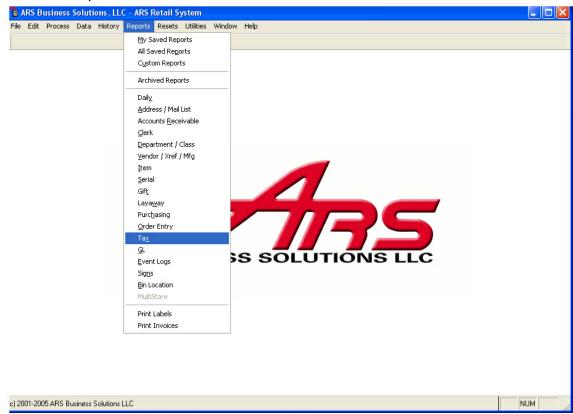

2. Select "Monthly Tax Totals", select the "Next" button.

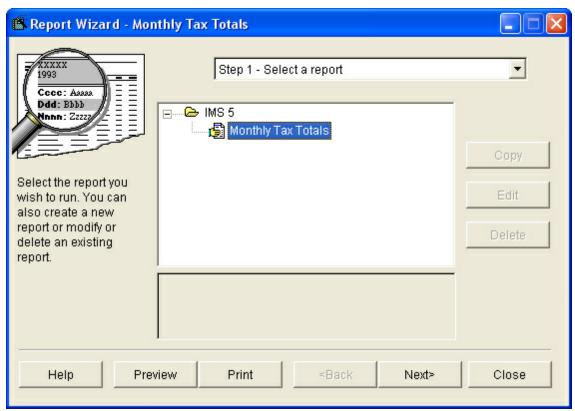

- 3. The output options window displays.
- 4. Select the "Print" option.

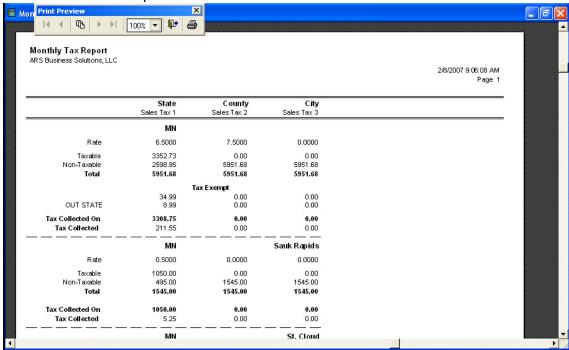

## **Accounts Receivable Aging Report:**

Provides individual accounts receivable account information.

- Customer balances
- Account aging information
- Account verification information
- 1. Select Reports->Accounts Receivable from the main menu bar.

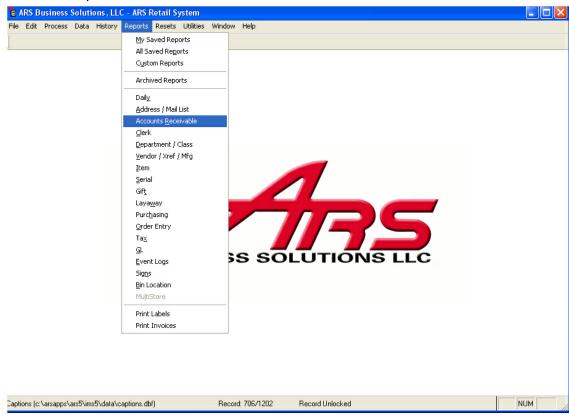

2. Select "A/R Aging", select the "Next" button.

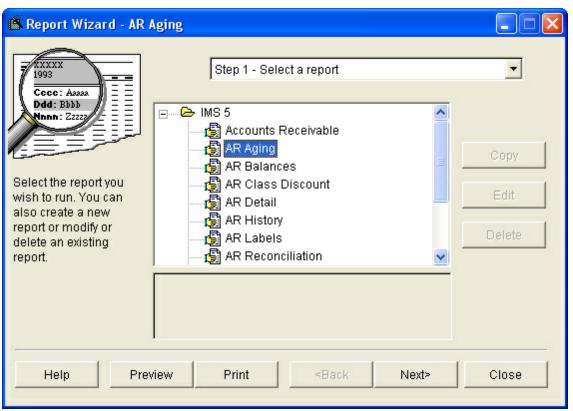

- 3. Select the "Next" button through the filter options.
- 4. Select Sorts:
  - Primary Sort: A/R Account Number or Customer Name.

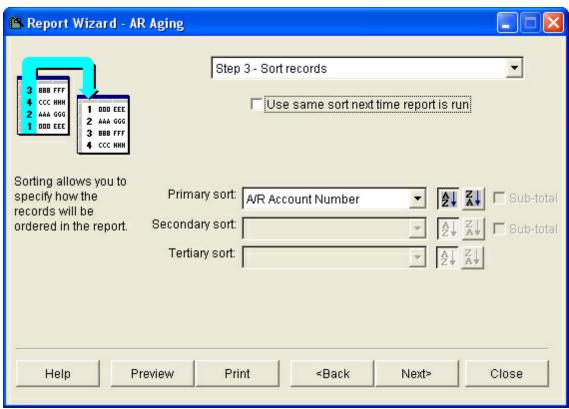

- 5. Select the "Next" button.
- 6. The output options window displays.
- 7. Select the "Print" button.

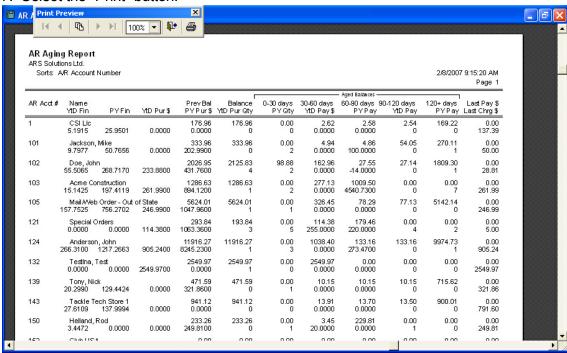

### **Accounts Receivable Reconciliation Report:**

Provides individual account activity. Used to verify customer balances prior to printing statements and the A/R Reset. NOTE: This report NEEDS to be verified prior to completing an A/R Reset.

1. Select Reports->Accounts Receivable from the main menu bar.

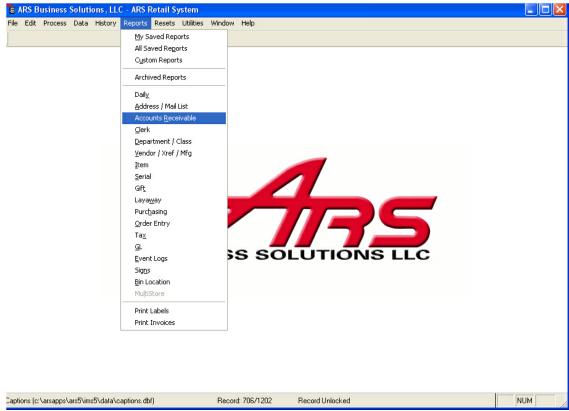

2. Select "A/R Reconciliation", select the "Next" button.

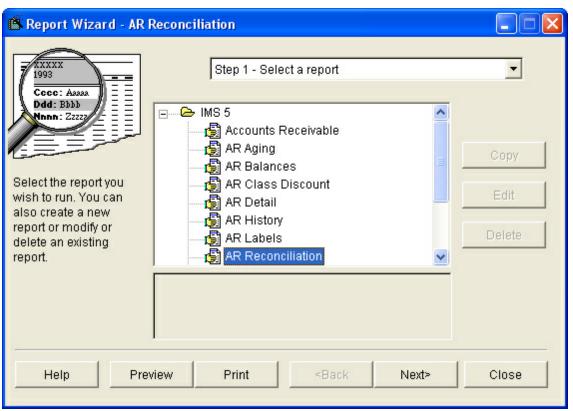

- 3. The "Output Options" window displays.
- 4. Select the "Print" button.

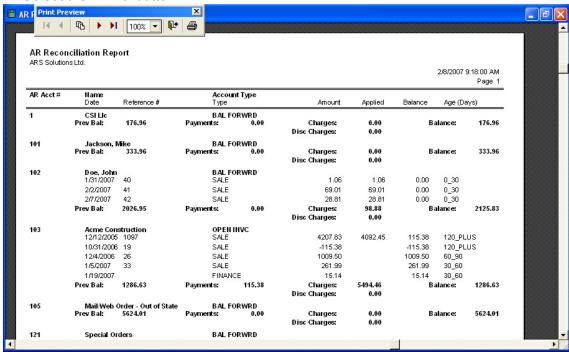

### 14 Filtering

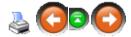

The filter feature is used to display, report or select a subset of records based on specified criteria. A filter button is found on the basic tool bar as well as on many other data entry forms within an ARS application, including the Reports Wizard. Limiting the amount of data in a filter allows many functions to be much more manageable. Once a filter is created, it may be stored within the system for later use.

Example: A filter can be created which retrieves records for a specific group, such as items that are manufactured by a specific manufacturer.

### 14.1 Creating a Filter

**Filtering** 

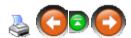

#### To create a filter:

 Select the "Filter" button from the tool bar, or select Edit->Filter from the main menu bar.

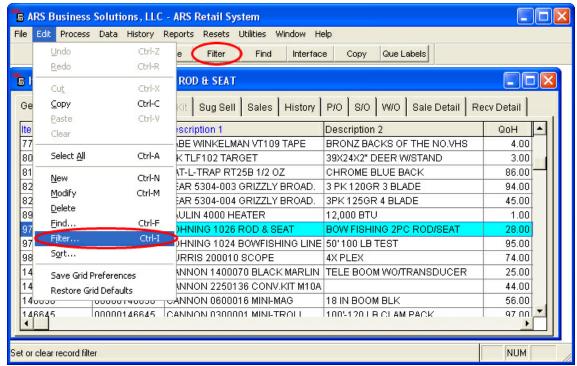

2. Use the "Add" button to create a filter or add to the current filter.

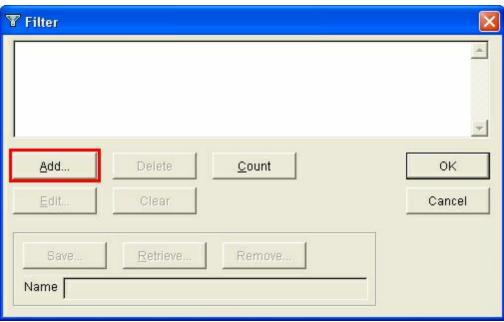

3. The "Filter Condition" window displays.

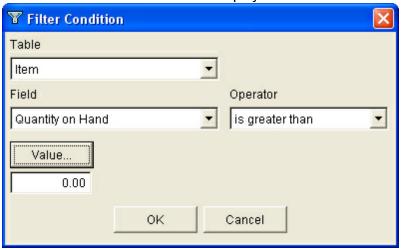

### **Enter Filter Criteria:**

1. Select the "Table" drop-down button to display a list of available tables. A table is a classification of fields.

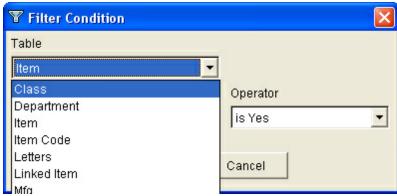

2. Select the "Field" drop-down button to display the list of fields that are in the table you selected.

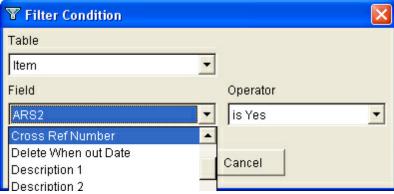

3. Select the "Operator" drop-down button to display the operator options. (The operator sets the condition for the filter)

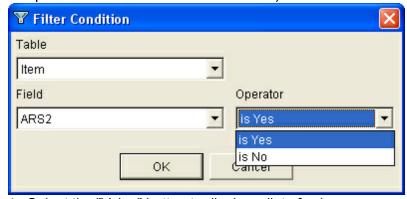

4. Select the "Value" button to display a list of values.

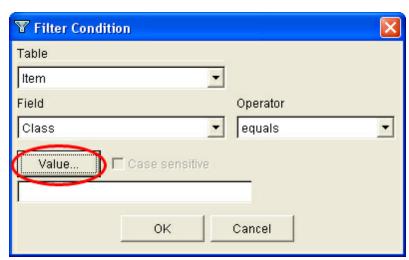

5. The "Select Value" window will display.

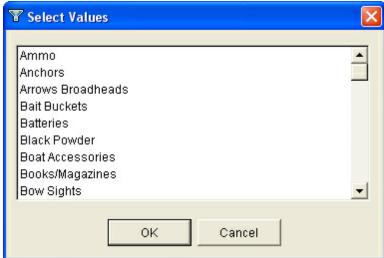

6. Select the appropriate value and select the "OK" button.

NOTE: If there is more than one value you would like to filter on, push the "CTRL" and hold it while selecting the values of your choice. Release the "CTRL" key once you are done selecting values.

7. Select the "OK" button to confirm the select options.

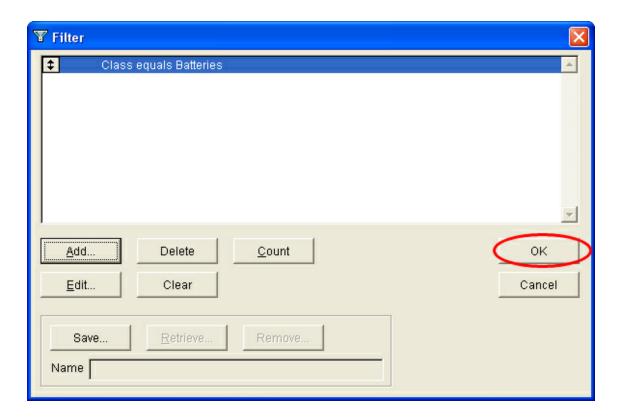

# More Than One Filter:

When one filter isn't enough and more criteria is needed, the "Connection" option is used.

Example: A subset of records for all items that are in the batteries class AND the quantity on hand is less than 5 units.

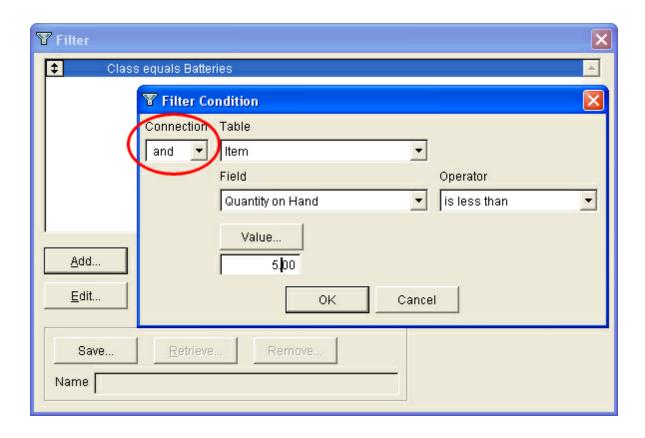

#### To do this:

- 1. Select the "Add" button in the filter window to add an additional filter.
- 2. The "Filter Condition" window will display.
- 3. Select the "Connection" drop-down button to display the list of connections.

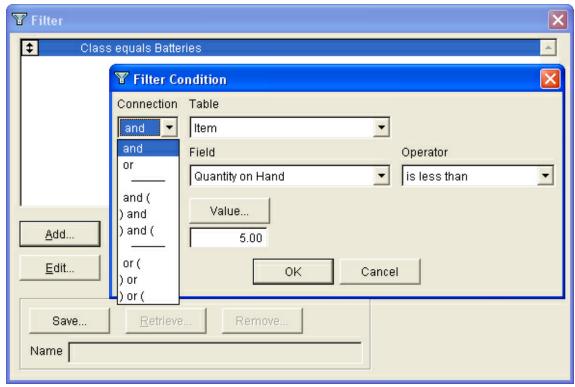

- 4. Select the required connection operator.
  - Selecting the "AND" connection will produce a subset of records where both sets of criteria are met.
  - Selecting the "OR" connection will produce a subset of records that meets either set of criteria.
  - Parenthetical connections are used to include or exclude conditions with respect to other conditions.

Example: To select a subset of items that are Pistols or Rifles manufactured by Browning, the filter would read: "Manufacturer equals Browning and (Class equals Pistols or Class equals Rifles)"

The filter: "Manufacturer equals Browning and Class equals Pistols or Class equals Rifles" (without parentheses), would also retrieve all non-Browning rifles.

- 5. Select the "Table" drop-down button to display the list of tables.
- 6. Select the "Field" drop-down button to display the list of fields.
- 7. Select the "Operator" drop-down option to display the list of operators.
- 8. Select the "Value" button.
- 9. A list of "Value Options" window displays

# 14.2 Saving a Filter

**Filtering** 

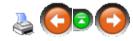

Filters that are created can be saved within the application and reused.

1. Select the "Save" button at the Filter Window.

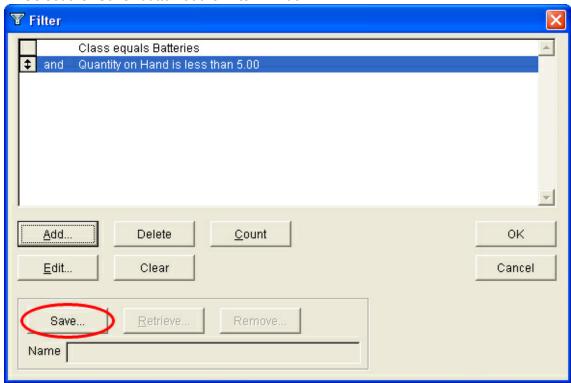

2. A "Save Filter" window will display.

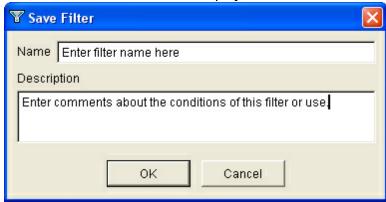

- 3. Type in the name of the filter.
- 4. Type in a description of the filter.
- 5. Select the "OK" button.

# Retrieving a Filter:

Filters that are saved within the application and retrieved using the following steps:

1. Select the "Retrieve" button.

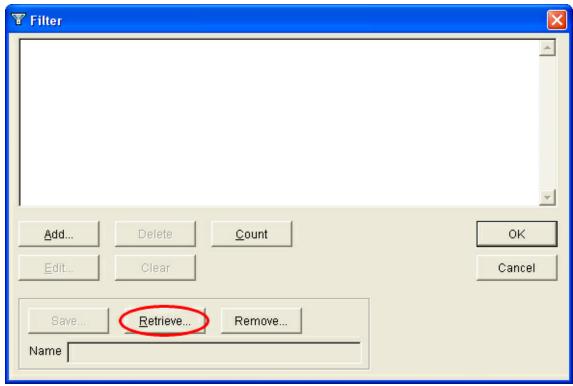

2. "Select Filter" window displays.

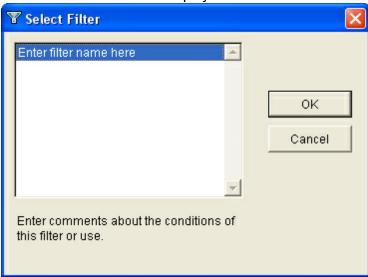

- 3. Highlight the saved filter that should be used.
- 4. Select the "OK" button.

## 14.3 Filter Window Buttons

**Filtering** 

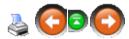

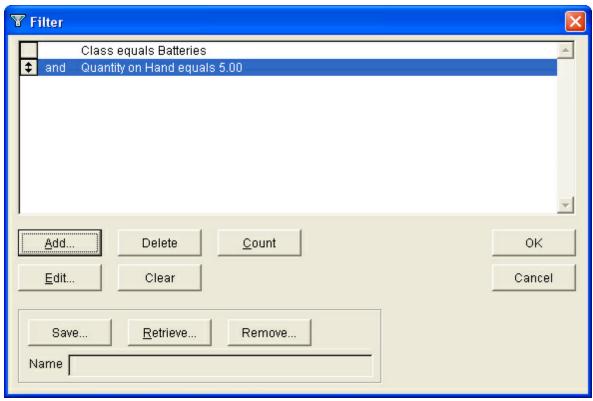

- Add Button: Adds a filter condition.
- **Delete Button**: Deletes the last filter condition that was entered.
- **Count Button:** Counts the number of records in the table. If you have a filter condition setup, it will count the records that meet that filter condition.
- Edit Button: Allows you to edit the filter condition that was last entered.
- Clear Button: Removes all the filter conditions that appear in the filter window.
- **Save Button:** Saves the current filter that is displayed in the filter window.
- Retrieve Button: Retrieves a saved filter.
- Remove Button: Removes a filter that has been saved previously.

## 15 Functions

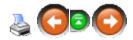

There are different functions that you can use in the IMS system. In this section, we will cover GL Posting, Letters and Matrix.

# 15.1 GL Posting

**Functions** 

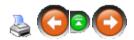

The purpose of the General Ledger (GL) Posting feature is to allow the data from the ARS Retail System Version 5 to flow from our application into another application.

GL accounts are entered using the GL function to identify each GL account with a number, group and GL class. There is no specific requirement for the GL number in the IMS application, but account numbering criteria may be defined by an external accounting application.

GL accounts are assigned in the following locations:

- File->Properties, "G/L" tab on the "IMS5 Properties" form.
  - o Assign accounts for Posting Variance, Inventory, Accounts Receivable, Gift Certificates and Layaways.
- File->Properties, "Tender" tab on the "IMS5 Properties" form.
  - o Assign GL accounts to each type of tender receivable at the POS (includes Gifts and Paid Out).
- Data->Class
  - o Assign class-specific accounts for Sales, COGS (Cost of Goods Sold), Inventory and Purchase.

## 15.1.1 Enter General Ledger Accounts

Functions GL Posting

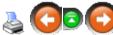

- 1. Select Data->Functions->General Ledger.
- 2. The "General Ledger" data grid displays.
- 3. Select "New" from the basic tool bar.

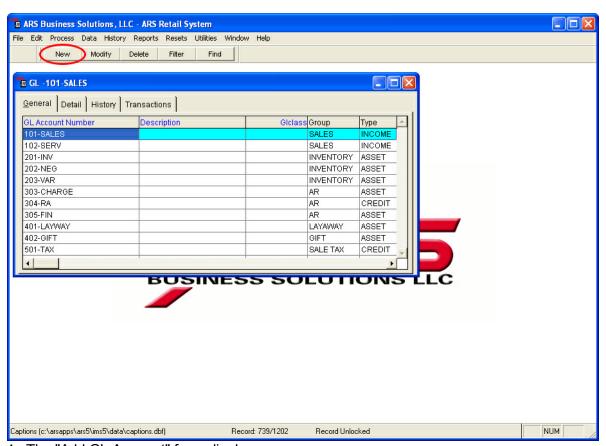

4. The "Add GL Account" form displays.

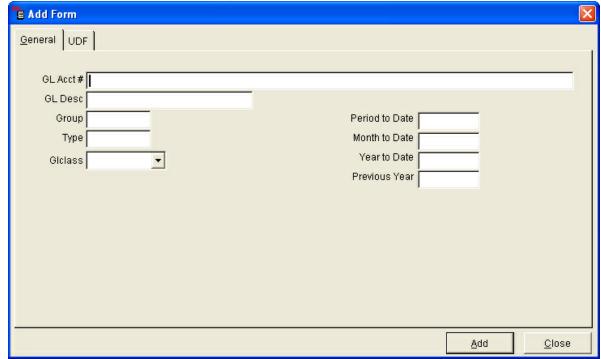

- 5. Enter general ledger account information.
  - GL #: Enter a number to identify the GL account. GL numbers may be defined by

accounting software interfaced with the ARS Retail system.

- **GL Desc:** Enter a descriptive name for the GL Account (i.e Sales Tax).
- **Group:** Enter the group the GL account belongs to. (i.e. Sales, Inventory)
- **Type:** Enter the type of account. (i.e. Income Asset)
- **GL Class:** Select a class using the drop-down list. Five GL classes are available: Asset, Liability, Income, Expense and Tax.
- The time-specific fields, such as Month and Year-to-date, show posted totals. These fields are automatically calculated and filled when GL data is posted. However, these fields may be manually adjusted.
- 6. Select the "Add" button to save this information and exit.

## 15.1.2 Assign GL Accounts in IMS5 Properties - G/L

Functions GL Posting

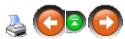

General Ledger accounts may be assigned in the IMS5 Properties form under the "G/L" tab. These accounts include:

- Posting Variance
- Inventory
- Accounts Receivable
- Gift
- Layaway

# To assign GL accounts in IMS5 Properties - GL:

1. Select File->Properties from the main menu.

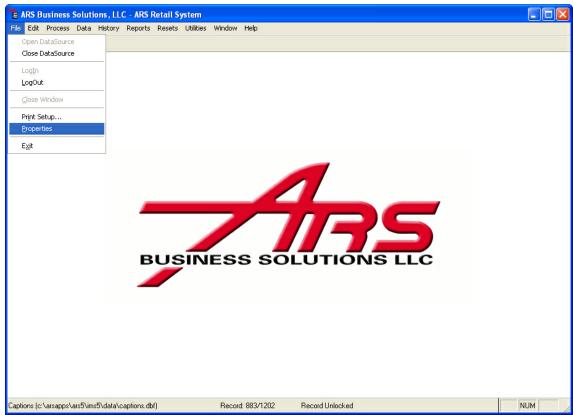

- 2. The "IMS5 Properties" window displays.
- 3. Select the "G/L" tab.

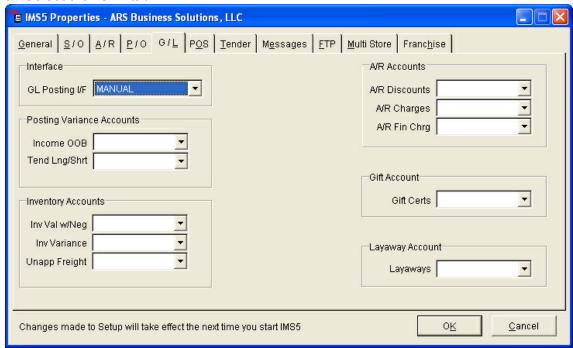

- 4. Select a GL interface using the drop-down list. This specifies which accounting software to export GL data to.
- 5. Select Posting Variance accounts using the drop-down lists.

- Income OOB: Posts Income Out-of-Balance values.
- Tend Lng/Shrt: Posts tender long and short values.
- Postings to the income out-of-balance or tender long and short accounts are recorded in the Autdit section of the event log.
- 6. Select Inventory Accounts using the drop-down lists.
  - **Inv Val w/Neg:** Posts negative inventory value. This is the value of all items with a negative quantity on hand.
  - **Inv Variance:** Posts inventory variance values. This accounts for changes made to inventory using the Physical Count feature.
  - Unapp Freight: Posts unapplied freight charges from receiving.
- 7. Select A/R Accounts using the drop-down lists.
  - AR Discounts: Posts A/R discounts.
  - **AR Charges:** Posts A/R charges.
  - AR Fin Chrg: Posts A/R finance charges.
- 8. Select an account to post gift balances to using the drop-down list. This needs to be the same account designated in the "Gift Tender" section.
- 9. Select an account to post Layaway balances to using the drop-down list.
- 10. Select the "OK" button to save this information and exit.

NOTE: The GL Post Setup Check report can be used to identify missing accounts or improperly assigned accounts. Certain GL account assignments require the assigned account to be of a specific GL class so GL totals are posted correctly.

## 15.1.3 Assign GL Accounts to POS Tender

Functions GL Posting

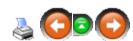

General Ledger accounts may be assigned to each type of tender receivable at the POS, including gifts. A General Ledger account may also be assigned to paid out totals.

# To assign General Ledger accounts to POS tender:

1. Select File->Properties from the main menu bar.

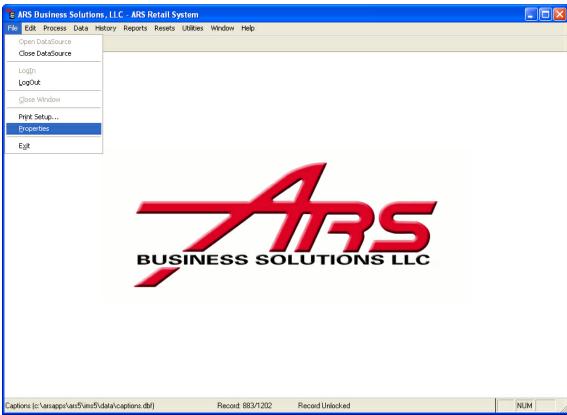

- 2. The "IMS5 Properties" displays.
- 3. Select the "Tender" tab.

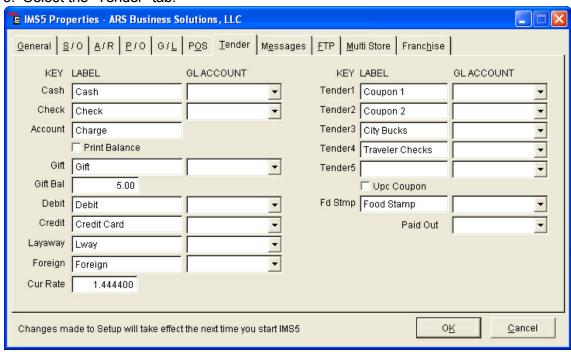

- 4. Using the drop-down lists, select the GL account to assign to each type of tender.
- 5. Select the "OK" button to save the information and exit.

NOTE: The GL Post Setup Check report can be used to identify missing accounts or

improperly assigned accounts. Certain GL account assignments require the assigned account to be of a specified GL class so GL totals are posted correctly.

## 15.1.4 Assign GL Accounts to Classes

Functions GL Posting

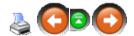

Each class may be assigned GL accounts in four categories: Sales, COGS (Cost of Goods Sold), Inventory and Purchase.

# To assign GL accounts to a class:

1. Select Data->Class from the main menu bar.

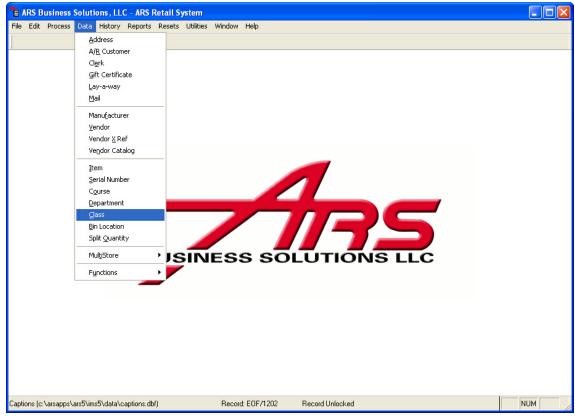

- 2. The "Class" data grid displays.
- 3. Select the "Modify" button.

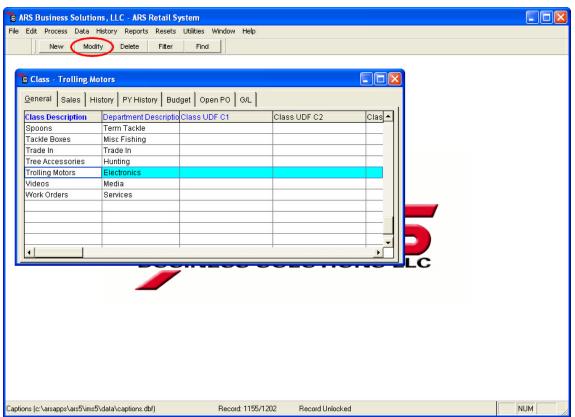

4. The "Edit Class" form displays.

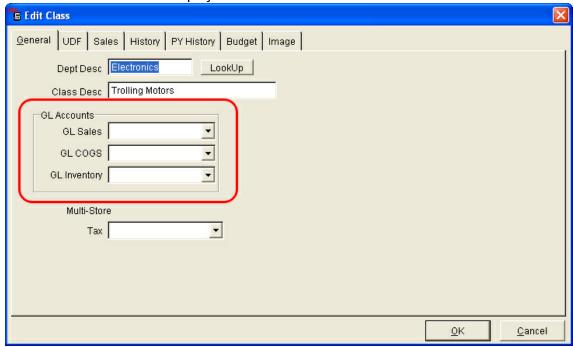

- 5. Select the appropriate GL accounts for each category using the drop-down lists in the "G/L Accounts" section.
  - GL Sales: Select an account to post class sales to.
  - GL COGS: Select an account to post class COGS to.

- **GL Inventory:** Select an account to post class inventory values to.
- 6. Select the "OK" button to save the information and exit.

## 15.1.5 General Ledger Reports

Functions GL Posting

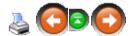

# To access the General Ledger Reports:

1. Select Reports->GL from the main menu bar.

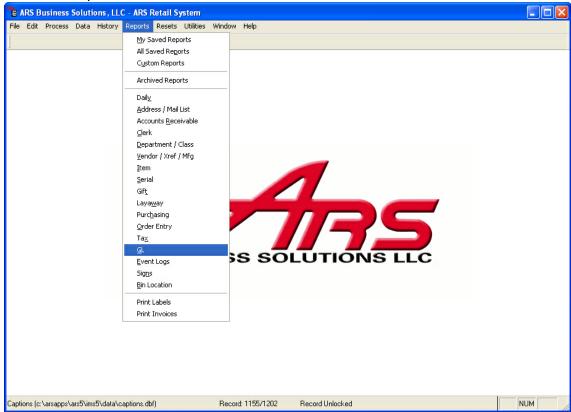

- 2. Select on of six available GL Reports (The sixth GL report is found in Reports->Daily)
  - **GL:** This report displays all GL accounts along with Period to Date, Month to Date, Year to Date and Previous Year totals.
  - **GL Accounts:** This report displays all GL accounts with their GL number, description, type, group and class. There are no totals on this report.
  - GL Asset: This report displays totals for all GL accounts set as an asset in the GL class.
  - **GL Detail:** This repot displays totals to be posted for the posting date.
  - GL Post Setup Check: This reopt identifies locations within the IMS that have not been assigned GL accounts or have been assigned accounts associated with an improper GL class.
  - **GL Info:** The GL Info report is located in the daily reports, not the GL reports. It provides a history of GL totals posted on specified date or date range.
- 3. Use the report wizard to complete printing the report (Reference: Report Basics Report Wizard)

### 15.2 Letters

**Functions** 

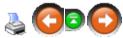

Letters are messages that are passed on to customers via sales receipts. Letters are written and may then be attached to specific items or types of POS transactions. When an item assigned a letter is sold or when a certain type of transaction is performed at the POS, the letter will be printed on the customer's sales receipt.

Common uses for letters include:

- Store Policies (Return Policy or Charge Policy)
- Disclaimers
- Warranty Information
- Greetings
- Thank you's
- Promotional Announcements
- Gift Receipts

There is no limit to the amount of letters that may be generated in the IMS.

#### 15.2.1 Create a New Letter

Functions Letters

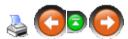

Letters are created in the IMS and then assigned to different types of transactions or particular items.

#### To create a letter:

- 1. Select Data->Function->Letters from the main menu bar.
- 2. The "Letter" data grid displays.
- 3. Select the "New" button from the basic tool bar.

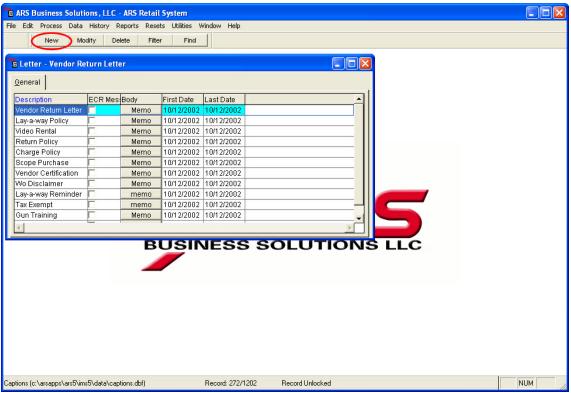

4. The "Add Letter" form displays.

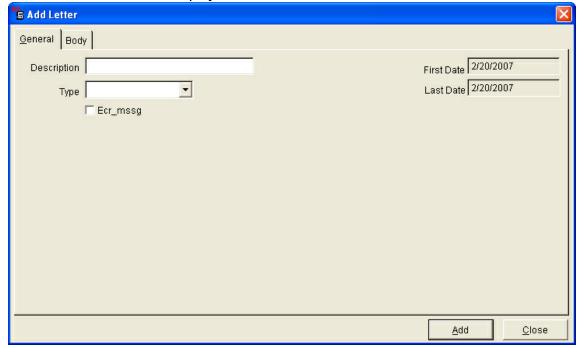

- 5. Enter a description in the "Description" field to identify the letter.
- 6. Enter a letter type using the drop-down list or by typing in the "Type" field. The type allows a large number of letters to be sorted when assigning a letter to an item. (Optional)
- 7. Select the "Body" tab.

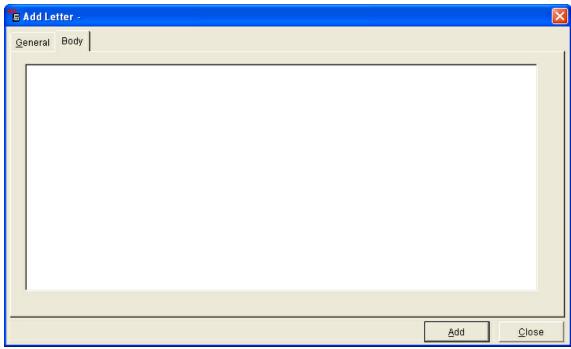

- 8. Enter the letter as it is intended to appear on the sales receipt.
- 9. Select the "Add" button to save the information.

# 15.2.2 Assign a Letter to an Item

<u>Functions</u> <u>Letters</u>

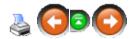

Letters may be assigned to individual items. When an item that is assigned a letter is sold at the POS, the letter will be printed on the receipt. To assign a letter to an item:

1. Select Data->Item from the main menu bar.

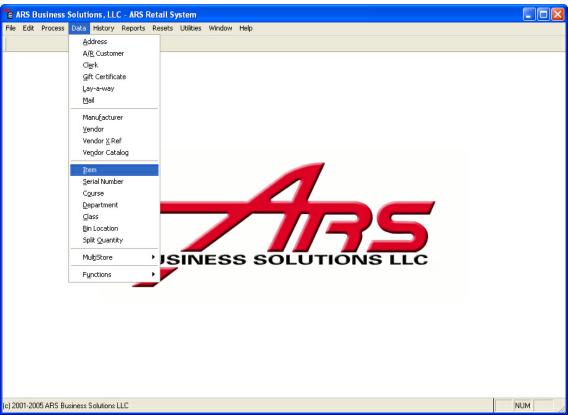

2. The "Item" data grid displays.

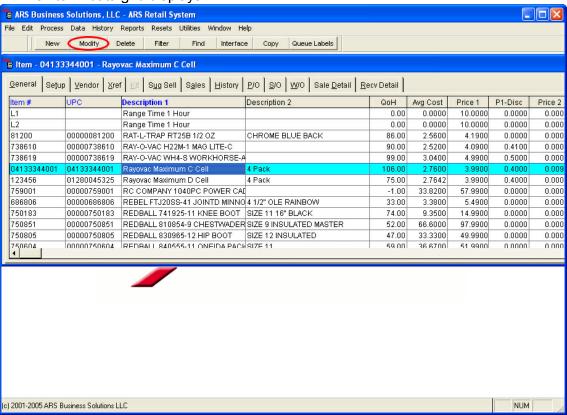

- 3. Select an item to assign a letter to and select the "Modify" button.
- 4. The "Edit Item" form displays.

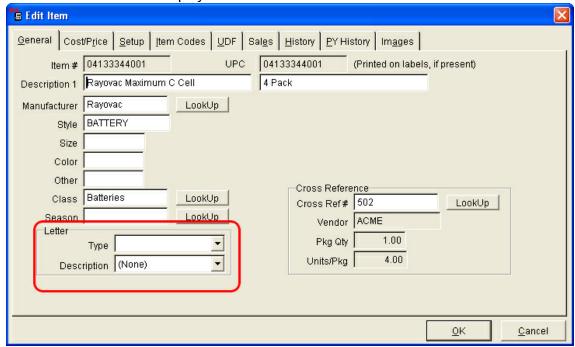

- 5. Select a letter using the drop-down list titled "Description". Selecting a type using the "Type" drop-down list allows only letters of the selected type to be displayed in the letter ""Description" drop-down list.
- 6. Select the "OK" button to save this information and exit.

## 15.2.3 Assign Letter to POS Transactions

Functions Letters

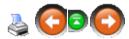

Letters may be assigned to types of POS transactions. These letters typically convey store policies, disclaimers and reminders. To assign a letter to a POS transaction type:

- 1. Select the F7 (Setup) button.
- 2. The "IMS5 Properties" form displays.

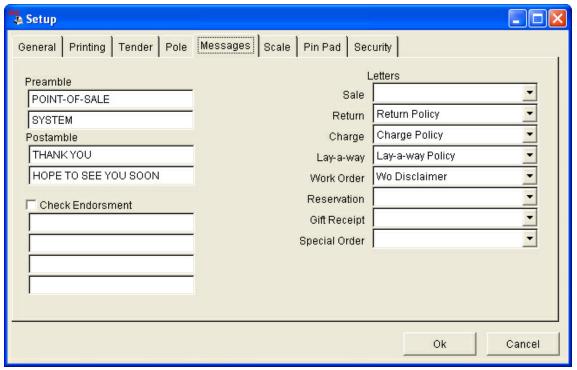

- 3. Select the "Message" tab.
- 4. Using the drop-down lists in the Letters section, assign letters to the appropriate transaction type. When this type of transaction is performed at the POS, the letter will print on the sales receipt.
- 5. Select the "OK" button to save this information and exit. The IMS needs to be restarted and POS data built and downloaded before these changes take effect at the POS.

## 15.2.4 Preamble and Postamble Messages

<u>Functions</u> <u>Letters</u>

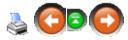

Messages that are printed on sales receipts may be modified in the IMS5 Properties form in the POS. To modify Preamble and Postamble messages:

- 1. Select the F7 (Setup) button.
- 2. The "IMS5 Properties" form displays.
- 3. Select the "Messages" tab.

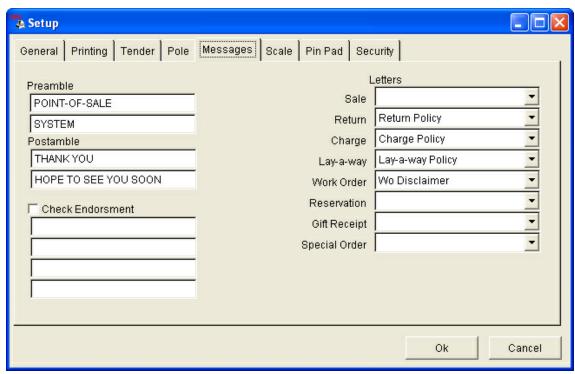

- 4. Enter the Preamble and Postamble messages.
  - Preamble: Displays at the top of the sales receipt.
  - **Postamble:** Displays at the bottom of the sales receipt.
- 5. Select the "OK" button to save this information and exit. The IMS needs to be restarted and POS data built and downloaded before these changes take effect at the POS.

#### 15.3 Matrix

**Functions** 

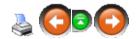

The matrix function is used to arrange a group of items that share similar properties. A matrix functions in two ways:

- Sales activity can be organized and reviewed using the Sales Matrix report.
- Purchase orders can be generated using a Matrix form (displayed with sales history).

Most commonly, a matrix is setup for groups of items with varying sizes or colors that affect the sale ability of the items, such as clothing, footwear and etc. The matrix function tracks up to four properties (the third and fourth properties are optional).

*Example:* A line of jeans may be setup with four properties: Waist, Inseam, Color and Style. At minimum, two of these properties will serve as rows and columns producing a grid. This example uses Waist and Inseam as rows and columns, respectively.

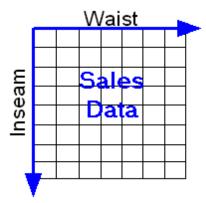

If a third party included, for example color, the result will separate the matrixes. Each will be defined by color with the waist and inseam measurements remain as rows and columns.

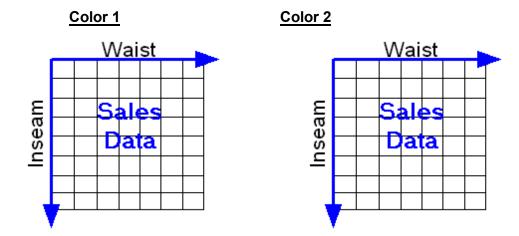

If a fourth property, style is included, the result will be "grids of grids," where each separate grid is still measured by waist and inseam. Though is defined by a color and classified along with other grids of the same style.

|         | Style 1 |         |
|---------|---------|---------|
| Color 1 |         | Color 2 |

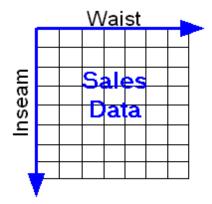

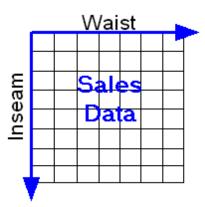

Style 2

Color 1

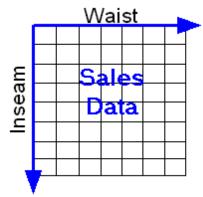

Color 2

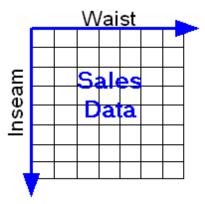

## 15.3.1 Setting up a Matrix

Functions Matrix

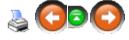

Setting up a matrix involves three steps:

- 1. Creating a matrix and identifying item properties.
- 2. Defining the properties with values that characterize the items.
- 3. Assigning the property values to individual item codes.

## **Create a new Matrix:**

- 1. Select Data->Functions->Matrix from the main menu bar.
- 2. The "Matrix" data grid displays.
- 3. Select the "New" button on the basic tool bar.

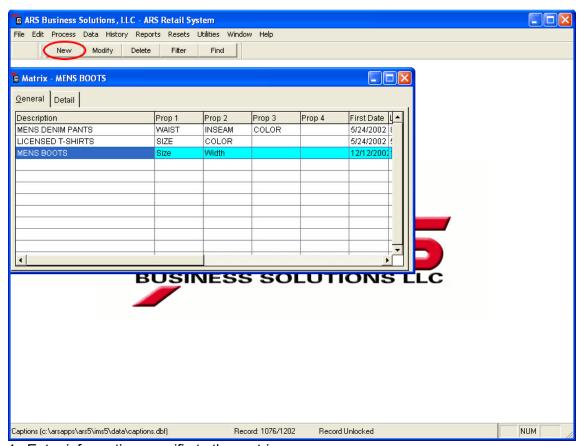

4. Enter information specific to the matrix.

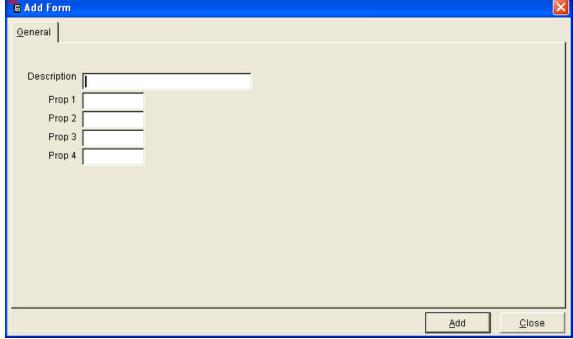

- **Description:** Enter a name for the matrix identifying the items included in the matrix. *Example:* Men's Denim Jeans.
- Prop 1-4: Enter the name of each property. Example: Waist, Inseam. NOTE: A

*minimum of two properties are required.* The order properties are entered is the order they will be displayed using the matrix add feature in purchase orders.

# Adding Detail (Property Values) to a matrix:

- 1. Select the "Detail" tab from the matrix data grid.
- 2. Select the "New" button from the basic tool bar.

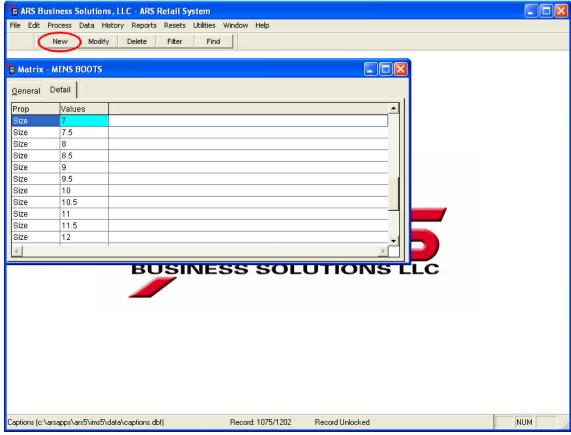

3. The "Add Matrix Detail" form displays.

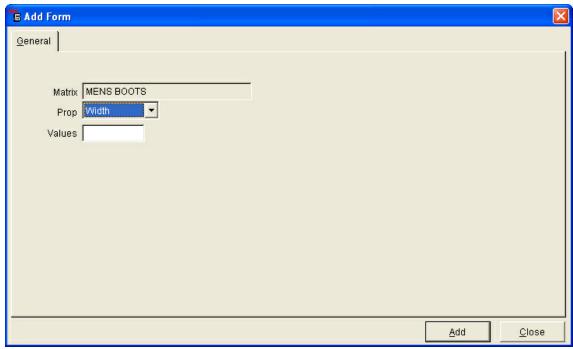

- 4. Enter property values for each property, select Add.
  - **Prop:** Use the drop-down list to select a property that was entered when the matrix was created. If a property is not in this list, it may be added by repeating step 3.
  - Values: Enter a value that corresponds to the property selected.
  - Example: Property = Waist, Values = 32
  - NOTE: A minimum of two values are required for each property.
- 5. Select the "Close" button to exit this form.

# **Assigning Property Values to Item Codes:**

1. Select Data->ltem from the main menu bar.

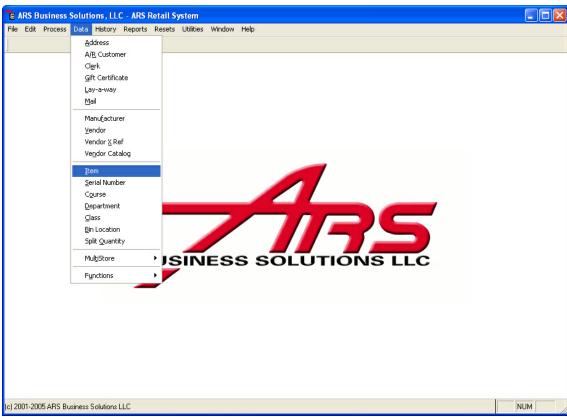

2. The "Data" data grid displays.

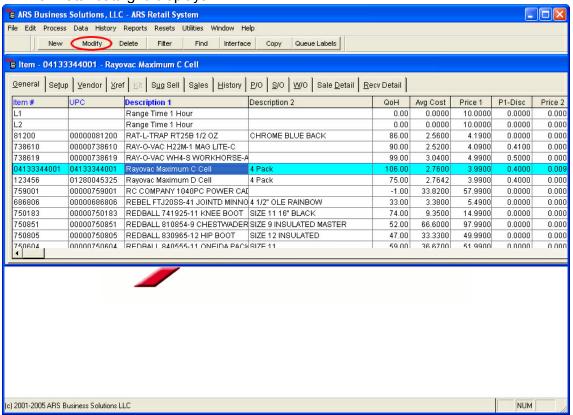

- 3. Select an item to add to an item matrix.
- 4. Select the "Modify" button.

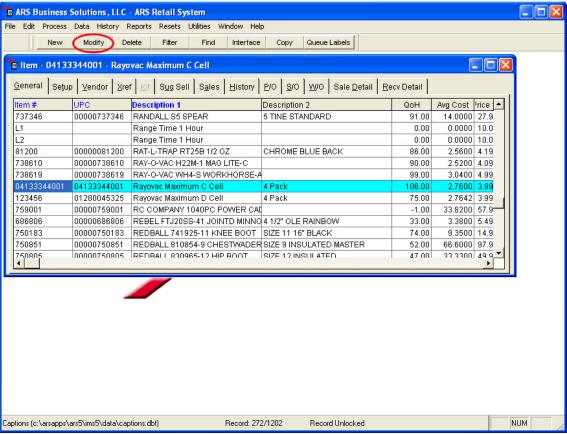

- 5. The "Edit Item" form displays.
- Select the "Setup" tab.

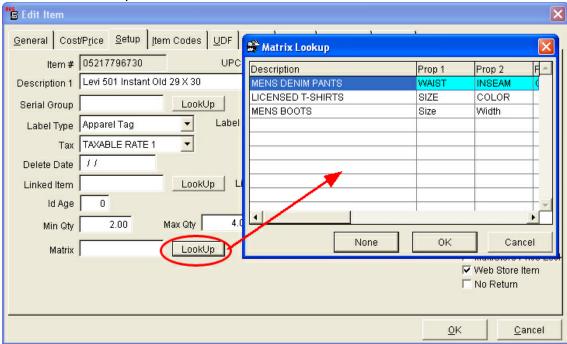

- 7. Locate the field labeled "Matrix." Using the "Lookup" button, select the appropriate matrix for the item.
- 8. The "Property" drop-down list displays. (Example: Waist, Inseam and Color)

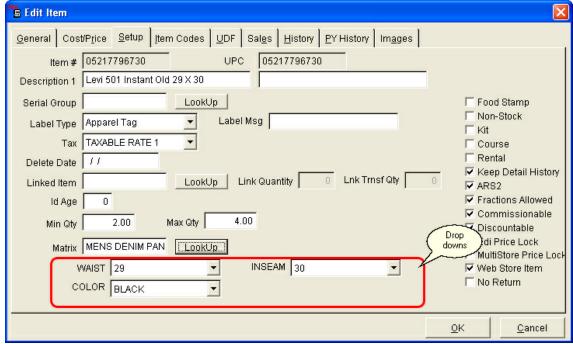

- 9. Set property values using the drop-down lists next to each of the properties. If a property value is not listed in the drop-down list, property values can be added by repeating Step 2: Adding Detail to the Matrix.
- 10. Repeat step 4 for all items included in the item matrix.
- 11.Select the "OK" Button.

#### 15.3.2 Purchase Orders and Matrix Add

Functions Matrix

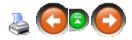

The matrix function can be used within the purchase order feature to assist with generating a purchase order. When using the "Matrix Add" form to create a purchase order, order quantities may be entered and sales history accessed within the form.

# To access and use the matrix add feature within purchase orders:

- 1. Create a purchase order. (<u>Reference: Purchase Order Creating a Purchase Order</u>)
- 2. Select the "Detail" tab.
- 3. Select the "New" button to add an item to the purchase order.

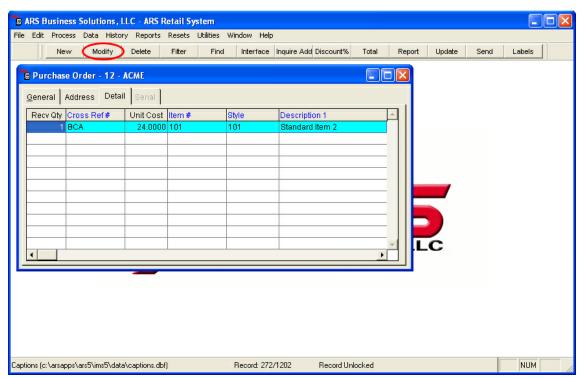

4. The "Add Purchase Order Item" form displays.

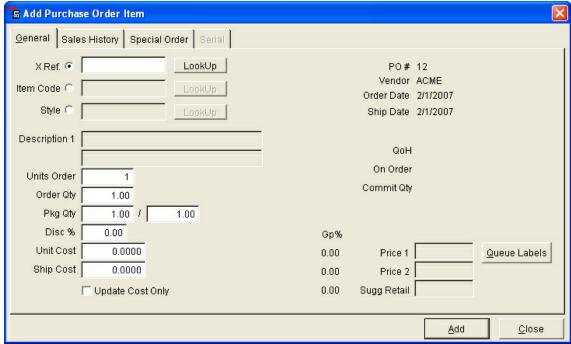

5. Select an item that is part of a matrix. This will bring up an additional button next to the Item Code "Lookup" button called "Matrix Add".

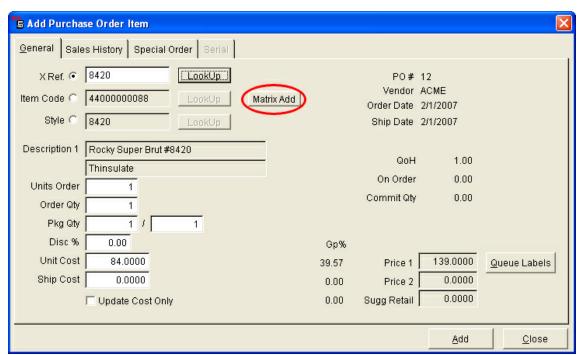

- 6. Hit the "Matrix Add" button.
- 7. The "Batch Add" form displays.

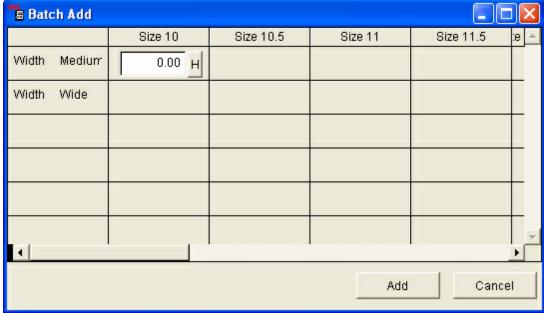

- 8. Enter order quantities in the respective fields. The top row displays property values for Property 1 listed (i.e. Waist Size) and the left-hand column has property value for Property 2 (i.e. Inseam length) listed.
  - NOTE: Only Matrix items with a Vendor Xref number will be displayed in the Batch Add Form.
- 9. Select the "H" button next to the order quantity field to display the sales history of the item.

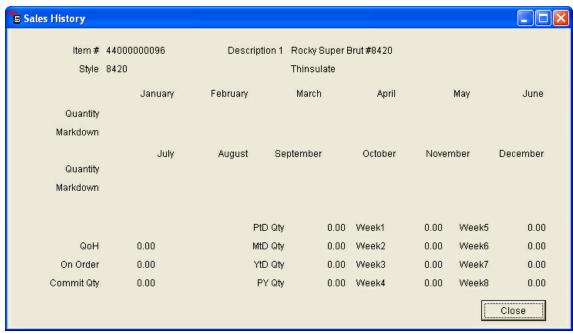

10.If more than one item code qualifies the parameters of a matrix cell, a "More" button displays. Clicking this button displays a new menu with order quantity fields and sales history only for the items that qualify. This form functions in the same way as the form above it.

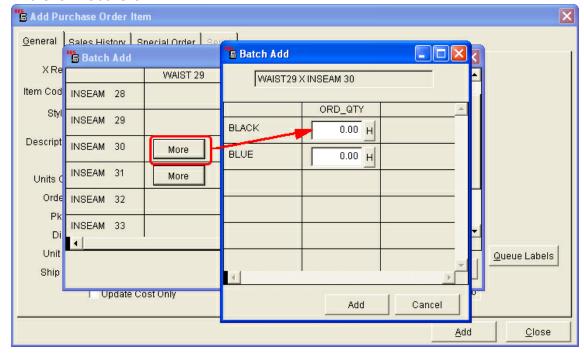

Example: There are two different colored jeans both with a 30" waist and 30" inseam. Clicking the "More" button will display a form that allows both items to be ordered.

- 11. Click the "Add" button to add the order quantities to the purchase order.
- 12. Complete the purchase order.

## 15.3.3 Sales Matrix Report

Functions Matrix

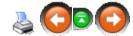

The Matrix Sales report displays item sales history in a matrix format. Information displayed on this report includes:

- Quantity sold
- · Quantity on hand
- Costs
- Markdowns
- Sales

The report can be displayed using any combination of matrix properties.

# To access and use the Sales Matrix Report:

1. Select Reports->ltem from the main menu bar.

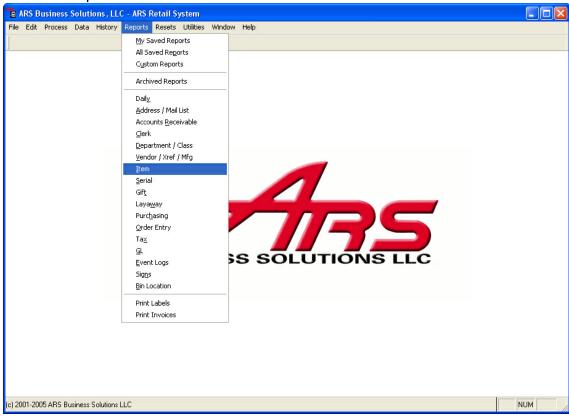

Select the "Sales Matrix" report.

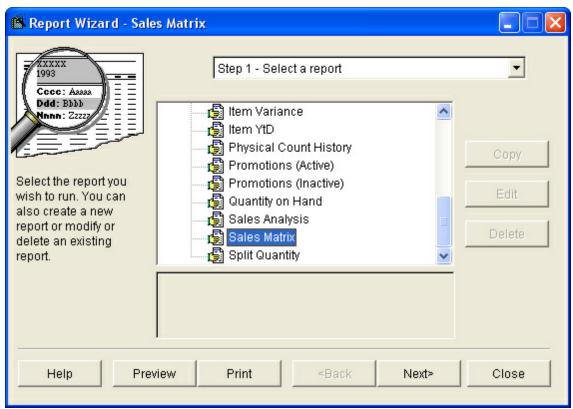

- 3. Select the "Next" button.
- 4. Use the filter feature to specify filter criteria for the report. (*Reference: Filtering Enter Filter Criteria*)
- 5. Select the "Next" button.
- 6. Choose a matrix using the drop-down list. Available matrixes will be those listed in the matrix data grid. (*Reference: Matrix Setting up a Matrix*)
- 7. Use the drop-down lists to set matrix parameters by choosing properties for rows, columns, grids and grid groups.

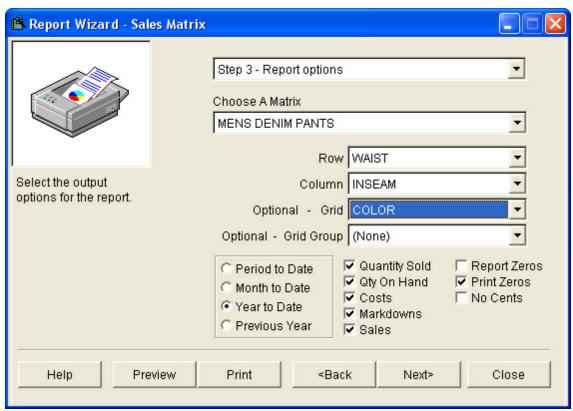

- 8. Select the time period to report on. Available options are Period to Date, Month to Date, Year to Date and Previous Year.
- 9. Select the sales history figures to be displayed on the report by clicking the associated checkboxes including: Quantity Sold, Quantity on Hand, Costs, Markdowns and Sales.
- 10. Select how the information is displayed by clicking the checkboxes labeled Report Zeros, Print Zeros and No Cents.
  - **Report Zeros:** When unchecked, the report will omit an entire row if it consists of only zero values.
  - Print Zeros: When unchecked, the report does not print zero values and leaves a blank area.
  - **No Cents:** When checked, the report displays only whole dollar figures.
- 11.Select the "Next" button.
- 12.Print or save the report using the output options menu. (*Reference: Reporting Basics Report Wizard*)

Sample Report: A sales matrix report may appear in several ways. This report has the "Print Zeros" checked.

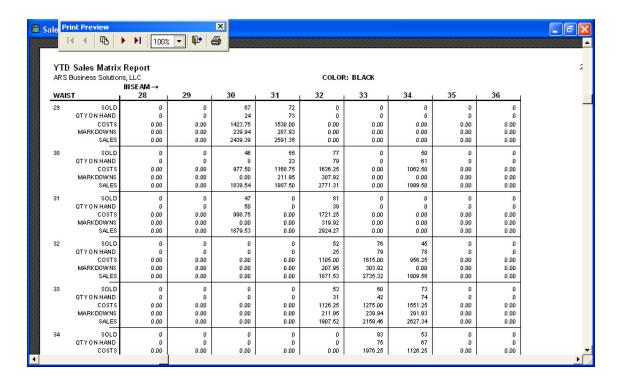

# 15.4 Serial Type

Entering a **Serial Type** in the <u>Serial Detail</u> of an item allows for more filter options when reports are being printed.

ALL firearms stores will want to add Pistol as a Serial Type.

To add a **Serial Type**, click **Data**. From the drop-down menu (at the very bottom), select **Functions**. The **Serial Type** grid will display all serial types which are currently in the system.

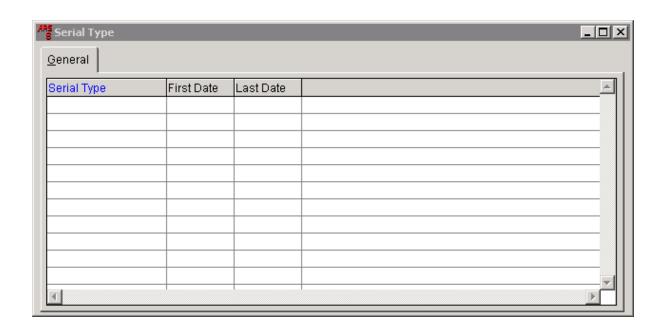

Click on the **New** button (located outside of the grid). The **Add Serial Type** box appears. (The **Modify** and **Delete** functions may be used if there is a highlighted **Serial Type** in the grid.)

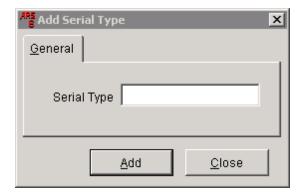

In the white box, type **Pistol** (or a new **Serial Type**). Click on **Add**. More **Serial Type**s may be added. When finished, click on **Close**. All of the **Serial Type**s will be listed in the **Serial Type** grid.

# 16 Glossary

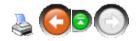

# <u>ABCDEFGHIJKLMNOPQRSTUVWXYZ</u>

**12 Month Sales Report:** Purpose of this report is for determining the activity of the item during the past 12 months. Each items activity is listed by month so the buyer will have information to determine when product is needed in the store.

**80/20 Rule:** States that a small number of causes (20%) is responsible for a large percentage (80%) of the effect.

# Α

**A/R Detail Report:** This report is a listing of the account activity that will be printed on the customers statement.

**A/R Statements:** A/R Statements are selected from Reports->Accounts Receivable->A/R Statements on the main menu bar. Once you select this option, the system uses the report wizard to allow selection of the sorts.

**Account:** An account is a unique number assigned to each accounts receivable customer. During a charge transaction at the register, the account number is needed to complete the transaction.

**Accounts Receivable (A/R):** A balance forward system used to track house account transactions from the POS, A/R Detail option and the Sale Order Entry system. Statement and transaction detail are stored, allowing the printing of reports and statements.

**Address:** Addresses are tracked for customers, vendors and clerks and are used in many of the features within the application (Mail List, Accounts Receivable, Gift Certificates, Work Orders, Layaway, Purchase Order, etc.)

**Application Program:** Software that performs a specific function. An example would be IMS5 or POS5.

**Acquisition/Disposition Reports:** This report complies with the specification from the B.A.T.F. gun log system. It is used to print listings of serial number items that are in the system regardless of the sold status.

#### Top of Page

### В

**Back Order:** Is an item or order that is not in stock, but is re-ordered and will be available at a later time.

**Backup:** To copy files to a second medium (a disk or tape) as a precaution in case the first medium fails.

**Balance:** This is the remaining balance due.

**Barcode:** A set of spaces and lines of different widths which are encoded that can be scanned at the register and interpreted into numbers to identify an item.

Top of Page

## C

Cancel Date: This is the date that the vendor should cancel the PO if it is still outstanding.

Cash-On-Delivery (COD): When a customer pays for the items when delivered, instead of upfront.

Central Processing Unit (CPU): The "brain" of the computer.

**Class:** A class represents a grouping of similar item codes. This makes analysis of reports easier by allowing the sorting or filtering by class. Class totals are also accumulated independently from the item sales. These class totals are most often used for reporting to a financial system. Each class is assigned to a department. This is done to allow the class reports to be sorted or filtered by department.

**Class Reports:** This report is useful for determining the performance of the store at a quick glance and is recommended that it is printed at the end of each month.

**Clerk:** Clerks are only used by the POS system. There are several reasons why clerks are used in the system: Identify on the receipt the person who performed the transaction, identify on adjustment reports clerks that performed negative sales and authorizing certain functions to be performed by a clerk.

**Clicking:** Gently pressing the left mouse button is one way to give the computer a command to do something.

**Color:** Color is a user defined field. It is generally used for entering the color of a product for reporting purposes.

**Column:** Contains the data for a field within each record in a data grid.

**Column Label:** A label which is the name of the field associated with the column.

**Contribution Margin:** The sales revenue less variable costs. It is the amount available to pay for fixed costs and provide any profit after variable costs have been paid.

**Credit Limit:** is the amount the cash register checks before allowing a charge transaction to occur for an A/R account. If the balance due plus the current transaction exceeds the credit limit, a managers approval is necessary to complete the transaction.

#### Top of Page

### D

**Daily Sales Report:** The Daily Sales report is one of the most useful reports in the system. The information printed, reflect sales activity for each item from the day selected. This report should be used to find pricing errors and out of stocks.

**Data grid:** Provide the main work area for the application. The data grid is designed in rows and columns.

**Data source:** Contain a set of tables that stores the user's information.

Date Field: Holds date values.

**Date Sold:** The date that an item was sold.

**Department**: Used to group classes together for reporting purposes.

**Deposit:** The dollar amount initially paid against a layaway.

**Direct Product Profitability (DPP):** A method that plans variable markups by determine the profitability of the item by calculation the adjusted per unit gross margin and assigning the direct product costs to the item for expenses like distribution and selling.

**Discount:** A certain dollar amount or percentage off an item.

**Diskette:** Most often known as the A:\Drive, is portable data storage.

**Distressed Goods:** Items that have been damaged.

**Dollar Discount:** Used in the promotion system as a markdown amount for promoted items. Promotion items selected individually can be discounted by a given dollar amount.

**Double-Clicking:** Refers to quickly clicking the left mouse button twice.

Drag and Drop: Refers to using the mouse to move an object or item from one location to another.

**Due Date**: This is the date the purchase order is expected to be received.

Top of Page

### Ε

**E-Commerce:** Buying and selling goods on the internet.

**Economic Value Added (EVA):** Is net operating profit minus an appropriate charge for the opportunity cost of all capital invested in an enterprise. EVA = Net Operating Profit After Taxes - (Capital \* The Cost of Capital).

**EDI (Electronic Data Interchange):** Used to provide standard data layouts for various types of data. Data conforming to an EDI standard can be interpreted by any system using that standard.

**EDI Receiving:** Allows receiving invoices electronically from a vendor. This is only possible if the option is supported by the vendor. The electronic communication is performed via modem and phone lines.

**Exchange:** There are two definitions for this. The first one: Items that are returned to a store and swapped for a comparable item. The second definition: A business-to-business marketplace for buying or exchanging goods and services with another business or businesses.

**Exchange policy:** A set up written rules to follow when items are returned or exchanged.

**Expenses:** What it costs to operate a business.

**Extended Cost**: The extended cost is calculated by multiplying the unit cost by the received quantity. When the extended cost is entered, the unit cost is automatically calculated.

**Extended Price:** The extended price is calculated by multiplying the ship quantity by the price.

**Event:** An event is scheduled to perform tasks. There is no limit on the number of events you can schedule and there is no limit to the number of tasks each event can perform. For ease of use and modification, it is recommended that restricting a small number of tasks to each event.

Top of Page

# F

Fiber Content: The percentage of fabrics used in a particular item.

**Finance Charge:** Used to calculate the monthly finance charges. The charges are based on the previous balance less any money received on account or credits issued.

**First in, First Out (FIFO):** A method of accounting for inventory where the items purchased first is assumed to be sold completely before items purchased later are sold.

FOB (Freight on Buyer): Used if the order is shipped from some other location.

**Forecasting:** Predicting sales or trends in the future.

Top of Page

## G

**Gift:** A numeric field to identify each individual gift certificate or store credit in the system. Used by the POS system to track the remaining balance on each individual gift certificate. The amount purchased is subtracted from the remaining balance, a receipt is issued with the amount of credit still available on the gift certificate.

**Gift Certificate:** Are paper certificate or card that can be redeemed for a certain dollar value at a specific store.

Gift Receipt: A gift receipt is another receipt given to the customer that does not have prices on it.

**GP** (**Gross Profit**): this is the gross profit percentage for the listed item code. The GP is calculated by subtracting the cost from the price dividing the result by the price and then multiplying it by 100 ((pricecost)/price) \* 100.

**Gross Margin:** The profit before deducting operating expenses.

**Group Price Change:** Group price changes a group of items to be selected from the inventory file by specifying a primary and/or secondary range. Once a group of items are selected the prices can be adjusted in a number of ways. The price can be adjusted by a dollar amount, percent amount, force

the prices for all items to a specified price, price can be calculated based on the gross profit percent that is specified and edit the price for items on an individual basis. An example for this option is to change or set the price of all similar items that differ only by color or size.

Top of Page

## Η

Hard Disk: Most often is the C:Drive, which is data storage of the CPU.

Top of Page

I

Initial Markup: The very first markup on an item from cost to retail price.

Internet Retailing: The selling of goods or services through the Internet.

**Inventory:** Items that are in-stock.

**Invoice:** when a work order is invoiced, an invoice is printed and all items used in the repair are relieved from inventory. A copy of the invoice is stored in the invoice history database and the work order is removed form the list of existing work orders.

**Invoice Total:** Invoice total is the total of the entire invoice. It includes the discounts and freight applied to individual items on the invoice.

**Item Code:** Each individual item tracked through the system must have a unique item code assigned to it, which is an item code. Item codes are sometimes referred as SKU, PLU or UPC.

**Item to Item Transfer**: Provides a way to transfer one or more of a particular inventory item to a different inventory item. The intended purpose is to break multi-packs or cases into individuals as needed. This allows both the case and each to be sold as single units.

Top of Page

### J

**Joint Venture:** Is a partnership or agreement for a certain purpose.

Top of Page

# K

**Keyboard:** A device that is similar to the typewriter in addition of having PC specific keys.

**Keystone Markup:** A markup that equals the cost of the items, essentially taking the cost of an item and doubling it to figure out the retail price.

**Kit Adjustment:** When a kit item code is sold, inventory is relieved from the item codes that make up the kit. The inventory quantity sold through a kit is accumulated in the kit adjustment field. This number is an adjustment so it appears negative.

**Kit Report:** The kit report prints the items that are linked to a kit item. This report looks at the cost of each item in the kit along with the selling price of the kit to calculate gross profit margins.

Top of Page

### L

**Landscape:** When selecting the landscape option, this sets the printer to print pages with landscape orientation.

**Last cost:** Last cost is the cost from the vendor when this item was purchased last. This information is updated automatically each time the item is received through the Receive by Invoice or Purchase Order options.

Last Date: The last date a customer made a purchase at the cash register.

Last Freight: this is the freight charge amount from the last order that was received.

**Last in, First Out (LIFO):** A method of accounting for ending inventory where items purchased last is assumed to be sold entirely before any earlier purchased items are sold.

**Layaway:** Layaway is a part of the system that tracks the customer, items and dollars for a layaway transaction. Each layaway is assigned a number when it is created. Reset layaway removes all layaway's in the system with zero balance or that are marked for deletion.

Layaway Item Report: The layaway item report prints the items that are currently on layaway's.

**Leader Pricing:** Pricing items at lower than usual prices in order to appeal to customers.

**Limited Warranty:** A statement of what conditions and how long a manufacturer guarantees that an item will work, repair or replace if there is a problem with the item.

**Linked Adjustment:** Linked adjustment is the number of units relieved from the quantity on hand through item codes linked to the item.

Linked Item: Used for the purpose of selling the same items in different package quantities.

**Linked Quantity:** The number of units to be relieved from the inventory of the linked item.

**Log:** Each serial item must be identified by a unique number, known as a log number. This number is assigned when the item is received and used when the item is sold through the POS system.

Loss Leader: Items that are sold at or below cost.

Top of Page

#### Μ

Mail Detail: To view all mail list customer detail.

Mail Detail Report: This report is a listing of the items purchased by customers.

**Mail List:** The mail list system tracks individual customer information in the system. A mil list customer can be entered into the system at the POS or through the IMS. Each customer is assigned a unique number (mail number) entered after a transaction is completed. This customer information is stored in the mail list file.

**Mail Number:** The mail number is a unique number assigned to each customer in the mailing list system.

**Main menu bar:** Is a horizontal menu with a list of options.

Maintained Markup: The final markup on an item based on the selling price.

**Manufacturer:** The manufacturer of products customers buy.

**Markdown:** Lowering the selling price of an item.

**Market Segmentation:** The process of dividing the total market into smaller sections based on similar characteristics.

**Marking:** Placing a price on an item before putting it out on the shelves.

**Markup:** The difference between the selling price and the cost of an item.

**Maximum Quantity on Hand:** Maximum quantity on hand is not sued within the system for any specific purpose. Many users will use the field for entry of the minimum amount that can be purchased.

**Memo Field:** Lengthy text or combinations of text and numbers.

**Merchandising:** The busying and selling of goods.

**Minimum Quantity on Hand:** Mainly used for generating reorder reports. A reorder report will print only items where the quantity on hand is equal to or less than the minimum quantity.

**Monitor:** A device that displays the screen.

Month to Date Sales (MTD): Month to date sales is the sales data that is accumulated for the current month.

**Month to Date Sales Reports:** Month to date sales reports are used to print the month to date sales information. This report should be printed at the end of each month.

Mouse: A pointer device that selects, moves, opens and changes objects on the screen.

Mouse Buttons: Two buttons located on each side of the mouse.

**Mouse Pointer:** Is the arrow on the screen that indicates where the mouse is currently pointing.

Mtdc: This is the month to date cost.

**Mtdfd:** The month to date freight dollar totals.

Mtdmk: Total of all markdown dollars for the selected class or item code since the last reset.

**Mtdpd:** Month to date quantity purchases of an item code that is stored.

**Mtdpq:** Month to date quantity purchases of an item code that is stored.

Mtdq: Month to date quantity sold.

Mtds: Month to date dollar sales.

**Multiple-Pricing:** Selling 2 or more of the same item. For example, 2/\$1.00 but selling them individually at .70. This is known as Split Quantity in the IMS system.

**Multistore:** The multiple store option can be used by any retail operation with more than one location or store. Each location has its own inventory management system and maintain its own inventory.

#### Top of Page

#### Ν

Number Field: Numeric data used in mathematical calculations.

Top of Page

## <u>O</u>

**Objective-and-Task Method:** A budget technique that relates the advertising budget to the sales objective.

**On Order:** The on order field is the number of units for this item on the active purchase orders. Each time a purchase order is updated or canceled, this number is automatically adjusted to reflect the current number of units on order.

Online Retailing: The selling of goods or services through the Internet.

**Open PO Report:** This report provides information on which PO's are open, what items are on them, how many items are on the order, etc.

**Open-to-Buy (OB):** Is the difference between planned purchases and stock that has been already ordered. (The dollar amount of items that a buyer can order for a certain period)

**Open to Buy Report:** This report is a listing of the purchases by class and the remaining balance of the budget that has been assigned.

**Operating System (OS):** Software that controls how a computer does it's most basic operations: store files, talks to printers, etc. The OS controls the overall activity of a computer. An example of an OS is Windows XP.

**Order Date:** Every type of order is assigned an order date. The order date is the date the order was created.

**Order Number:** Through the sales order invoice option, this is the order number of the invoiced sales order.

Order Quantity: The quantity ordered.

Order Total: The total of the invoiced order.

**Original Markup:** The very first markup on an item from cost to retail price.

Other: Other is a user defined field where information can be stored about an item.

Top of Page

## Ρ

**Package Quantity:** A package quantity indicates the number of retail units contained in each unit purchased from the vendor. When receiving merchandise the receive quantity is multiplied by the package quantity to determine the number of units to add the quantity on hand.

**Paradigm:** A paradigm is a typical pattern of something.

Paradigm Shift: Change or trend in a typical pattern.

**Pareto Principle:** States that a small number of causes (20%) is responsible for a large percentage (80%) of the effect. This is also known as the 80/20 rule.

**Percent Discount:** Used in the promotion option to calculate a percentage markdown for promoted items.

**Percentage-of-Sales Method:** The budgeting for an ad based on a the percentage of a sales figure, such as past sales, anticipated sales, or a combination of both.

**Periodic Inventory:** A method of to find the value of merchandise at periodic intervals by taking a physical count of the stock.

**Perpetual Inventory:** A method for tracking and to know the value of inventory and quantity of items on hand at any time by tracking sales, returns and receipts with information systems.

**Physical Inventory Count:** Used to verify or correct quantity on hand counts for a select group of item codes.

**PIN:** PIN (Personal identification number) is a number used for security through the register software. Each clerk has a pin and must enter it before performing transactions at the cash register. The pin is not displayed or printed on any reports at the cash register. A pin number is needed to perform any function at the register that can alter or display information stored within the system.

**PO #:** An abbreviation for the purchase order number. Each purchase order in the system must be assigned a unique PO #. This number can be alpha-numeric.

**PO Total:** This is the total of the current PO. It includes the discount and freight charges specified for the items included on the PO.

**Portrait:** When selecting the portrait option, this sets the printer to print pages with portrait orientation.

**Previous Balance**: Previous balance is the amount of the unpaid balance from the last A/R reset. This number is printed on the statement along with any transactions that have occurred. When calculating finance charges all credits and received on accounts are subtracted from the previous balance and finance charges are calculated on the remaining amount

**Pick Rate:** A ratio that that is determined by the number of times an EAS system detects an active EAS tag or label.

**Price War:** Occurs when a retailer under-prices the competition, which can create a cycle of two or more retailers to lower prices in turn to beat the other.

**Promotion GP%:** Same as the GP% except (Price1-Markdown) is used in place of Price 1 when the calculation is performed.

**Promotional Advertising:** Promotional Advertising is advertising to get customers to come to the store by featuring items and pricing.

**Promotional Discount:** A lowered retail price for a sale or promotion.

**Promotion Price:** Promotion price is the items standard price less the markdown (discount amount) for the item.

**Proximity Deactivation:** The process of turning off EAS labels which the label is not required to come into contact with a pad and which allows source tagging with hidden EAS labels.

PTD Sales: Period to date (PTD) sales is sales data accumulated for a user defined period. MTD

totals can be reset from the proper Reset option.

PTD Sales Report: Period to date sales reports are used to print the PtD sales information.

Ptdc: Period to date cost.

**Ptdfd:** This is the period to date freight dollar totals.

Ptdmk: This is a total of all markdown dollars for the selected class or item code since the last reset.

**Ptdpd:** Period to date dollar purchases of an item code that is stored.

**Ptdpq:** Period to date quantity purchases of an item code that is sorted.

Ptdq: Period to date quantity sold.

Ptds: Period to date dollar sales.

Top of Page

## Q

Quantity on Hand: Represents the current number of units in stock for this item.

**Quantity on Hand Report:** Purpose of this report is used mostly at the end of the month to determine the value of inventory.

Quantity Received: This is a numeric field for the quantity received for each item.

Top of Page

#### R

**Received Date:** The date the item was entered into the system.

Recipient: The person who received the gift certificate.

**Refund:** Cash or store credit that is given back to the customer.

**Reindex Files:** Reindex files is a selection from the main menu bar (File->Utilities->Reindex). Select this option to erase and re-cerate index files for all indexed data files in the system. Index files are separate from the data files but determine the order in which the data appears. A reindex must be done each time data is restored or copied, an index file damaged error has occurred or an "end-of-file encountered" error has occurred. Reindexing does not remove any data from the system.

Reserve Stock: Stock that is stored in an area that customers do not have access to.

**Retail Markup:** A markup that equals the cost of the items, essentially taking the cost of an item and doubling it to figure out the retail price.

**Retail Method:** A method that estimates the cost of an ending inventory on the basis of a ration of the cost of goods that is available for sale relative to the retail price of the goods available for sale.

**Retail Price:** Price that is placed on the item for the customer.

**Rotate Stock:** Rotate stock means putting the new stock behind the old stock or replacing all the old stock with the new stock.

Row: Contains the data of a record in a data grid.

Top of Page

## S

**Sales Analysis Report:** This report provides the information you need to analyze inventory. It allows you to rank your inventory items by profit or sales for any of the PTD, MTD or YTD sales periods. The purpose of this report is used to determine what items create the greatest amount of profit dollars compared to the least amount of profit dollars.

**Sales Forecasting:** Estimate future sales volume based on current sales figures and information from manufacturers, accountants and etc.

Sales per Square Foot of Selling Space: Net sales divided by the square feet of selling space.

**Sales Promotion:** A way to get customers in the store and build loyalty.

**Salvage Goods:** Items that have been damaged in storage or transit.

**Schedule:** Refers either to an event or group of events that are set to perform tasks on a pre-defined timing system, as well as to the timing system itself.

**Scroll Bars:** On the right hand side of the window, there is a grey bar with arrows at the top and bottom, this is the scroll bar.

Seasonal Discount: A trade discount given to retailers when they order items during the off-season.

**Seasonal Merchandise:** Merchandise that is available during certain times of the year. For example, Christmas.

**Serial Sold Report:** This report is a listing of the serial number items that have been sold in a chosen serial number file.

**Serial Stock Report:** This report is used to print listing and values of serial number items in a select serial number file that are not sold.

**Ship Cost:** The shipping cost of an item on a PO or invoice. The dollar amount that is specified will be calculated into average cost for the item when the update is performed.

**Ship Date:** The date the order should be shipped.

**Ship Qty:** The quantity shipped for the related item code.

Ship Via: Indicates the company used to ship the order.

**Shrinkage:** Merchandise loss due to paperwork errors, theft, damages, etc.

**Special Order:** A special order is normally is typically an order of items that are not sold in the store for a specific customer.

**Split Quantity:** Selling 2 or more of the same item. For example, 2/\$1.00 but selling them individually at .70.

**Start Date:** The start date of an item promotion is used to determine when to activate the item promotion.

**Statement:** Statements are part of the account receivables system. A statement is printed for each account that has a balance due.

Stock Turnover: A measure to determine how quick merchandise is being sold.

**Stop Date:** The stop date of an item promotion is used to determine when to deactivate and delete the item promotion.

**Stuffers:** A piece of advertisement that is accompanied a billing statement or is placed in the shopping bags.

**Style:** This is usually used for the manufacturer's style or factory number.

Syndicator: A retailer that sells goods and services in affiliation with credit card companies.

Top of Page

## Τ

Tabs: Each tab represents a data grid or viewing form that displays data in different layouts.

**Target Market:** A group of consumers that a retailer tries to target or satisfy.

**Tasks:** Is a process that can be done manually within the various ARS Version 5 Applications. Using scheduler allows a user to have these tasks performed automatically at precise dates and items with unlimited reoccurrence.

**Tax:** Used by the cash register function to determine if an item is taxable.

**Tax Exempt:** Designates the customer tax exempt status.

**Tearsheet:** An advertisement, the actual copy.

**Text Field:** Text or combinations of text and numbers (numbers that do not require calculations).

**Tran Cost:** This is the extended cost of the items being transferred from one item to another.

**Tran Qty:** Number of items to transfer out.

**Trnfrqty:** The quantity of items to transfer from store to store.

Top of Page

## U

**Unfair Trade Practices Law:** This law requires retailers to charge a minimum price for items based on the cost of the merchandise plus a percentage for overhead.

**Unit Cost:** The cost per received unit.

**Universal Product Code (UPC):** The UPC identifies a product by using a set of lines and spaces that can be scanned and interpreted into numbers.

**Universal Vendor Marking (UVM):** Merchandise that is pre-marked by manufactures that can be read by machines and people.

User Defined Field: Fields that store data defined by the user.

Top of Page

V

**Vendor:** Identifies a company from which products are purchased.

Top of Page

<u>W</u>

Warranty: A written guarantee of a retailer's or manufacturer's responsibility.

Top of Page

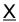

Top of Page

<u>Y</u>

YTD Sales: Year to date sales is sales data that is accumulated for a fiscal year.

**YTD Sales Report:** Year to date sales report is used to print the YTD sales information. This report should be printed at the end of the fiscal year as a item sales audit trail.

Ytdc: Ytdc is the year to date cost.

Ytdfd: The year to date freight dollar totals.

Ttdmk: Total of all markdown dollars for the selected class or item code since the last reset.

Ytdpd: Year to date dollar purchases of an item code that is stored.

Ytdpq: Year to date quantity purchases of an item code that is stored.

Ytdq: The year to date quantity sold.

Ytds: Year to date dollar sales.

Top of Page

<u>Z</u>

Top of Page

# 17 Introduction

Navigation: »No topics above this level«

# **ARS Business Solutions - Introduction**

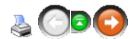

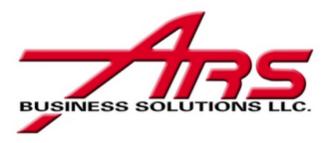

Welcome to ARS Business Solutions Help Manual. This manual will guide you on how to use the basic feature of the ARS Inventory Management System (IMS).

The Manual covers basic terms and concepts and includes a glossary as well. It is your source for the information needed to successfully handle your data as skillfully, efficiently and easily as possible.

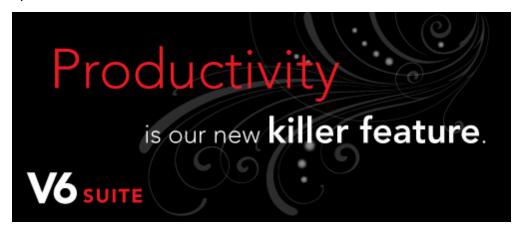

Note: As this is a full featured Manual it will contain guide information for both Version 5.0 and Version 6.0. Information for Version 5.0 is in black typeface, *Version 6.0* new feature information will be italicized in red typeface.

# 18 Items

An **Item Code** must be established for all inventory items. **Item Code** may also be used for non-stock items and services. Before any inventory may be received into the system, an **Item Code** must be created for each of the items. To expedite the initial setup of the codes, a <u>Vendor Catalog</u> or two may be a great help. See <u>New Item</u> to create a new **Item Code**.

Items currently in the system may be accessed by selecting **Data** and clicking on **Item** in the drop-down menu. A grid of ALL item codes will be displayed.

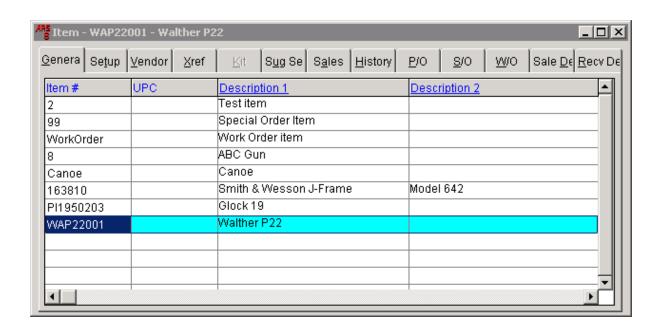

To find a specific item, click on any of the blue headings (i.e. Item #, UPC, Description 1, Description 2) and start typing. Keep the typing even. A hesitation in the typing will be interpreted by the system as a new query.

To organize the grid by a specific field, right-mouse-click on the blue field heading and select either **Sort Ascending** or **Sort Descending**. For specifics on manipulating the grid and setting specific preferences (there are MANY options), go to <u>Data Grid Basics</u>.

### 18.1 Add Item

To create a new item, select **Data**. From the drop-down menu, click on **Item**.

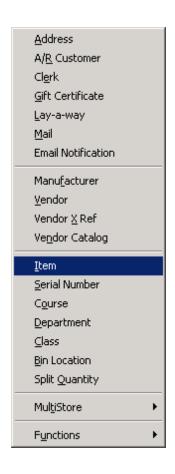

The **Item** grid will open to display all items currently in the system.

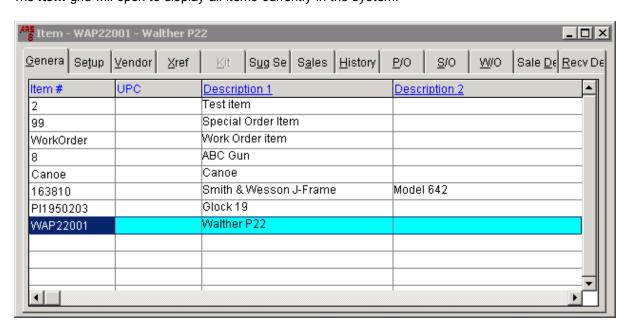

Click on the New tab.

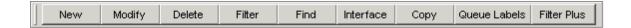

The Add Item screen is displayed. By default, the system will always display the General tab.

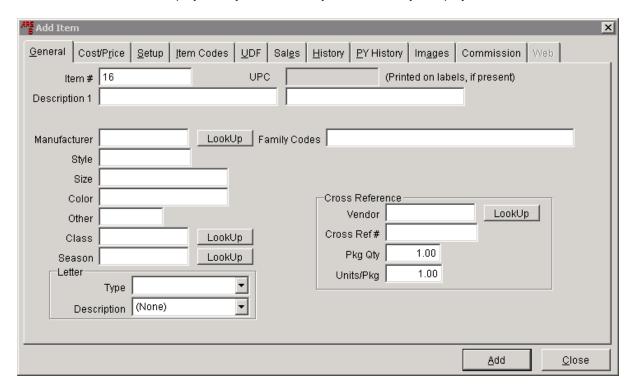

The system will automatically display a number in the **Item Number** field. You may accept this number or change it to a code (any combination of numbers and letters - you may also use certain symbols) of your choosing which is not already being used for another item.

Not all of the fields need to be filled. **Description, Manufacturer** and **Class** are the minimum requirements. With more data supplied, the system is able to do more specialized reporting.

Family Codes - is used by the tobacco industry for national coupons

Style, Size, Color - are used for the matrix for those stores with clothing, footwear. etc.

A<u>letter</u> may be attached to an item so that each time that item sells, the letter will print on the register receipt.

Different vendors may use unique item numbers for the same merchandise. A **Cross Reference** number may be added for each of the vendors the store uses for purchasing that particular item. **Cross Reference** may be left blank, but the system will continue to ask for a **Cross Reference** number each time the item screen is opened for that item if **Cross Reference** is blank.

When all the information for each of the tabs has been entered, click **Add**. (If **Add** is clicked before all of the information has been entered, click the **Modify** button to go into the item information and edit. **Add** will become **OK** once the item has been added.)

#### 18.1.1 Commission

Click the **Commission** tab. If an item is **Commissionable**, make sure that the box is checked. Up to five different commission levels may be set for one item (i.e. sales clerk - Commission 1, department manager - Commission 2, floor manager - Commission 3, store manager - Commission 4, etc.).

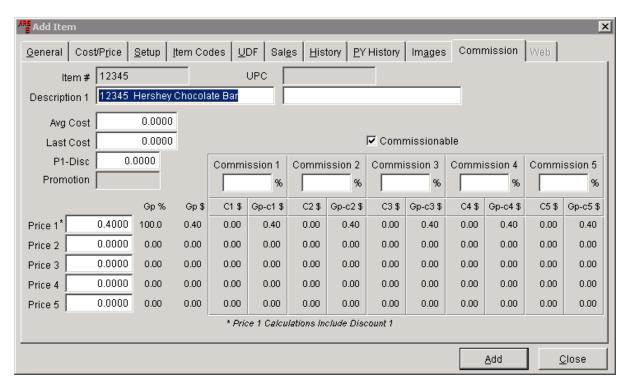

No commission will be calculated if the **Commission** % box is left empty. Click the following link for more information on setting up employees to receive <u>Commissions</u>.

#### 18.1.2 Cost/Price

To add or edit the price of an item, click the **Cost/Price** tab.

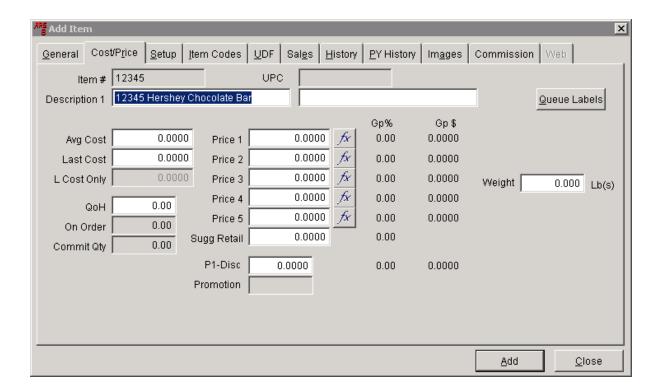

The cost and quantity areas (the first column) are maintained by the system. It is in the store's best interest to NEVER edit those fields from this screen. Any corrections to these areas should be done through <a href="Physical Count">Physical Count</a> or as instructed by ARS. Directly editing the cost and quantity fields could easily reduce the integrity of your data.

The Price column allows for five different prices to be entered for the same item. (e.g.: You may offer different levels of pricing for 'silver' level or 'gold' level customers.)

The 'fx' button next to each price provides some formulas which may be used for setting the sell price on an item.

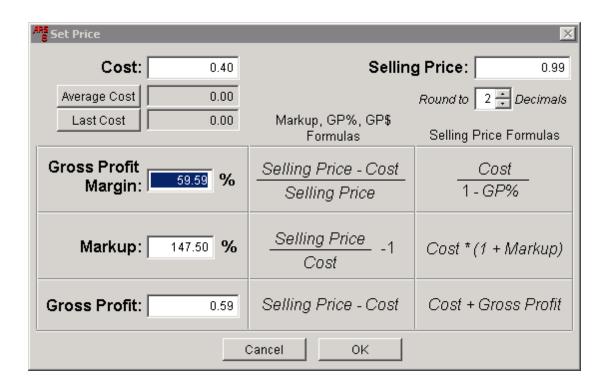

Data may be entered in any of the fields with a white box. Press the tab key to see the calculations happen. Press **OK** or **Cancel** to exit.

# **18.1.3 History**

Click on the **History** tab.

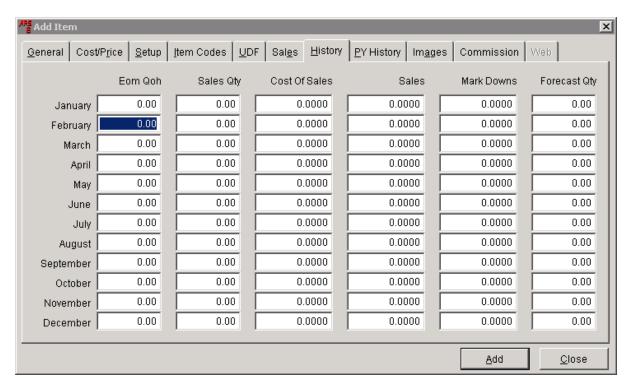

# 18.1.4 Images

Click on the **Images** tab. A picture of the item may be added (but is not necessary). The picture must already be in a file on the computer or within the network. You will need to know the exact location (Path) of the picture.

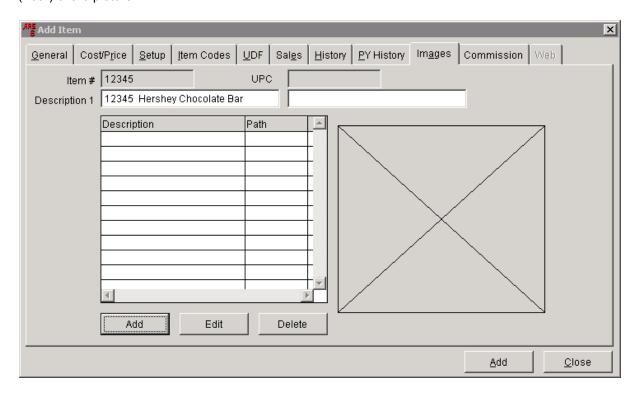

To add a picture, click Add.

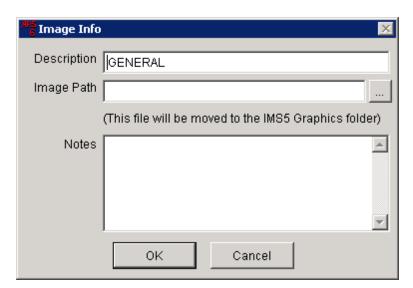

By default, **GENERAL** will appear in the **Description** box. Change **Description** to a description of your choice. Type the **Image Path** or click on the ... button next to the **Image Path** box to 'browse' for it. Once the path is found, you may add any **Notes** you want to add. Click **OK**. The new **Description** and **Path** are displayed in the grid. The picture is displayed on the right.

#### **18.1.5 Item Codes**

Select the Item Codes tab.

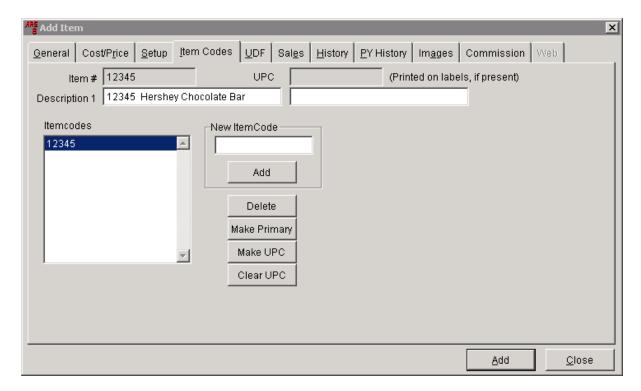

The **Item Number** which was assigned on the **General** tab for the new item is displayed in the **Itemcodes** box and next to **Item #**. A different **Item Number** or UPC Code may be entered at any time by accessing this screen. In the white box below **New ItemCode**, type the code for the UPC or Item.

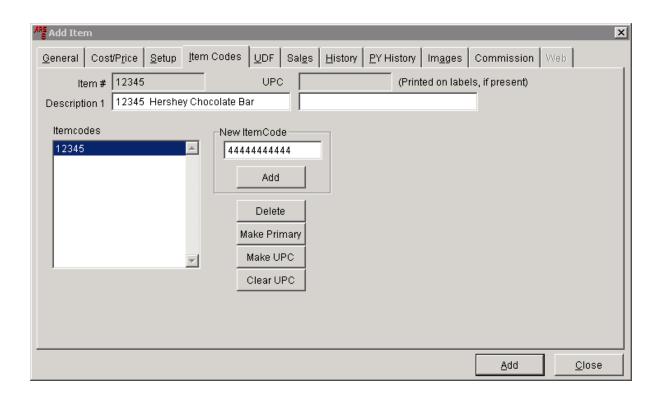

Click the **Add** button just below the **New ItemCode** (not the **Add** at the bottom of the screen). The new code will be added to the **Itemcodes** list. Click on the new code to highlight it.

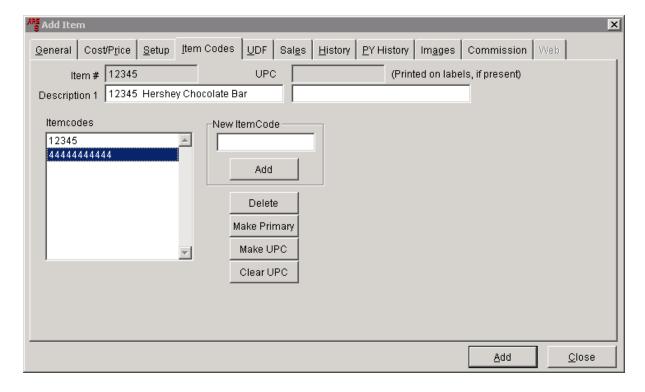

Click Make UPC if the code is a UPC for the item. Click Make Primary if the code is the preferred

**Item Number** to be used for the item. (The system will not allow the use of a code which is already in use for another item. If there is an error code saying that the code already exists, the item may be a duplicate entry, or the code may already be a primary or secondary number for a different item. A different code will need to be used.)

### 18.1.6 PY History

Click on the PY History tab.

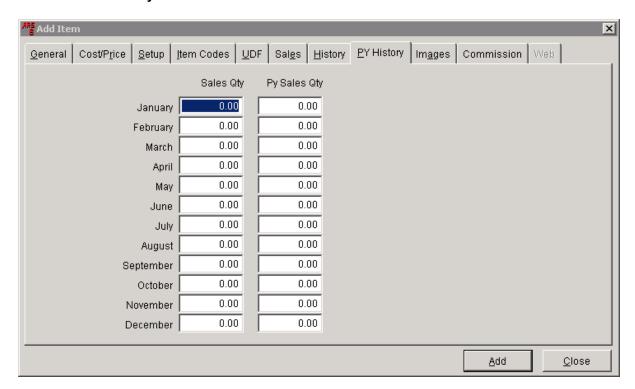

It is important to note that the data listed for all 'future' months of the current year are actually showing data from the previous year's history for those months until the current year's month has been closed/reset at which time the data will be that of the current year instead of the previous year.

#### 18.1.7 Sales

Click on the Sales tab.

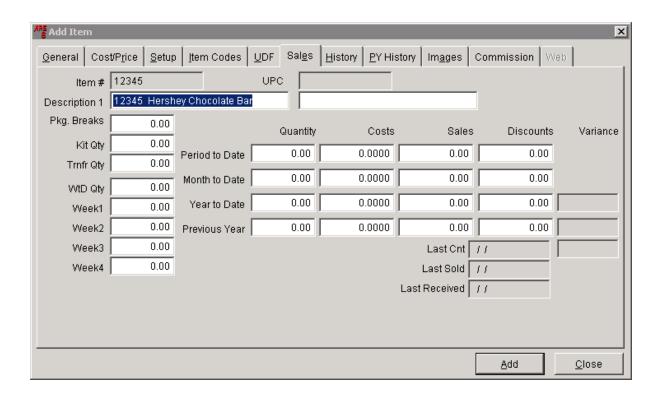

WtD - Week to Date

**Period to Date** is specific to the parameters set by the store based upon a season or a sale period. (On reports, the acronym **PTD** is often used.)

# 18.1.8 Setup

Click the **Setup** tab. This screen possesses some very important and useful functions.

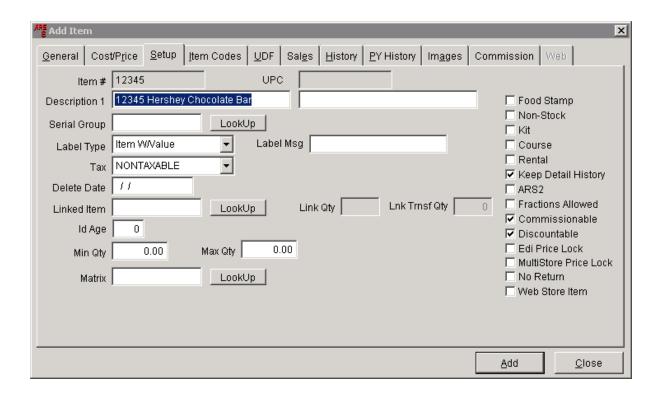

If the item is serialized (e.g. firearm), select the proper <u>Serial Group</u> for the item. If the group is not selected, the item will not receive disposition detail in the <u>Serial Log</u> when the item is sold.

Different items may use different labels. Select the proper label under Label Type.

Properly set the **Tax** to either taxable or nontaxable.

**Delete Date** is for an item number which is no longer going to be used and has no current inventory. Deleting an item number will NOT delete acquisition/disposition information in the Serial Log. If there is any link for the item to a course, layaway, special order, etc., the system will not allow the item to be deleted.

See <u>Linked Item</u> for information on using this function for single, box, case -type sales of the same item.

See Min/Max for details on Min Qty and Max Qty.

Matrix is used for items with various sizes, styles and/or colors.

Keep Detail History should always be checked.

#### 18.1.9 UDF

Click on the UDF tab. (UDF is an acronym for User Defined Field.)

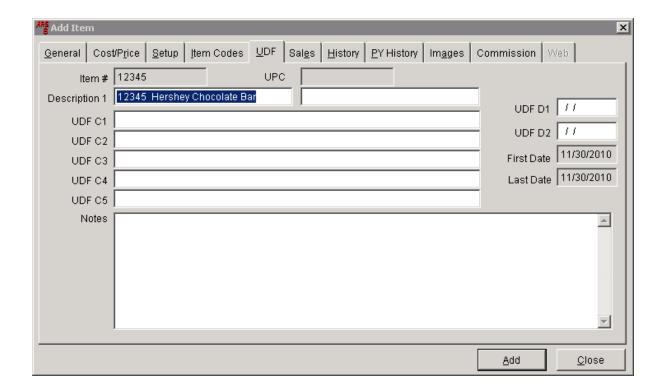

The BIG advantage here is that the fields allow for the user to add data which is unique to the particular store in whichever **UDF** field the user designates for that data. Searches may be done using **UDF**s as part of the filter for reports.

## 18.2 Item to Item Transfer

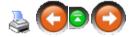

An Item to Item Transfer is used to move inventory from one item to another.

#### When is an Item to Item transfer used?

- When an item is received into inventory that is linked to another item.
- When multiple items will be used to build a new item.

#### **Example - one item linked to another item:**

Three cases of 24 quarts of oil is received under item code #99887. It is ordered and received into inventory by the case. However, it is sold by the quart, so it is linked to an item code for one quart of oil (item code #9989).

An item to item transfer is created, transferring the 3 cases of oil from item code #99887 to #99889 (1 quart of oil), using a relationship of 1 to 24 (each case contains 24 individual quarts).

When the item to item transfer is updated, the inventory will be adjusted to reflect an

increase of 72 quarts of oil to item code #99889.

#### Example - multiple items are used to build a new item:

Custom Arrows (item code #888888) are built from three different items that are received into inventory under three different item codes.

- Item Code #878451 Single Packs of Blanks
- Item Code #01084760191 12 Packs of Knoks
- Item Code #078802 12 Packs of Feathers

Twelve new arrows are being built. Item to item transfers would be created as follows:

- One Blank is used on each Custom Arrow.
   12 Single Packs of #878451 (Blanks) would be transferred to #888888, a relationship of 12 to 1.
  - This transfers the quantity and cost of 12 blanks, decreasing inventory of item #87845 (Blanks) and increasing the inventory of item #888888 (Custom Arrows).
- One Knock is used on each Custom Arrow.
   1 Twelve Pack of #01084760191 (Knoks) would be transferred
  - 1 Twelve Pack of #01084760191 (Knoks) would be transferred to #888888, a relationship of 1 to 0.
  - This transfers only the cost of the knoks to item code #888888. The quantity does not transfer to item #888888 (Custom Arrow), as it does not need to increase Custom Arrow inventory.
- Three feathers are used on each custom arrow.
   3 twelve packs of #078802 (Feathers) would be transferred to #888888, a relationship of 3 to 0.

This transfers only the cost of the feathers to item code #888888. The quantity does not transfer to item #888888 (Custom Arrow), as it does not need to increase the Custom Arrow inventory.

#### 18.2.1 Add Detail to Item to Item Transfer

Item to Item Transfer

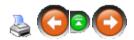

Once an Item to Item Transfer is created, detailed information which items are being transferred to another item is added.

1. Select Process->Transfer Item to Item from the main menu bar.

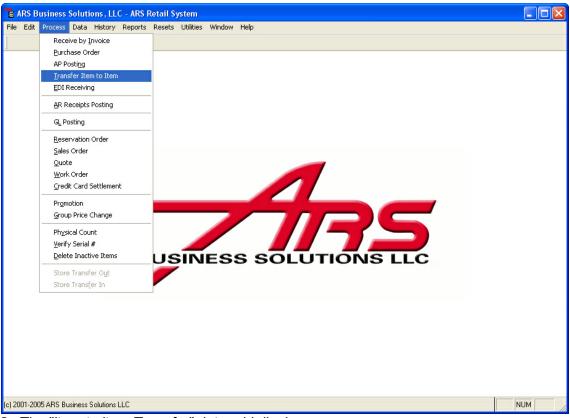

- 2. The "Item to Item Transfer" data grid displays.
- 3. Select the "General" tab and select the Item to Item Transfer that detail needs to be added to.

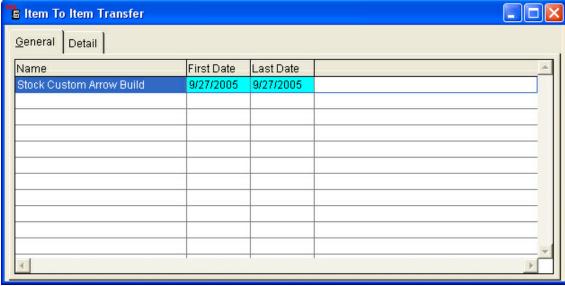

- 4. Select the "Detail" tab.
- 5. Select the "New" button from the basic tool bar.

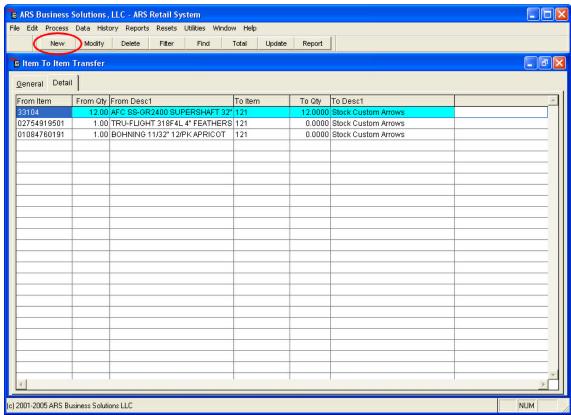

6. The "Add Item to Item Transfer" form displays.

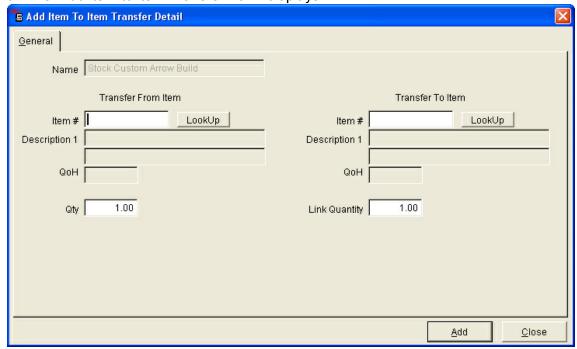

- 7. Enter the item code and quantity for the inventory that is being transferred from.
- 8. Enter the item code and quantity for the inventory that is being transferred to.
- 9. Select the "Add" button to save the detail information.

NOTE: Repeat the above steps for each detail for this Item to Item Transfer.

#### 18.2.2 Create a Item to Item Transfer

Item to Item Transfer

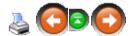

An Item to Item transfer is created when inventory needs to be transferred from one item to another.

1. Select Process->Transfer Item to Item from the main menu bar.

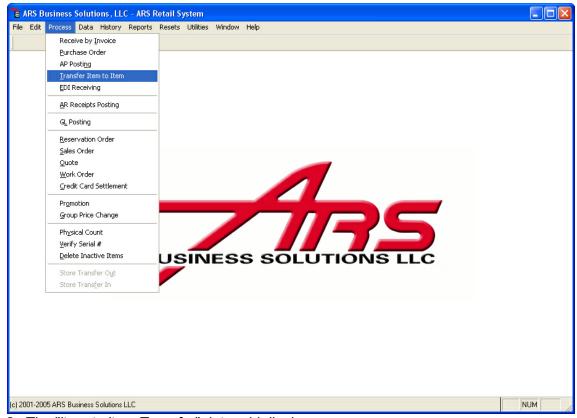

2. The "Item to Item Transfer" data grid displays.

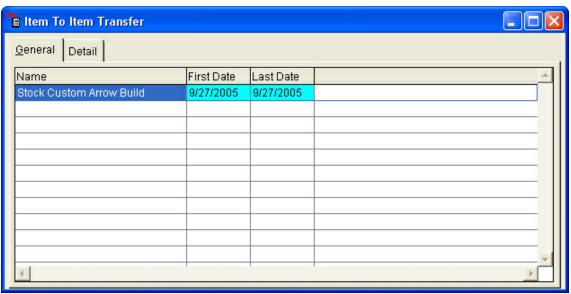

3. Select "New" from the basic tool bar.

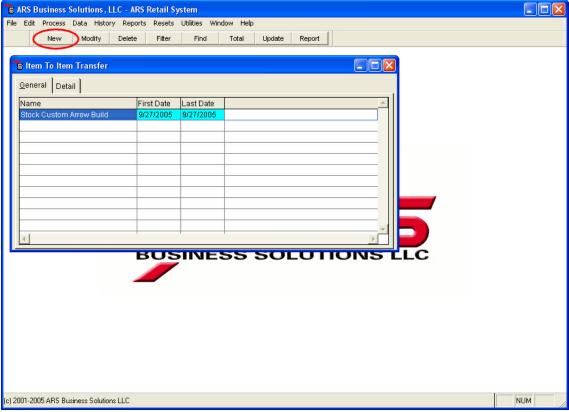

4. An "Add Item to Item" form displays.

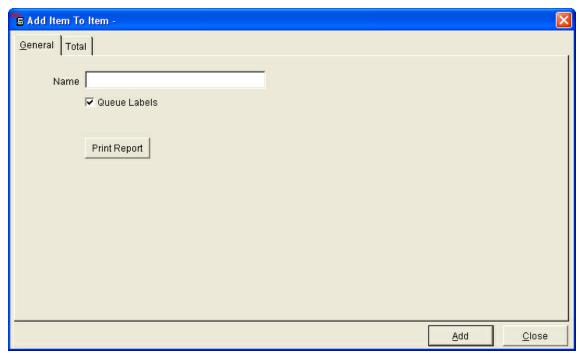

- 5. Enter a name for the Item to Item Transfer. (Example: 02/05/07 Oil Transfer)
- 6. Select the "Add" button to save.

# 18.2.3 Update Item to Item Transfer

Item to Item Transfer

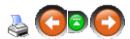

To adjust inventory after an Item to Item Transfer is created and detailed information is added, the Item to Item Transfer must be updated.

1. Select Process->Transfer Item to Item from the main menu bar.

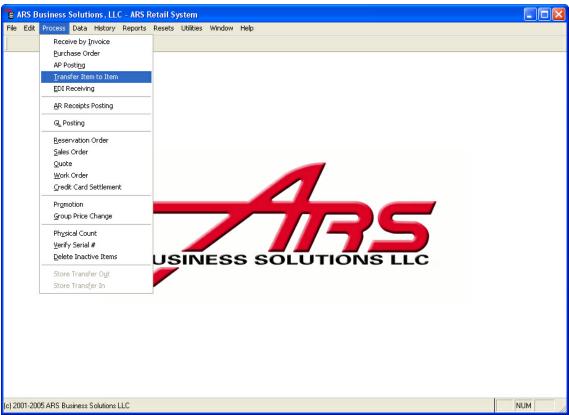

- 2. The "Item to Item Transfer" data grid displays.
- 3. Select the "General" tab.

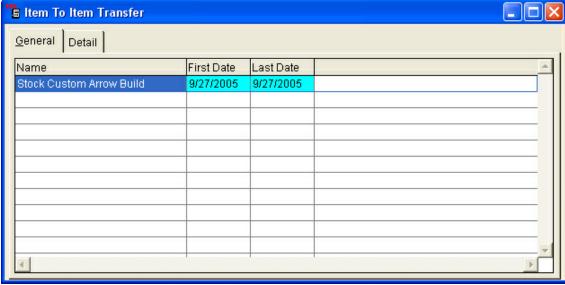

- 4. Select the Item to Item Transfer to update.
- 5. Select the "Update" button from the basic tool bar.

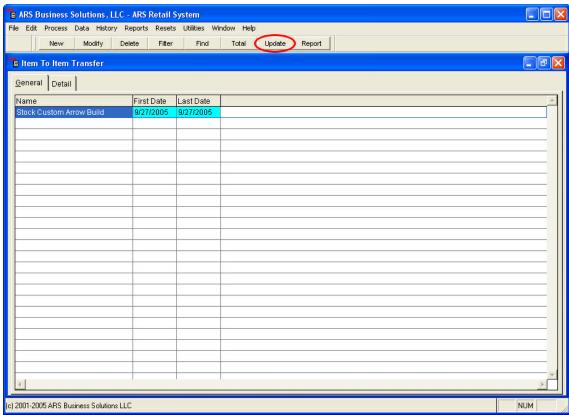

6. A message box, "Do you want to Update this Transfer?" displays.

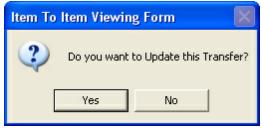

7. Select the "OK" button.

Inventory is now adjusted with the indicated Item to Item Transfer detail. The Item to Item Transfer no longer displays in the transfer form.

### 18.3 Linked Item

Enter topic text here.

# 18.4 Split Quantity Pricing

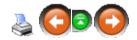

The Split Quantity Pricing feature allows items sold in multiple quantities to have automatically discounted prices. When an item is part of the Split Quantity Pricing, the clerk

at the POS does not have to be aware the item is being sold and in what quantity. The system tracks the quantity sold in the transaction at the POS or as a Sales Order has been done. The discount will be applied to the individual items that qualify for a discount based on the number of units purchased within the transaction.

Items can be discounted by a dollar amount, percentage or price. A variety of items with various discounts may be part of Split Quantity Pricing.

An item that is included in more than one Split Quantity Pricing qualified both groups at the same time. The pricing that allows for the greatest discount for the item will be the discounted amount but all items will be discounted for both groups provided the quantity minimum has been met for each.

An item that is discounted at the POS by a promotion, clerk discount or price override will still be counted in the quantity for Split Quantity Pricing.

### 18.4.1 Add a Detail Item to Split Quantity Pricing

Split Quantity Pricing

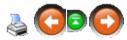

To add a detail item to split quantity pricing:

1. Select Data->Split Quantity from the main menu bar.

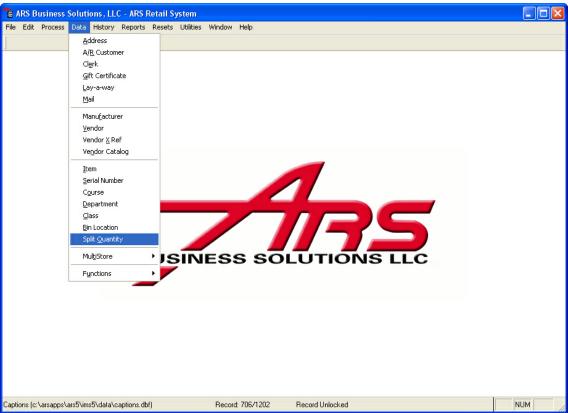

2. The "Split Quantity Pricing" data grid displays.

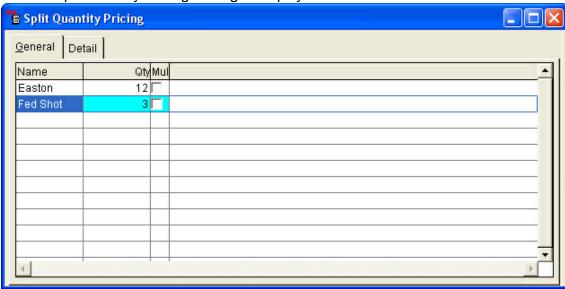

- 3. Select the "Detail" tab.
- 4. Select the "New" button from the basic tool bar.

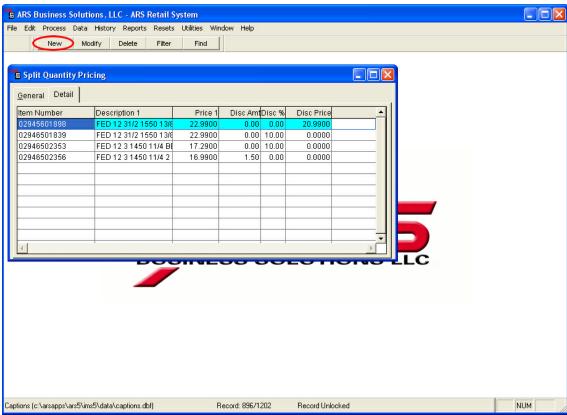

5. The "Add Split Quantity Pricing-Detail" form displays.

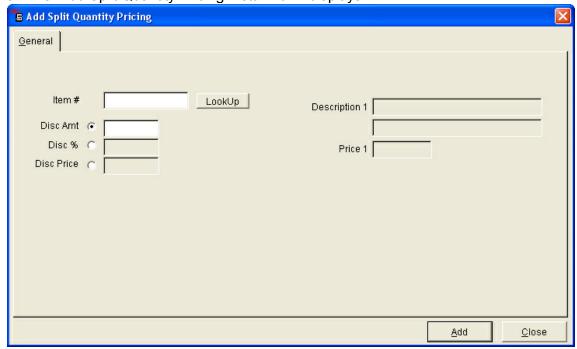

- 6. Enter an item number in the "Item #" field or select an item using the "Lookup" button. Item Description and Price display in the right-hand fields.
- 7. Select a method for discounting prices:
  - Disc Amt: Enter the amount to be discounted from each item. This amount will

be deducted from the price of each individual item, not the total price of all items.

- **Disc** %: Enter a discount percentage.
- **Disc Price:** Enter a discount price that will be applied to each individual item, not the items as a group.
- 8. Select the "Add" button to add the item to split quantity pricing.

### 18.4.2 Create a New Split Quantity Pricing

Split Quantity Pricing

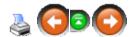

To create a new split quantity pricing:

1. Select Data->Split Quantity from the main menu bar.

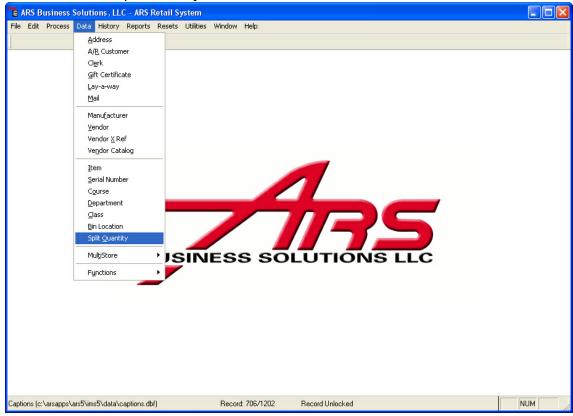

2. The "Split Quantity Pricing" data grid displays.

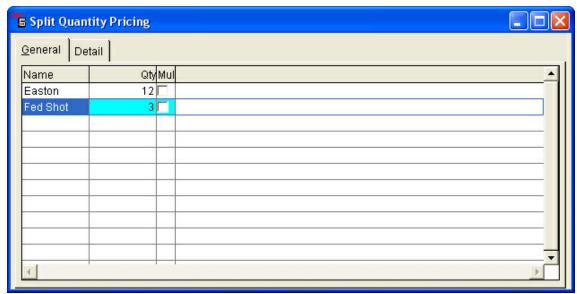

3. Select the "New" button from the basic tool bar.

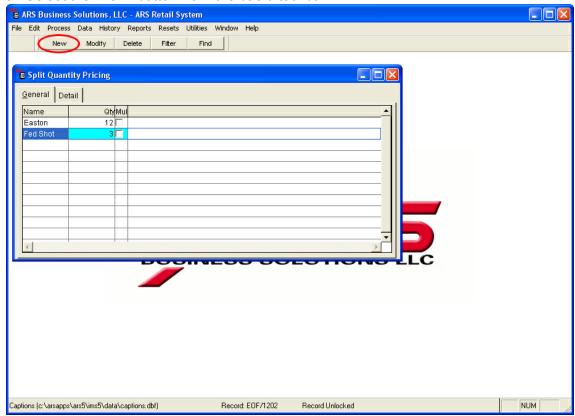

4. The "Add Split Quantity Pricing" form displays.

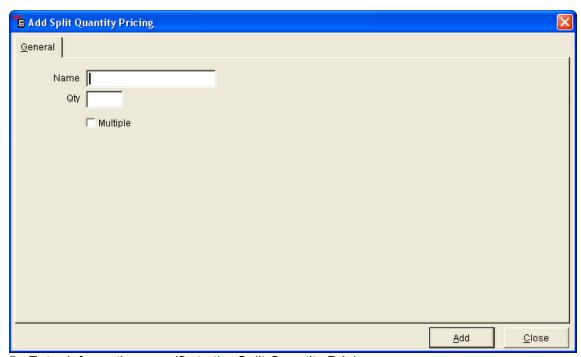

- 5. Enter information specific to the Split Quantity Pricing.
  - Name: Enter a name identifying the Split Quantity Pricing.
  - Qty: Enter the quantity at which the discounted pricing will take effect.
  - Multiple (Checkbox): When unchecked, split quantity pricing apply to all
    quantities greater than or equal to the designated quantity. When checked, split
    quantity pricing only applies to quantities that are multiples of the designated
    quantity.

Example: An item that is priced at \$1.25 is set up as 4/\$4 in split quantity pricing. If seven (7) items are purchased and the split quantity pricing is checked as "Multiple", the subtotal for the sale would be \$7.75 (4 x \$1 + 3 x \$1.25). If eight (8) items are purchased, th total would be \$8.

6. Select the "Add" button to save this information and exit.

## 19 MultiSale of Pistols/Revolvers

The <u>MultiSale of Pistols/Revolvers report</u> was designed to track the sales of multiple handguns (three or more within five days) to a single individual in order to help with the necessary reporting of such sales to the ATF. In order for the report to be accurate, the following conditions MUST be met:

- 1. The legal ID of the individual must be accurately entered in connection to the sale at the POS
- 2. The transfer date must be accurate
- 3. The appropriate serial groups must have "Include in Multiple Sale Report" checked (see <u>Add MultiSale Report</u>)
- 4. Each handgun must have **Pistol** selected under <u>Serial Type</u> in the <u>Serial Detail</u> in order for the <u>MultiSale of Pistols/Revolvers</u> report to be run showing ONLY handguns in the report. If <u>Serial Type</u> is not used, ALL firearm sales will be used in the sort for multiple sales (that mean shotguns and rifles along with the handguns).

The system will use the legal ID and the transfer date to generate the report.

# 19.1 Multiple Sale Report

Running of the **Multiple Sale Report** should be done nightly along with the Daily Info reports and z-outs of the POS registers. The system will not *automatically* alert you to a multiple sale.

To run the Multiple Sale Report, click on Reports; choose Serial from the drop-down menu.

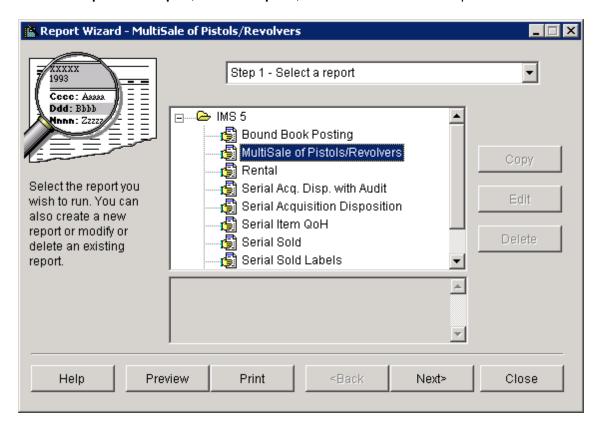

Select MultiSale of Pistols/Revolvers (highlighted above). Click Next.

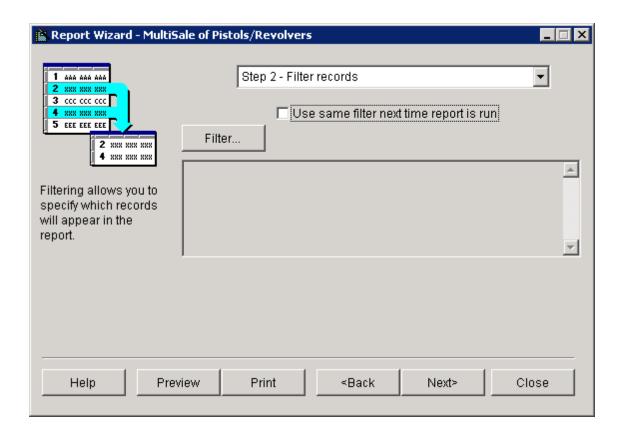

A filter is not necessary for this report. (If you are wanting to set special filters see <u>Creating a Filter</u> for more information.) Click Next.

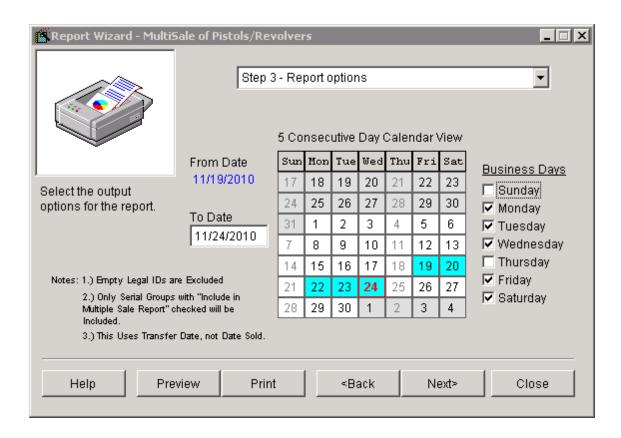

Enter the last date for the report in the **To Date** box. (If a report was missed on a previous date, it may still be run by changing the **To Date**.) The **Business Days** boxes must be checked to show which days the store was open for business. (In this example, Thanksgiving was on November 25, so the **Thursday** box was unchecked.) The user must check/uncheck boxes as needed to reflect certain days when the store is not open for business. (The system will remember the settings from the previous time. *Watch holidays closely!*) The system will generate the report for the period ending with the date in the **To Date** box based upon the checked **Business Days** boxes.

When the information is correct, click **Next**. (If your print options are already set, you may click on **Print** from this screen instead of advancing to the next screen to do it.)

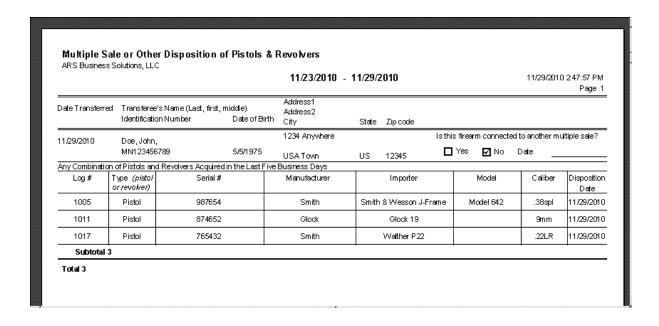

# 20 Physical Count

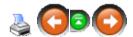

Maintaining and accurate perpetual inventory within a retail store has always been a challenge. Data entry mistakes, shrinkage and counting errors are just a few of the reasons inventory becomes inaccurate. To solve this problem, it is very important that physical inventory counts are completed on a routine basis to identify and resolve these problems.

Waiting until the end of the year to count inventory has been widely accepted, but it's the least efficient way to run a clean inventory system. Once a year, when the variance is reported, there is no clue as to when or where the difference occurred. It could have been yesterday or 365 days ago. Counting the whole store in one night allows no room for checks and double checks. The reported count may be a miscount that shows as a variance for the current year. Along with this, counting inventory at the end of the year adds more stress to the busy holiday season.

A better way to physically count inventory is to do it in small portions of the store at a time all year long. This can be done by class, vendors or a number of other ways that represents a

manageable number of products. Counts should be scheduled on a calendar so the same product is counted at the same time each year.

Counting everything at least twice during the year has many advantages:

- When a variance is discovered, there is time to check the count.
- Dealing with recall information for a shorter time span.
- Quantity on hand reports for reorders will be more accurate.

The physical count feature allows the flexibility to choose what to count and when to count. Both annual physical inventory and cycle counting can be accomplished through the use of this feature.

### Highlights:

- Ease of use
- Count by user-defined inventory classifications
- Provides detailed physical count worksheet
- Variance reports
- Full interface capability to outside data source (Percon)

### Steps:

- Create a physical count
- Print a physical count worksheet (if utilizing a manual system)
- Complete a physical count (Manual or Percon assisted)
- Record counts
- Print variance reports
- Update inventory

# 20.1 Add Physical Count

**Physical Count** 

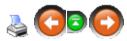

A Physical Count is added when a count will be taken on a group of items.

Select Process->Physical Count.

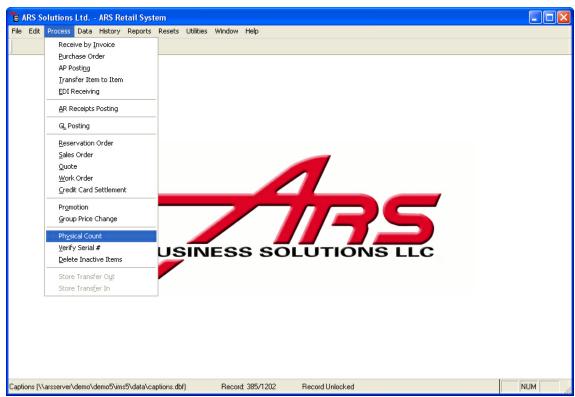

2. The "Physical Count" data grid displays.

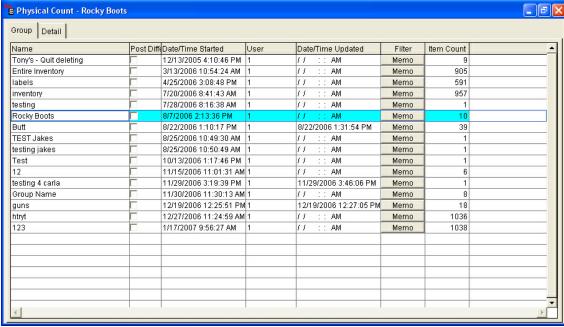

3. Select "New" from the basic tool bar.

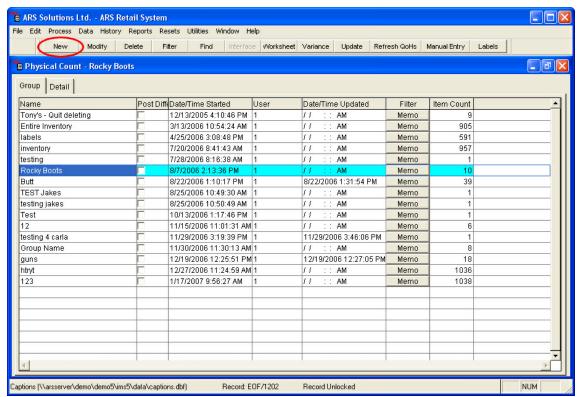

4. The "Add Physical Count" form displays.

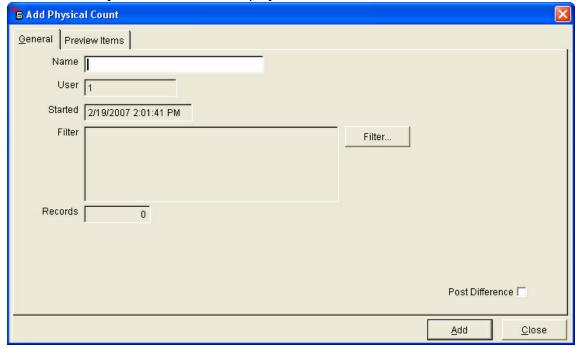

- 5. Enter a name for the Physical Count in the "Name" field.
- 6. Select the "Filter" button on the form.
- 7. Using the Filter Feature (Reference: Filtering Enter Filter Criteria), select the items for this physical count. The "Records" field displays the number of individual items selected using the filter.
- 8. Select the "Add" button.

9. This adds the items to the Physical Count. Select the "Preview Item" tab to view the individual items to be counted in this physical count.

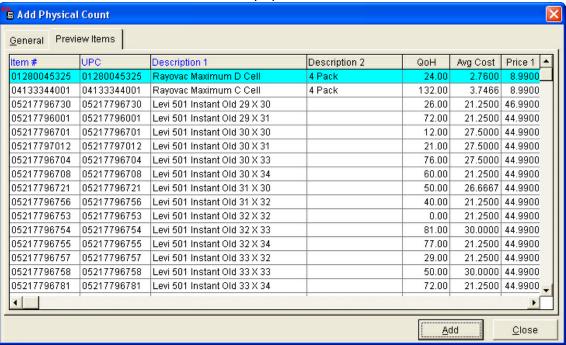

The Post Difference feature is available to account for changes of inventory due to selling and receiving that occur after the count is started and until it is updated. In such cases, rather than posting the quantity entered by the user, the difference is figured into the Count Quantity.

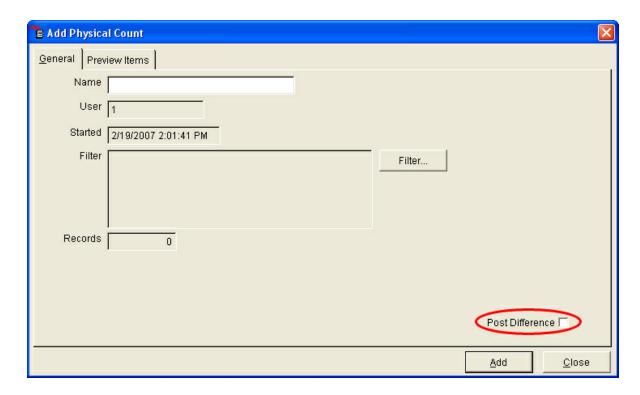

# 20.2 Physical Count Worksheet

**Physical Count** 

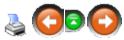

1. Select Process->Physical Count from the main menu bar.

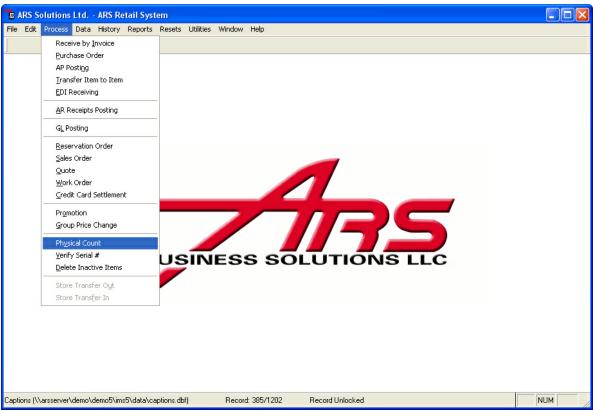

2. The "Physical Count" data grid displays.

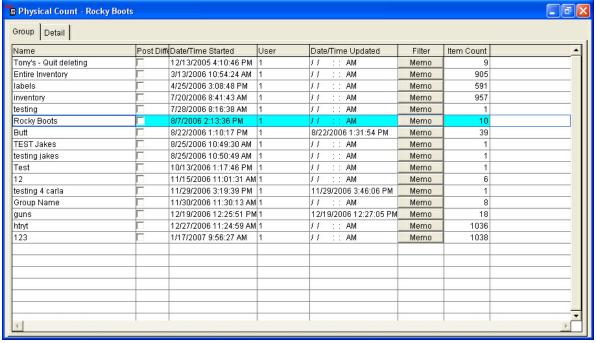

- 3. Select a particular physical count or create a new one.
- 4. Select the "Worksheet" button from the basic tool bar.

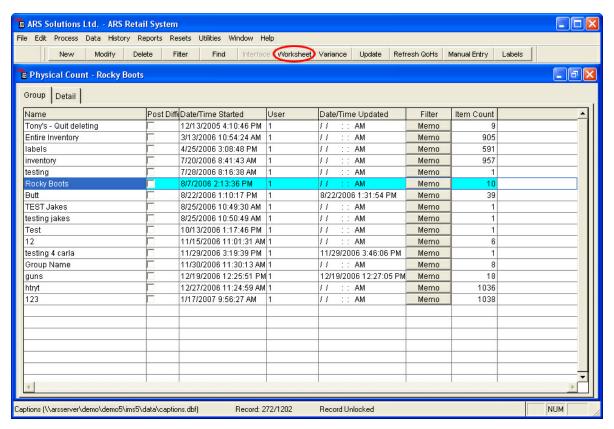

5. The output options window displays.

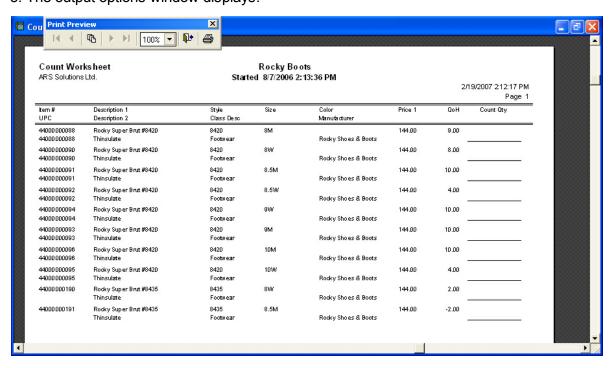

# 20.3 Perform Physical Count

**Physical Count** 

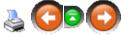

There are two ways to perform a physical count:

- Manually
- With a hand held device

### **Manual Count:**

- 1. Manually count items and record them on a sheet.
- 2. To record the counts:
- 3. Select Process->Physical Count from the main menu bar.

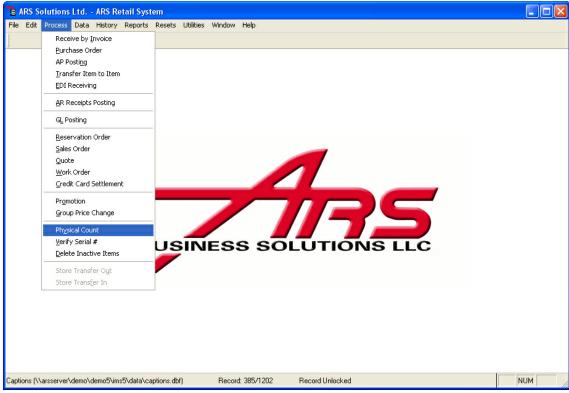

4. The "Physical Count" data grid displays.

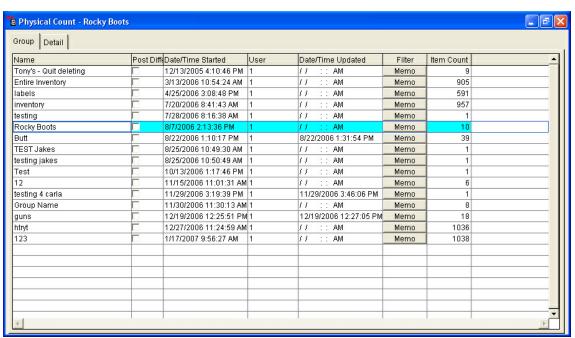

- 5. Select the "Detail" tab.
- 6. Click in the "Count Quantity" column and record the counts.

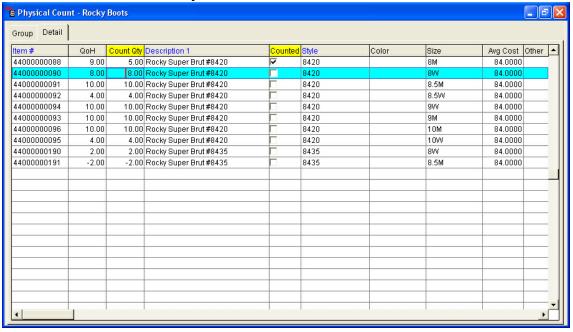

Manual entry allows items to be counted without locating the item record in the data grid.

To count using the manual entry feature:

1. Select the "Manual Entry" button from the basic tool bar.

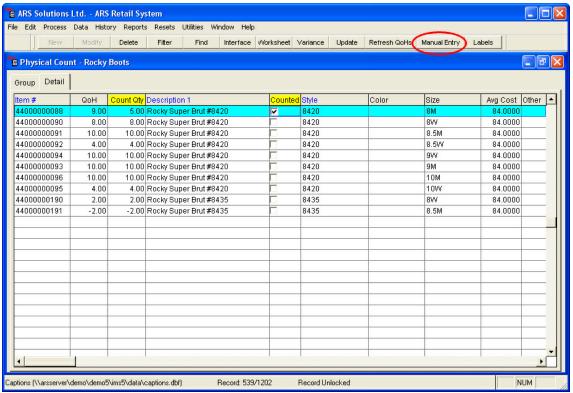

2. The "Manual Count Entry" form displays.

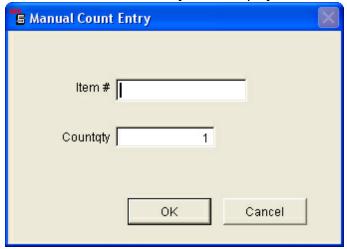

- 3. Enter the item number in the "Item#" field.
- 4. Enter the counted quantity in the "Countqty" field.
- 5. Select the "OK" button. The item is counted and the manual count form is reset.

# Handheld Device Count (Percon, iPaq or Symbol PPT):

- 1. Count the items with the device.
- 2. Follow steps in the handheld manual to download the counts to the physical count worksheet.

Refresh Quantity on Hand: To refresh item quantities that have changed since the

purchase order was created, select the "Refresh QoHs" button from the basic tool bar.

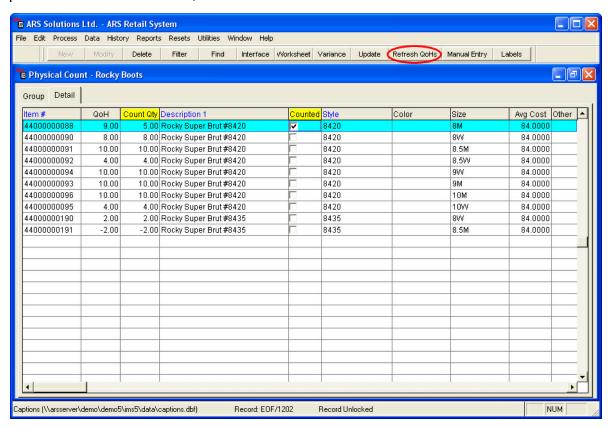

# 20.4 Variance Report

Physical Count

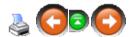

1. Select Process->Physical Count from the main menu bar.

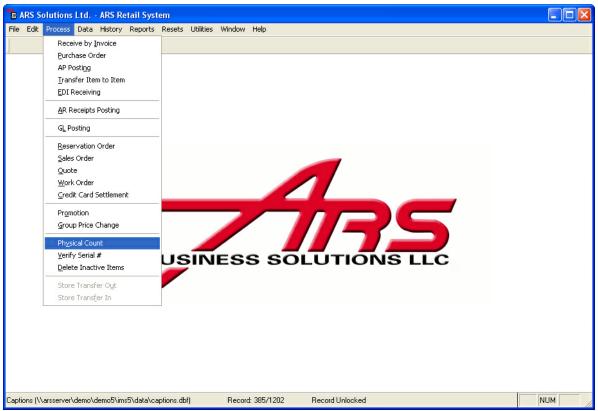

2. The "Physical Count" data grid displays.

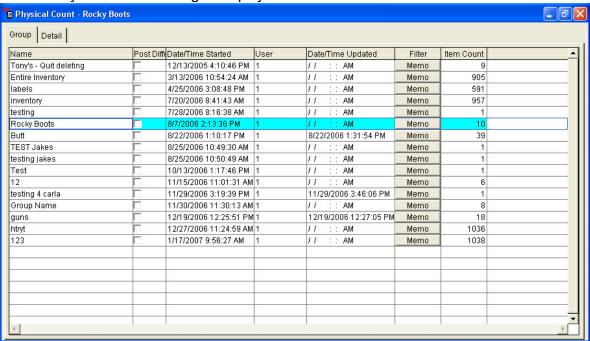

3. Select the "Variance" button from the basic tool bar.

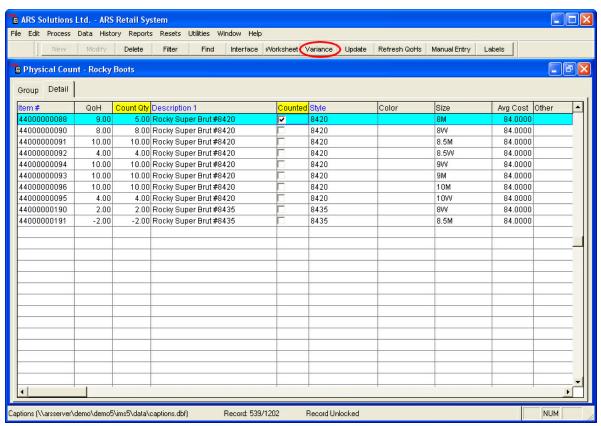

4. A "Count Variance" report print menu displays.

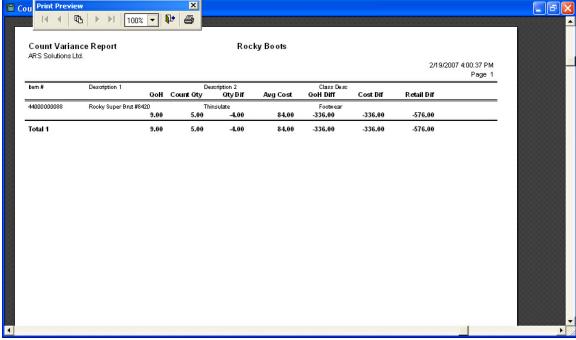

5. Print the "Count Variance" report. This report must be printed before the count is updated.

The Count Variance report only displays items from the physical count in which the count quantity does not match up with the quantity on hand.

# 20.5 Update Inventory

**Physical Count** 

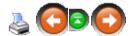

1. Select Process->Physical Count from the main menu bar.

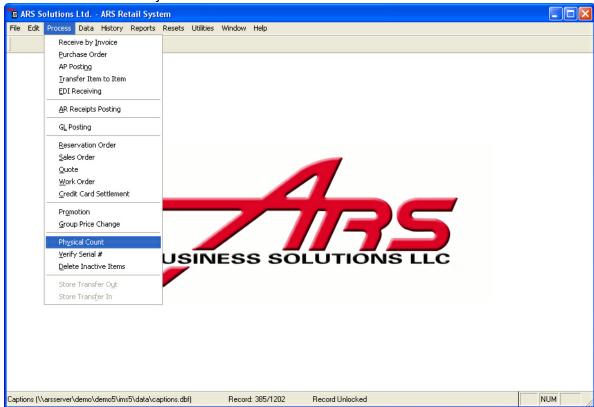

2. The "Physical Count" data grid displays.

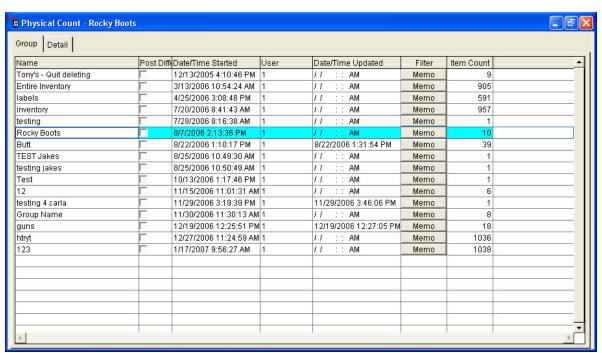

3. Select the "Update" button.

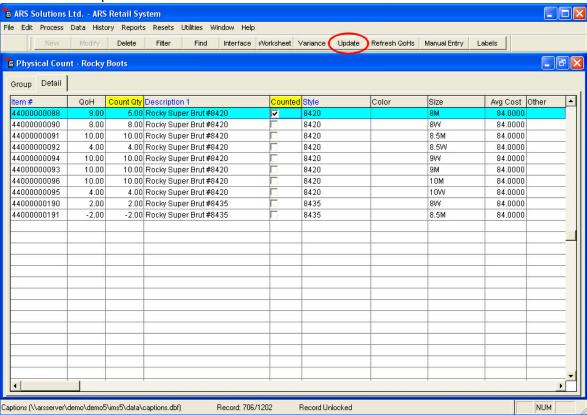

The inventory count for each item on the report will be updated and the variance will be recorded in each individual item record.

#### 21 **Point of Sale (POS)**

The POS is designed to be able to operate independent of the IMS. There are certain functions which WILL NOT work if the POS is offline. (Refer to the POS manual for information on how to get POS online.)

**Build POS Data** must be run regularly in order for the POS to be up-to-date.

#### 22 **Purchase Order**

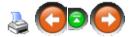

The Purchase Order feature creates and tracks a purchase order from the time the purchase order is created until the product is received into inventory.

### The Purchase Order feature consists of four steps:

- 1. Creating a purchase order.
- 2. Adding detail items to the purchase order.
- 3. Printing, sending to the vendor and tracking the purchase order.
- 4. Updating the inventory from the purchase order.

### **Item Codes:**

Each item has an assigned unique item code. The items received through the receiving functions must have an assigned item code.

### **Cross Reference Codes (Xref):**

Cross reference codes are vendor identification codes which link a specific vendor to an item. Each item may have more than one Cross Reference code to link the item to multiple vendors.

# 22.1 Creating a Purchase Order

Purchase Order

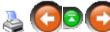

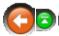

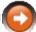

1. Select Process->Purchase Order from the main menu bar.

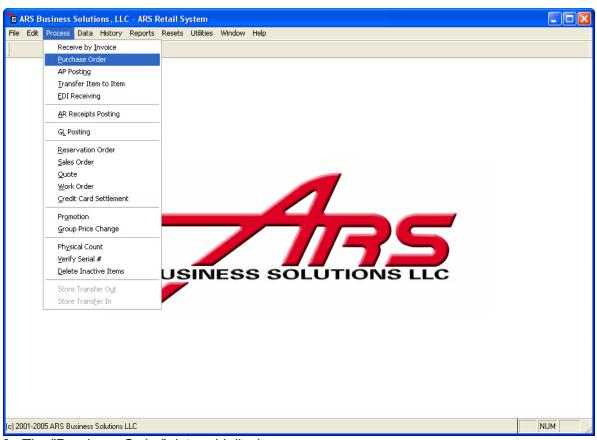

2. The "Purchase Order" data grid displays.

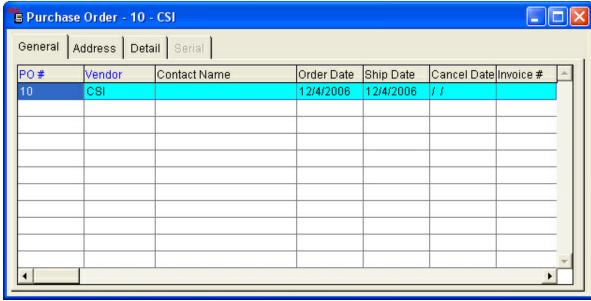

3. Select the "New" button from the basic tool bar.

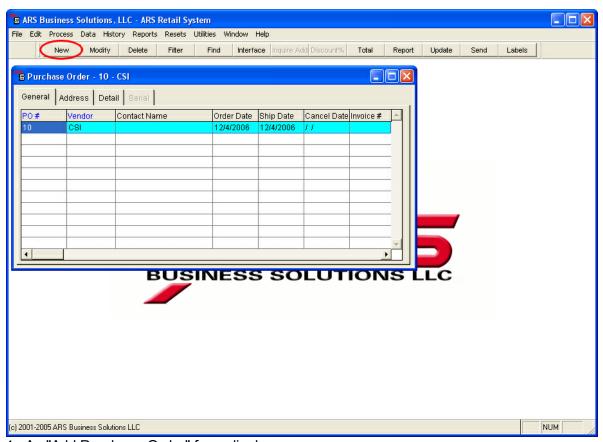

4. An "Add Purchase Order" form displays.

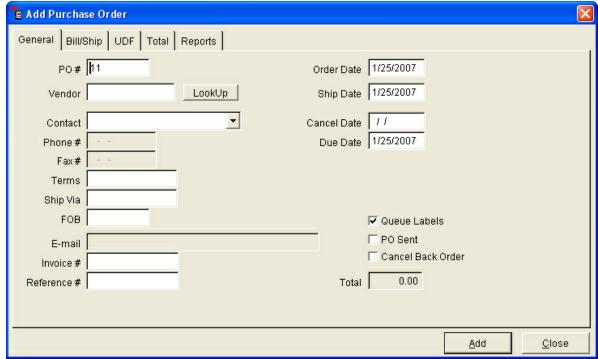

- 5. Enter information specific to the purchase order.
  - **General Tab:** General information is entered in this form. Enter the information

using the "Tab" key to move from field to field.

- **o PO#:** Accept the default purchase order number or enter a unique number for this purchase order.
- **o Vendor:** Select the "Lookup" button next to the Vendor field. The "Vendor Lookup" grid displays. Select the vendor.
- o Contact: The contact person for this vendor.
- **o Phone #:** The phone number for the vendor contact.
- o Fax#: The fax number of the vendor.
- **o Terms:** Payment terms for the vendor.
- **o Ship Via:** Method of shipping for this purchase order.
- **o FOB:** Freight specifications.
- o E-mail: The vendor e-mail address.
- o Invoice #: This field is left blank until the items are received.
- o Order/Ship/Cancel/Due Date: Enter appropriate dates.
- o Queue labels:
  - **Checked:** When the purchase order is updated, labels will print.
  - Unchecked: Labels will not automatically print.
- **o PO Sent:** Auto checked when a purchase order is electronically sent to a vendor.
- o Cancel Back Order: Check to not have items remain on backorder.
- **o Total Field:** Total dollar amount of items on this purchase order. This field is updated automatically.
- **Bill/Ship Tab:** Enter/select bill to and ship to information. Use the "Tab" key to move from field to field.

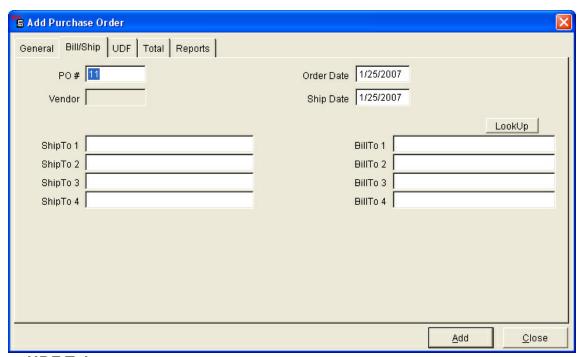

UDF Tab: There may be a need to track special information for a purchase order.
 The user defined information (UDF) provides a place to track this unique information.
 Enter unique information that needs to be tracked by using the "Tab" key to move from field to field.

NOTE: UDF C1 and UDF C2 will be printed on the purchase order.

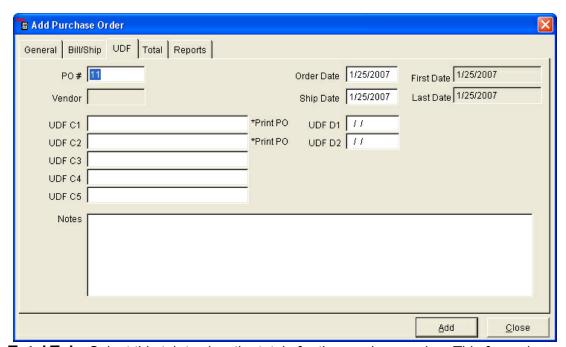

• **Total Tab:** Select this tab to view the totals for the purchase order. This form also includes totals for both ordered and received quantities and monetary values of merchandise, discount and freight.

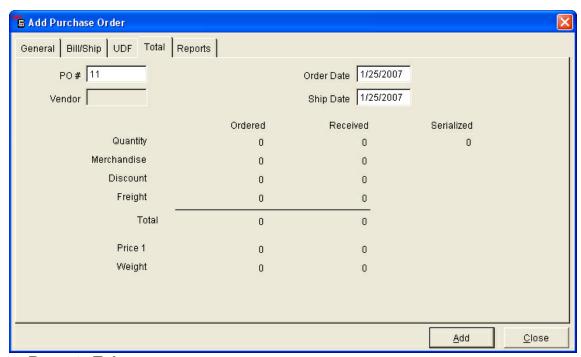

### Reports Tab

Select the reports to be printed. Select the corresponding buttons to print the selected reports. Before printing the reports, the "Print Setup" screen will allow the report to be previewed, archived and saved to a file.

- **o Print PO:** Select this button to print the purchase order.
- o **Print Receiving:** Prints detailed information for the items being received.
- o Print Open Item: Prints menu displays for a list of items on backorder.
- o Print Special Order Receiving: Prints special order information.
- **o Print Bin Stocking:** Prints a report detailing the stocking location for the items being received.
- **o Print Committed Item Received:** Prints a list of items being received on this purchase that are committed on a sales or work order:
- o Print GL Receiving:

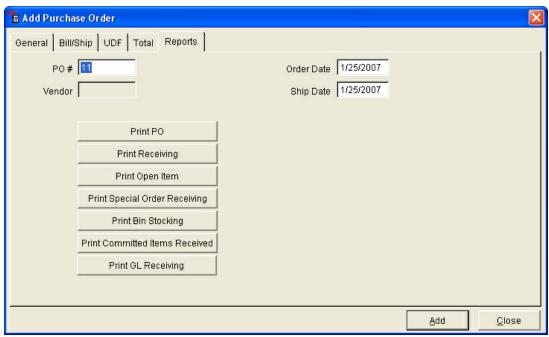

6. Select the "Add button to save the purchase order.

### 22.2 Add Detail Items to a Purchase Order

Purchase Order

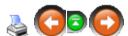

After a purchase order is added, the detail item(s) being ordered on the purchase order need to be added.

### Select a Purchase Order:

1. Select Process->Purchase Order from the main menu bar.

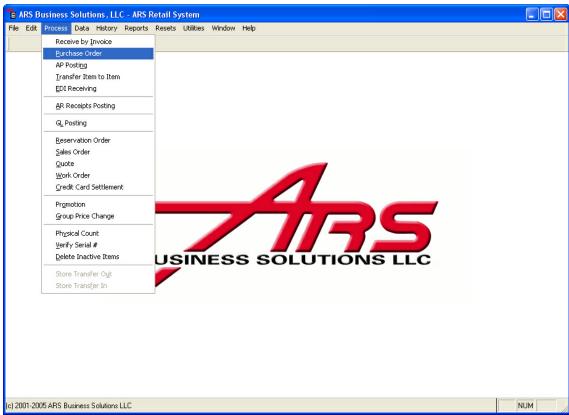

2. The "Purchase Order" data grid displays.

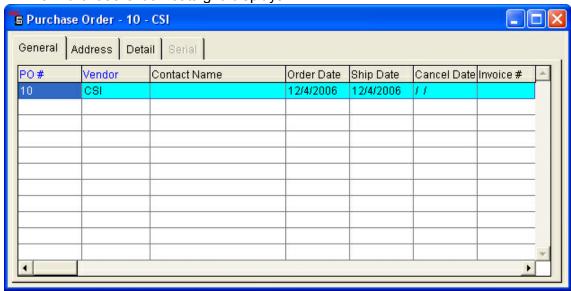

3. Select the purchase order to add detail items to.

### Add Detail Items to the Selected Purchase Order:

There are two methods of adding detail items to a Purchase Order:

- 1. Add by Item/Cross-Reference/Style Code.
- 2. Add using the Inquiry Add feature.

# Option 1: Adding Items by individual Item code/Cross-Reference/Style Code:

- 1. Select the "Detail" tab.
- 2. Select the "New" button from basic tool bar.

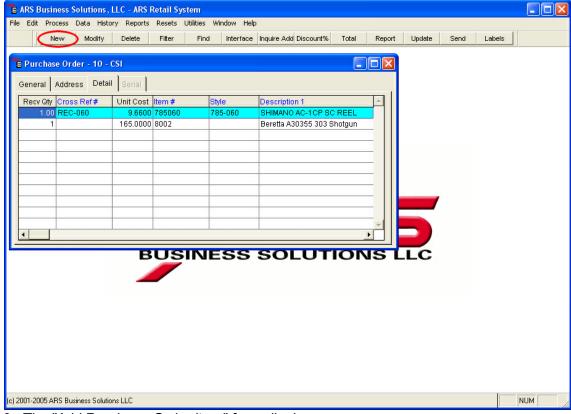

3. The "Add Purchase Order Item" form displays.

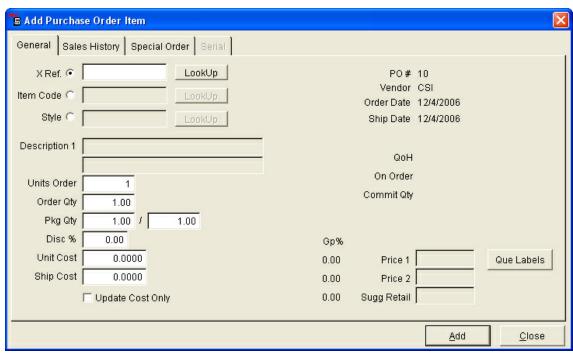

4. Select the criteria that will be used to add the detail item to the purchase order.

### Add by Cross-Reference Number:

- 1. Select the Cross-Reference Number (X Ref.) option.
- Enter the vendor cross-reference number for the detail item being ordered or select the "Lookup" button adjacent to the cross-reference number option.
- If the "Lookup" button was selected, a list of cross-reference numbers associated with the selected vendor displays. Select the detail item being ordered by selecting the cross-reference number for the item from the list.

### Add by Item Code:

- 1. Select the Item Code option.
- 2. Enter the unique item number for the detail item being ordered or select the "Lookup" button adjacent to the Item Code option.
- 3. If the "Lookup" button was selected, a list of item codes will display. Select the correct item code from the list.

### Add by Style:

- 1. Select the Style option.
- Enter the style code for the detail item being ordered or select the "Lookup" button adjacent to the Style option.
- 3. If the "Lookup" button was selected, select the detail item being ordered by selecting the style code from the list. If the style code entered references more than one item, with the cursor in the style code field, touch the "Page Down" key to view, one by one, each item associated with that style code, until the correct detailed item displays.

### Adding a New Item Code:

If an item, style or cross-reference code that is needed for a purchase order does not exist, it can be added from within this form. Using the "Lookup" button to browse through Item Style or X Ref records, simply select the "New" button on the main tool bar.

### Item Number or Style Number Exists Without a Cross-Reference Number:

If the item code exists and a cross-reference number for this vendor does not exist the "Add Cross-Reference" window will automatically display. Enter the cross-reference number for this item.

NOTE: When the correct item is selected, existing information displays for the selected item.

5. Edit Detail Item Information

### **Option 2: Adding Items using the Inquire Add feature:**

- 1. Select the "Detail" tab.
- 2. Select the "Inquire Add" button from the basic tool bar.

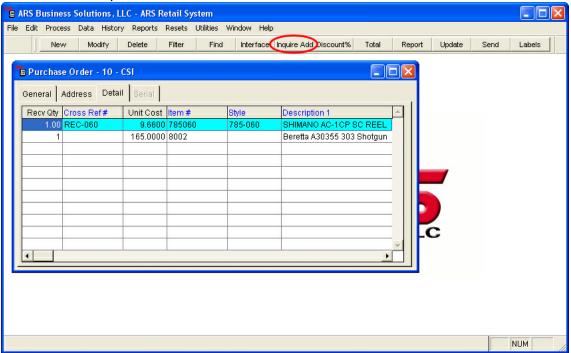

3. The "Inquire Add Xref/Item" window displays.

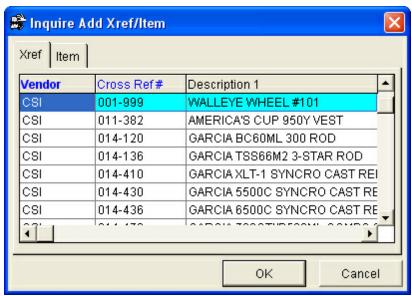

- Select the Xref Tab to find an item by vendor cross-reference number.
- Select the Item Tab to find an item by item number.
- Select the item to be placed on the Purchase Order.
- 4. Select the "OK" button to select the item.

NOTE: When the correct item is selected, existing information displays for the selected item

5. Edit detail item information.

# Adding a Non-Stock Item to a Purchase Order:

- 1. Select the "Detail" tab.
- 2. Select the "New" button from the basic tool bar.

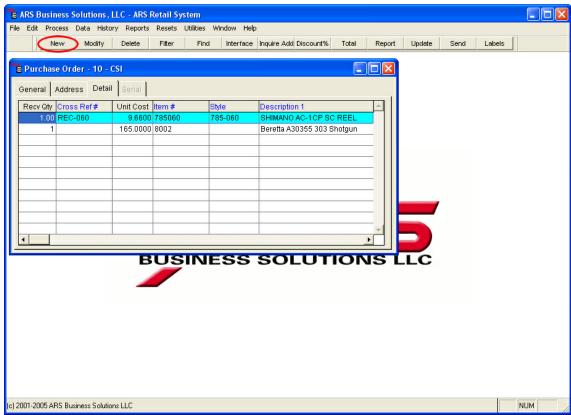

3. The "Add Purchase Order Item" form displays.

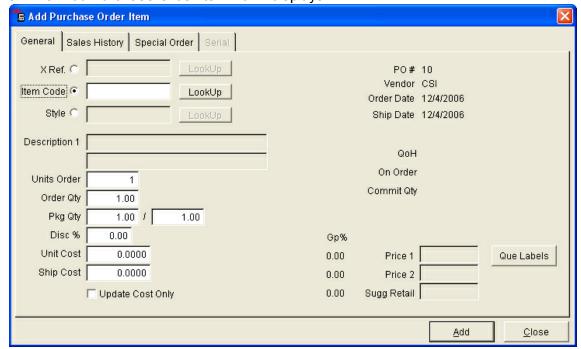

- 4. Select the Item Code Option.
- 5. Enter the unique item number for the special orders.

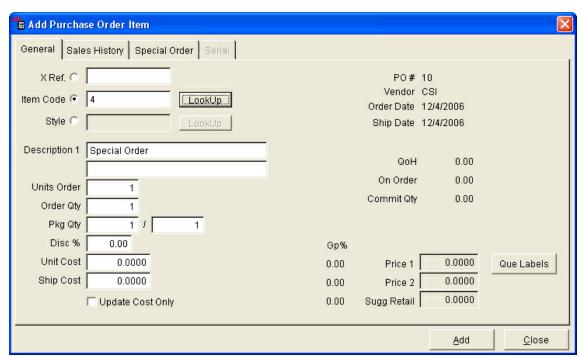

- 6. Enter the vendor cross-reference number and edit/change remaining fields.
- 7. Select the "Special Order" tab.
- 8. The "Special Order" form displays.

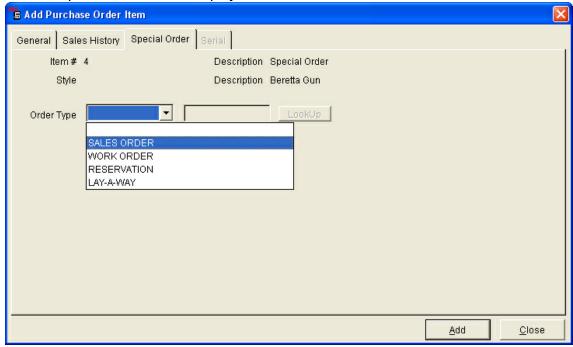

- 9. Select the type of order the special order is attached to (Sales Order, Work Order, Reservation or Layaway).
- 10. Select the number of the order.

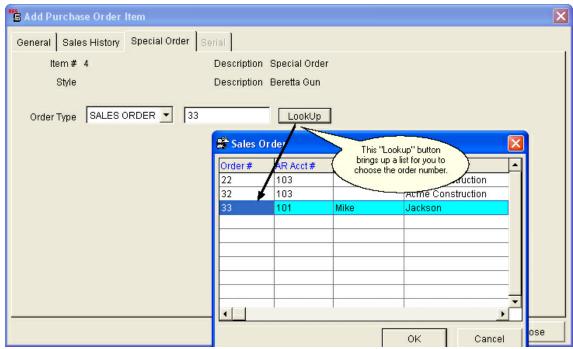

11. Select "Add" to add this item to the purchase order.

### **Edit Detail Item Information for the Item Being Ordered:**

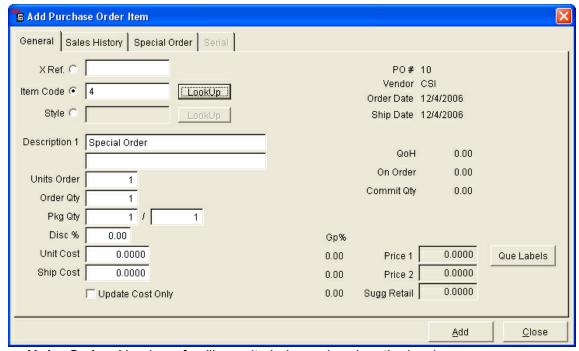

- Units Order: Number of selling units being ordered on the invoice.
- Order Qty: Number of packages being ordered.
- Pkg Qty: Number of selling units shipped in each package.
   Example: Three packages are received with 12 items in each package.

UnivOrder=36 OrdQty=3 Pkg Qty = 12/1

NOTE: Univ Order entered has to be the Ord Qty \* the Pkg Qty (3x12=36)

NOTE: When the Ord Qty is entered, the Univ Order will automatically update.

- **Disc** %: Enter the invoice discount. This discount factors into the average cost of the product. It does not affect the last purchase cost of the product.
- Cost: Cost of the item that last time it was purchased from this vendor. Enter adjusted cost.
- Ship Cost: Cost of shipping.
- Ext Cost: Updated by the system (Qty Received x Cost = Ext Cost).
- Price1/Price2/Retail: Prices as defined in the item data will be displayed.
- Queue Label Button: Select to queue labels with the new retail pricing. Labels will be queued for existing and ordered inventory.
- Update Cost Only: If checked, it will update cost only without adding qty to the inventory.

### **Sales History Tab:**

Select the "Sales History" tab to view a 12-month sales history for the item being ordered.

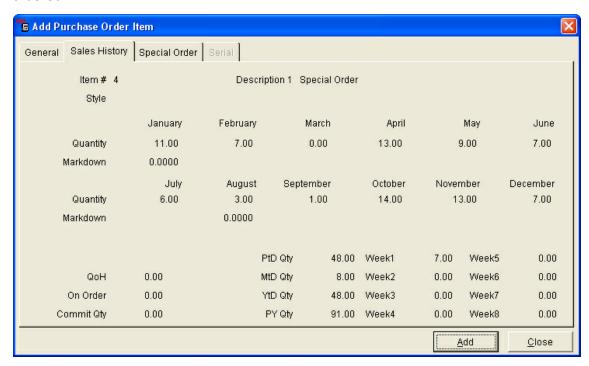

# **Special Order Tab:**

Select the "Special Order" tab to attach a special order item to a sales order, work order, reservation or layaway. A special order is useful in tracking certain items attached to other orders allowing orders to be delivered more quickly.

1. After entering an item that is on another order (sales order, work order, reservation or layaway), select the "Special Order" tab.

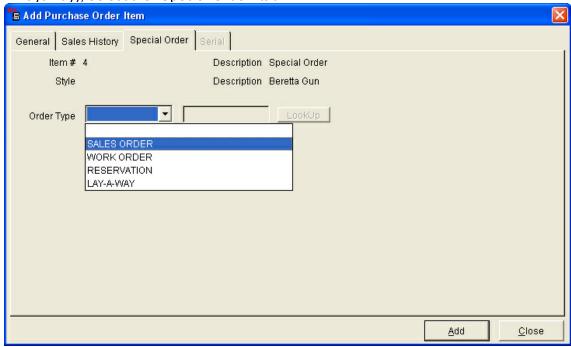

- 2. Select the type of order the item is on.
- 3. Enter or use the "Lookup" button to select the order number the item is attached to.

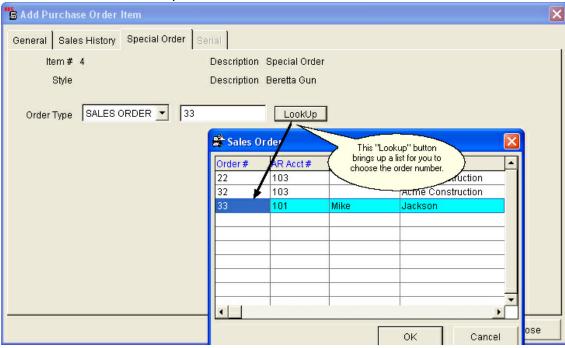

4. Print the purchase order/send purchase order to vendor. Reference: Reports Tab from Creating a Purchase Order.

NOTE: These steps must be repeated for each item that is intended for special ordering.

# 22.3 Purchase Order Receiving Adjustments

Purchase Order

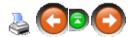

After items are received that were ordered on a purchase order, make the necessary adjustments to the purchase order:

1. Select Process->Purchase Order from the main menu bar.

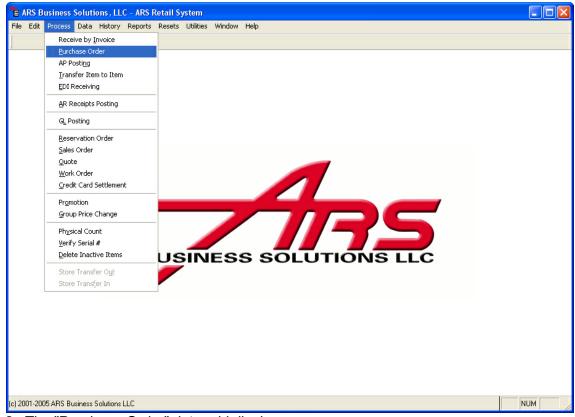

2. The "Purchase Order" data grid displays.

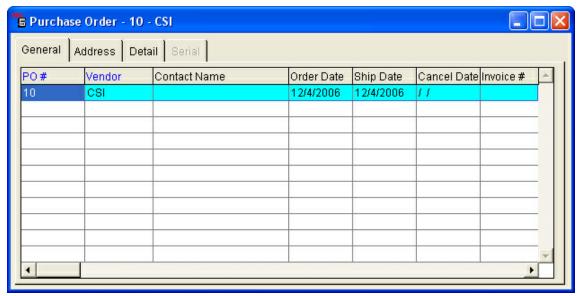

- 3. Select the purchase order to adjust.
- 4. Select the "Detail" tab and then select the item to adjust.
- 5. Right click on the "Recv Qty" column heading and select "Edit". The column heading will turn yellow when it is in edit mode.

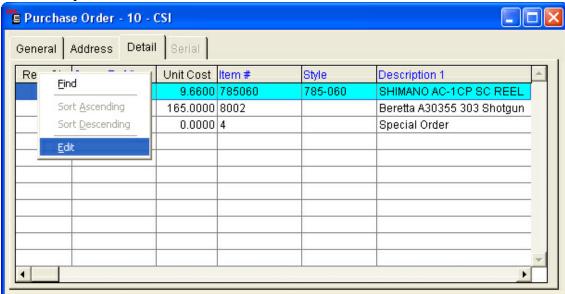

- 6. Make the necessary adjustments for the quantity received.
- 7. When finished press the "Tab" key to navigate to the next field. This will save the new information.
- 8. When finished editing, right click and select "Edit". This will turn off the edit mode.
- 9. Repeat steps 4-7 to modify Cost, Disc %, Ship Cost and Cost Only.

# Adding Serial Number to Serialized Items on a Purchase Order:

- 1. Select a purchase order to add a serialized item to.
- 2. Select the "Detail" tab.
- 3. Select the "New" button from the basic tool bar.

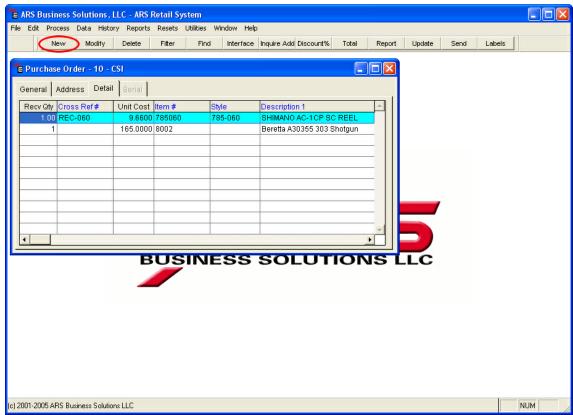

4. The "Add Purchase Order Item" window displays.

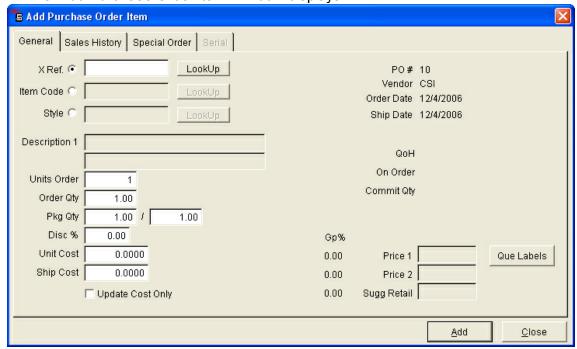

- 5. Use the Xref, Item Code or Style to select an item linked to a serial group.
- 6. Select the "Serial" tab. The "Serial" tab will only be available when a serialized item has been selected.
- 7. The "Serial Information" form displays.

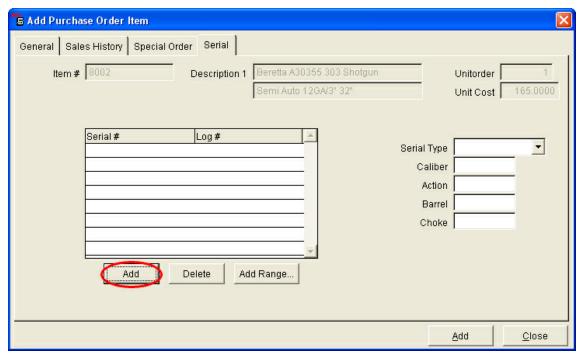

- 8. Select the "Add" button located under the Serial # field.
- 9. A "Serial Info" window displays.

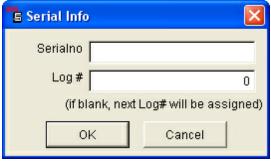

- 10.Enter the serial number in the "Serialno" field.
- 11.Enter the log number in the "Log #" field. If the Log # is left blank (0), the next log number for the item's serial group will be automatically assigned.
- 12.If multiple units of this item code are being received, enter the serial number of each unit
- 13.To add serial number by range, select the "Add Range" button under the Serial # field.
  - Set the Range Prefix by entering the common numbers at the beginning of the serial numbers.
  - Designate the first number in the sequence of serial numbers in the "First Number" field.
  - Designate the last number in the sequence of serial numbers in the "Last Number" field.

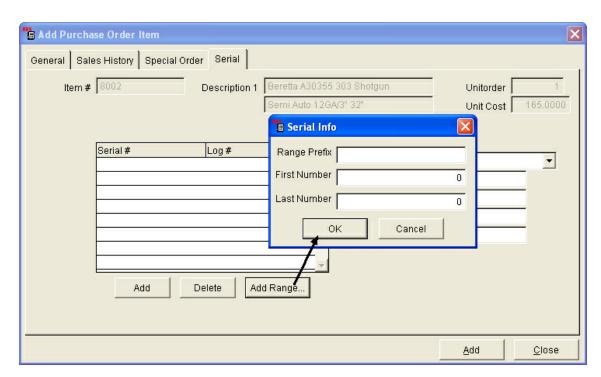

Example: A range of serial number from 988657-988663 would be designated by the following:

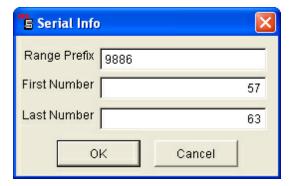

- 14. Select the "OK" button when finished.
- 15. Select the serial number from the serial number list and enter the optional fields (Serial Type, Caliber, Action, Barrel, Choke). The optional fields apply to all serial numbers entered, in order for the same item to have different specifications in the optional fields, another line item will have to be created in the detail of the purchase order.

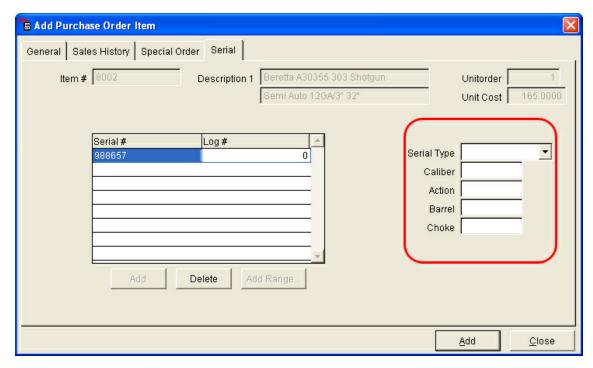

16. Select the "Add" button.

# 22.4 Update Purchase Order

Purchase Order

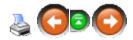

After items that were ordered on a purchase order are received and all receiving adjustments are completed, the purchase order must be updated. This procedure will adjust the inventory quantities of each item on the purchase order.

1. Select Process->Purchase Order from the main menu bar.

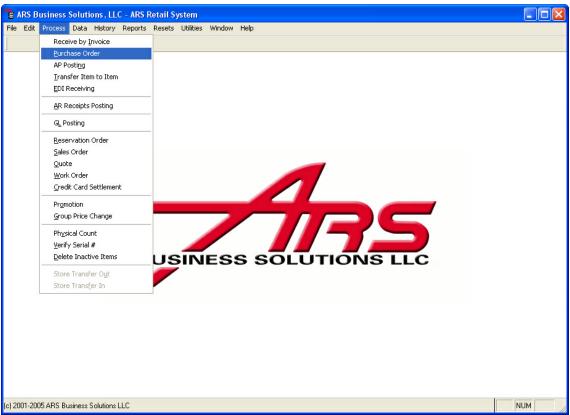

2. The "Purchase Order" data grid displays.

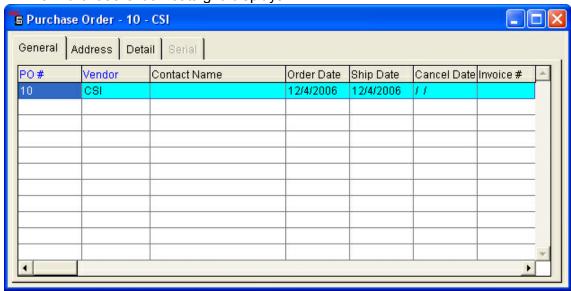

- 3. Select the purchase order to update.
- 4. Select the "Update" button from the main menu bar.

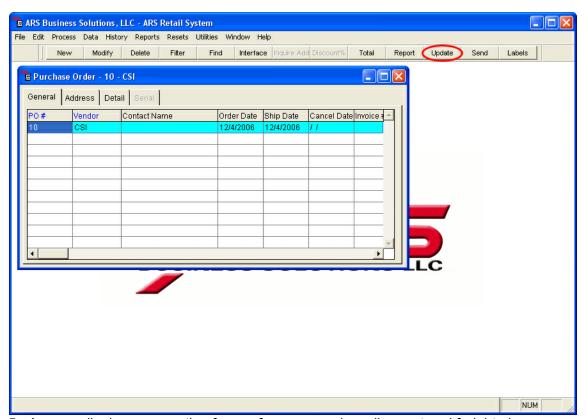

5. A menu displays, prompting fro a reference number, discount and freight charges. This number will be used for the A/P Posting reference. (Reference: A/P Posting Feature).

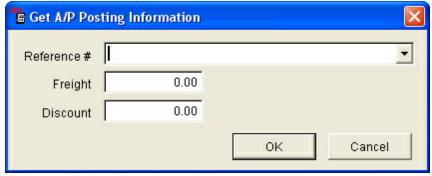

- 6. Select the "OK" button.
- 7. The message: "Update Completed" displays.

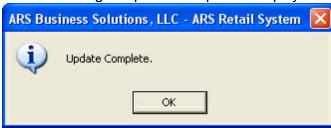

8. Select the "OK" button.

The purchase order is updated and one of two things has occurred:

- If all quantities are received or Cancel Back Order is checked, the purchase order no longer appears in the "Purchase Order" data grid. All received quantities, aside from Update Cost Only items, will be updated and added to the inventory and A\P Posting data.
- If all quantities are not received and Cancel Back Order is not checked, the
  remaining quantities will appear on the purchase order until they are received. All
  received quantities, aside from Update Cost Only items, will be updated and added to
  the inventory and A/P Posting data.

# 23 Receive by Invoice

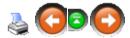

The Receive by Invoice feature allows for the receiving of merchandise into inventory without creating a Purchase Order.

#### The Receive from Invoice Feature consists of three steps:

- 1. Add an invoice.
- 2. Adding detail items to the invoice.
- 3. Updating the inventory from the invoice.

### Receive by invoice:

- Updates inventory
- Updates inventory quantity on hand
- Calculates average cost
- Updates vendor purchase information
- Updates class information
- Prints required retail price labels
- Prints a receiving report

### **Item Codes:**

Each item has an assigned unique item code. The items that are received through the receiving functions must have an assigned item code.

#### **Vendor Code:**

A vendor code must be assigned to the vendor that the time is being received from. A vendor code identifies a specific vendor. A vendor is added to the application using the "Add Vendor Option".

### **Cross Reference Codes (Xrfnc):**

Cross reference codes are vendor identification codes that link a specific vendor to an item.

If items are purchased from more than one vendor, the item code will have multiple vendor cross reference codes linked to it.

## 23.1 Adding New Invoices

Receive by Invoice

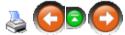

A new invoice is added when items are received that was not purchased with a purchase order.

1. Select Process->Receive by Invoice.

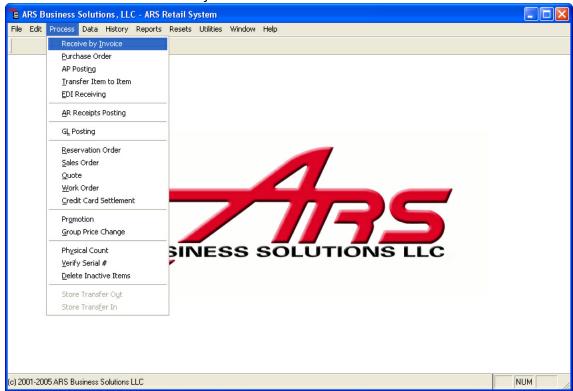

2. A "Receive by Invoice" data grid displays.

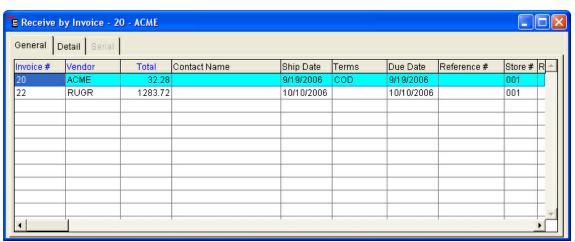

3. Select the "New" button from the basic tool bar.

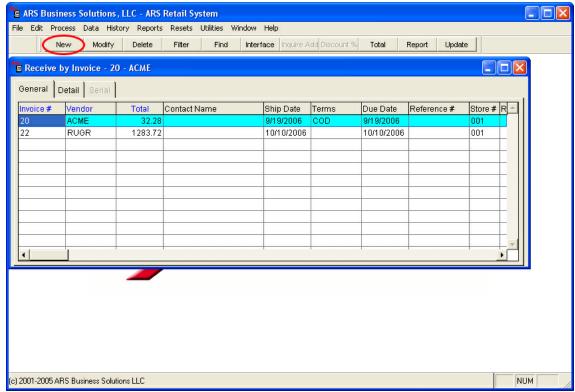

4. An "Add Receive by Invoice" form displays.

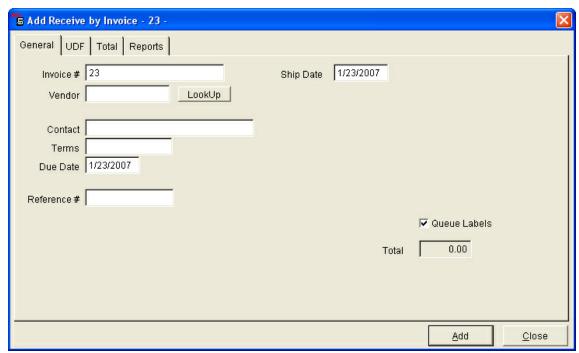

5. Enter information specific to this receiving invoice.

### **General Tab:**

General information for this receiving invoice is entered in this form. Enter the information using the "Tab" key to move from field to field.

- **Invoice # field:** Accept the default invoice number, or enter a unique number for this receiving invoice.
- Vendor field: Select the "Lookup" button next to the vendor field.
- Contact field: Enter the name of the contact for this vendor.
- Terms field: Payment terms for this vendor.
- Duedate field: Date payment is due to the vendor.
- Ship date: Date product was shipped.
- Queue labels:
  - o Checked: when the invoice is updated, labels will print.
  - o Unchecked: Labels will not automatically print.
- **Total field:** Total dollar amount of this invoice. This field is updated automatically.

### **UDF Tab:**

There may be a need to track special information for a receiving invoice. The user defined information from (UDF) provides a place to track this unique information. Enter unique information that needs to be tracked, using the "Tab" key to move from field to field.

#### **Total Tab:**

Select this tab to view the total for this receiving invoice.

### Reports Tab:

Check the reports to be printed. Select the "Print Reports" button to print the selected reports.

- Receiving Report: Prints/displays detailed information for the items being received.
- **Bin Stocking Report:** Prints/displays a report detailing the stocking location for the items being received.
- Committed Item Received Report: Lists items being received on this invoice that are committed on a sales or work order.
- 6. Select the "Add" button to save the receiving invoice.

# 23.2 Adding Detail Items to an Invoice

Receive by Invoice

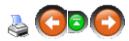

After a receiving invoice is added, the detail item(s) being received into inventory need to be added to the receiving invoice.

### To Add Detail Items:

1. Select Process->Receive by Invoice from the main menu bar.

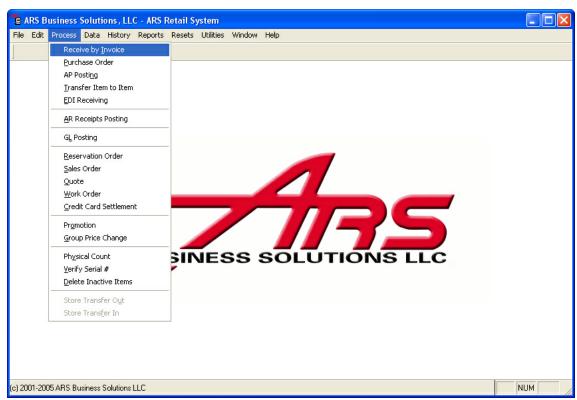

2. Select the invoice to add detail items to.

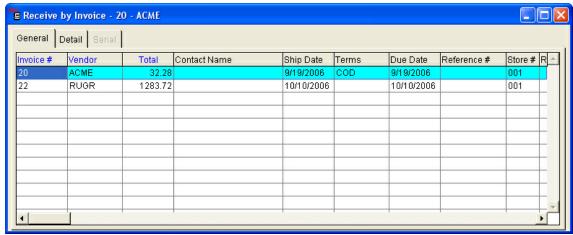

3. Select the "Detail" tab.

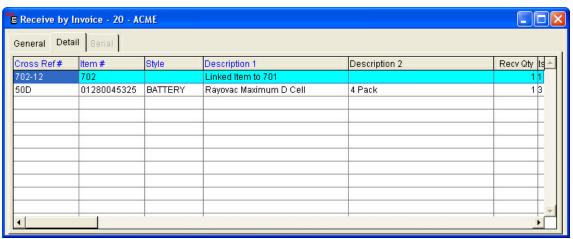

4. Select the "New" button from the basic tool bar.

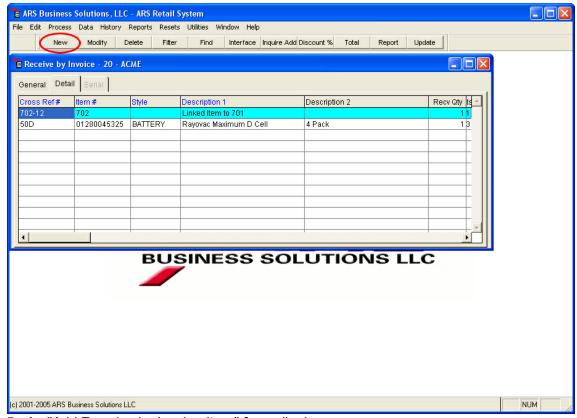

5. An "Add Receive by Invoice Item" form displays.

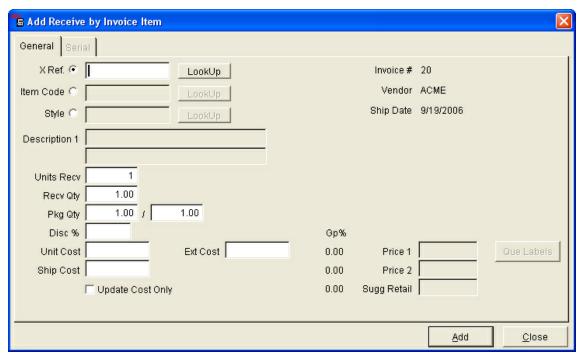

6. Select the criteria that will be used to add the detail item to the receiving invoice (Cross-Reference Number, Item Number or Style).

### Add by Cross-Reference Number:

- 1. Select the Cross-Reference Number Option.
- 2. Enter the vendor cross-reference number for the detail item being received or select the "Lookup" button adjacent to the Cross-Reference Number Option. A pick list of cross-reference numbers associated with the selected vendor displays. Select the detail item being received by selecting the cross-reference number fro the item from the pick list.

### Add by Item Number:

- 1. Select the Item Number Option.
- Enter the unique item number for the detail item being received or select the "Lookup" button adjacent to the Item Number Option. A pick list of item codes associated with the selected vendor displays. Select the correct item code from the pick list. If the item code does not listed, select the "New" to add the item code. (Reference: Item Code Section - Add Item Code).
- 3. Item Number exists without a Cross-Reference Number:
- 4. If the item number exists and a cross-reference number for this vendor does not exist the "Add Cross-Reference" window will automatically display. Enter the cross-reference number for this item.

### Add by Style:

- 1. Select the Style Option.
- Enter the style code for the detail item being received or select the "Lookup" button adjacent to the Style Option. A pick list of style codes associated with the selected vendor displays. Select the detail item being received by selecting the style code from the pick list.
- 3. If the style code entered references more than one item, with the cursor in the style code field touch the page down key to view, on by one, each item associated with that style code, until the correct detailed item displays.

NOTE: When the correct item is selected, the "Add Receive by Invoice Item" form information displays for the selected item. The fields in this form are updated with existing information from the system.

- 7. Edit Detail Item Information for the item being received.
  - UnivRecv: Number of selling units being received on this invoice.
  - Recv Qty: Number of packages being received.
  - Pkg Qty: Number of selling units shipped in each package.

Example: Three packages are received with 12 items in each package.

UnivRecv = 36

Recv Qty = 3

Pkg Qty = 12/1

NOTE: UnivRecv entered has to be the Recv Qty x the Pkg Qty (3x12=36). When the Recv Qty is entered, the Univ Recv will automatically update.

- **Discount %:** Enter the invoice discount. This discount factors into the average cost of the product. It does not affect the last purchase cost of the product.
- **Cost:** Cost of item that last time ti was purchased from this vendor. Enter the adjusted cost.
- Ext Cost: Updated by the system. (Qty Received x Cost = Ext Cost)
- **Price 1/Price 2:** Change retail price level one and/or price level two for this item.
- Queue Label Button: Select to queue labels with new retail pricing. Labels will be queued for existing inventory and inventory being received.
- 8. Select the "Add" button to save the item to the receiving invoice.
- 9. Repeat these steps for each item on this receiving invoice.

### Receiving a SERIALIZED Item:

- 1. Follow the previous steps to enter a detail item to a receiving invoice.
- 2. Select the "Serial" tab.

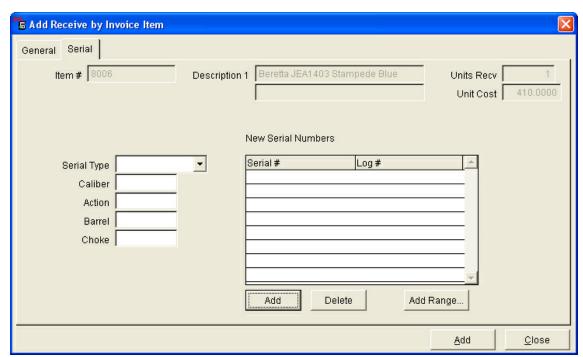

- 3. The "Serial Information" form displays.
- 4. Select the "Add" button located under the Serial # field.
- 5. Enter the serial number in the "Serial Info" window.

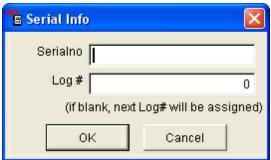

6. The serial number displays in the serial number list.

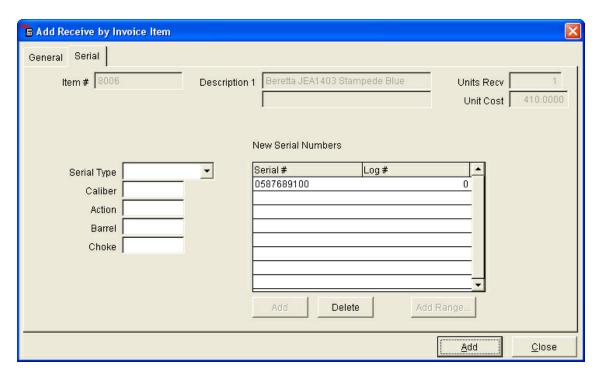

NOTE: If multiple units of this item code are being received, enter the serial number of each unit.

- 7. Select the serial number from the serial number list and enter the optional fields for each unit. (Serial Type, Caliber, Action, Barrel, Choke)
- 8. Select the "Add" button.

### 23.3 Updating a Receiving Invoice

Receive by Invoice

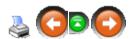

After a receiving invoice is added and the detail item(s) being received are added to the receiving invoice, the receiving invoice must be updated. This procedure will adjust the inventory quantities of each detailed item on this receiving invoice.

1. Select Process->Receive by Invoice from the main menu bar.

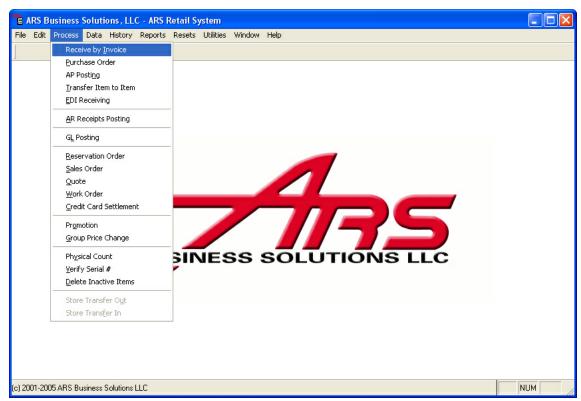

2. The "Receive by Invoice" data grid displays.

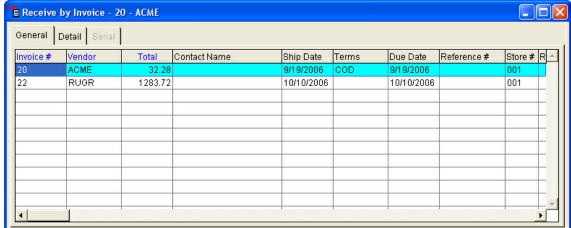

- 3. Select the invoice to update.
- 4. Select the "Update" button from the main menu bar.

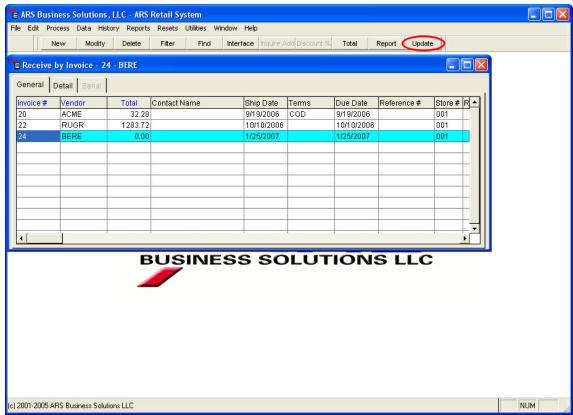

5. The "Get A/P Posting Information" window displays.

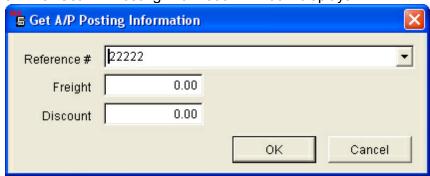

- 6. Enter the A/P Posting Reference number, select the "OK" button (Reference: A/P Posting feature)
- 7. The message box, "Update is Complete" displays.

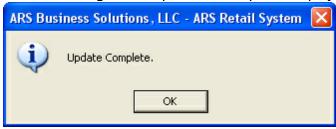

- 8. Select the "OK" button.
- 9. The inventory is updated. The receiving invoice is no longer displayed in the "Receive By Invoice" data grid.

### 24 Sales Order

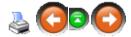

The Sales Order feature generates and maintains a customer's sales order. The feature creates and prints the sales order, pick tickets and invoices. Backorders are retained until shipments are complete or canceled. A wide variety of sales order reports are available.

#### **Highlights of the Sales Order feature:**

- Unlimited number of sales orders, invoices and line items.
- Automatically generates order numbers or type in a unique order number.
- Separate Ship To and Bill To areas.
- Handles multiple partial shipments and backorders.
- Automatically fills in product description and price from inventory.
- Accept Gift Certificates as payment.
- Manually override product description and price if required.
- Variable pricing and discounting options.
- Quotation selection available.
- Automatically create sales orders from a quote.
- Automatically create sales orders from a work order.
- Multiple item types: stock, non-stock, non-standard.
- FOB point, freight payment method, carrier.
- Optional entry for purchase order and date.
- Supports import of information from other sources.
- Support for multiple warehouses.

#### 24.1 New Sales Order

Sales Order

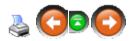

A Sales Order is created when items are ordered that will be shipped to a customer. The order may be a web store order, phone-in order, mail order and etc.

1. Select Process->Sales Order from the main menu bar.

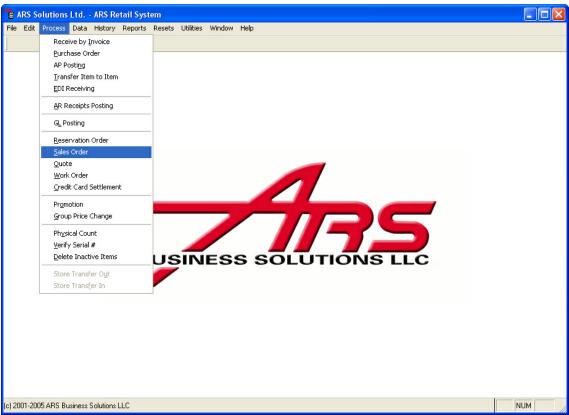

2. The "Sales Order" data grid displays.

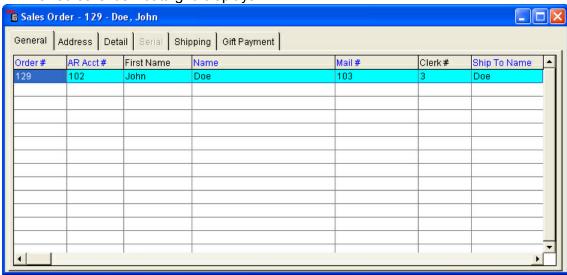

3. Select "New" from the basic tool bar.

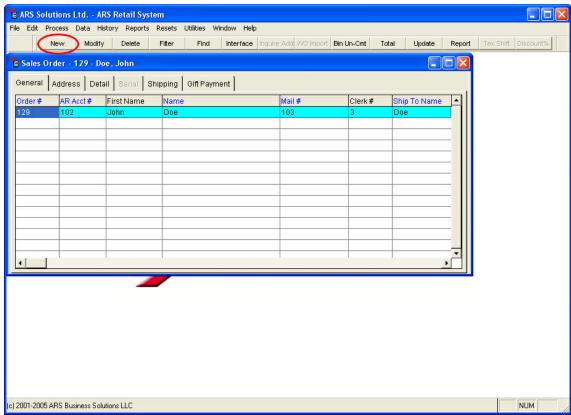

4. "Add Sales Order" form displays.

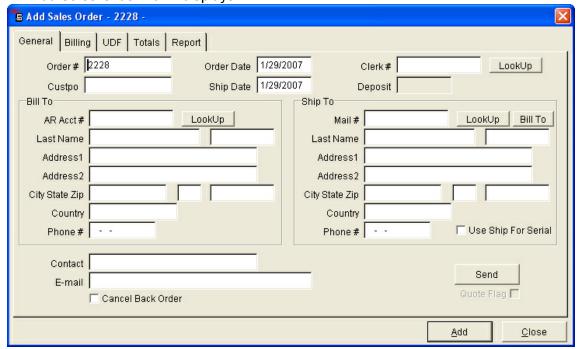

- 5. Enter the information for the Sales Order.
  - **General Tab:** General sales order information.
    - o Order #: Accept the default order number or enter one.

- o **Clerk #:** Enter the clerk number or select the clerk number using the "Lookup" button.
- o **Bill to Info**: Select the "Lookup" button and then select the address this Sales Order is to be billed to.
- o **Ship to Info:** Select the "Lookup" button, select the address this Sales Order is to be shipped to (if different from the Billing Address).
- o **Quote Flag:** Check to create a quote; uncheck to create a Sales Order.
- o Cancel Back Order: Check to cancel back ordered items.
- Billing Tab: To view or change account information.
- Totals Tab: View a sales order total total information.
- **Report Tab:** Prints reports that are specific to sales orders (Picking o "**Print Picking Ticket**" button: Prints a picking ticket.
  - o "Print Shipping Labels" button: Prints shipping labels.
  - o "**Print Invoice**": Check the "Print Invoice" to print an invoice when the sales order is updated.
- 6. Select the "Add" button to save the sales order.

## 24.2 Adding Detail to a Sales Order

Sales Order

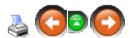

After a sales order is added, the detail item(s) being shipped to the customer need to be added to the sales order.

### Select the Sales Order:

1. Select Process->Sales Order from the main menu bar.

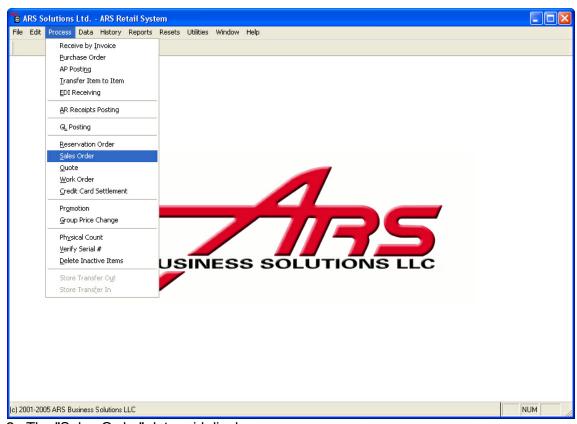

2. The "Sales Order" data grid displays.

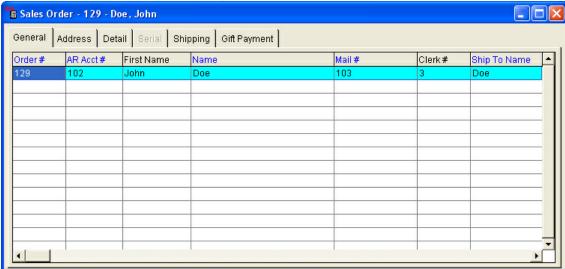

3. Select the sales order to add detail items to.

### Add Item Detail to the Sales Order:

- 1. Select the "Detail" tab from the "Sales Order" data grid.
- 2. Select the "New" button from the basic tool bar.

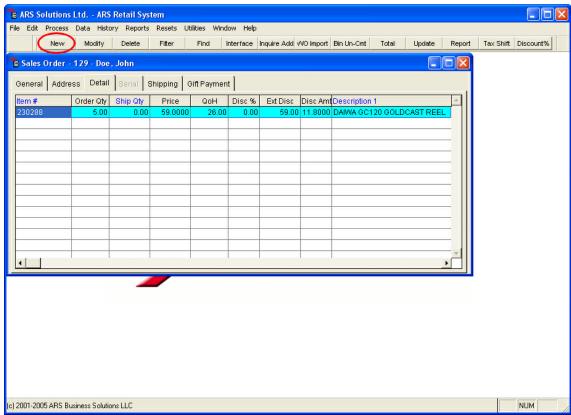

3. The "Add Sales Order Item" form displays.

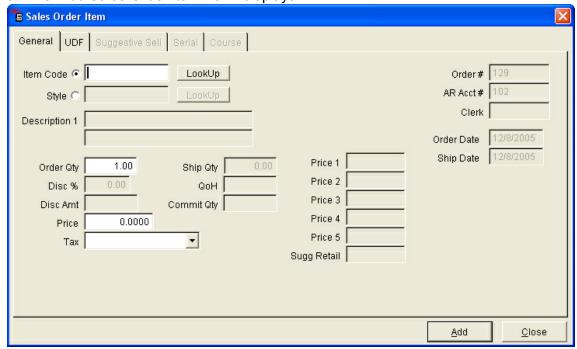

4. Select the criteria of the detail item being added to this sales order. **Item Code:** Select the item code number of the item being shipped.

Order Qty: Number of items being shipped.

**Disc %:** Percentage of discount being applied to this sales order.

**Disc Amt:** The dollar amount of discount being applied to this sales order.

**Price:** The item's price is automatically defaulted but may be adjusted.

**Tax:** Select the tax code to apply to the item being shipped.

NOTE: To shift all item's tax codes, see Item Tax Shift.

- 5. Select the "Add" button to save this item to the sales order.
- 6. Repeat the steps above for each item being shipped on this sales order.

### Add Item Detail to the Sales Order from a Work Order:

- 1. Select the "Detail" tab on the "Sales Order" data grid.
- 2. Select the "WO Import" button from the basic tool bar.
- 3. The "Work Order" data grid displays.
- 4. Select the work order to recall into this sales order.
- 5. Select the "OK" button.

The items from the work order merge into the active sales order and appear in the detail data grid of the sales order. The sales order is then processed following the standard sales order steps.

#### Item Tax Shift:

The tax code for all taxable items in the sales order detail may be shifted using the "Tax Shift" button from the basic toolbar.

# 24.3 Using Gift Certificates as Payment

Sales Order

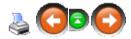

Gift certificates may be accepted as payment on a sales order. Gift cards (non-denominational cards) may not be used as payment on sales orders because the remaining balance on a gift card may not be returnable to the customer.

To use a gift certificate as payment on a sales order:

1. Select Process->Sales Orders from the main menu bar.

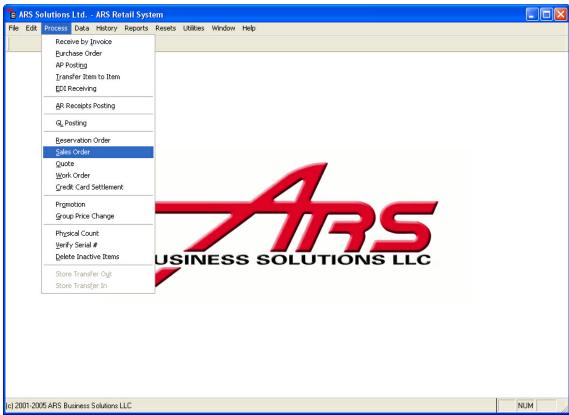

2. The "Sales Order" data grid displays.

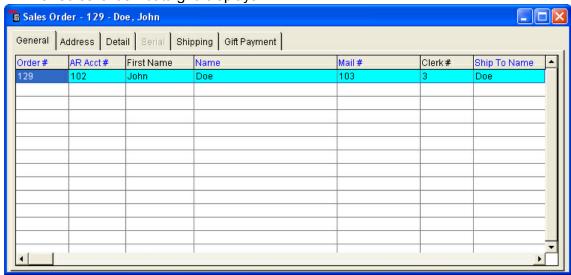

- 3. Select a sales order and select the "Gift Payment" tab.
- 4. Select the "New" button from the basic toolbar.

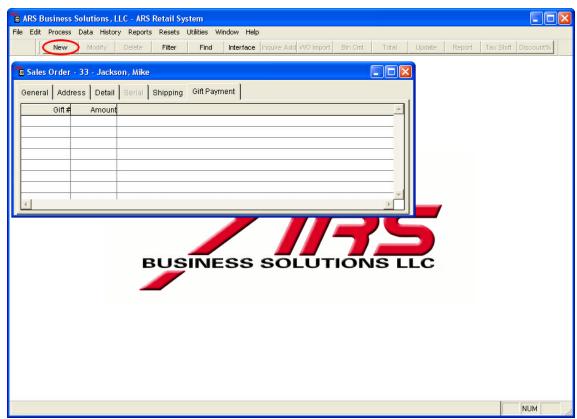

5. The "Add Sales Order Gift" form displays.

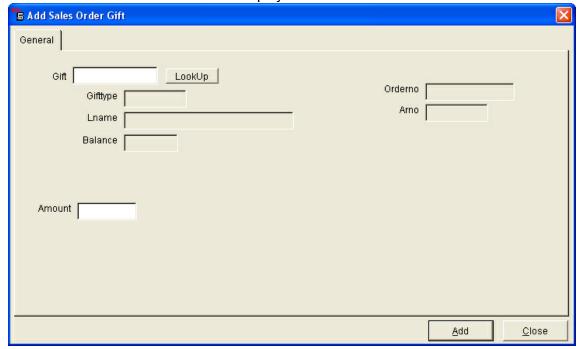

- 6. Enter a gift certificate number or select a gift using the "Lookup" button. The gift certificate information displays, including the gift type, the gift holder's last name and the available balance.
- 7. Enter a gift certificate amount to be used as payment for the sales order in the

- "Amount" field. The amount must be less than or equal to the gift certificate's available balance.
- 8. Select the "Add" button.
- 9. Complete and update the sales order.
- 10. When the sales order is updated, the gift certificate record will be adjusted accordingly.

## 24.4 Updating a Sales Order

Sales Order

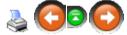

A sales order is updated when the items are shipped.

Updating a sales order will:

- Print an Invoice
- Adjust Inventory
- 1. Select Process->Sales Order from the main menu bar.

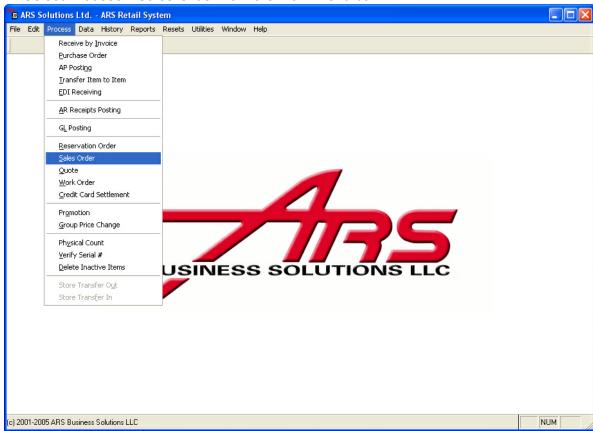

2. The "Sales Order" data grid displays.

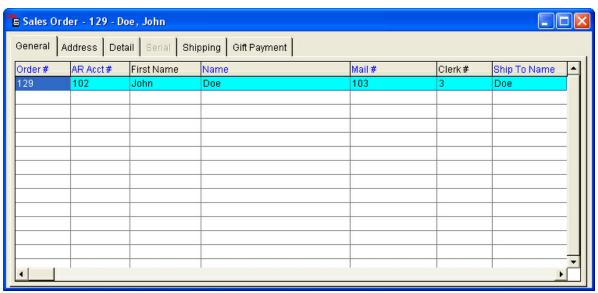

- 3. Select the sales order to update.
- 4. Select the "Update" button from the basic tool bar.

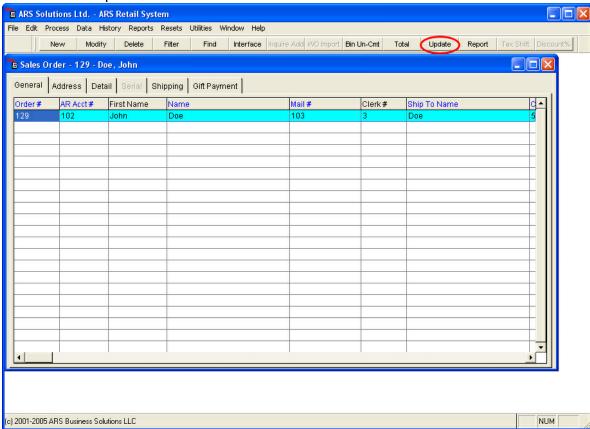

5. The window, "Do you want to update this Sales Order?" appears.

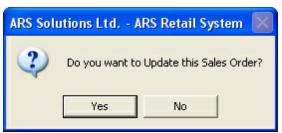

- 6. Select the "Yes" button to update.
- 7. The print window displays.

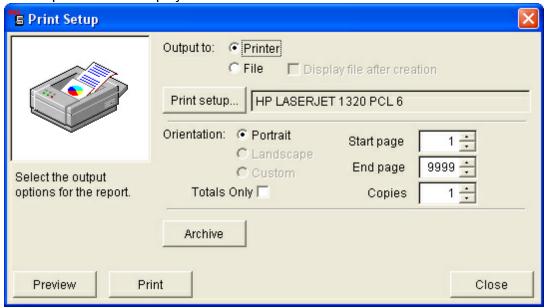

8. Select the "Print" button to print an invoice for this sales order.

# 25 Scheduler

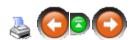

The Scheduler application allows the user to schedule one-time or recurring events in other ARS Version 5 applications.

A scheduled event performs one or more tasks based on dates, items, number of occurrences and occurrence intervals. These are defined when the event is created but can be modified at any time prior to the event expiring.

Example: An event is scheduled to discontinue the pricing of a monthly promotion. This event can be scheduled at the beginning of the promotion and will perform the task on the day the promotion is scheduled to end.

#### Terms:

• **Schedule:** Refers either to an event or group of events that are set to perform tasks on a pre-defined timing system, as well as to the timing system itself.

- Event: An event is scheduled to perform tasks. There is no limit on the number of
  events you can schedule and there is no limit to the number of tasks each event can
  perform. For ease of use and modification, it is recommended that restricting a
  small number of tasks to each event.
- Tasks: Is a process that can be done manually within the various ARS Version 5
  Applications. Using scheduler allows a user to have these tasks performed
  automatically at precise dates and items with unlimited recurrency.

#### **Procedures:**

Scheduling events is a simple process that consists of three easy procedures.

- **Procedure One:** Add a schedulable application.
- **Procedure Two:** Schedule an event, made simple by using the Scheduler Wizard.
  - o Step One: Describe the schedule event.
  - o Step Two: Setup the schedule dates.
  - o Step Three: Select tasks.
  - o **Step Four:** Enter settings specific to the task(s) selected.
  - o Step Five: Finish.
- **Procedure Three:** Activate the Scheduler Timer

# 25.1 Add a Schedulable Application

Scheduler

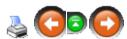

1. Select Data->Applications from the main menu bar.

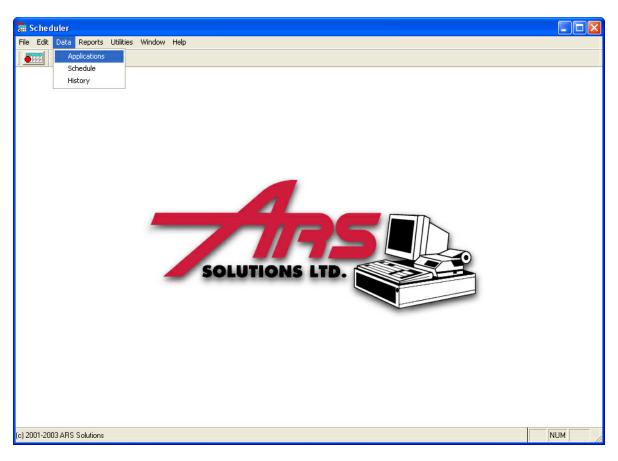

- 2. The "Schedulable Applications" data grid displays.
- 3. Select the "New" button from the basic toolbar.

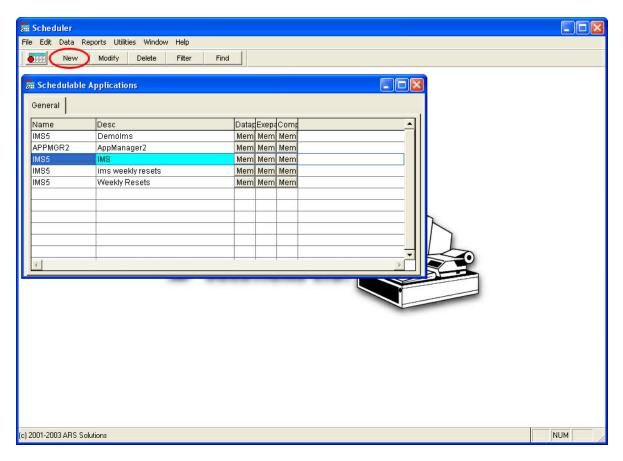

4. The "Add Schedulable Applications" form displays.

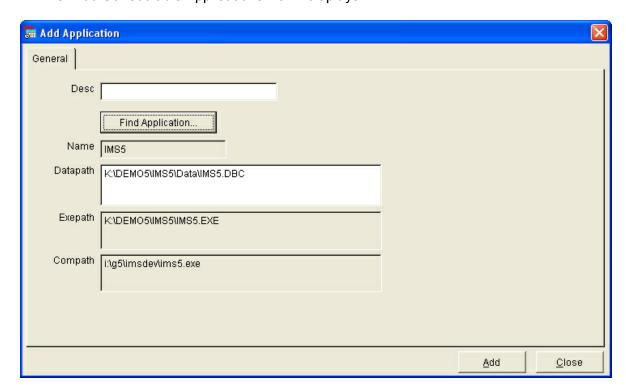

- 5. Enter a description for the application in the "Desc" field.
- 6. Select the "Find Application" button to browse for an ARS application. Scheduler can utilize ARS applications containing an .exe or .dbc file extension. Once an application has been selected, the remaining fields will be filled.
  - Name: The type of ARS application.
  - Datapath: The data source (.dbc) within the application that will be accessed by scheduler.
  - **Exepath:** The location of the application file (.exe).
  - **Compath:** The location of the automation server.
- 7. Click the "Add" button to complete the "Adding a Schedulable Application" procedure.

#### 25.2 Create a Scheduled Event

**Scheduler** 

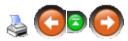

Being able to schedule events to perform tasks within other ARS Version 5 Applications is the main purpose of the Scheduler Application. The following section describes proper procedures for setting up Scheduled Events.

1. Select Data->Schedule from the main menu bar.

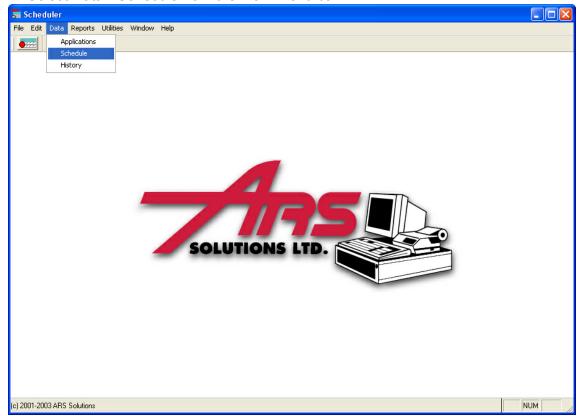

- 2. The "Schedule" data grid displays.
- 3. Select the "New" button from the tool bar.

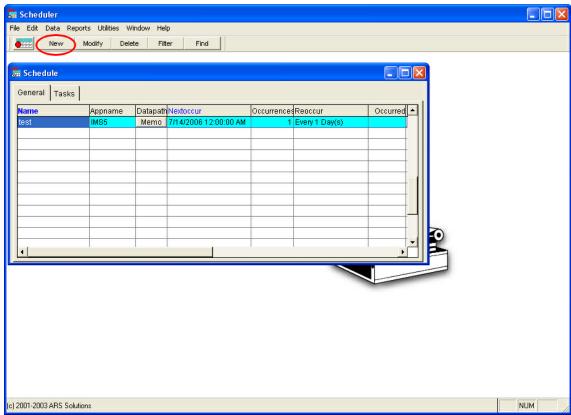

4. A Scheduling Wizard now appears.

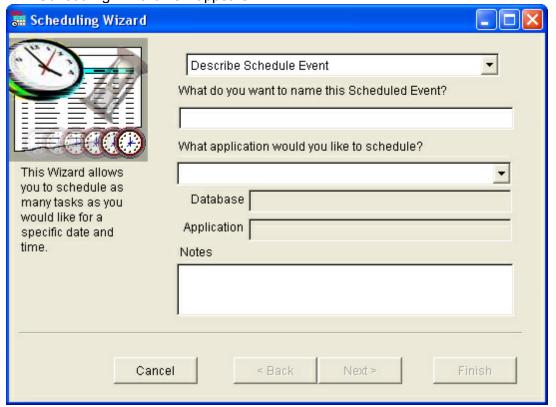

5. The scheduling wizard is a feature that will ask questions and then uses the answers

to automatically set up an event.

## Step One: Describe the Schedule Event

In this step the event being created is named, the application the event is affecting is selected and optional descriptive information may be entered.

- 1. Enter a descriptive name for the event being created.
- 2. Select the application in which th event will take place.
- 3. The applications in the drop-down menu are taken from the "Applications" data menu. When the application is selected, the file paths for the active data source (. dbc) and the application file (.exe) will be entered automatically into the corresponding fields. (*Reference: Scheduler Add a Schedulable Application*)
- 4. Enter detailed information in the "Notes" area. Though this is an optional field, it may prove useful in the future reference to enter relevant information. For example, a summary of the event's task, the user who created the event or the date the event was created. These notes will be accessible using the "Notes" button in the "Schedule" data grid.
- 5. Select the "Next" button.

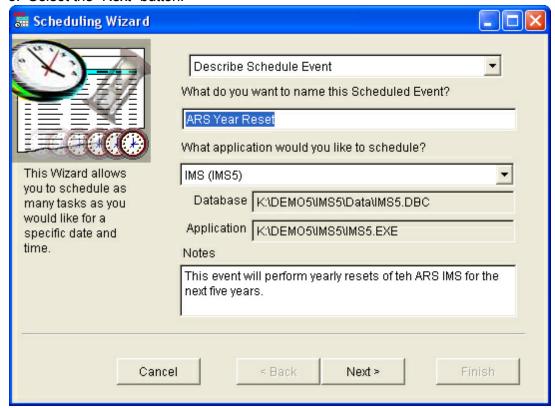

# **Step Two: Setup the Schedule Dates**

In this step, the date and time the event's tasks will occur are set. If the event is intended to re-occur, the number of times it needs to occur is entered, as well as the time interval between occurrences.

1. Enter the first date the event will occur. For single-occurring events, this is the only date that will occur. Selecting the drop-down arrow next to the "Date" field will display a calendar. The date may be picked from this calendar.

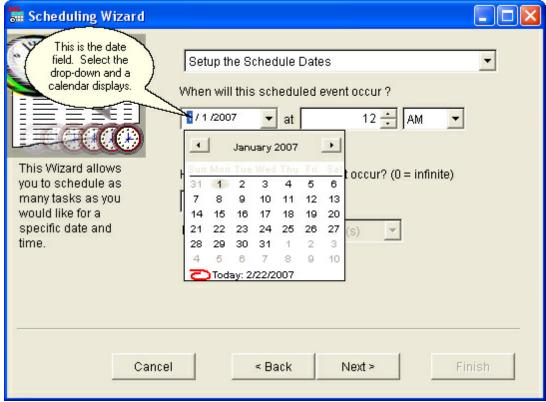

- 2. Enter the time of day the event will perform the task(s). Example: Because this event is intended to perform yearly resets for the next five years, the schedule will read: Schedule will occur on 1/1/07 at 12 a.m., 5 times every 365 days.
- 3. Enter the number of times the event will occur. If a zero is entered in this field, the event will continue to perform its task(s) indefinitely until it is deleted from Scheduler.

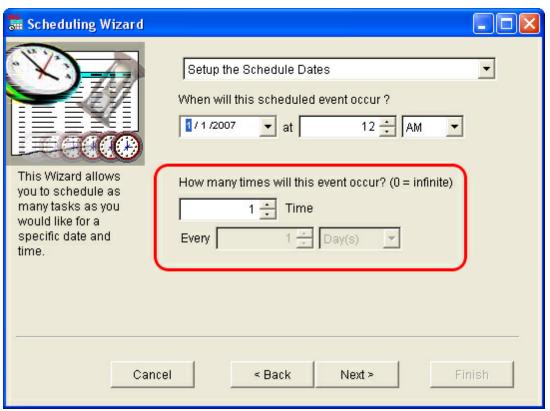

4. If the event is re-occurring, enter the time between occurrences. Using hour and day increments, enter the time interval between occurrences.

Example: If the event is required to occur once ever week for an indefinite period of time, the schedule should read: 0 occurrences every 7 days.

5. Select the "Next" button.

# **Step Three: Select Tasks**

In this step, select the task the event will perform from the list of available tasks.

- 1. Select the type of task using the drop-down menu.
- 2. Add tasks to the task list by individually selecting them with the left mouse-click. Click on the "Add" button to add tasks to the schedule list. There is no limit to the number of tasks each event can perform.

Note: To remove a task, select a task and click on the "Remove" button to clear single tasks or select the "Remove All" button to clear the entire list.

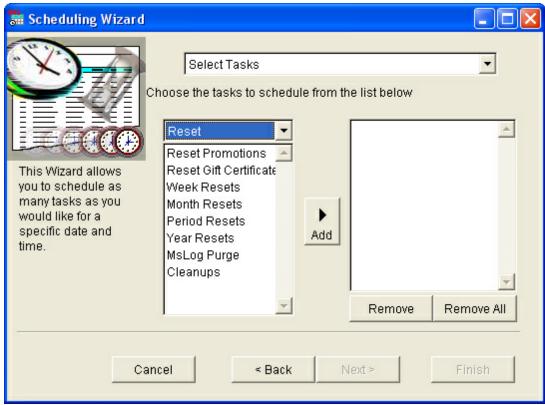

- 3. Select the "Next" button.
- 4. When adding tasks to an event, keep in mind Scheduler will perform tasks in the order they were added to an event.

# **Step Four: Enter Settings Specific to the Event or Report Selected**

In this step, select functions specific to each task. This step allows the user to customize tasks for optimal performance.

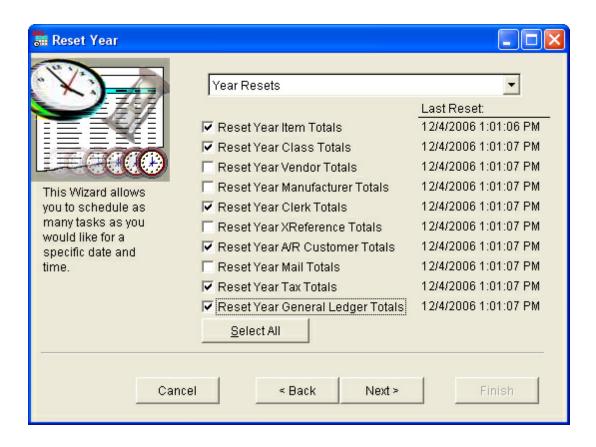

# Step Five: Finish

Click the "Finish" button to schedule these tasks. This step will complete the event scheduling and process and close the Scheduling Wizard.

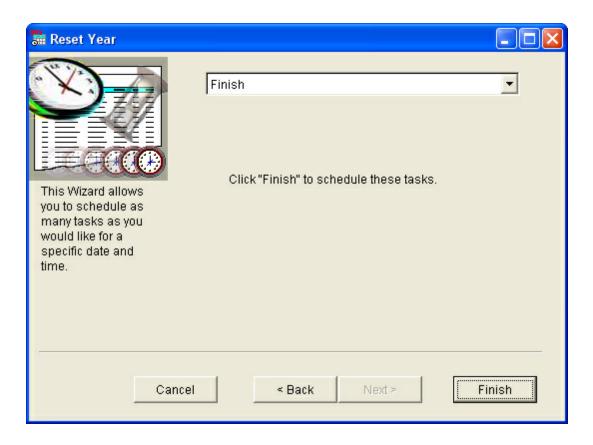

## 25.3 View Scheduled Events and Tasks

Scheduler

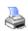

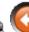

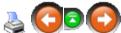

1. Select Data->Schedule from the main menu.

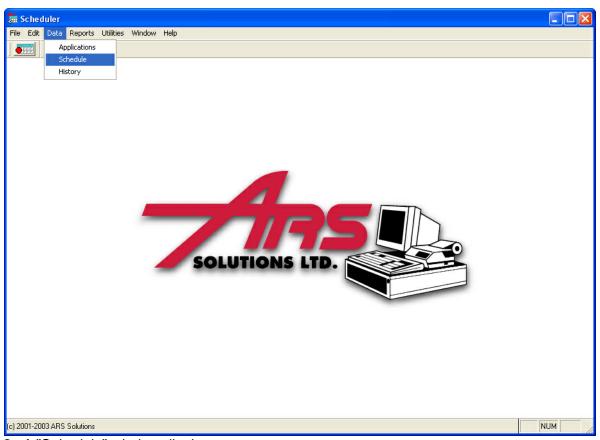

- 2. A "Schedule" window displays.
- 3. Select the "General" tab. Each active scheduled event displays in the data grid.
  - Name: Name of the item.
  - Appname: Name of the ARS application the item is affecting.
  - **Datapath:** Click on the "Memo" button to view the path and name of the data source for this item.
  - Nextoccur: Date of next occurrence.
  - Occurrences: Number of times the item will occur.
  - **Re-occur:** Number of times the item will reoccur.
  - Occurred: Number of time the item occurred.
  - Notes: Optional information about the scheduled event.

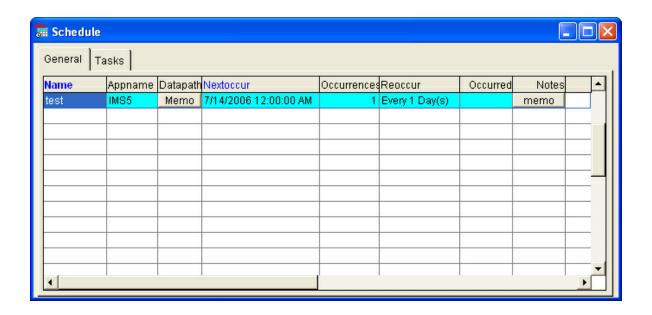

#### **View Tasks within a Scheduled Event:**

- 1. Select the "Tasks" tab. Tasks specific to the selected event will populate the data grid.
  - Name: The name of the task performed by the event.
  - Howtocall: The code used to perform the task.

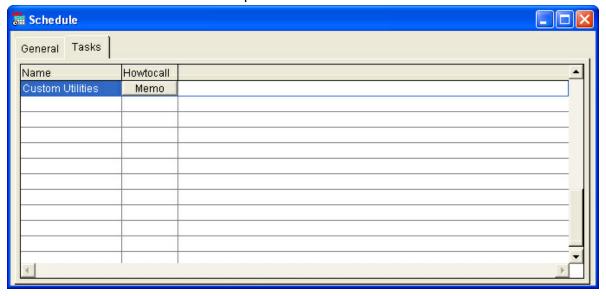

#### 25.4 Delete a Scheduled Event

Scheduler

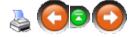

#### **Delete Events:**

Deleting events deletes all tasks associated with the event.

NOTE: When a schedule performs its final occurrence, it will automatically be deleted from the "Schedule" menu and records of its performance can be found in the "History" data grid.

1. Select Data->Schedule from the main menu bar.

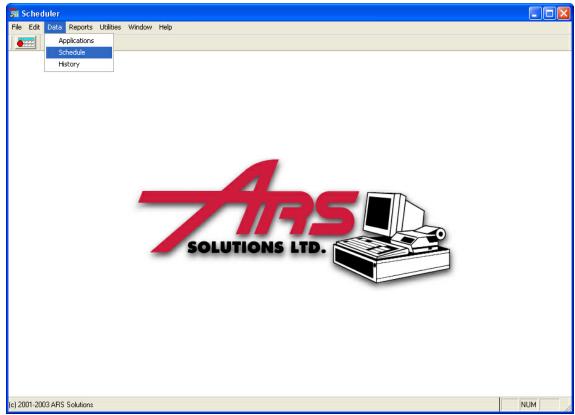

- 2. A "Schedule" window appears.
- 3. Select the event to delete.
- 4. Select the "Delete" button from the basic tool bar.

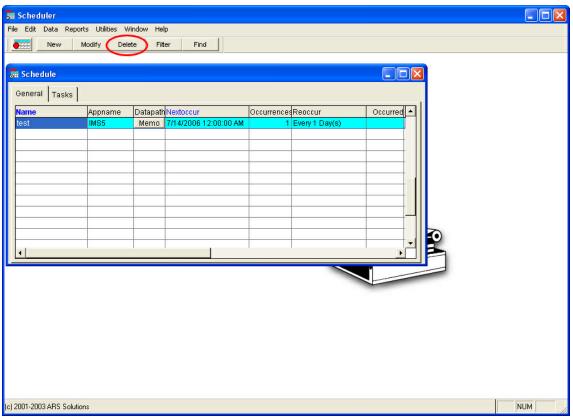

5. Select the "Yes" button to delete this event and all associated tasks.

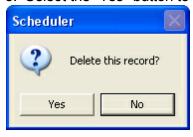

#### **Delete a Task within an Event:**

When a task is deleted from an event only that task will be deleted. All other tasks within that event will continue to occur.

1. Select Data->Schedule from the main menu bar.

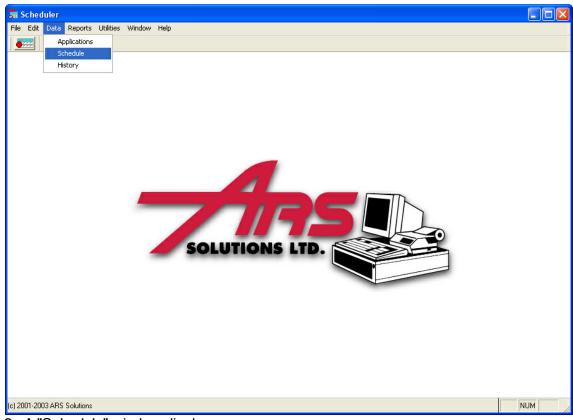

- 2. A "Schedule" window displays.
- 3. Select the event of the task you want to delete.
- 4. Select the "Tasks" tab.
- 5. Select the task to delete.
- 6. Select the "Delete" button from the basic tool bar.

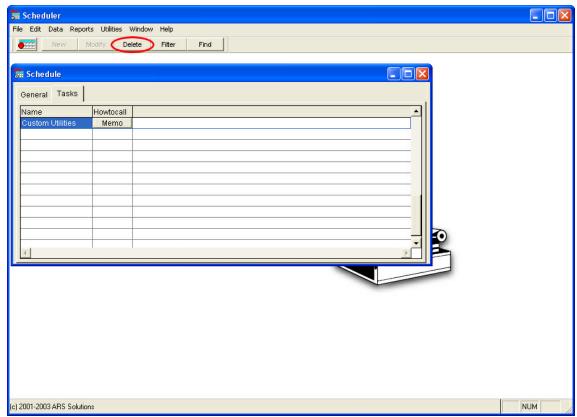

7. Select the "Yes" button to delete this task from the event.

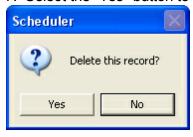

## 25.5 Run Item Events

Scheduler

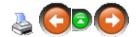

In order for scheduled events to perform the timer must be activated. The time is located in the upper left-hand corner of the screen. When it is not activated, it appears as a calendar with a red dot. When the timer is activated, it appears as a calendar with a clock.

• Activated:

• Deactivated:

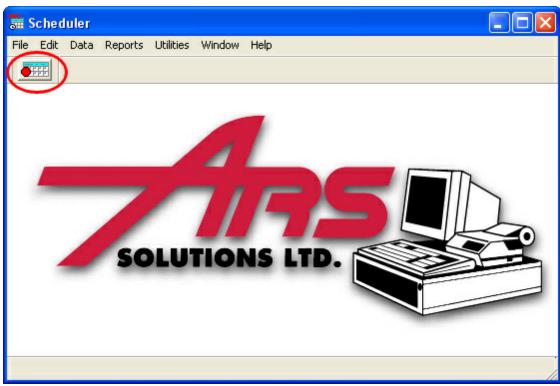

- 1. Click on the "Timer" icon in the upper left-hand corner of the screen.
- 2. Activate the timer by select the "Enable" button or Deactivate the timer by selecting the "Disable" button.

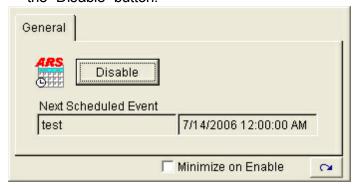

If the timer is activated after being inactive during a period when a schedule should have ran, it will begin re-scheduling events at the soonest possible schedule. It will not run the schedules that were missed. It will place these missed schedules in the "History" data grid and a record that the schedule had been missed will be found in the "Notes" memo. (

\*Reference: Scheduler - View History of Events\*)

# 25.6 View History of Events

Scheduler

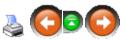

To view the history of events that have occurred:

1. In Scheduler, select Data->History from the main menu bar.

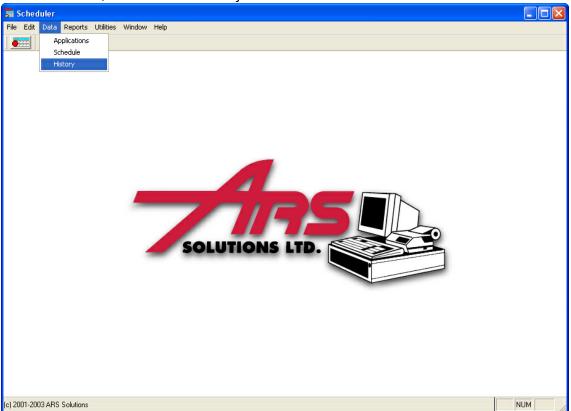

2. The "History" data grid displays,

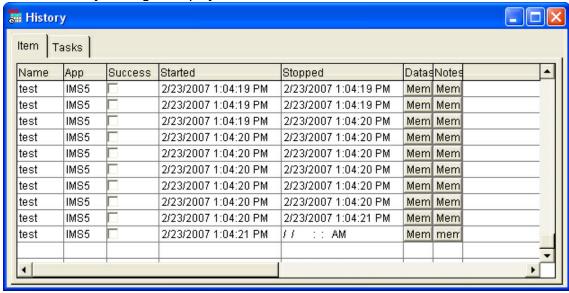

- Name: The name of the event that had been performed.
- App: The ARS Version 5 application in which the event had performed a processed.
- Success: Identifies whether or not the schedule ran successfully.
- Started: The time the scheduled event began performing its tasks.
- **Stopped:** The time the scheduled event had finished performing its tasks.

- Datasource: the data source within the application that was accessed by the scheduled event.
- Notes: In the event an event is unsuccessful, Information about the failure will be
  found in the "Notes" memo. NOTE: This memo does not contain the information
  from the "Notes" section filled in using the scheduling wizard.

#### 26 Serial Number

A log of serialized items showing acquisition and disposition details can be created for as many or as few groups of items as desired. Items which are designated as part of a <u>Serial Group</u> will have a unique log number assigned to each individual unit within that group (see <u>Serial Detail</u>). When the item is sold, the system will automatically prompt for the log number assigned to that specific item.

Serial numbers allow for tracking of each individual unit of a certain item (e.g. firearms). The <u>Serial Detail</u> (a.k.a. serial log) is perpetual. New information is constantly being added to update it as new items come in and serialized inventory is sold.

Stores may choose to use the serial log to track rental boats, dvds or other equipment which customers take from the premises to be returned at a later date.

#### 26.1 Serial Detail

**Serial Detail** may be added or modified once a **Serial Group** is selected. Click the **Detail** tab (under **Data>Serial**). All of the items for that particular group are displayed in the grid.

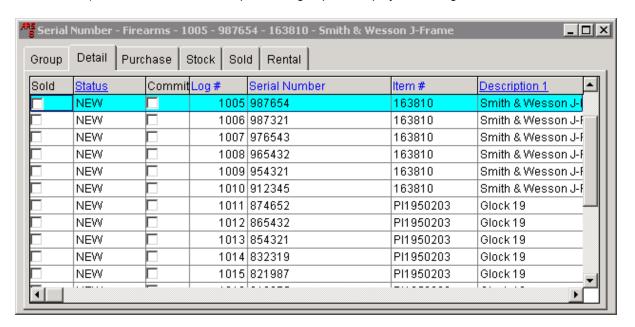

To edit, click the **Modify** button above the grid after highlighting the item to be edited. The detail for that item will open to the **General** tab. Click on any of the tabs to access and/or edit information for that item.

\*\*Note: Any of the Blue column headings indicates that the column may be sorted, AND you may also do a search within that column by clicking on any item under the heading. Begin typing at an even pace, and the system will advance to the closest match. (If the blue heading is also underlined, you

may use the edit feature for that field.)

# 26.2 Serial Group

A **serial group** is a label for a specific group of serialized items (e.g. Firearms, Safes, Work Orders, Rental Items, etc.). Within the **serial group**, each individual item is identified with the correct item code, its serial number and a unique log number. When the item is sold at the POS, the system will prompt for the unique log number for that specific item because the item code will have been setup with a Serial Group designation.

To create a NEW serial group, click **Data** and select **Serial Number** from the drop-down menu.

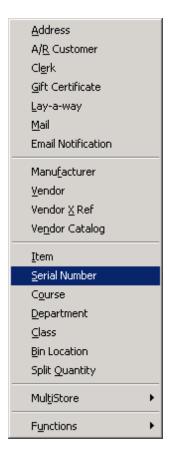

The **Serial Number** grid shows any existing **serial groups**. (To use an existing **serial group** click on it to select it. It will become highlighted in dark blue.)

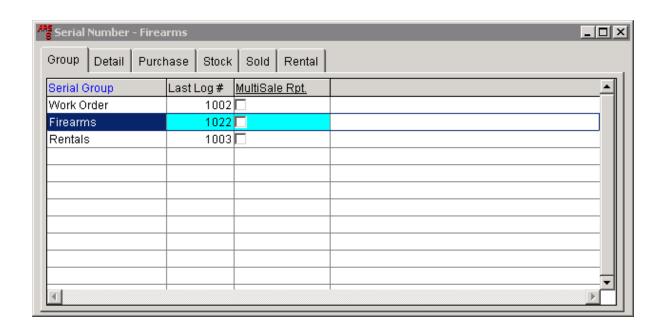

To add a new group, click on the **New** button. (An existing group may be changed by clicking on the **Modify** button. It may be deleted by clicking on the **Delete** button. Use caution when deleting.)

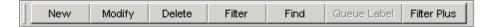

The **Add Serial Group** screen allows you to enter a name for the new group. The system will always default to a **Last Log #** of 1001. It may become confusing if all of the serial groups start with the same log number - especially for firearms stores with a work order log and firearms log which are both tracking firearms acquisition and disposition. For firearms dealers, checking the box to **Include in MultiSale Report** will tell the system to report the sale of three or more handgun sold to the same individual within five open business days. See <u>MultiSale of Pistols/Revolvers</u> for more information.

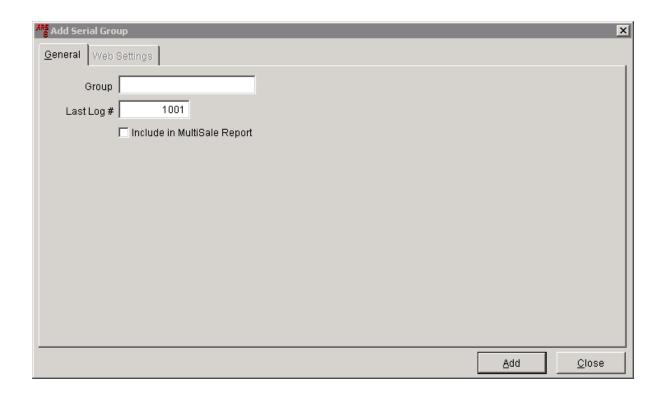

Once the group name has been entered (and box checked, if applicable), click **Add**. The system will give you the opportunity to add as many groups as you would like. When finished, click **Close**. The new group(s) will now shows on the **Serial Number** grid.

# 26.2.1 Add MultiSale Report

A report for the **MultiSale of Pistols/Revolvers** will only create a report from a **Serial Group** which has the box checked under **MultiSale Rpt.** Go to **Data** and select **Serial Number** to see the list of serial groups.

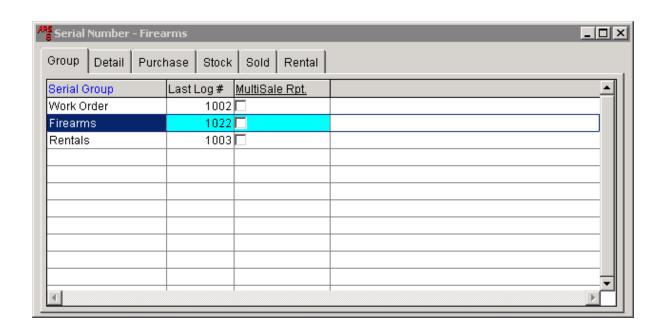

In this example, there are no boxes checked under **MultiSale Rpt.** The **MultiSale of Pistols/ Revolvers** report will always be empty, as a result. To turn the settings on for the report to access the proper information, right-mouse-click on **MultiSale Rpt.** to access the drop-down screen.

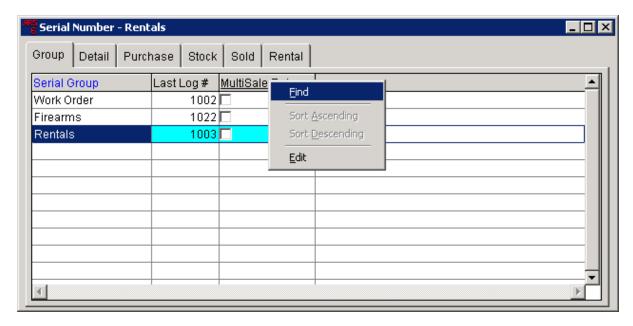

Click Edit. The MultiSale Rpt. heading will turn yellow which allows for the field to be edited.

Click in any or all boxes to place a check in the box(es).

When finished, right-mouse-click on **MultiSale Rpt.** to access the drop-down screen once again.

Click **Edit** to turn the edit function off. The yellow highlight will disappear. The system will now use the selected serial group(s) when the <u>Multiple Sale Report</u> is run.

#### 27 Sign Printing

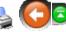

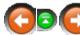

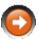

This section describes how to use the report wizard to make display signs for items and promotional items. Using the report wizard, item and promotion signs can be printed in five steps:

- 1. Select a Report: Select a type of sign, item or promotional and the number of signs per page (1, 2 or 4).
- 2. Filter Records: Select one item or an entire group using search criteria.
- 3. Sort Items: Specify the order for signs to be printed using primary, secondary and
- 4. Image Options: Specify which image to print and what size.
- 5. Print

This section also describes how to map an image to an item. When a sign for an item with an image mapped to it is printed, the image will display on the sign.

#### Map an Image to an Item 27.1

Sign Printing

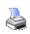

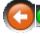

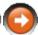

An image may be mapped to an item so that when a sign is printed, the item image will be displayed on the sign. To map an image to a specific item:

1. Select Data->ltem from the main menu bar.

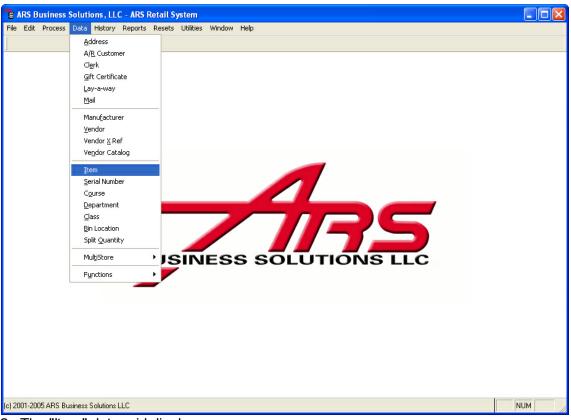

- 2. The "Item" data grid displays.
- 3. Select the item to map an image to.
- 4. Select the "Modify" button from the basic tool bar.

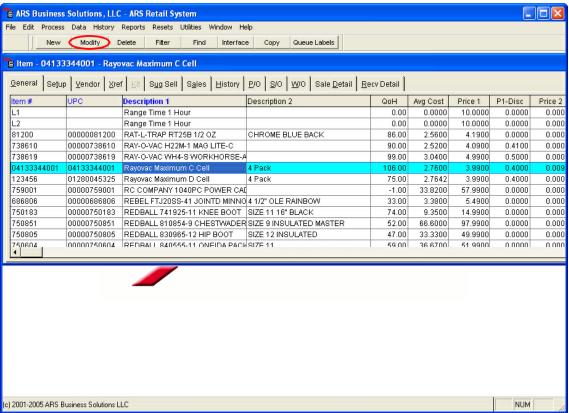

- 5. The "Edit Item" form displays.
- 6. Select the "Images" tab.

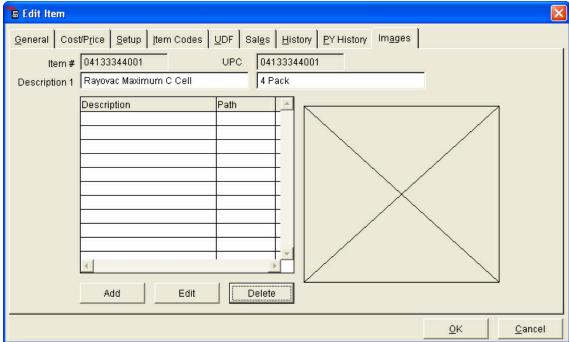

- 7. Select the "Add" button to map a new image.
- 8. The "Image Info" window displays.

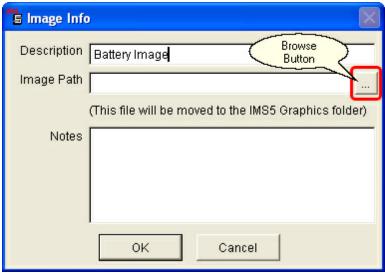

- Enter the image file path or browse for an image using the "Browse" button. Images that are found outside the ARS Graphics folder will be copied to the ARS Graphics folder for future use.
- 10.Enter a brief description of the image in the "Description" field.
- 11.Enter any additional notes in the "Notes" field. *IMPORTANT: Any notes entered in the "Notes" field WILL display on the sign.*
- 12.Select the "OK" button.
- 13. The image will appear in the image box on the "Edit Item" form.

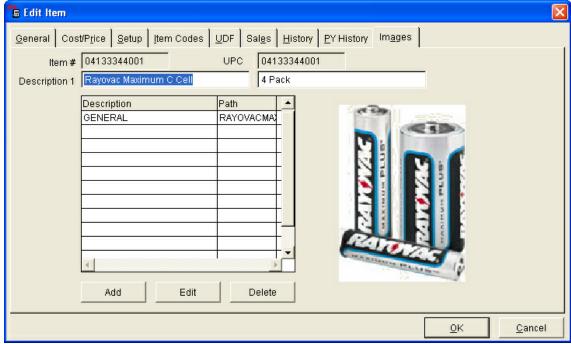

14. Select the "OK" button to save this information and exit the "Edit Item" form.

# 27.2 Print a Sign

🎍 🔾 🖸 🖸

# To print a sign at the IMS:

1. Select Reports->Signs from the main menu bar.

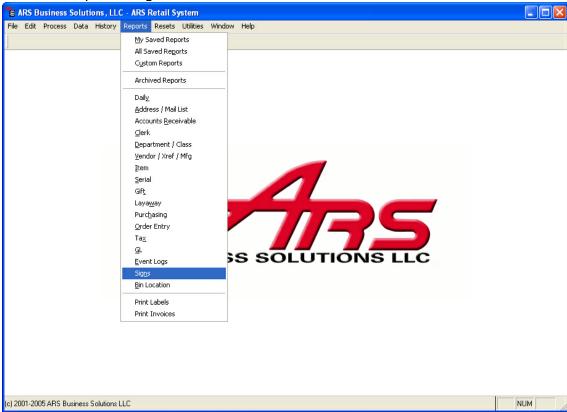

2. The report wizard displays.

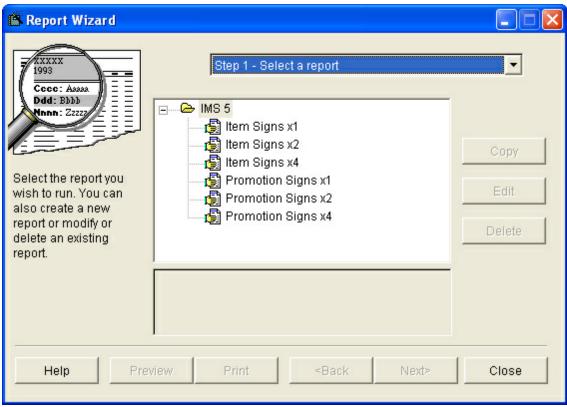

- 3. Select the type of sign to be printed and select the "Next" button.
  - **Item Signs:** Prints a sign showing price, item descriptions, item code and any attached images.
  - **Promotion Signs:** Prints a sign showing promotion prices, sale duration (promotion start and end dates), regular price, item code and item descriptions.
  - x1, x2 or x4: Indicates how many signs are printed on each sheet of paper.
- 4. Add a filter for the item or items to be printed. Select the "Next" button. (Reference: Filtering Enter Filter Criteria)
- 5. Enter sorts using the drop down lists to specify the order signs are printed.
- 6. Select the "Next" button.
- 7. Select the image options for the sign. If an image is mapped to the item, select the format for the mage to display.

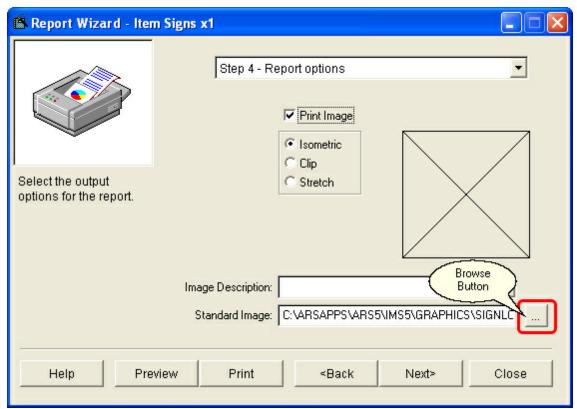

- Isometric: Displays the image with equal measurements of length and width.
   This may cause some images to appear distorted.
- Clip: Displays the image the size it is in the image file.
- Stretch: Displays an enlarged image with equal length-width proportions.
- 8. If items do not have images mapped to them, standard image may be applied. To map a standard image to all items that do not have images mapped to them, use the browse button to search for an image. This image will only be mapped to the item for this report. If an item already has an image mapped to it, that image will not be replaced by the standard image.
- 9. Select the "Next" button.
- 10. Complete the printing process by selecting output options for the report, including: printer, layout (portrait or landscape), pages and copies.

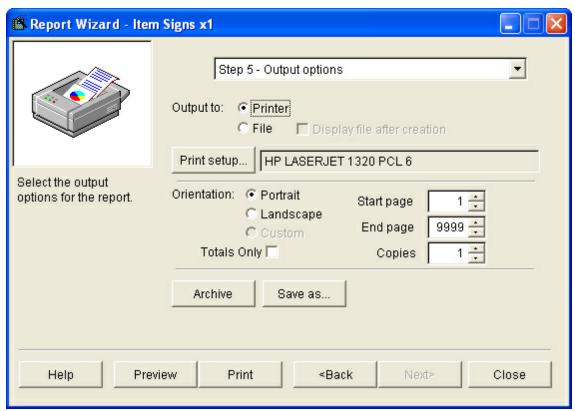

- 11.Select "Preview" button to preview the sign(s) before printing.
- 12. Select "Print" button to print the sign(s) with the selected options.
- 13. Select "Close" button to exit this window and complete the process.

# 27.3 Examples

Sign Printing

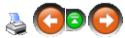

# **Item Signs:**

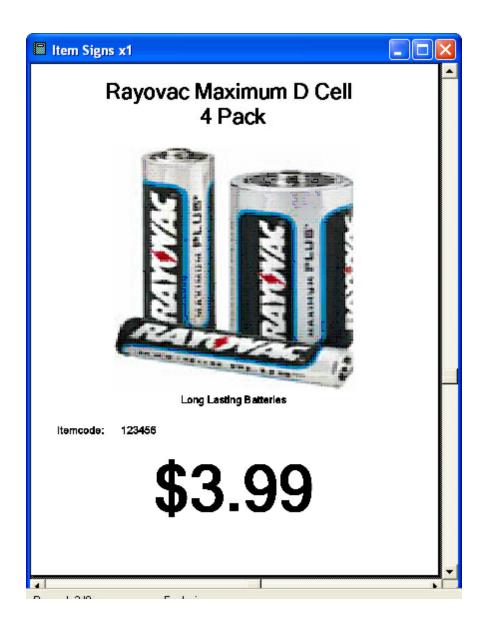

# **Promotional Signs:**

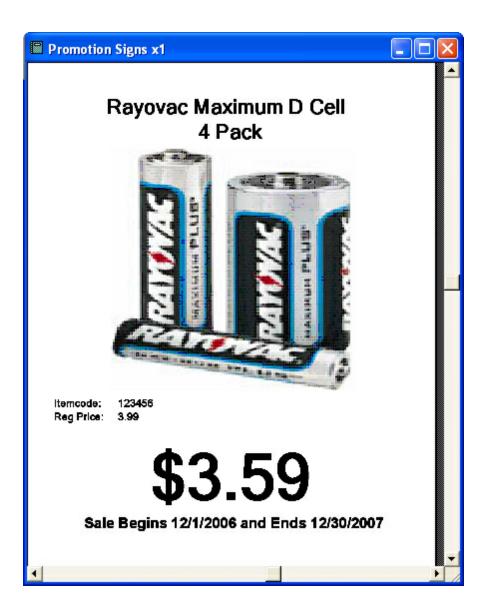

**Landscape Layout with Standard Image:** 

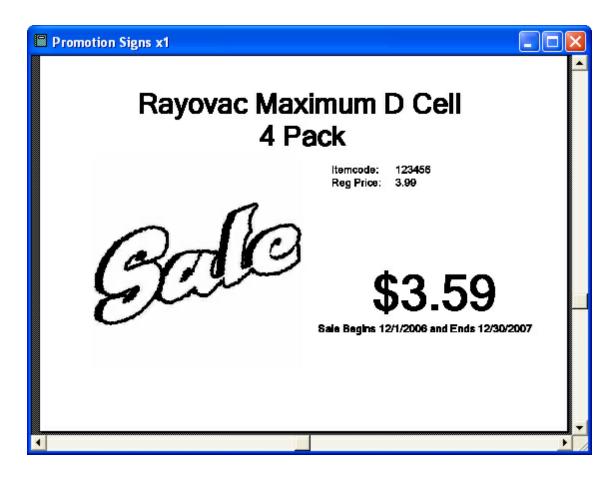

# 28 Special Orders

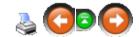

The Special Order feature generates and maintains a customer's special order. This feature creates a special order, allows for a special order deposit and creates the supporting documents (sales order and purchase order) necessary for a special order transaction.

## **Highlights of the Special Order feature:**

- Easily order and track a non-stocked item(s) for a customer.
- Accepts either partial deposit or full payment at the time the special order is placed.
- When a special order is received, a special order report prints, notifying you that th especial order is in. You can contact your customer immediately upon receipt for their special order.
- Flexibility of having two methods, allowing you to select the method that best fits your needs.

## **Two Special Order Methods:**

Select the method that works best in your retail environment.

### Method One: Special Order is created at the POS:

- Creates the special order.
- Deposit on the special order is collected.
- Detailed receipt prints for the customer and the store.
- Sales order is automatically created in the IMS.
- Finalization (editing of the sales order, creation of the purchase order) is completed in the IMS system at a later time.

### Method Two: Special Order is created at the IMS:

- Create a complete sales order for the special order in the IMS system.
- A detailed special order is printed for the customer from the IMS system.
- The deposit for the special order is collected at the POS.
- Detailed receipt prints fro the customer at the store.
- Finalization (creation of the purchase order) is completed in the IMS system.

# 28.1 Initial Special Order Setup

Special Orders

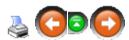

The following steps need to be completed prior to using special orders. This setup needs to be completed before the first special order is taken and is a one-time setup.

# **Setup of the Special Order A/R Account:**

- 1. Create a Special Order A/R Account (Reference: Account Receivable Section)
  - Must be a no charge account.
  - Account needs to be setup to handle sales tax.

## **Edit Order Entry Properties:**

1. Select the File->Properties from the main menu bar.

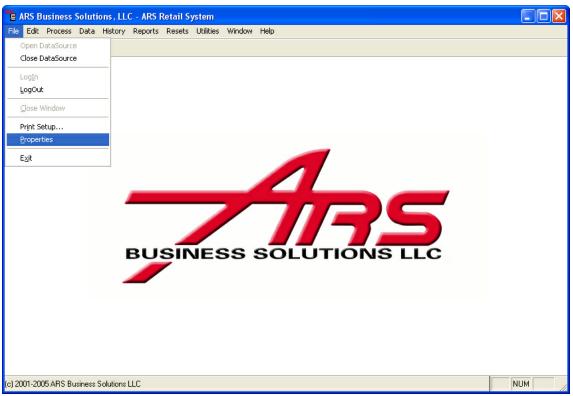

- 2. Select the "S/O" tab.
- 3. Select the "Special Order A/R Deposit Account" in the "Spec Ord Dep" field.

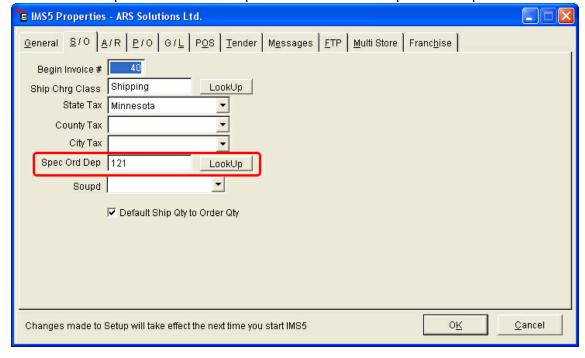

# **Create Special Order Item Codes:**

1. Create Special Order Item Codes (Reference: Data Grid Basics - Adding Data to a

### Data Grid).

- Select the non-stock option for this item code.
- NOTE: It is recommended that a special order item code is created for each department.

## 28.2 POS Special Order

**Special Orders** 

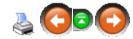

Create a special order and collect the special order deposit at the Point-of-Sale. Finalize the special order in IMS at a later time.

## **Point-of-Sale Steps:**

1. Select F2 (Received on Account).

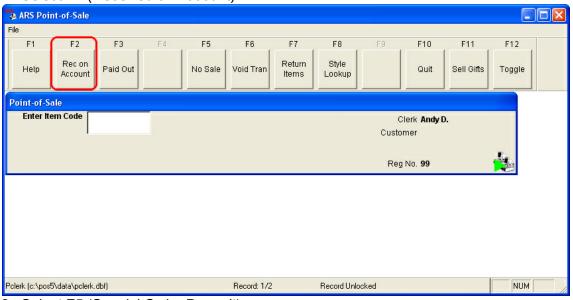

2. Select F5 (Special Order Deposit).

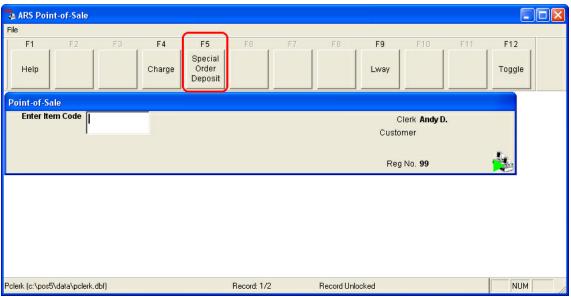

3. The "Enter Special Order Number" window displays.

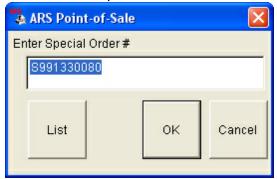

- 4. Touch the "OK" button to accept the default special order number.
- 5. The "Enter Mail Number" window displays.

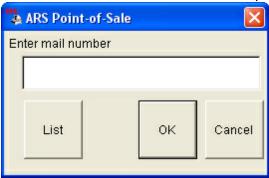

- 6. Enter the customer mail number or select from the mail number list.
- 7. Touch the "OK" button.
- 8. The "Special Order R/A" window displays.

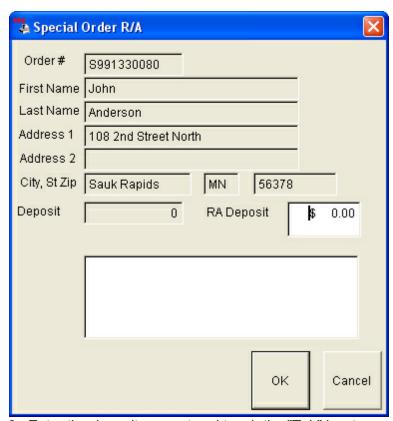

9. Enter the deposit amount and touch the "Tab" key to move to the notes field. 10.Enter special order information in the notes field (i.e. item description, model number, manufacturer, catalog, etc.).

© 2011 ARS Business Solutions, LLC. All Rights Reserved.

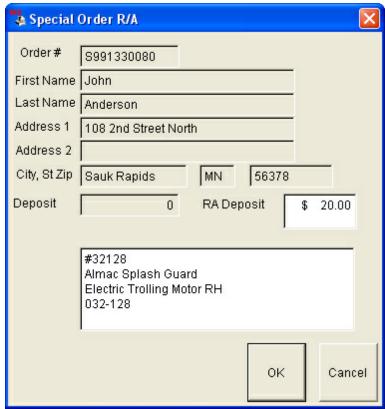

- 11.Select the "OK" button.
- 12. Select the tender type for the deposit.

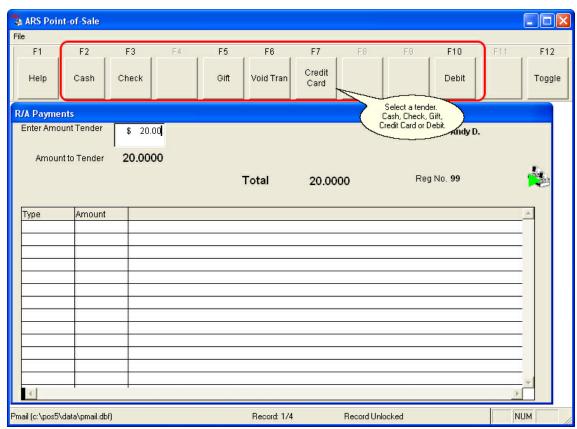

13.A detailed receipt (including special order notes) prints for the customer and the store.

NOTE: A special order sales order is automatically created in the IMS system.

# IMS Steps (POS Special Order):

(These steps may be completed at a later time.)

### Sales Order Edit (Reference: Sales Order Section):

1. Recall the sales order for the special order.

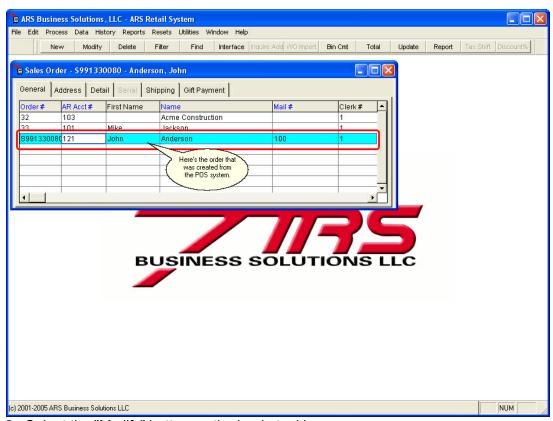

Select the "Modify" button on the basic tool bar.

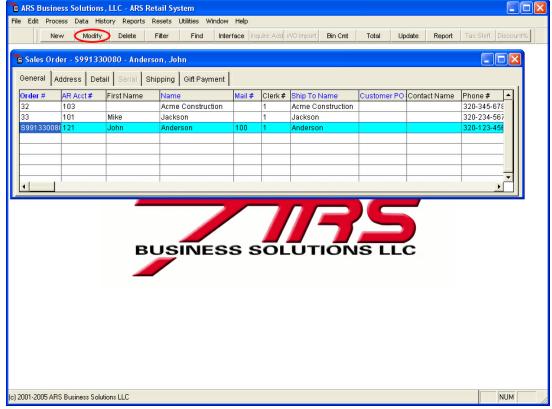

3. The "Edit Sales Order" form displays.

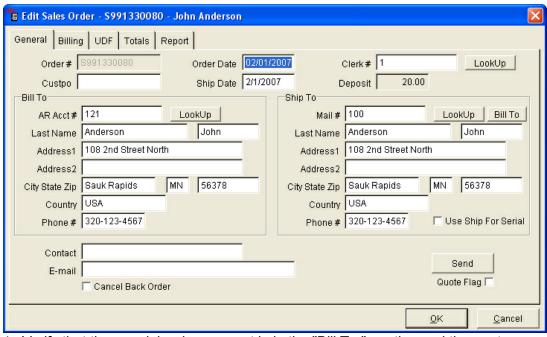

- 4. Verify that the special order account is in the "Bill To:" section and the customer account is in the "Ship To:" section.
- 5. If everything looks okay, select the "OK" button.
- 6. Select the "Detail" tab on the "Sales Order" data grid and enter the items to be purchased.
- 7. Use a special order item code if it is a non-stock item.
- 8. Type in the description of the item (reference the special order notes taken at the POS).
- 9. Enter the correct price for the item.

## Create a Purchase Order (Reference: Purchase Order Section):

- 1. Create a purchase order for the vendor you are ordering the special order item(s) from.
- 2. Attach the special order to the purchase order.
- 3. Complete the purchase order.

## 28.3 IMS Special Order

Special Orders

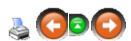

Create a special order in IMS and collect the special order deposit at the Point-of-Sale.

### In IMS Create the Sales Order (Reference: Sales Order Section):

- 1. Create a sales order for the special order.
- 2. Select the "Special Order Account" in the "Bill To:" section.
- 3. Select the "Customer Account" in the "Ship To:" section.
- 4. Select the "Detail" tab and enter the items to be purchased (use a special order item

- code if it is a non-stock item).
- 5. Type in the description of the item.
- 6. Enter the correct price for the item.
- 7. Print a special order report for the customer.

### At the POS:

1. Select F2 - Received on Account.

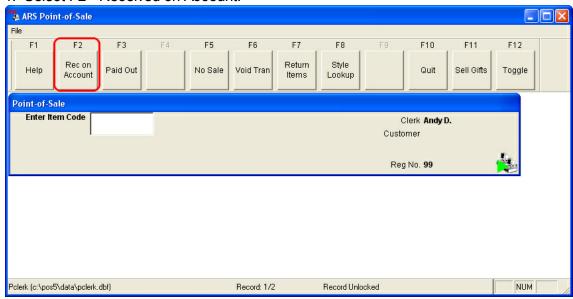

2. Select F5 - Special Order Deposit.

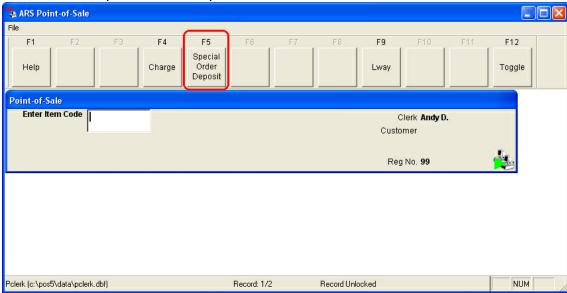

3. The "Enter Special Order Number" window displays.

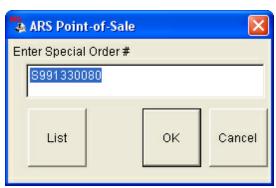

- 4. Type in the special order number or select the special order number from the list.
- 5. The "Special Order R/A" window displays.

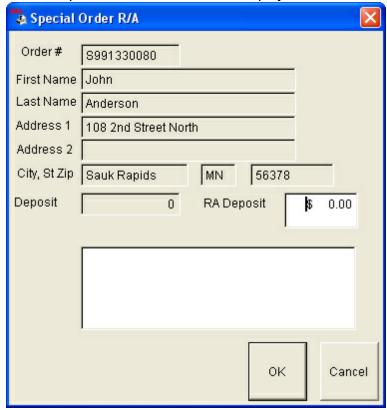

- 6. Enter the deposit amount.
- 7. Select the "OK" button.
- 8. Select the tender type for the deposit.

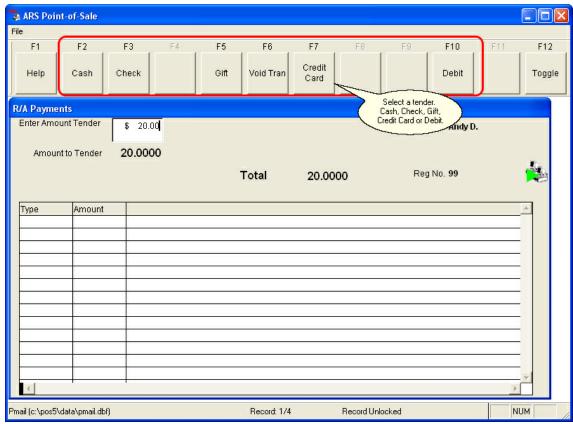

9. A receipt prints for the customer and the store.

### In IMS Create the Purchase Order (Reference: Purchase Order Section):

NOTE: (This may be done at a later time)

- 1. Create a purchase order for the vendor you are ordering the special order item(s) from.
- 2. Attach the special order to the purchase order.
- 3. Complete the purchase order.

# 28.4 Special Order Payment

**Special Orders** 

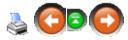

These steps are followed when a customer makes a payment on the special order.

### At the POS:

1. Select F2 - Received on Account.

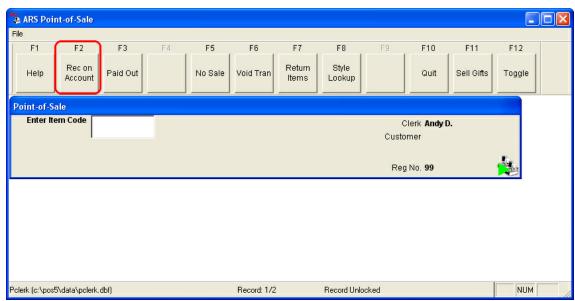

2. Select F5 - Special Order Deposit.

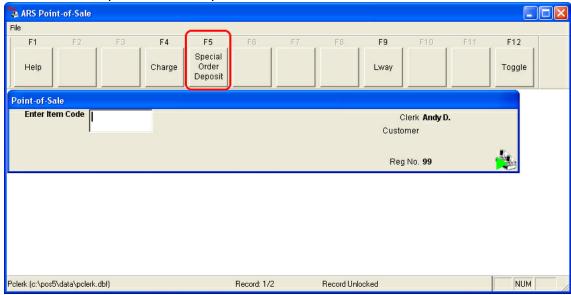

3. The "Enter Special Order Number" window displays.

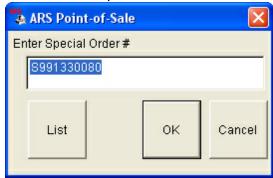

- 4. Type in the special order number or select the special order number from the list.
- 5. The "Special Order R/A" window displays.

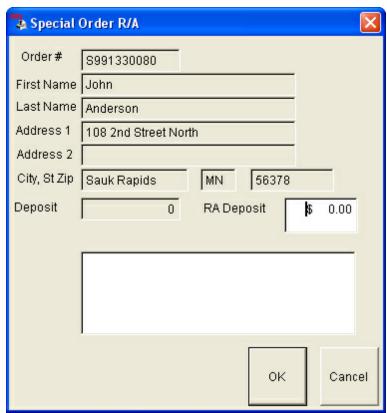

- 6. Enter the payment amount.
- 7. Select the "OK" button.
- 8. Select the tender type for each deposit.

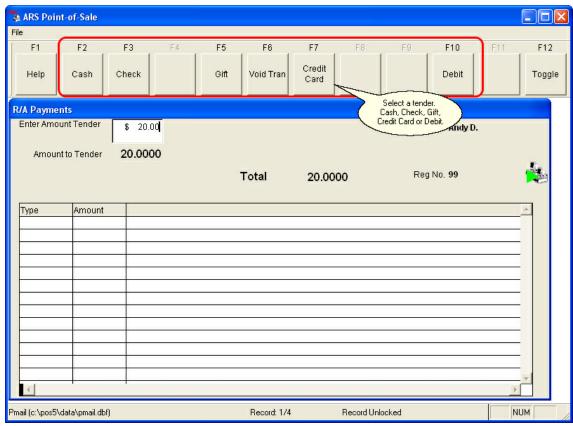

9. A receipt prints for the customer at the store.

#### 28.5 **Receive Special Order**

**Special Orders** 

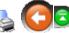

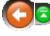

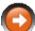

- 1. Select the purchase order that is being received.
- 2. Print the "Special Order Receiving" report.

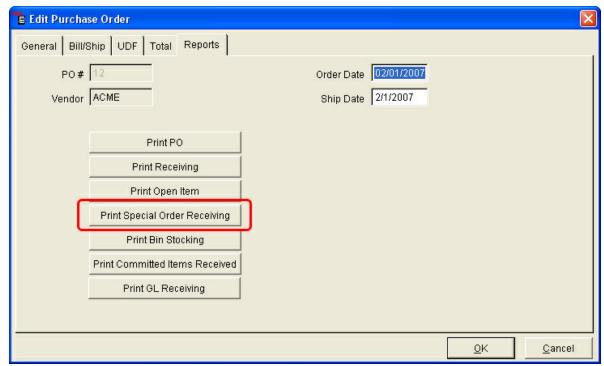

- 3. Receive items on the purchase order (Reference: Purchase Order Section).
- 4. Contact the customer letting them know their special order is in.

# 28.6 Special Order is Picked up by the Customer

**Special Orders** 

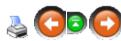

### At the Point-of-Sale:

1. Select F12 - Toggle twice.

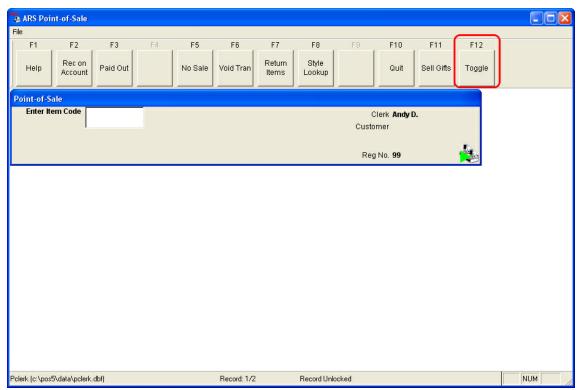

2. Select F5 - Recall Special Order.

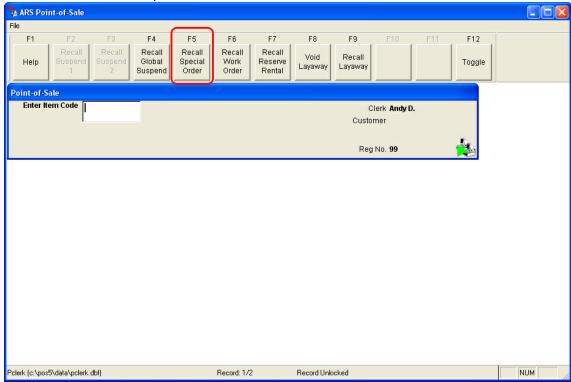

3. The "Enter Special Order Number" window displays.

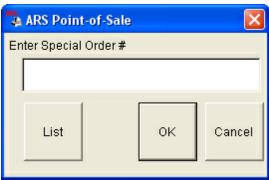

- 4. Type in the special order number or select the special order number from the list.
- 5. The items, deposits and payments on the special order will automatically be entered in a standard point-of-sale transaction window.
- 6. Finish the POS transaction

# 29 Utilities and Settings

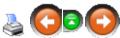

The Utility feature provides options to configure the application and perform general maintenance.

### Utilities include the following:

- Build POS Data
- Remote Register Utility
- Multistore
- Reindex
- Clean Redundant Data
- Global Item Maintenance
- Event Log
- ID Information
- ARS Maintenance
- Custom Utilities
- Preferences
- Security
- Change Password

## 29.1 Build POS Data

**Utilities and Settings** 

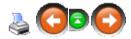

Build POS Data is a utility that sends information down to the registers. Examples of why this utility is used are: Changes on an item such as price, description, new item or an item being removed, class changes, clerk information that needs to be updated, etc.

**Build POS Data** should be run each morning and periodically throughout the day as new items are being received into inventory so that the POS computers are up-to-date (especially with serialized items).

## To use this utility:

1. Select Utilities->Build POS Data from the main menu bar.

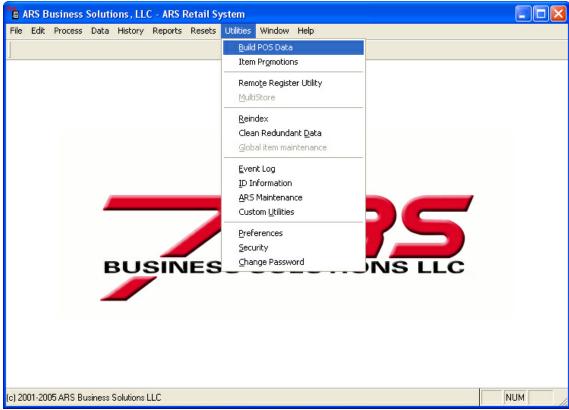

2. "Do you want to Build POS Data now?" window will display.

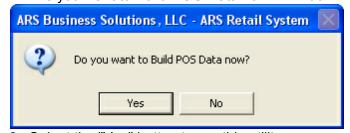

- 3. Select the "Yes" button to run this utility.
- 4. When the utility is running, a progress bar will appear.

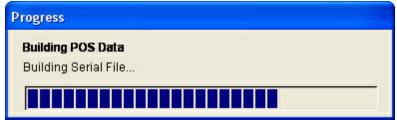

5. Once the utility is done running, a pop-up window will appear saying the POS data has been built.

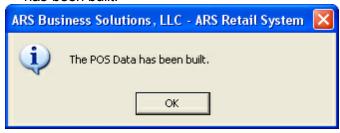

NOTE: Once the data is sent down to the registers, the registers will need to download the information (F6 - Download) button.

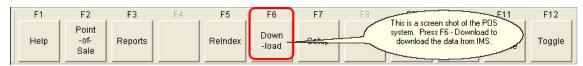

## 29.2 Item Promotions

**Utilities and Settings** 

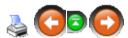

Item promotions is a utility that updates the promotions that are going on.

NOTE: This utility needs to be used first before using Utilities->Build POS Data.

## To use this utility:

1. Select Utilities->Item Promotions from the main menu bar.

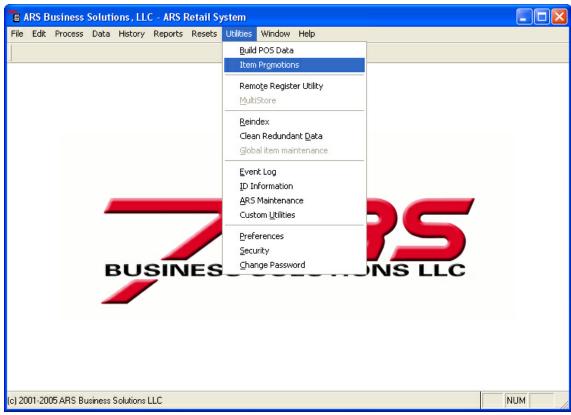

2. A window displays asking if you want to update promotion data.

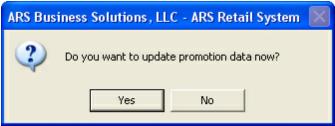

- 3. Select the "Yes" button.
- 4. A progress bar will appear to let you know how far along it is.
- 5. Once the utility is done running, a pop-up window will display saying, "The promotion files have been updated".

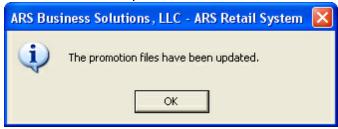

6. Select the "OK" button.

NOTE: Once the data is sent down to the registers, the registers will need to download the information (F6 - Download) button.

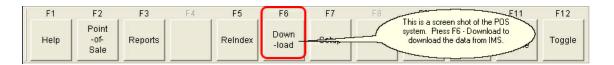

## 29.3 Reindex

Utilities and Settings

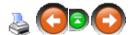

Reindex reorganizes the data tables in the application. Indexes can become corrupt when the systems are rebooted, power outage occurs, a restore from a backup and other unknown causes. Selecting this option requires all users to be logged out of the application. Individual files to be indexed may be checked in the list. Checking the "All Tables" option will reindex all files. To remove deleted records from checked files, check the "Pack" option.

1. Select Utilities->Reindex from the main menu bar.

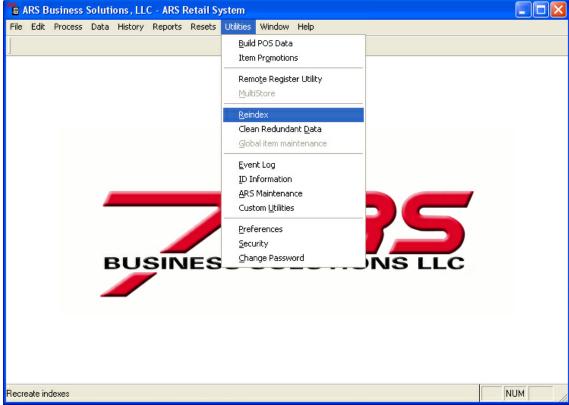

- 2. To reindex a specific table(s), check the table(s) to be reindexed on the left side of the reindex window. To reindex all the tables, check the "All Tables" option.
- 3. To pack tables, check the "Pack" option.

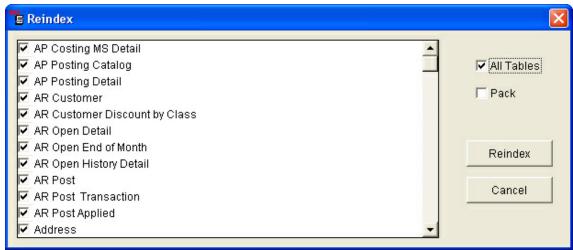

- 4. Select the "Reindex" button.
- 5. A progress bar will display stating the progress of the reindexing procedure.

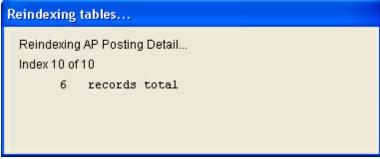

6. When the reindexing is complete, a pop-up window displays stating whether or not the reindex was successful or not.

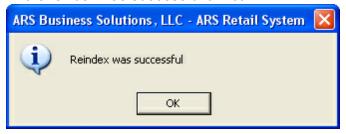

# 29.4 Event Log

**Utilities and Settings** 

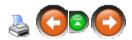

Application Logs display a view of events that occur within the application. Five views are available at the Application Log feature.

### General Tab:

Information displayed based on processes run within the application. It provides the name of the process, the date/time the process was activated, the user that activated it, the status of the process and related messages.

### **Error Log Tab:**

Information on errors that occurred within the application are displayed here. It provides the date\time the error occurred, which user was logged in when the error happened, the error number, related message, a "Details" button which explains where the error happened, the associated line number and method.

## **Audit Log Tab:**

Audit functions are recorded in this log. It displays the date\time, primary key, user, field, values and field types of audit functions.

### **Transactions Tab:**

POS transactions are posted on this tab. It displays the store number, date\time, register number, transaction number and the XML for each transaction.

### **Pending Transactions Tab:**

Allows the pending transactions to be viewed. It provides the store number, data\time, register number, transaction number along with any details and XML.

1. Select Utilities->Event Log from the main menu bar.

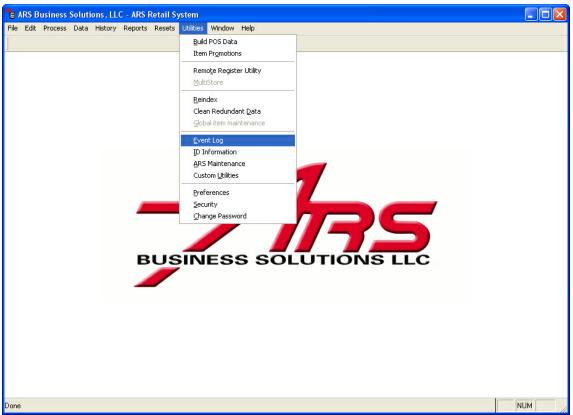

2. Select the "General" tab to view an event log.

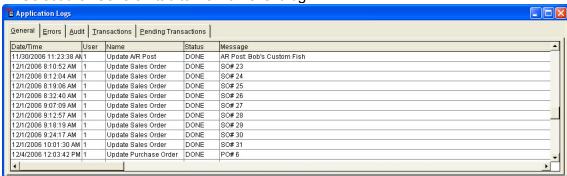

3. Select the "Error" tab to view an error log.

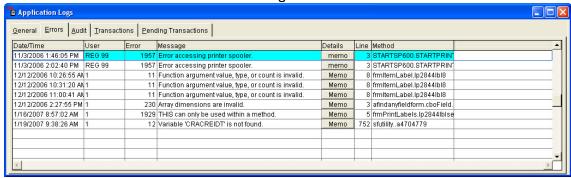

4. Select the "Audit" tab to view the audit log.

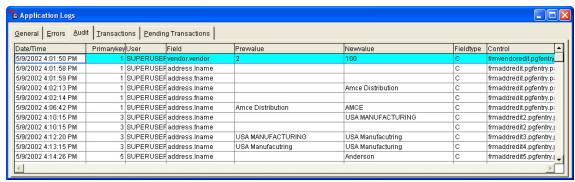

5. Select the "Transactions" tab to view a POS transaction log.

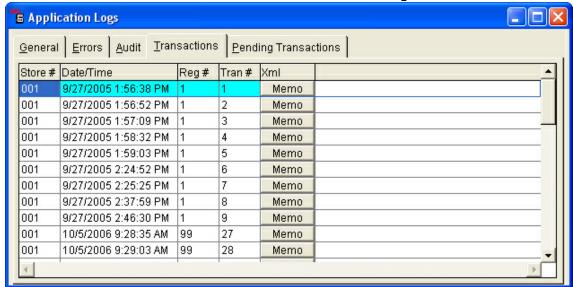

6. Select the "Pending Transaction" tab to view the pending transactions.

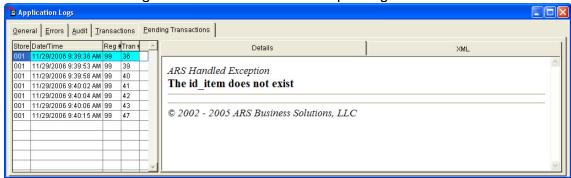

### 29.5 Custom Utilites

**Utilities and Settings** 

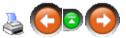

Select the Custom Utilities to run applications that were developed specifically for your installation.

1. Select Utilities->Custom Utilities from the main menu bar.

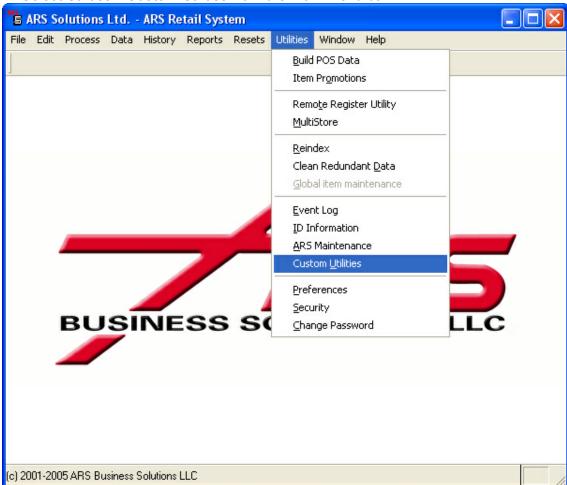

2. "Utility" window will display.

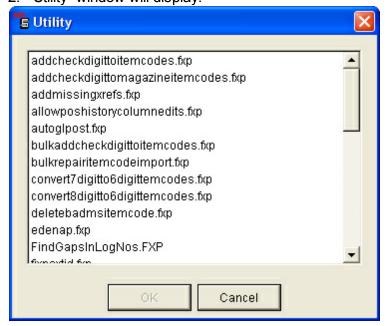

3. Select the utility program that you would like to run. NOTE: Contact your ARS support representative regarding custom utilities.

# 30 Vendor Catalog

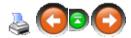

The Vendor Catalog feature allows data from a vendor to be imported into the IMS system. The Vendor Catalog feature has the following applications:

- Inquire if a vendor stocks a certain item, may include cost and package quantity.
- Add items from the vendor catalog to the item database.
- Add item cross references based on existing items and items added from the vendor catalog.
  - Update item costs in the cross reference database.
- Create a group price change based on vendor catalog prices.

Vendor catalogs must be obtained directly from the vendor. ARS does not distribute vendor catalogs or requisition vendor catalogs from vendors.

Vendor catalogs may come in many different formats including text documents and Excel spreadsheets. Please feel free to have you vendor contact us with any questions they may have regarding the vendor catalog conversion.

ARS provides the interface that allows a vendor catalog to be uploaded into the IMS. If you require an interface for a vendor that is not listed on the ARS website, contact the ARS Support staff about having a new interface created.

There are no fees associated with the Vendor Catalog feature.

## 30.1 Download and Interface

Vendor Catalog

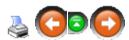

Once a vendor catalog file has been obtained from a vendor, an interface must be downloaded from the ARS website (<a href="www.arss.com">www.arss.com</a>). If an interface cannot be found on the ARS website for a particular vendor, contact the ARS support staff to see about have a new interface created.

To download an interface from the ARS website:

- 1. Logon to the internet.
- 2. Navigate to the ARS Website, at www.arss.com.
- Select "Client Login".

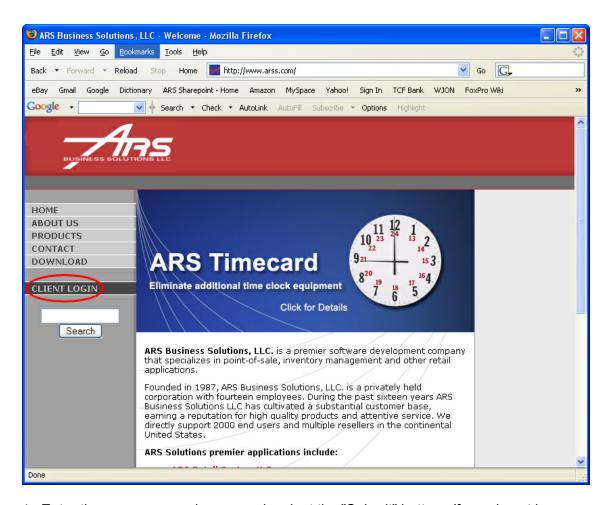

4. Enter the username and password, select the "Submit" button. If you do not know your ARS username and password, contact the ARS Support staff.

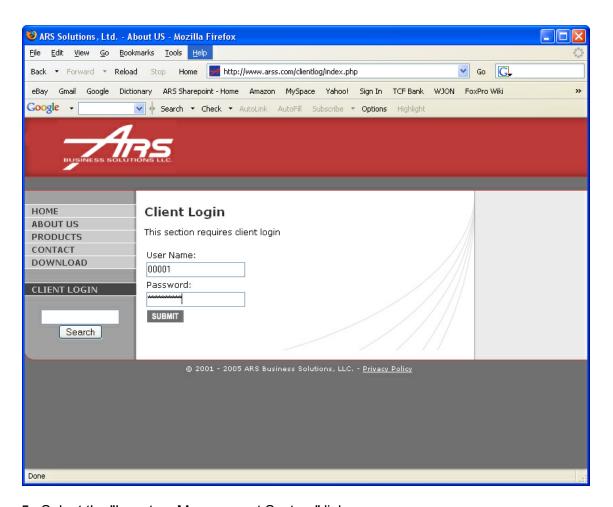

5. Select the "Inventory Management System" link.

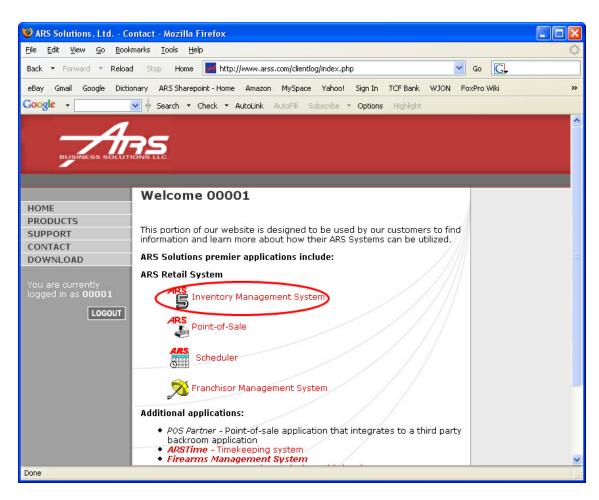

6. Select the "Interface" link from the blue menu box.

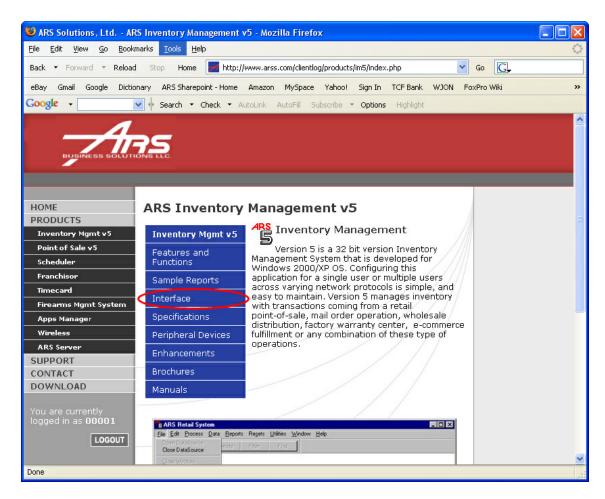

7. Scroll down until you see, "Click here for Vendor Catalogs", select this link.

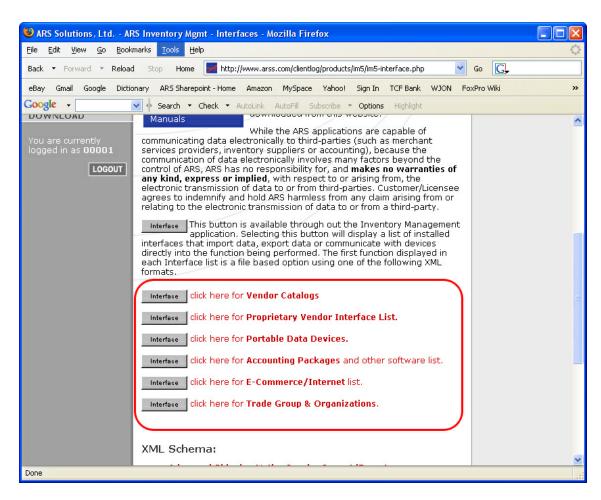

- 8. Search the Vendor Catalog listing for the appropriate vendor.
- 9. Right click on the "Interface" button next to the vendor.
- 10.Select the "Save Target As" option. (If using Mozilla Firefox, Select the "Save Link As" option)

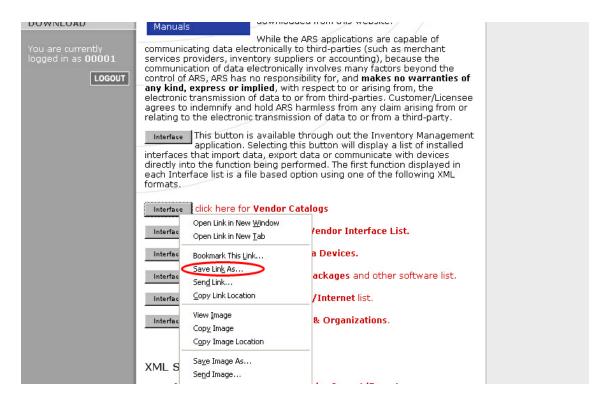

- 11. Navigate to the IMS5 directory.
- 12. Save the interface file in the "Interface" folder.

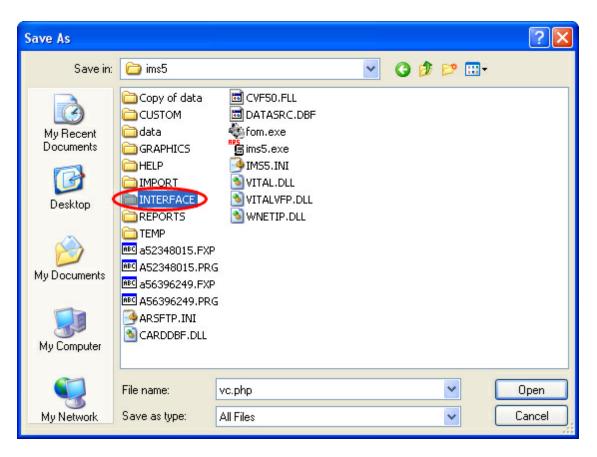

- 13. The process of downloading the interface is finished. A prompt will appear to register new interfaces the next time the "Interface" button is selected in the IMS.
- 14. Select the "Yes" button.

## 30.2 Interface a Vendor Catalog

Vendor Catalog

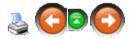

## To interface a vendor catalog:

1. Select Data->Vendor Catalog from the main menu bar.

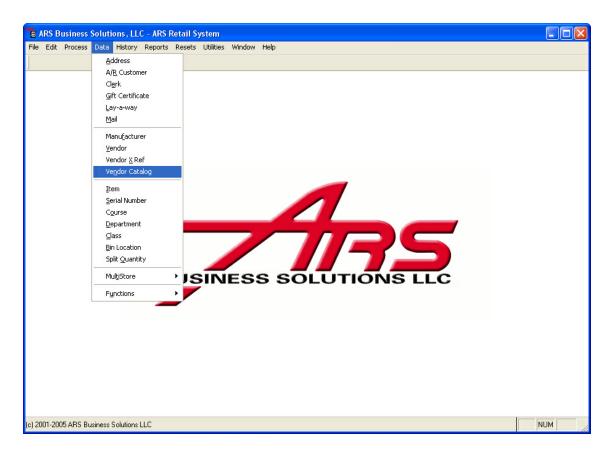

- 2. The "Vendor Catalog" data grid displays.
- 3. Select the "New" button from the basic tool bar.

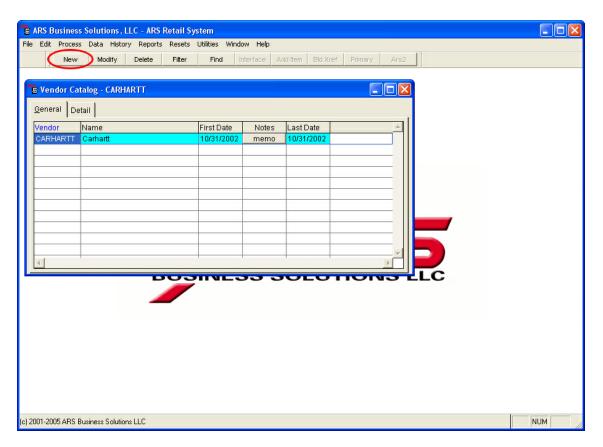

4. The "Add Vendor Catalog" form displays.

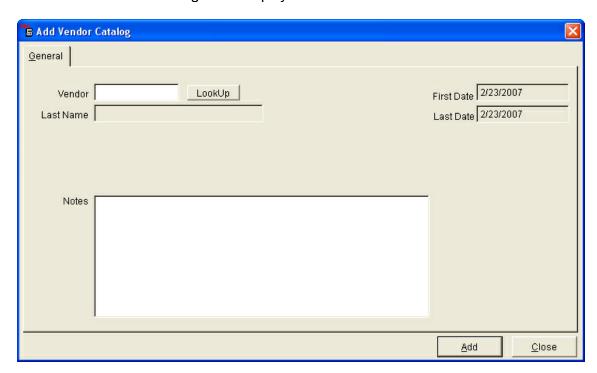

5. Enter a vendor in the "Vendor" field or select the "Lookup" button.

- 6. Enter additional notes in the "Notes" field. (Optional)
- 7. Select the "Add" button to save this information.
- 8. Select the "Close" button to exit.
- 9. Select the "Detail" tab.
- 10. Select the "Interface" button from the basic tool bar.

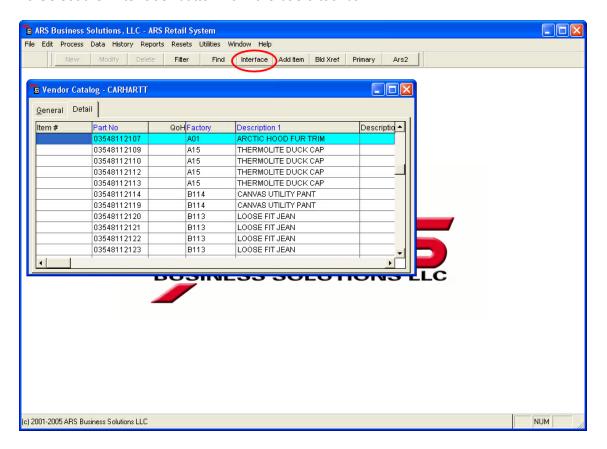

11.A "Choose an Interface" form displays.

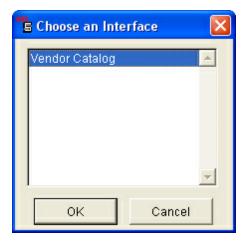

- 12. Select the appropriate interface and select the "OK" button.
- 13.Locate the vendor catalog file and select the "OK" button.
- 14. The vendor catalog will be interfaced into the IMS.

## 30.3 Add an Item from a Vendor Catalog

Vendor Catalog

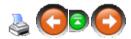

Items may be added to the item database from the vendor catalog. This allows item data such as description, style, UPC and price that has been transmitted from the vendor to be automatically added to the item database. Class, manufacturer, serial group and other item setup data is not added from the vendor catalog and needs to be manually entered.

## To add an item from a vendor catalog:

1. Select Data->Catalog from the main menu bar.

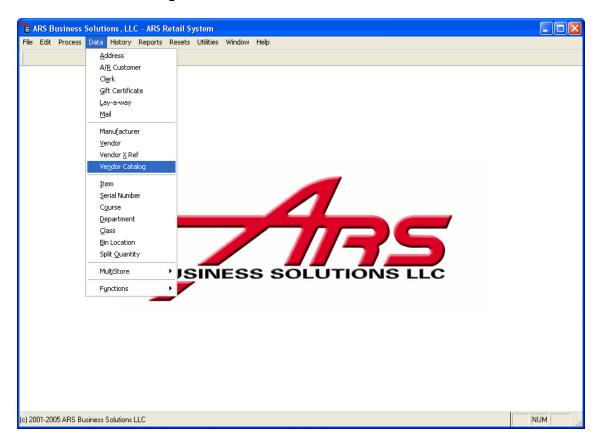

- 2. The "Vendor Catalog" data grid displays.
- 3. Select a vendor catalog.

- 4. Select the "Detail" tab.
- 5. Select an item and select the "Add Item" button.

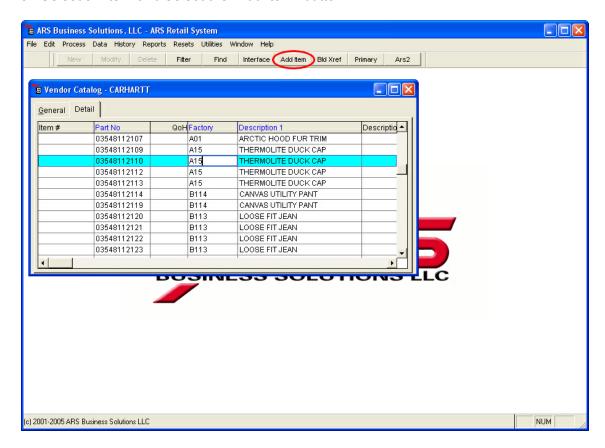

6. The "Add Item" form displays.

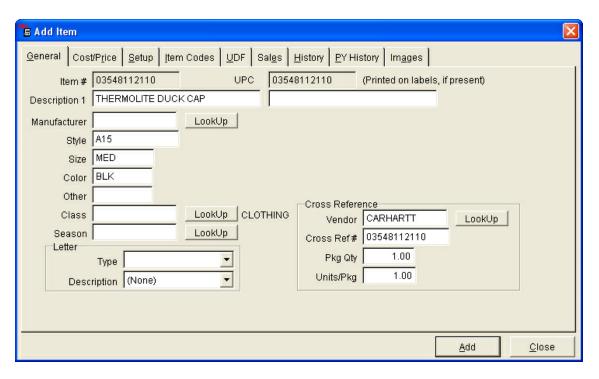

- 7. Enter item information.
  - Class, manufacturer, serial group and other item setup data is not added from the vendor catalog and needs to be manually entered.
  - For convenience, the class, manufacturer, serial group and item setup information entered for an item is retained the next time an item is added. This helps speed up the process of adding similar items within a catalog.
  - REMINDER: Because serial group information is retained between adding items, make sure the serial group is set properly so non-serialized items are not prompt for log numbers at the POS!
- 8. Select the "Add" button to save this information and exit.

## 30.4 Build Xref and Update Last Costs

**Vendor Catalog** 

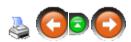

The Vendor Catalog feature allows cross reference numbers to be created for existing items in the system and last costs to be updated in the cross reference database.

1. Select Data->Vendor Catalog from the main menu bar.

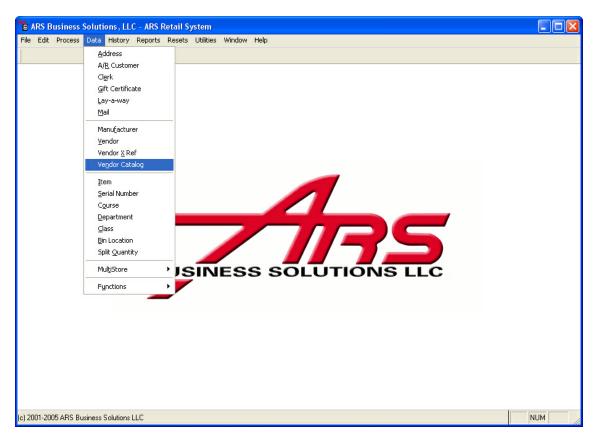

- 2. The "Vendor Catalog" data grid displays.
- 3. Select the "Detail" tab.
- 4. Select the "Bld Xref" button from the basic tool bar.

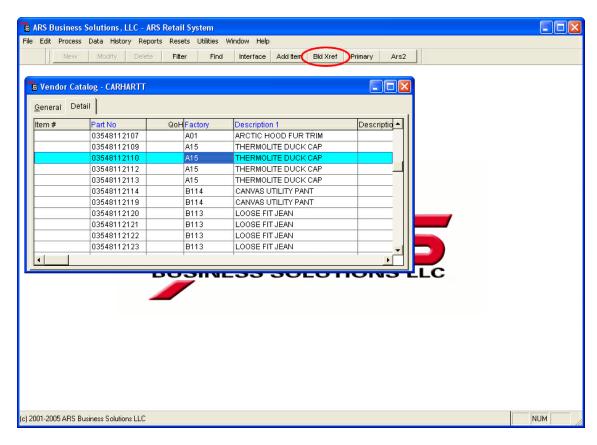

- 5. A prompt displays, "Are you ready to create the vendor cross references?"
- 6. Select the "Yes" button.
- 7. Another prompt displays, "Update last cost in existing cross references?"
- 8. If so, select the "Yes" button.
- 9. The process will run and will display after words how many cross references have been added to the cross reference database.

### 31 Work Order

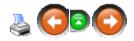

The Work Order feature allows for the creation of a work order and tracks the work orders until completion. Fully integrated with the inventory system it proves the ability to track all work order costs.

#### **Highlights of the Work Order feature:**

- Unlimited number of work orders and line items.
- Automatically generates work order number or type in a unique work order number.

- Tracks repairs by serial number and description.
- Automatically fills in part description and price from inventory.
- Optional cost of estimated repair and completion date fields.
- Optional entry for detailed problem description and/or remarks.
- Instant recall to either a point-of-sale or sales order transaction.

### **Work Order Steps:**

- 1. Create the work order.
- 2. Add detail to the work order (parts, labor charges, etc.).
- 3. Complete the work order.
- 4. Process the work order.

### 31.1 New Work Order

Work Order

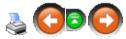

A new work order is created to track a repair and/or custom merchandise request.

### To create a work order:

1. Select Process->Work Order from the main menu bar.

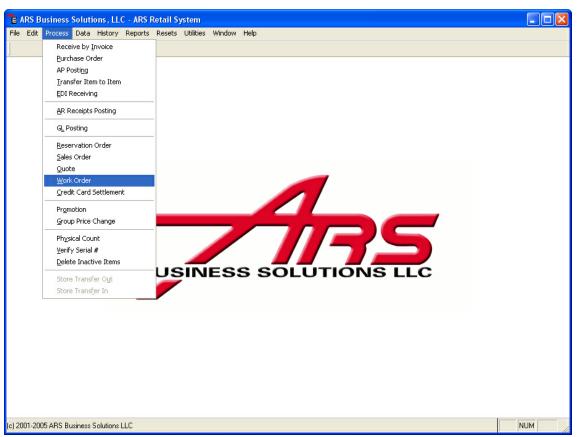

2. The "Work Order" data grid displays.

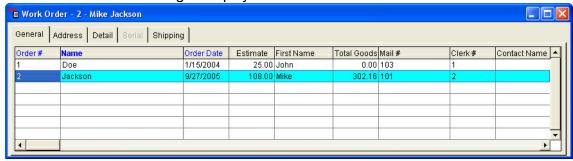

3. Select the "New" button from the basic tool bar.

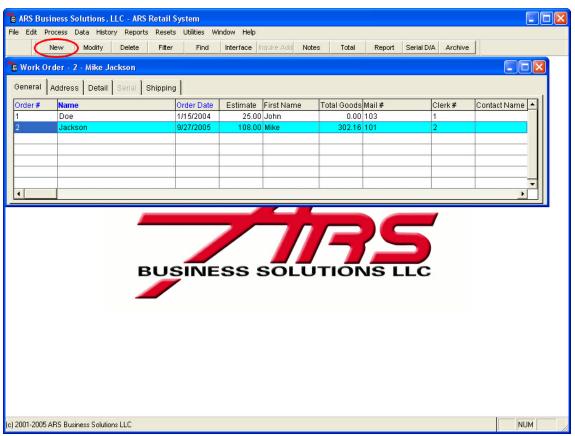

4. The "Add Work Order" form displays.

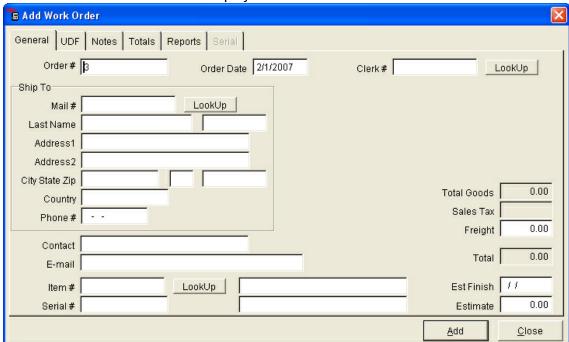

- 5. Enter information for the work order.
  - General Tab: General sales order information.
    - o Order #: Accept default order number or enter an order number.

- o **Clerk #:** Enter the clerk number or select the clerk number from the "Lookup" button.
- o **Mail #:** Select the "Lookup" button and select the address mail number of the customer requesting the work.
- o **Item Number:** Select the inventory item number associated with this type of repair.
- o **Serial Number:** Enter the serial number for the item being repaired (optional).
- o Estimate: Enter the estimated cost of the repair (optional).
- **UDF Tab:** Enter user defined information.
- Notes Tab: Enter the notes that relate to this work order.
- **Totals Tab:** Displays the current total dollars applied to this work order to date.
- **Report Tab:** Prints reports that are related to the work order.
- Select the "Print Work Order Tag" button to print a work order ticket.
- Select the "Print Completed Work Order" button to print the completed form.
- Serial Tab: Enter Serial Type, Caliber, Action, Barrel and Choke information that is entered into the serial tracking system when th work order is created.
- 6. Select the "Add" button to save the work order.

### 31.2 Add Detail to a Work Order

Work Order

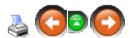

Detail is added to a work order as the work is being done. Detail item(s) may include parts and/or labor charges. The work order may be recalled multiple times, each time it is worked on.

### Select the Work Order to Add Detail Items To:

Select Process->Work Order from the main menu bar.

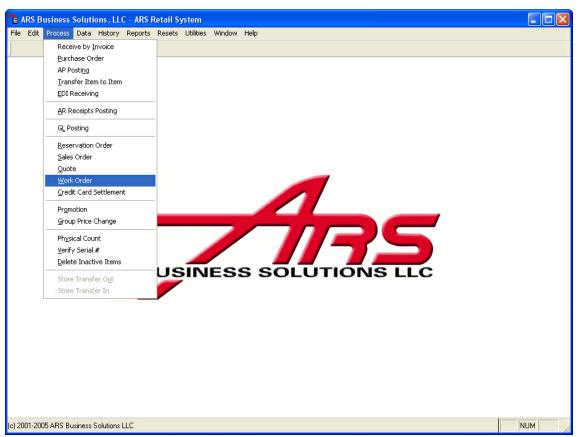

2. The "Work Order" data grid displays.

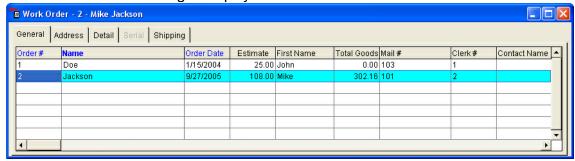

3. Select the work order to add detail items to.

### Add Item Detail to the Work Order:

- 1. Select the "Detail" tab on the "Work Order" data grid.
- 2. Select the "New" button from the basic tool bar.

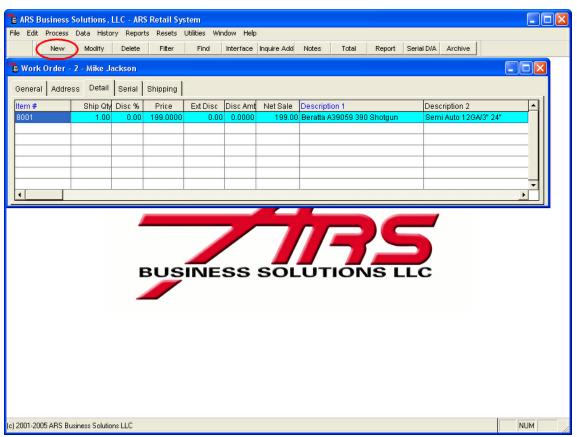

3. The "Add Work Order Item" data grid displays.

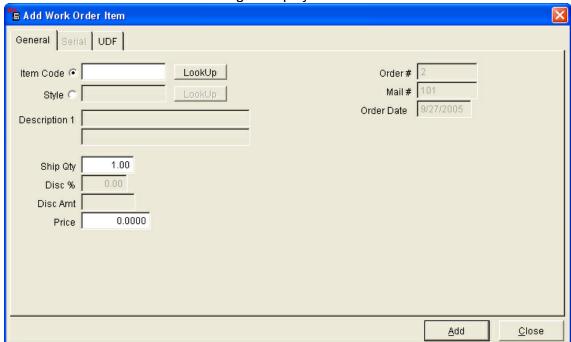

- 4. Select the criteria of the detail item being added to this work order.
  - Item Code: Select the item code number of the item being shipped.
  - · Order Qty: Number of items being shipped.

- Price: Edit the price of this item and/or labor charge if needed.
- 5. Select the "Add" button to save this item to the work order.

## Add Notes to the Work Order:

1. Select the "Notes" button from the basic tool bar.

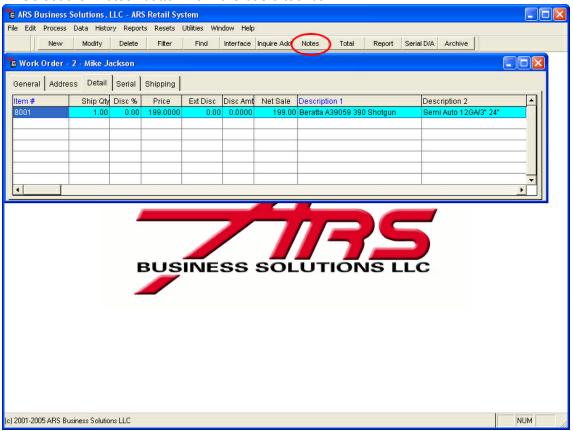

- 2. The "Edit Work Order" form appears.
- 3. Enter the notes.

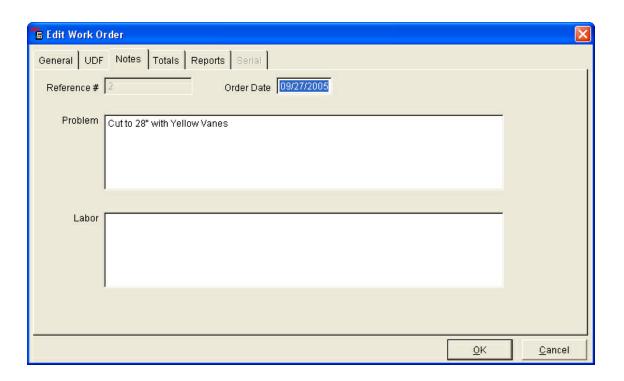

NOTE: Repeat the above steps for each item being added to this work order.

## 31.3 Complete Work Order

Work Order

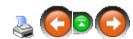

A "Complete Work Order" report is printed at the time the work order is completed.

1. Select Process->Work Order from the main menu bar.

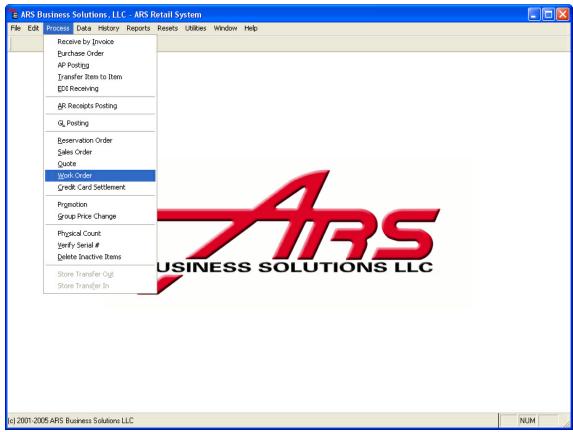

2. The "Work Order" data grid displays.

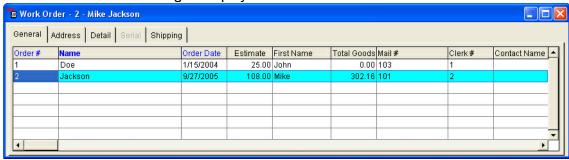

- 3. Select the work order that is complete.
- 4. Select the "Report" button from the basic tool bar.

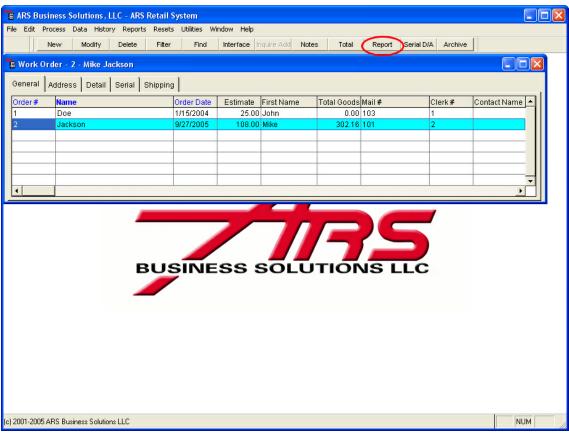

- 5. The "Edit Work Order" form displays.
- 6. Select the "Print Completed W/O" button.

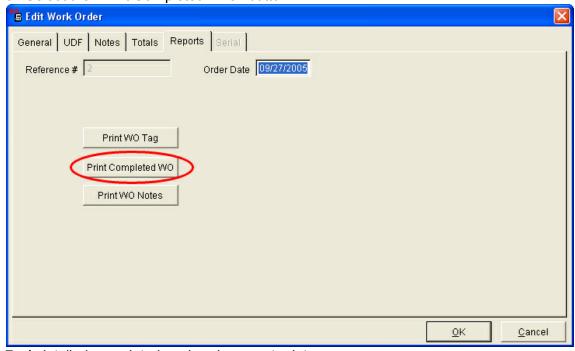

7. A detailed completed work order report prints.

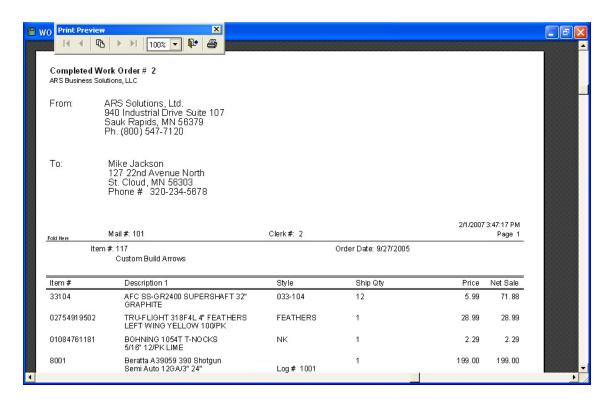

## 31.4 Process Work Order

**Work Order** 

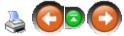

A completed work order may be processed (invoiced) in two ways:

- Recalled into a sales order and invoiced when the sales order is updated ( Reference: Sales Order)
- Recalled as a Point-of-Sale transaction and processed as a normal POS transaction.

### 31.5 Work Order Archive

Work Order

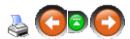

Work orders can be moved into the "Work Order History" file in one of two ways:

- Recalling the work order at the POS.
- Archiving the work order manually in the IMS.

## To Archive a work order manually in the IMS:

1. Select Process->Work Order from the main menu bar.

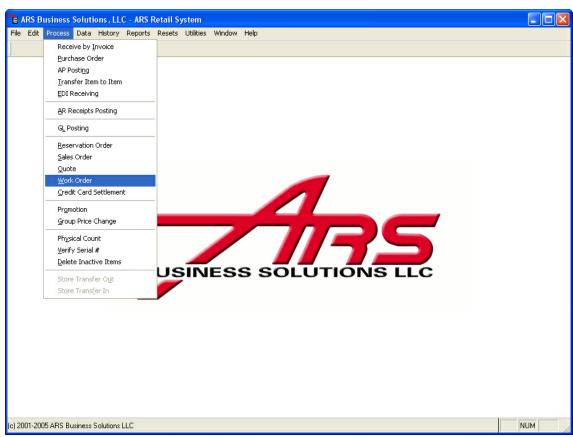

2. The "Work Order" data grid displays.

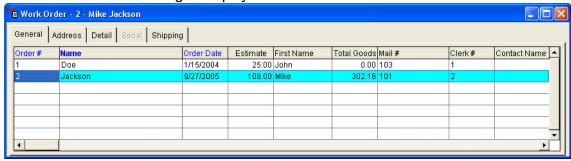

- 3. Select the work order that will be archived.
- 4. Select the "Archive" button on the basic tool bar.

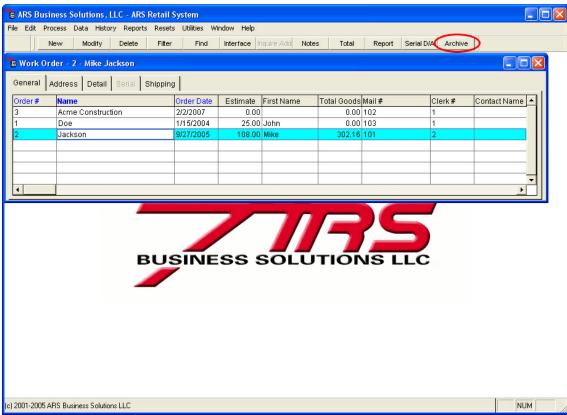

5. A message box appears: "Do you want to move this Work Order to History?"

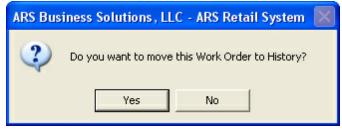

- 6. Select the "Yes" button.
- 7. The work order has been moved to the "History" file and can be viewed there.

Note: An item that has records under its "Detail" tab will not be able to be archived. This is a precautionary measure to prevent items being sold along with the work order from not being accounted for. In which case, the item will have to be manually deleted from the "Detail" file or the work order will have to be recalled and paid for at the POS.

# Index

# - A -

A/P Posting 10
A/R 24
Accounts Receivable 24
Address File 52
App Manager
Downloading from Web 74
Version Info 69, 74, 78
Application Manager
Downloading from Web 69, 74
Version Info 69, 74, 78

## - C -

Course 101

## - E -

EDI 134 End of Month 143 EOM 143

# - F -

Filtering 125, 177

## - G -

General Ledger 186 GL 186 GL Posting 186

## \_ | \_

Item to Item Transfer 245

# - L -

Letters 196

## - M -

Matrix 202

# - P -

Physical Count 263
Physical Count Worksheet 268
PO 279
Postamble 201
Postamble Messages 201
Preamble 201
Preamble Messages 201
Purchase Order 279

# - R -

Receive by Invoice 304

# - S -

Sales Order 317
Scheduler 328
Scroll Bars 82
Sign Printing 353
Sorting 131
Special Order 363
Split Quantity 253

# - V -

Variance Report 274 Vendor Catalog Interface 391

# - W -

Work Order 406

# Endnotes 2... (after index)

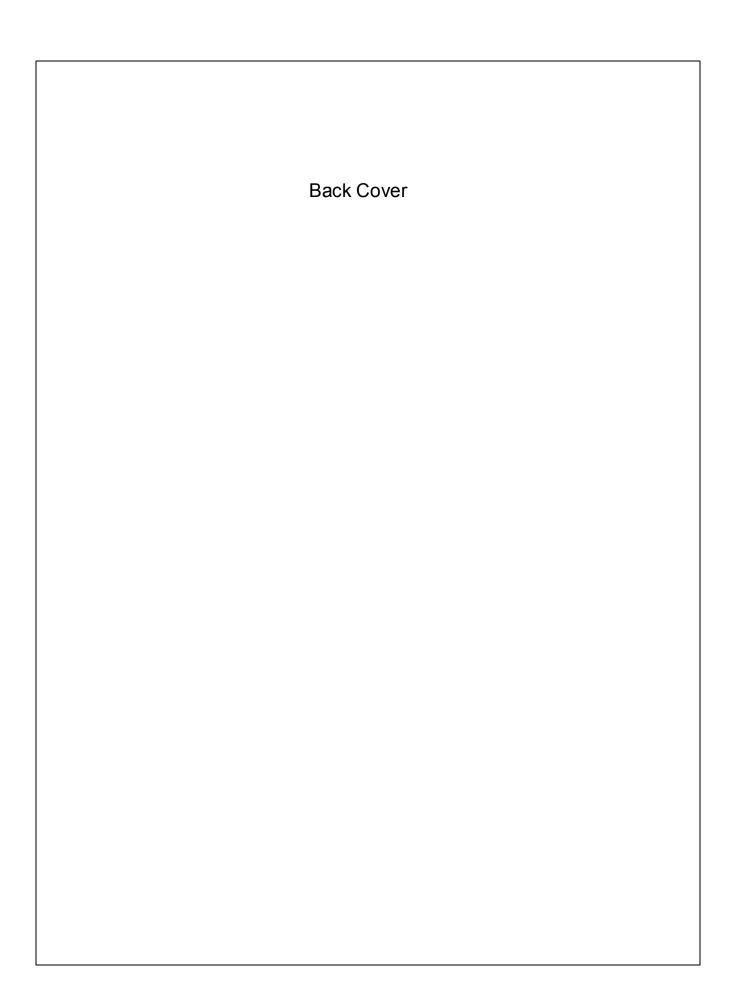